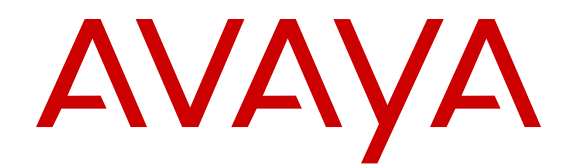

# **Avaya Communication Server 1000 Network Routing Service Fundamentals**

Release 7.6 NN43001-130 Issue 04.05 June 2016

#### **Notice**

While reasonable efforts have been made to ensure that the information in this document is complete and accurate at the time of printing, Avaya assumes no liability for any errors. Avaya reserves the right to make changes and corrections to the information in this document without the obligation to notify any person or organization of such changes.

#### **Documentation disclaimer**

"Documentation" means information published in varying mediums which may include product information, operating instructions and performance specifications that are generally made available to users of products. Documentation does not include marketing materials. Avaya shall not be responsible for any modifications, additions, or deletions to the original published version of Documentation unless such modifications, additions, or deletions were performed by or on the express behalf of Avaya. End User agrees to indemnify and hold harmless Avaya, Avaya's agents, servants and employees against all claims, lawsuits, demands and judgments arising out of, or in connection with, subsequent modifications, additions or deletions to this documentation, to the extent made by End User.

#### **Link disclaimer**

Avaya is not responsible for the contents or reliability of any linked websites referenced within this site or Documentation provided by Avaya. Avaya is not responsible for the accuracy of any information, statement or content provided on these sites and does not necessarily endorse the products, services, or information described or offered within them. Avaya does not guarantee that these links will work all the time and has no control over the availability of the linked pages.

#### **Warranty**

Avaya provides a limited warranty on Avaya hardware and software. Refer to your sales agreement to establish the terms of the limited warranty. In addition, Avaya's standard warranty language, as well as information regarding support for this product while under warranty is available to Avaya customers and other parties through the Avaya Support website: [https://support.avaya.com/helpcenter/](https://support.avaya.com/helpcenter/getGenericDetails?detailId=C20091120112456651010)

[getGenericDetails?detailId=C20091120112456651010](https://support.avaya.com/helpcenter/getGenericDetails?detailId=C20091120112456651010) under the link "Warranty & Product Lifecycle" or such successor site as designated by Avaya. Please note that if You acquired the product(s) from an authorized Avaya Channel Partner outside of the United States and Canada, the warranty is provided to You by said Avaya Channel Partner and not by Avaya.

"Hosted Service" means an Avaya hosted service subscription that You acquire from either Avaya or an authorized Avaya Channel Partner (as applicable) and which is described further in Hosted SAS or other service description documentation regarding the applicable hosted service. If You purchase a Hosted Service subscription, the foregoing limited warranty may not apply but You may be entitled to support services in connection with the Hosted Service as described further in your service description documents for the applicable Hosted Service. Contact Avaya or Avaya Channel Partner (as applicable) for more information.

#### **Hosted Service**

THE FOLLOWING APPLIES ONLY IF YOU PURCHASE AN AVAYA HOSTED SERVICE SUBSCRIPTION FROM AVAYA OR AN AVAYA CHANNEL PARTNER (AS APPLICABLE), THE TERMS OF USE FOR HOSTED SERVICES ARE AVAILABLE ON THE AVAYA WEBSITE, [HTTPS://SUPPORT.AVAYA.COM/LICENSEINFO](https://support.avaya.com/LicenseInfo) UNDER THE LINK "Avaya Terms of Use for Hosted Services" OR SUCH SUCCESSOR SITE AS DESIGNATED BY AVAYA, AND ARE APPLICABLE TO ANYONE WHO ACCESSES OR USES THE HOSTED SERVICE. BY ACCESSING OR USING THE HOSTED SERVICE, OR AUTHORIZING OTHERS TO DO SO, YOU, ON BEHALF OF YOURSELF AND THE ENTITY FOR WHOM YOU ARE DOING SO (HEREINAFTER REFERRED TO INTERCHANGEABLY AS "YOU" AND "END USER"), AGREE TO THE TERMS OF USE. IF YOU ARE ACCEPTING THE TERMS OF USE ON BEHALF A COMPANY OR OTHER LEGAL ENTITY, YOU REPRESENT THAT YOU HAVE THE AUTHORITY TO BIND SUCH ENTITY TO THESE TERMS OF USE. IF YOU DO NOT HAVE SUCH AUTHORITY, OR

IF YOU DO NOT WISH TO ACCEPT THESE TERMS OF USE, YOU MUST NOT ACCESS OR USE THE HOSTED SERVICE OR AUTHORIZE ANYONE TO ACCESS OR USE THE HOSTED SERVICE.

#### **Licenses**

THE SOFTWARE LICENSE TERMS AVAILABLE ON THE AVAYA WEBSITE, [HTTPS://SUPPORT.AVAYA.COM/LICENSEINFO](https://support.avaya.com/LicenseInfo), UNDER THE LINK "AVAYA SOFTWARE LICENSE TERMS (Avaya Products)" OR SUCH SUCCESSOR SITE AS DESIGNATED BY AVAYA, ARE APPLICABLE TO ANYONE WHO DOWNLOADS, USES AND/OR INSTALLS AVAYA SOFTWARE, PURCHASED FROM AVAYA INC., ANY AVAYA AFFILIATE, OR AN AVAYA CHANNEL PARTNER (AS APPLICABLE) UNDER A COMMERCIAL AGREEMENT WITH AVAYA OR AN AVAYA CHANNEL PARTNER. UNLESS OTHERWISE AGREED TO BY AVAYA IN WRITING, AVAYA DOES NOT EXTEND THIS LICENSE IF THE SOFTWARE WAS OBTAINED FROM ANYONE OTHER THAN AVAYA, AN AVAYA AFFILIATE OR AN AVAYA CHANNEL PARTNER; AVAYA RESERVES THE RIGHT TO TAKE LEGAL ACTION AGAINST YOU AND ANYONE ELSE USING OR SELLING THE SOFTWARE WITHOUT A LICENSE. BY INSTALLING, DOWNLOADING OR USING THE SOFTWARE, OR AUTHORIZING OTHERS TO DO SO, YOU, ON BEHALF OF YOURSELF AND THE ENTITY FOR WHOM YOU ARE INSTALLING, DOWNLOADING OR USING THE SOFTWARE (HEREINAFTER REFERRED TO INTERCHANGEABLY AS "YOU" AND "END USER"), AGREE TO THESE TERMS AND CONDITIONS AND CREATE A BINDING CONTRACT BETWEEN YOU AND AVAYA INC. OR THE APPLICABLE AVAYA AFFILIATE ("AVAYA").

#### **License type(s)**

Designated System(s) License (DS). End User may install and use each copy or an Instance of the Software only on a number of Designated Processors up to the number indicated in the order. Avaya may require the Designated Processor(s) to be identified in the order by type, serial number, feature key, Instance, location or other specific designation, or to be provided by End User to Avaya through electronic means established by Avaya specifically for this purpose.

Concurrent User License (CU). End User may install and use the Software on multiple Designated Processors or one or more Servers, so long as only the licensed number of Units are accessing and using the Software at any given time. A "Unit" means the unit on which Avaya, at its sole discretion, bases the pricing of its licenses and can be, without limitation, an agent, port or user, an e-mail or voice mail account in the name of a person or corporate function (e.g., webmaster or helpdesk), or a directory entry in the administrative database utilized by the Software that permits one user to interface with the Software. Units may be linked to a specific, identified Server or an Instance of the Software.

Database License (DL). End User may install and use each copy or an Instance of the Software on one Server or on multiple Servers provided that each of the Servers on which the Software is installed communicates with no more than one Instance of the same database.

CPU License (CP). End User may install and use each copy or Instance of the Software on a number of Servers up to the number indicated in the order provided that the performance capacity of the Server(s) does not exceed the performance capacity specified for the Software. End User may not re-install or operate the Software on Server(s) with a larger performance capacity without Avaya's prior consent and payment of an upgrade fee.

Named User License (NU). You may: (i) install and use each copy or Instance of the Software on a single Designated Processor or Server per authorized Named User (defined below); or (ii) install and use each copy or Instance of the Software on a Server so long as only authorized Named Users access and use the Software. "Named User", means a user or device that has been expressly authorized by Avaya to access and use the Software. At Avaya's sole discretion, a "Named User" may be, without limitation, designated by name, corporate function (e.g., webmaster or helpdesk), an e-mail or voice mail account in the name of a person or corporate function, or a directory entry in the administrative database utilized by the Software that permits one user to interface with the Software.

Shrinkwrap License (SR). You may install and use the Software in accordance with the terms and conditions of the applicable license agreements, such as "shrinkwrap" or "clickthrough" license accompanying or applicable to the Software ("Shrinkwrap License").

#### **Heritage Nortel Software**

"Heritage Nortel Software" means the software that was acquired by Avaya as part of its purchase of the Nortel Enterprise Solutions Business in December 2009. The Heritage Nortel Software is the software contained within the list of Heritage Nortel Products located at <https://support.avaya.com/LicenseInfo>under the link "Heritage Nortel Products" or such successor site as designated by Avaya. For Heritage Nortel Software, Avaya grants Customer a license to use Heritage Nortel Software provided hereunder solely to the extent of the authorized activation or authorized usage level, solely for the purpose specified in the Documentation, and solely as embedded in, for execution on, or for communication with Avaya equipment. Charges for Heritage Nortel Software may be based on extent of activation or use authorized as specified in an order or invoice.

#### **Copyright**

Except where expressly stated otherwise, no use should be made of materials on this site, the Documentation, Software, Hosted Service, or hardware provided by Avaya. All content on this site, the documentation, Hosted Service, and the product provided by Avaya including the selection, arrangement and design of the content is owned either by Avaya or its licensors and is protected by copyright and other intellectual property laws including the sui generis rights relating to the protection of databases. You may not modify, copy, reproduce, republish, upload, post, transmit or distribute in any way any content, in whole or in part, including any code and software unless expressly authorized by Avaya. Unauthorized reproduction, transmission, dissemination, storage, and or use without the express written consent of Avaya can be a criminal, as well as a civil offense under the applicable law.

#### **Virtualization**

The following applies if the product is deployed on a virtual machine. Each product has its own ordering code and license types. Note that each Instance of a product must be separately licensed and ordered. For example, if the end user customer or Avaya Channel Partner would like to install two Instances of the same type of products, then two products of that type must be ordered.

#### **Third Party Components**

"Third Party Components" mean certain software programs or portions thereof included in the Software or Hosted Service may contain software (including open source software) distributed under third party agreements ("Third Party Components"), which contain terms regarding the rights to use certain portions of the Software ("Third Party Terms"). As required, information regarding distributed Linux OS source code (for those products that have distributed Linux OS source code) and identifying the copyright holders of the Third Party Components and the Third Party Terms that apply is available in the products, Documentation or on Avaya's website at: [https://](https://support.avaya.com/Copyright) [support.avaya.com/Copyright](https://support.avaya.com/Copyright) or such successor site as designated by Avaya. The open source software license terms provided as Third Party Terms are consistent with the license rights granted in these Software License Terms, and may contain additional rights benefiting You, such as modification and distribution of the open source software. The Third Party Terms shall take precedence over these Software License Terms, solely with respect to the applicable Third Party Components to the extent that these Software License Terms impose greater restrictions on You than the applicable Third Party Terms.

The following applies only if the H.264 (AVC) codec is distributed with the product. THIS PRODUCT IS LICENSED UNDER THE AVC PATENT PORTFOLIO LICENSE FOR THE PERSONAL USE OF A CONSUMER OR OTHER USES IN WHICH IT DOES NOT RECEIVE REMUNERATION TO (i) ENCODE VIDEO IN COMPLIANCE WITH THE AVC STANDARD ("AVC VIDEO") AND/OR (ii) DECODE AVC VIDEO THAT WAS ENCODED BY A CONSUMER ENGAGED IN A PERSONAL ACTIVITY AND/OR WAS OBTAINED FROM A VIDEO PROVIDER LICENSED TO PROVIDE AVC VIDEO. NO LICENSE IS GRANTED OR SHALL BE IMPLIED FOR ANY OTHER USE. ADDITIONAL INFORMATION MAY BE OBTAINED FROM MPEG LA, L.L.C. SEE [HTTP://WWW.MPEGLA.COM.](HTTP://WWW.MPEGLA.COM)

#### **Service Provider**

THE FOLLOWING APPLIES TO AVAYA CHANNEL PARTNER'S HOSTING OF AVAYA PRODUCTS OR SERVICES. THE PRODUCT OR HOSTED SERVICE MAY USE THIRD PARTY COMPONENTS SUBJECT TO THIRD PARTY TERMS AND REQUIRE A SERVICE PROVIDER TO BE INDEPENDENTLY LICENSED DIRECTLY FROM THE THIRD PARTY SUPPLIER. AN AVAYA CHANNEL PARTNER'S HOSTING OF AVAYA PRODUCTS MUST BE AUTHORIZED IN WRITING BY AVAYA AND IF THOSE HOSTED PRODUCTS USE OR EMBED CERTAIN THIRD PARTY SOFTWARE, INCLUDING BUT NOT LIMITED TO MICROSOFT SOFTWARE OR CODECS, THE AVAYA CHANNEL PARTNER IS REQUIRED TO INDEPENDENTLY OBTAIN ANY APPLICABLE LICENSE AGREEMENTS, AT THE AVAYA CHANNEL PARTNER'S EXPENSE, DIRECTLY FROM THE APPLICABLE THIRD PARTY SUPPLIER.

#### **Compliance with Laws**

You acknowledge and agree that it is Your responsibility for complying with any applicable laws and regulations, including, but not limited to laws and regulations related to call recording, data privacy, intellectual property, trade secret, fraud, and music performance rights, in the country or territory where the Avaya product is used.

#### **Preventing Toll Fraud**

"Toll Fraud" is the unauthorized use of your telecommunications system by an unauthorized party (for example, a person who is not a corporate employee, agent, subcontractor, or is not working on your company's behalf). Be aware that there can be a risk of Toll Fraud associated with your system and that, if Toll Fraud occurs, it can result in substantial additional charges for your telecommunications services.

#### **Avaya Toll Fraud intervention**

If You suspect that You are being victimized by Toll Fraud and You need technical assistance or support, call Technical Service Center Toll Fraud Intervention Hotline at +1-800-643-2353 for the United States and Canada. For additional support telephone numbers, see the Avaya Support website: <https://support.avaya.com> or such successor site as designated by Avaya.

#### **Security Vulnerabilities**

Information about Avaya's security support policies can be found in the Security Policies and Support section of [https://](https://support.avaya.com/security) [support.avaya.com/security](https://support.avaya.com/security).

Suspected Avaya product security vulnerabilities are handled per the Avaya Product Security Support Flow [\(https://](https://support.avaya.com/css/P8/documents/100161515) [support.avaya.com/css/P8/documents/100161515](https://support.avaya.com/css/P8/documents/100161515)).

#### **Downloading Documentation**

For the most current versions of Documentation, see the Avaya Support website: <https://support.avaya.com>, or such successor site as designated by Avaya.

#### **Contact Avaya Support**

See the Avaya Support website:<https://support.avaya.com>for product or Hosted Service notices and articles, or to report a problem with your Avaya product or Hosted Service. For a list of support telephone numbers and contact addresses, go to the Avaya Support website: <https://support.avaya.com> (or such successor site as designated by Avaya), scroll to the bottom of the page, and select Contact Avaya Support.

#### **Trademarks**

The trademarks, logos and service marks ("Marks") displayed in this site, the Documentation, Hosted Service(s), and product(s) provided by Avaya are the registered or unregistered Marks of Avaya, its affiliates, its licensors, its suppliers, or other third parties. Users are not permitted to use such Marks without prior written consent from Avaya or such third party which may own the Mark. Nothing contained in this site, the Documentation, Hosted Service(s) and product(s) should be construed as granting, by implication, estoppel, or otherwise, any license or right in and to the Marks without the express written permission of Avaya or the applicable third party.

Avaya is a registered trademark of Avaya Inc.

All non-Avaya trademarks are the property of their respective owners.<br>Linux® is the registered trademark of Linus Torvalds in the U.S. and other countries.

### **Contents**

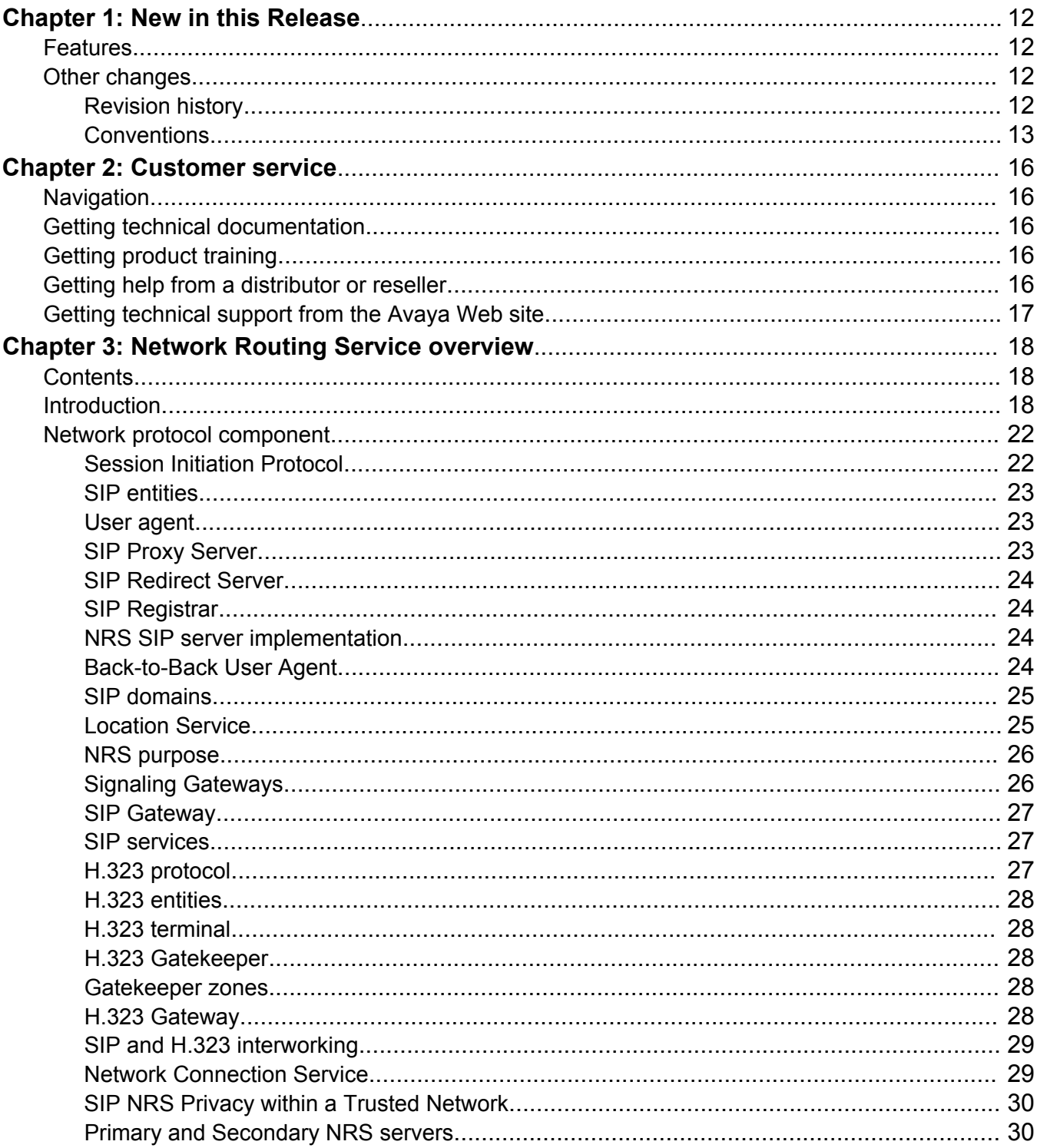

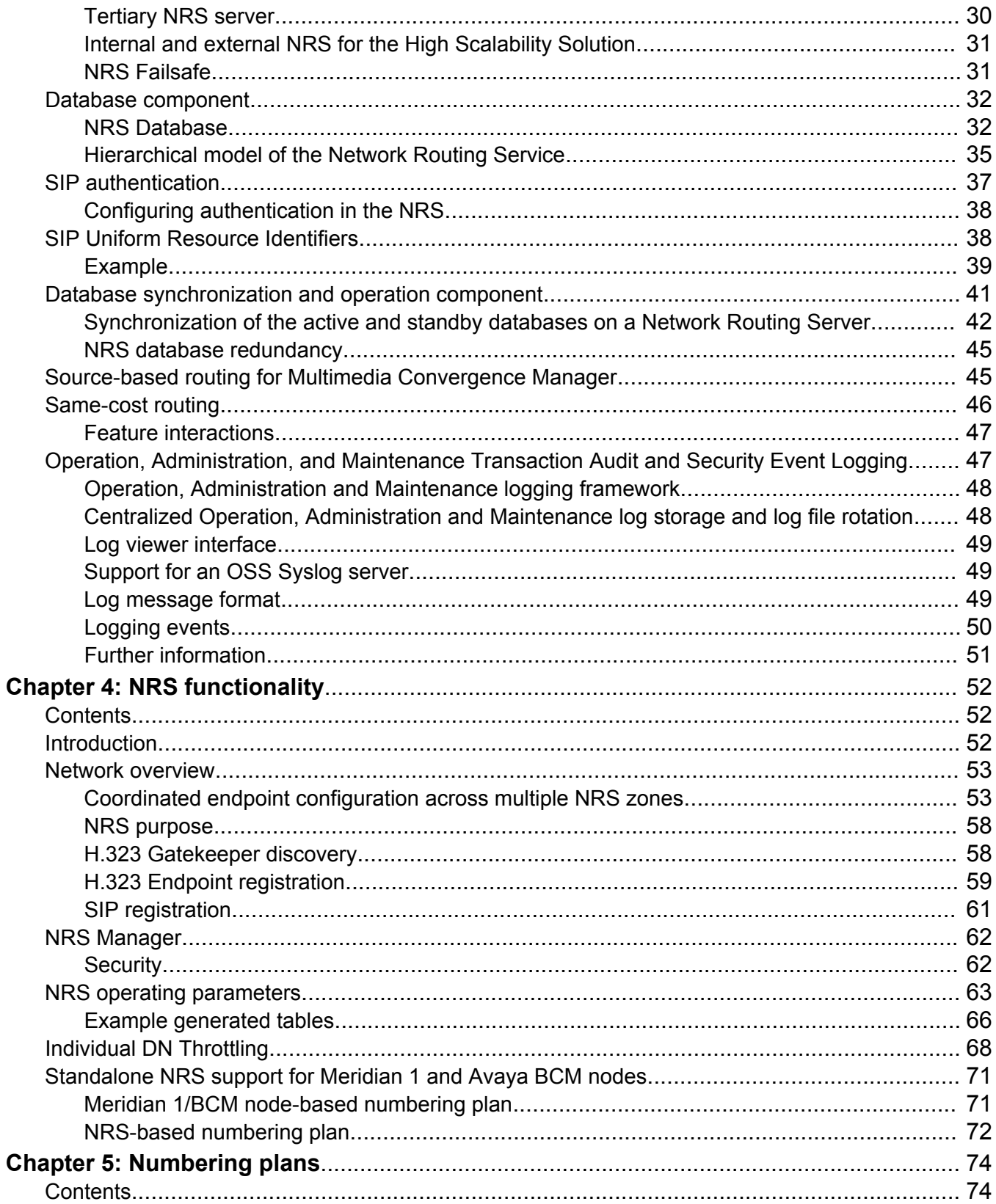

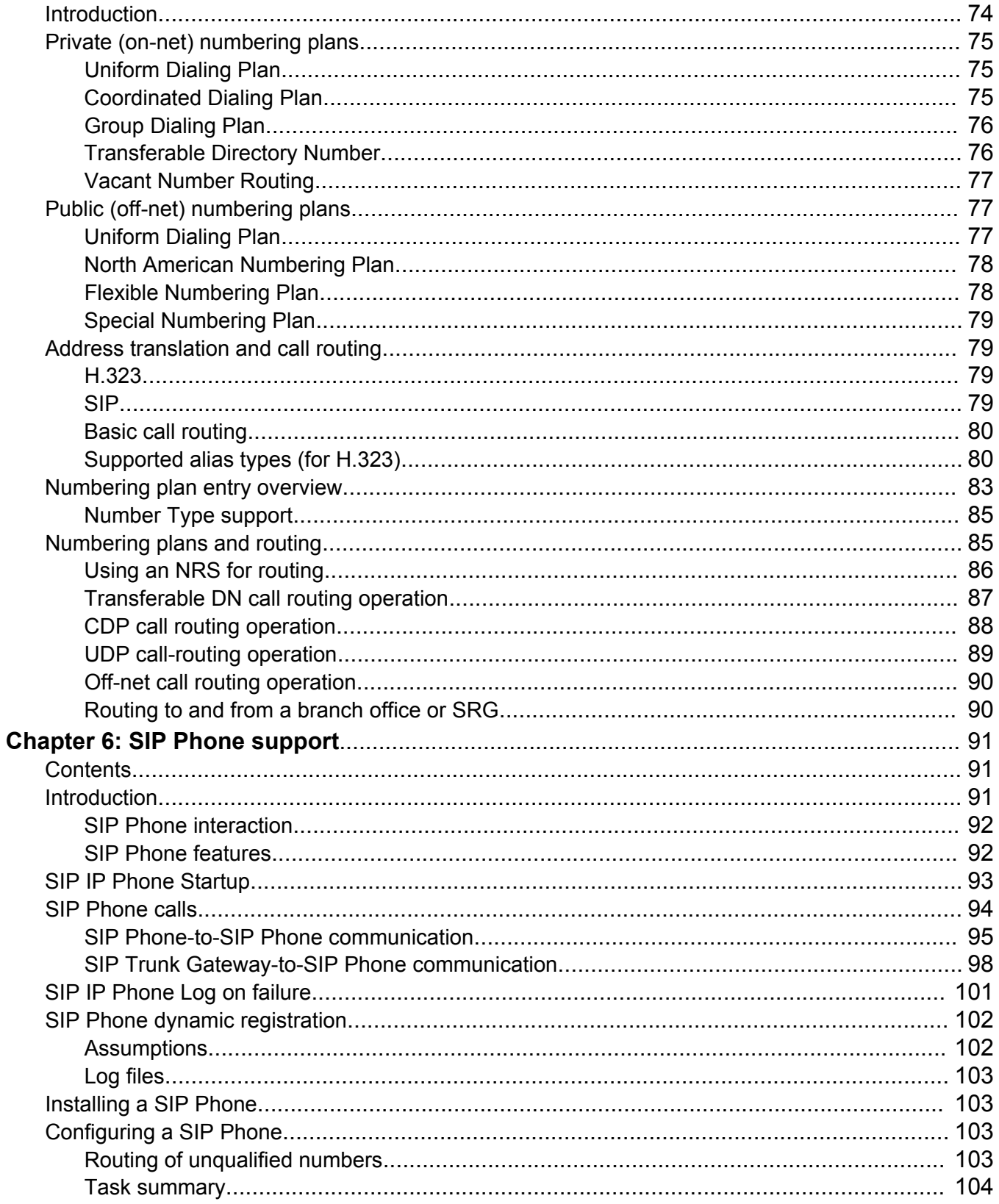

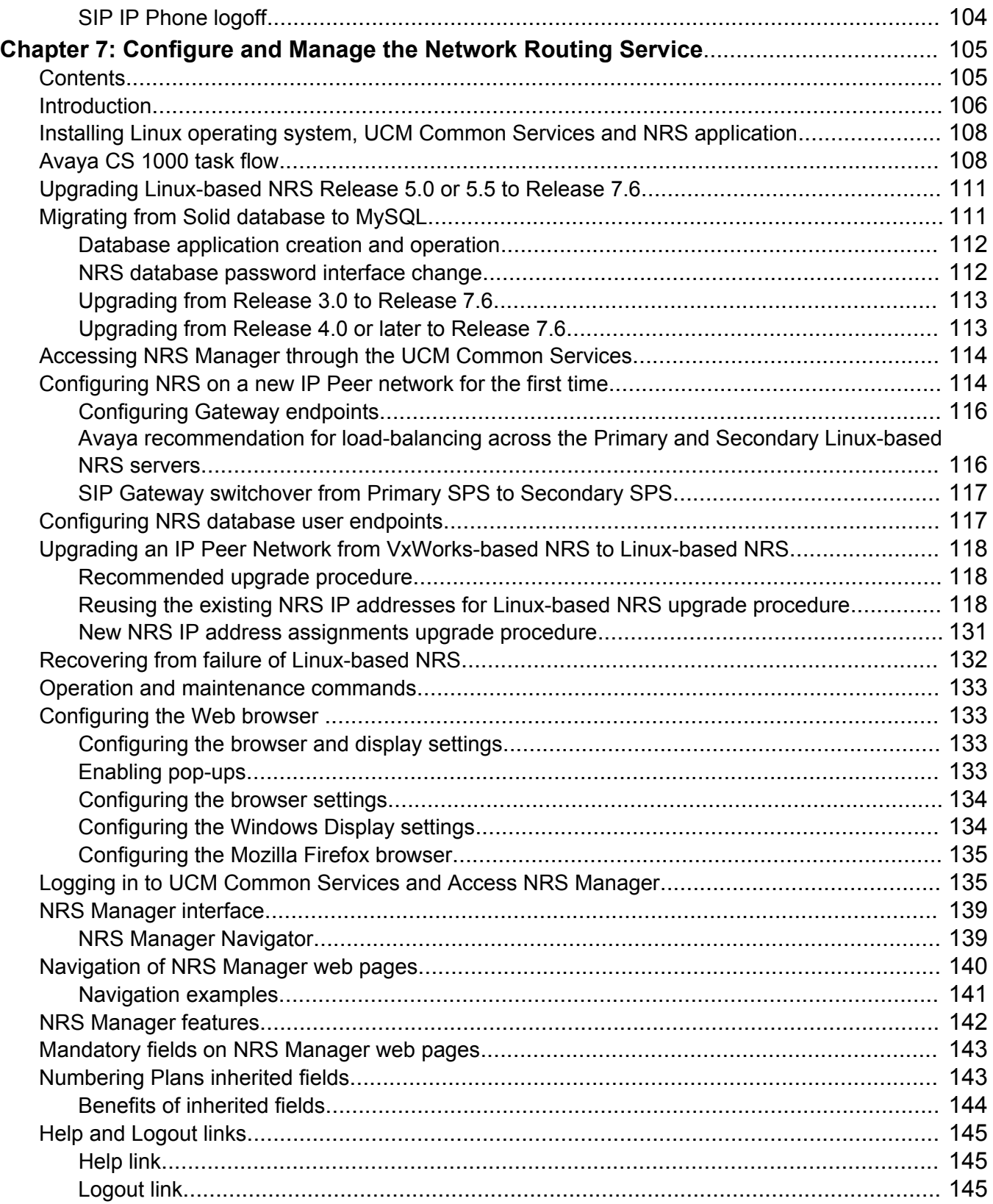

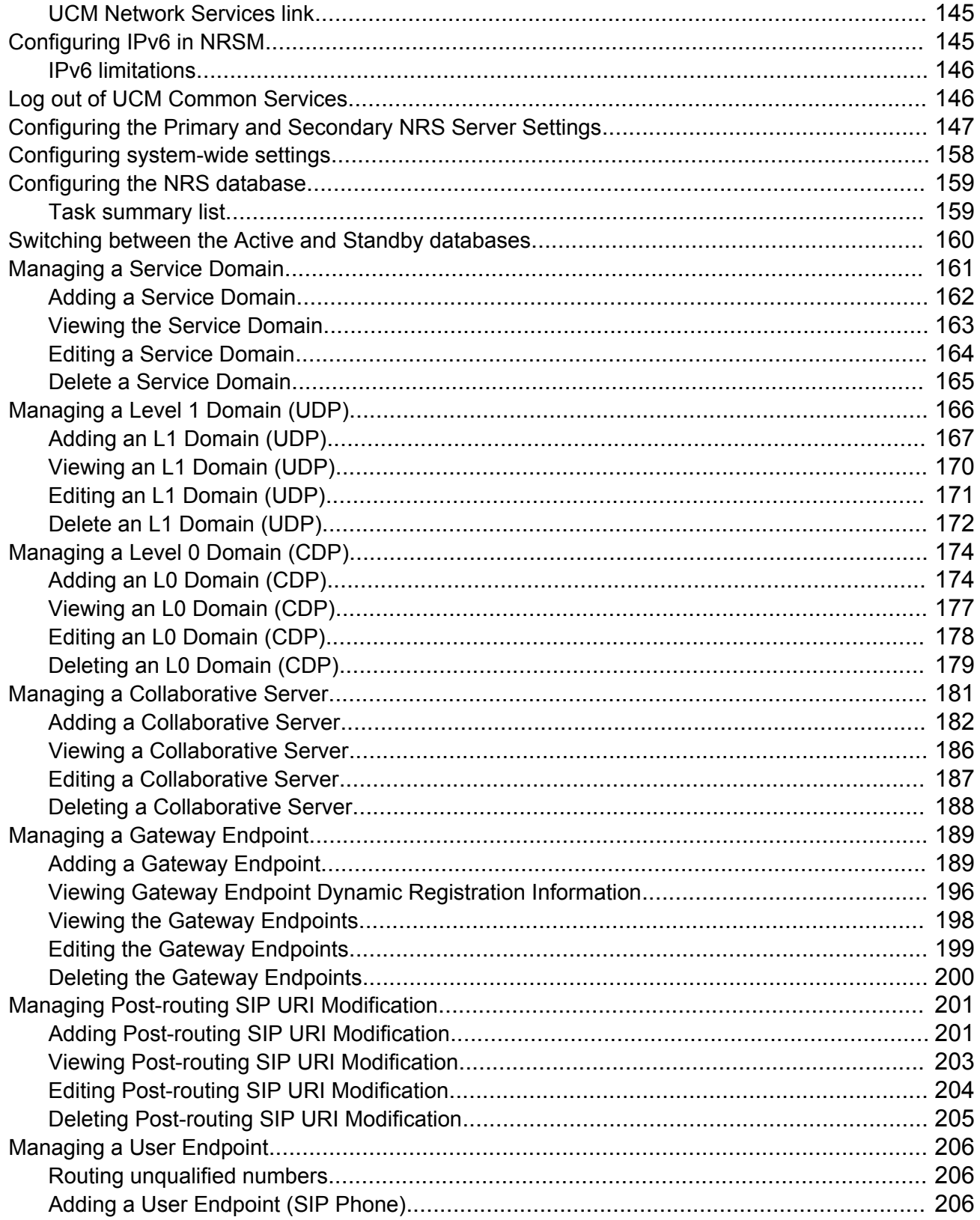

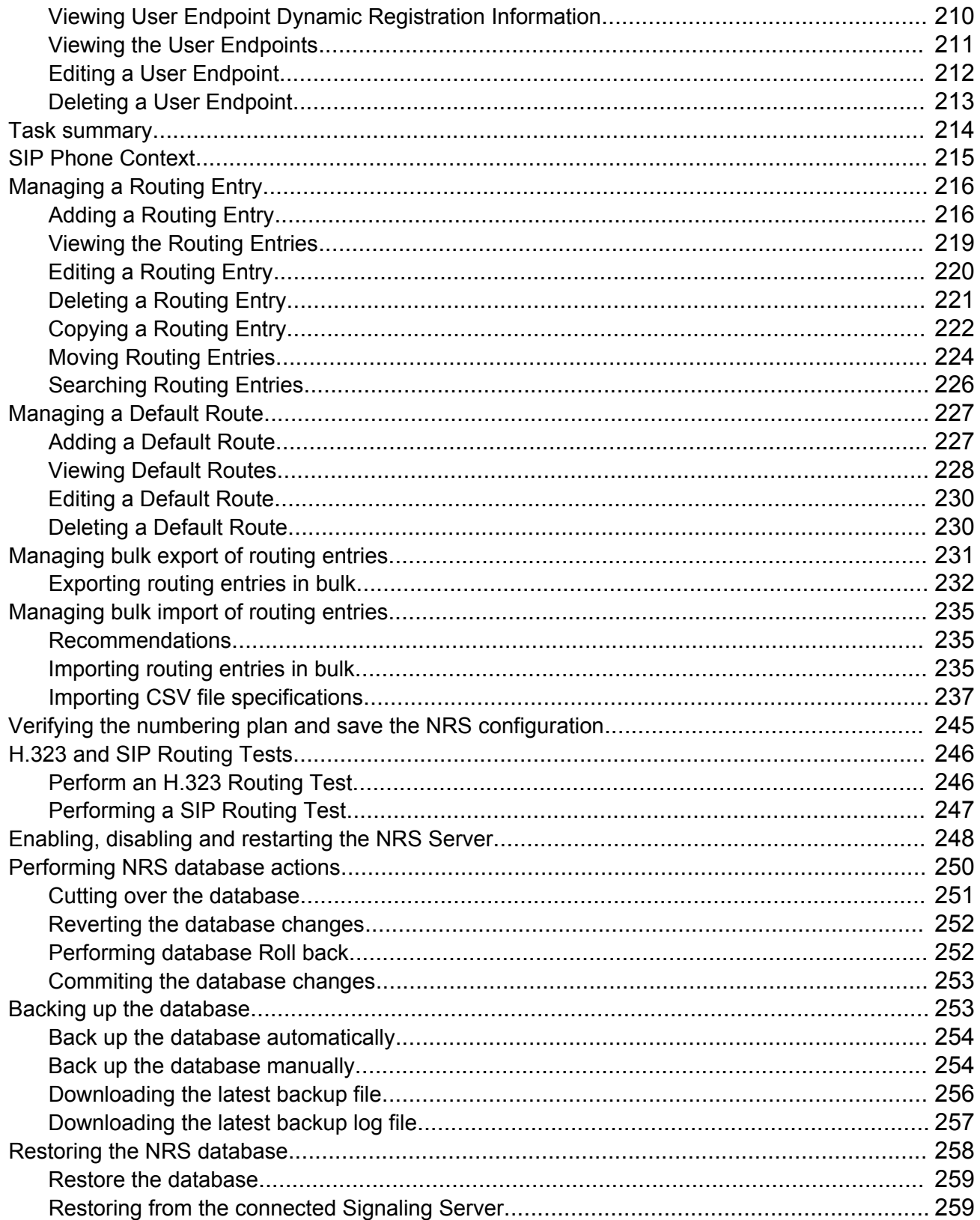

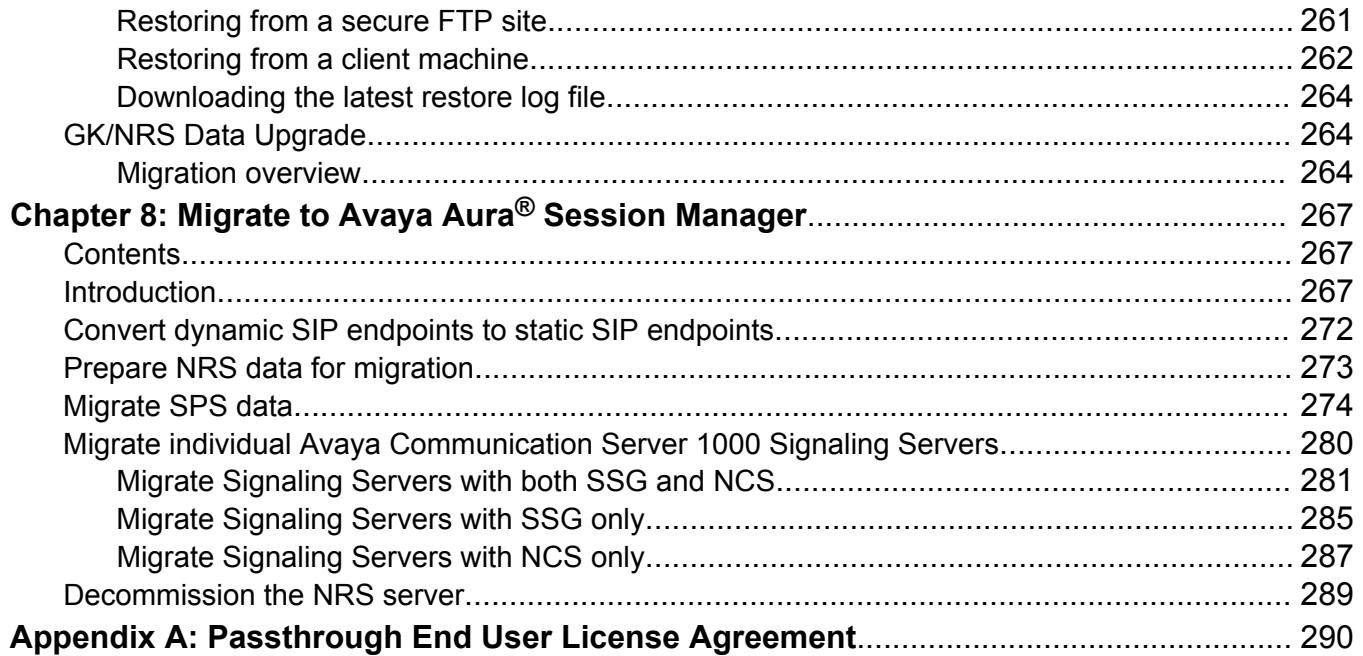

# <span id="page-11-0"></span>**Chapter 1: New in this Release**

The following sections detail what's new in Network Routing Service Fundamentals for Avaya Communication Server 1000 Release 7.6:

- Features on page 12
- Other changes on page 12

# **Features**

See the following sections for information about feature changes:

• There are no updates to the feature descriptions in this document.

# **Other changes**

See the following sections for information about changes that are not feature-related.

The configuration parameters for the Network Connection Service (NCS) are moved to the Terminal Proxy Server (TPS) page. For more information, see [Network Connection Service](#page-28-0) on page 29.

# **Revision history**

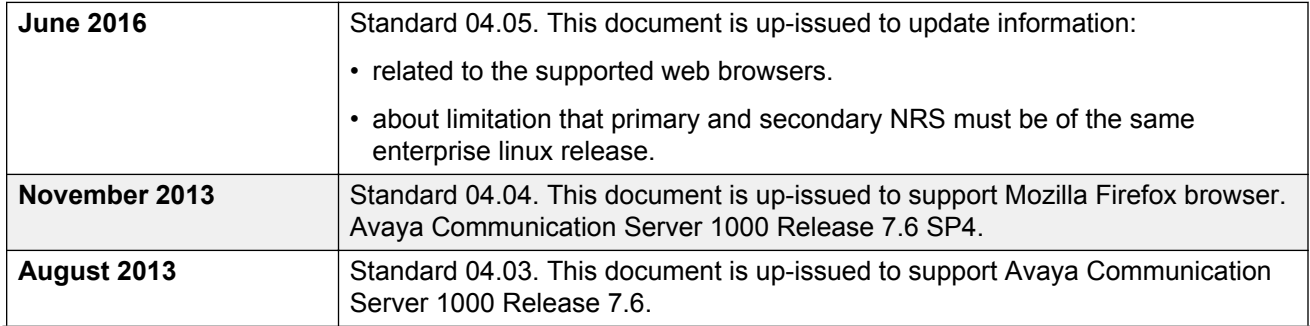

*Table continues…*

<span id="page-12-0"></span>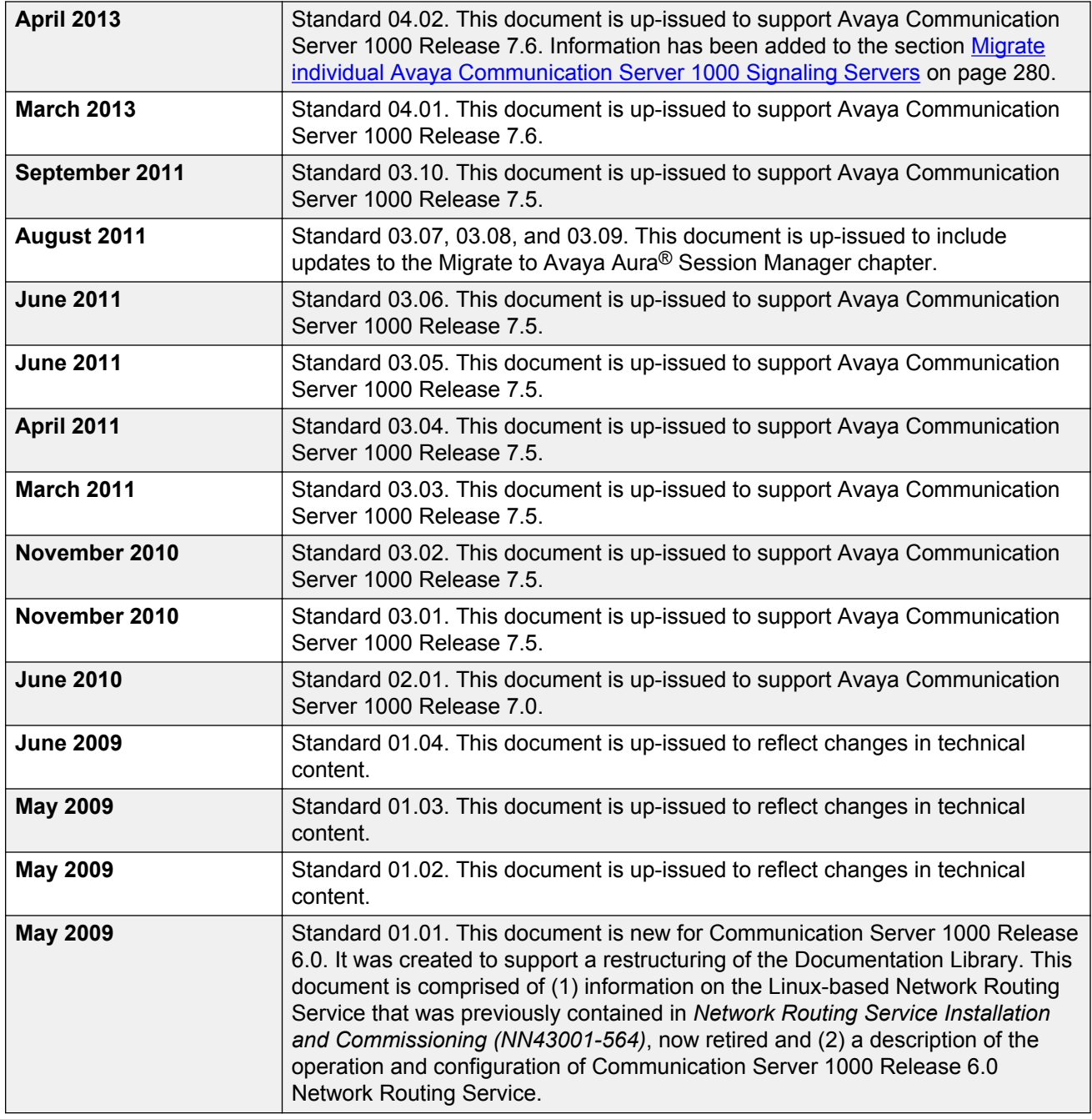

# **Conventions**

In this document, the following systems are referred to generically as system:

- Avaya Communication Server 1000E (Avaya CS 1000E)
- Avaya Communication Server 1000M (Avaya CS 1000M)

In this document, the following hardware is referred to generically as Media Gateway:

- Option 11C Mini Chassis (NTDK91) and Expander chassis (NTDK92) legacy hardware
- Option 11C Cabinet (NTAK11) legacy hardware
- MG 1000E Chassis (NTDU14) and Expander chassis (NTDU15)
- MG 1010 Chassis (NTC310)
- IPE module (NT8D37) with MG XPEC card (NTDW20)

In this document, the following hardware platforms are referred to generically as Server:

- Call Processor Pentium IV (CP PIV) card
- Common Processor Pentium Mobile (CP PM) card
- Common Processor Media Gateway (CP MG) card
- Common Processor Dual Core (CP DC) card
- Commercial off-the-shelf (COTS) servers
	- IBM x360m server (COTS1)
	- HP DL320 G4 server (COTS1)
	- IBM x3350 server (COTS2)
	- Dell R300 server (COTS2)

In this document, the generic term COTS refers to all COTS servers. The term COTS1 or COTS2 refers to the specific servers in the preceding list.

In this document, the following cards are referred to generically as Gateway Controller:

- Media Gateway Controller (MGC) card (NTDW60 and NTDW98)
- Media Gateway Extended Peripheral Equipment Controller (MG XPEC) card (NTDW20)
- Common Processor Media Gateway (CP MG) card (NTDW56 and NTDW59)

The following table shows CS 1000 supported roles for common hardware platforms:

#### **Table 1: Hardware platform supported roles**

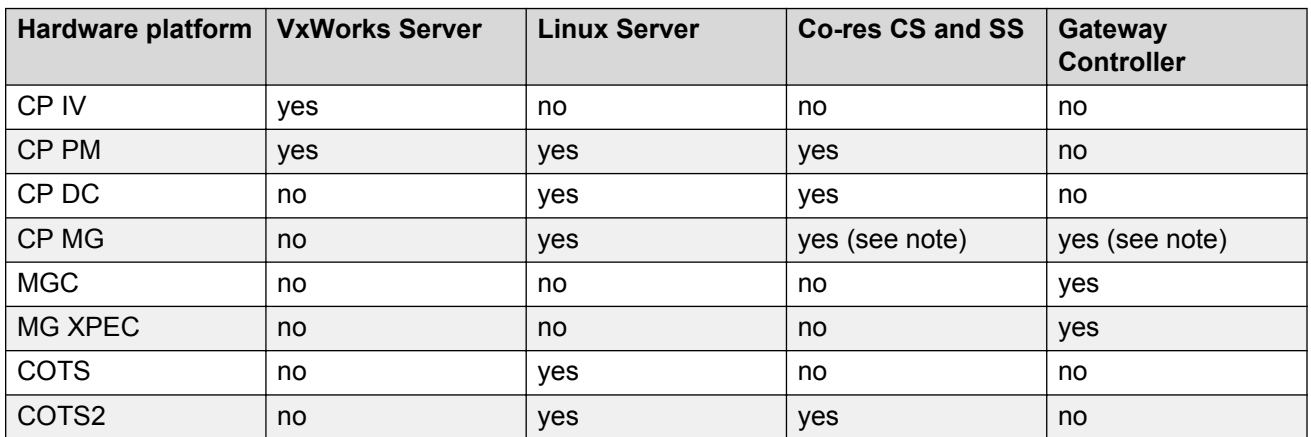

### **Note:**

The CP MG card functions as a Server and the Gateway Controller while occupying slot zero in a chassis, cabinet, and MG 1010.

For information about CP MG, see *Avaya Linux Platform Base and Applications Installation and Commissioning, NN43001-315*.

# <span id="page-15-0"></span>**Chapter 2: Customer service**

Visit the Avaya Web site to access the complete range of services and support that Avaya provides. Go to [www.avaya.com](http://www.avaya.com) or go to one of the pages listed in the following sections.

# **Navigation**

- Getting technical documentation on page 16
- Getting product training on page 16
- Getting help from a distributor or reseller on page 16
- [Getting technical support from the Avaya Web site](#page-16-0) on page 17

# **Getting technical documentation**

To download and print selected technical publications and release notes directly from the Internet, go to [www.avaya.com/support](http://www.avaya.com/support).

# **Getting product training**

Ongoing product training is available. For more information or to register, go to [www.avaya.com/](http://www.avaya.com/support) [support.](http://www.avaya.com/support) From this Web site, locate the Training link on the left-hand navigation pane.

# **Getting help from a distributor or reseller**

If you purchased a service contract for your Avaya product from a distributor or authorized reseller, contact the technical support staff for that distributor or reseller for assistance.

# <span id="page-16-0"></span>**Getting technical support from the Avaya Web site**

The easiest and most effective way to get technical support for Avaya products is from the Avaya Technical Support Web site at [www.avaya.com/support.](http://www.avaya.com/support)

# <span id="page-17-0"></span>**Chapter 3: Network Routing Service overview**

# **Contents**

This chapter contains the following topics:

- Introduction on page 18
- [Network protocol component](#page-21-0) on page 22
- [Database component](#page-31-0) on page 32
- [SIP authentication](#page-36-0) on page 37
- [SIP Uniform Resource Identifiers](#page-37-0) on page 38
- [Database synchronization and operation component](#page-40-0) on page 41
- [Source-based routing for Multimedia Convergence Manager](#page-44-0) on page 45
- [Same-cost routing](#page-45-0) on page 46
- [Operation Administration and Maintenance Transaction Audit and Security Event Logging](#page-46-0) on page 47

# **Introduction**

The convergence of voice, video and data on a single IP network reduces the costs and complexities of communication technology. There are two standards for call signaling and control of Voice over IP (VoIP): the IETF SIP protocol and the ITU-T H.323 protocol.

IP Peer Networking enables customers to distribute the functionality of Avaya Communication Server 1000 systems over a Wide Area Network, using either Avaya SIP or H.323 Gateways, or third-party SIP or H.323 Gateways.

Beginning in Release 7.5, traditional CS 1000 NRS/ SPS and UCM components are replaced by new Aura 6.1 Session Manger and System Manager (SMGR) components. All new Communication Server 1000 installations are provided with an SM, and all existing NRS installations must migrate to SM, with the following exceptions:

• Migration support for customers with multiple NRS

- H.323 Gatekeeper
- IPv6 support
- Communication Sever 1000E High Scalability
- MC3100
- SSMG Tertiary NRS server

#### **CB** Note:

The functionality of CS 1000 UCM has migrated to System Manager (SMGR), so where this document mentions UCM, interpret it as follows:

- On systems where SMGR is available, the term UCM refers to SMGR.
- On systems where SMGR is not available, you can continue to use UCM.

#### **B** Note:

The functionality of CS 1000 Subscriber Manager (SubM) has migrated to System Manager (SMGR), so where this document mentions Subscriber Manager, interpret it as follows:

- On systems where System Manager 6.2 is available, the term Subscriber Manager in the documentation refers to User Profile Management in System Manager.
- On systems where System Manager 6.1 is available, the term Subscriber Manager refers to Subscriber Manager in System Manager.
- On systems where System Manager is not available, the term Subscriber Manager in the documentation remains unchanged.

#### **A** Note:

When replacing NRS with SM in the CS 1000 network, it may be necessary to optimize the SM looping control mechanisms. The SM looping control may need adjustments such as changing the settings to prevent call loops and adjusting the loop count threshold and time interval to suit the customer network. Refer to the *SIP Call Loop elimination* section of the Release 6.3 Session Manager customer document *Administering Avaya Aura® Session Manager* for details on how to set these values.

The default loop avoidance threshold is 5 instances of one INVITE in 200 millisecond and the actual values that need to be used are a factor of the overall network latency between the endpoints. If the average propagation takes 60 millisecond instead of 40 millisecond, a 200 millisecond interval will not catch a 5 recursion loop.

The Network Routing Service (NRS) provides routing services to both SIP and H.323-compliant devices. The NRS allows customers to manage a single network dialing plan for SIP, H.323, and mixed SIP/H.323 networks.

IP Peer Networking and NRS provide an integrated VoIP network for the delivery of voice, video, and data. The NRS is comprised of three components:

- network protocol component with a transport layer subcomponent
- database component

• NRS Manager

NRS Manager, a web-based management application, is used to configure, provision, and maintain the NRS.

The Linux-based NRS is comprised of:

- 1. network protocol component consisting of
	- SIP component
	- H.323 Gatekeeper component
	- Network Connection Service (NCS)

The SIP component is comprised of a

• SIP Proxy and Redirect Server

The SIP Proxy and Redirect Server can operate in Redirect mode or Proxy mode for each endpoint. The NRS Manager provides configuration.

- SIP Registrar
- Transport Layer Security component
- 2. NRS Database component.

The NRS Database component supports

- a Routing and Location Service shared by the SIP Proxy and Redirect Server, the SIP Registrar, and the H.323 Gatekeeper
- database synchronization
- 3. NRS Manager

The Linux-based NRS is hosted either co-resident with Signaling Server applications or in standalone mode on a dedicated server running the Linux operating system.

The Linux-based NRS in Redirect mode can be used in Primary or Secondary configuration to handle SIP signaling between Avaya CS 1000 SIP gateways, as well as third-party SIP gateways and user endpoints. The Linux-based NRS in Redirect mode continues to support per-call redirect request and collaboration. However, the feature access codes used for per-call redirect take precedence over the endpoint configuration used in this mode.

[Figure 1: Linux-based NRS components](#page-20-0) on page 21 shows a graphical view of the Linux-based NRS.

<span id="page-20-0"></span>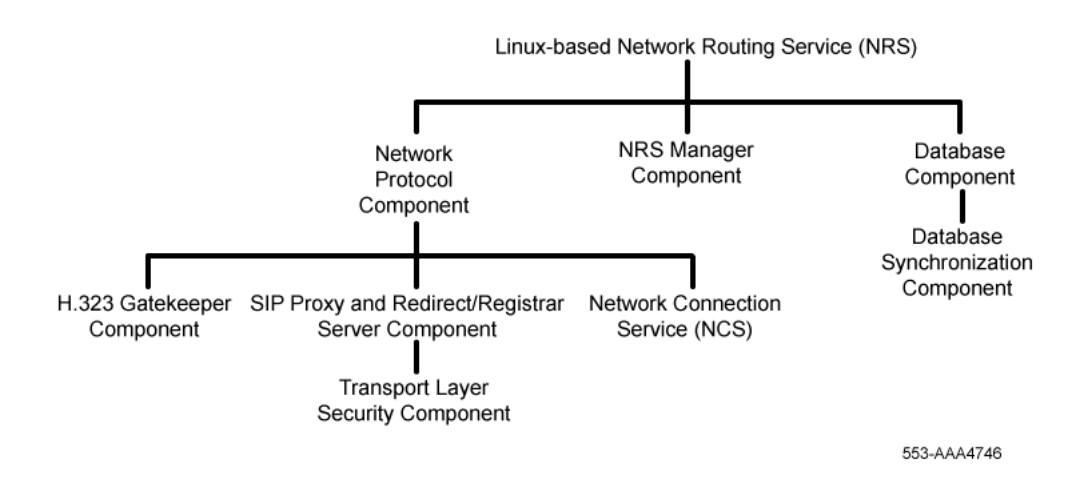

#### **Figure 1: Linux-based NRS components**

NRS for CS 1000 Release 5.0 and Release 5.5 is offered in two versions:

- Linux-based NRS that supports a SIP Proxy
- VxWorks-based NRS that supports a SIP Redirect Server

In the current CS 1000 release, the Linux-based NRS supports a SIP Server that can operate in Proxy or Redirect mode.

The CS 1000 Release 5.0 and 5.5 VxWorks-based NRS comprises

- network protocol component consisting of
	- SIP component
	- H.323 Gatekeeper component
	- Network Connection Service (NCS)

The SIP component comprises

- SIP Redirect Server
- SIP Registrar
- Transport Layer protocol component
- NRS Database component.

The NRS Database component supports

- a Routing and Location Service shared by the SIP Redirect Server, the SIP Registrar, and the H.323 Gatekeeper
- database synchronization
- NRS Manager

The VxWorks-based NRS is hosted either co-resident with Signaling Server applications, or in a stand-alone mode on a dedicated server running the VxWorks™ real-time operating system.

<span id="page-21-0"></span>Figure 2: VxWorks-based NRS components on page 22 shows a graphical view of the VxWorksbased NRS.

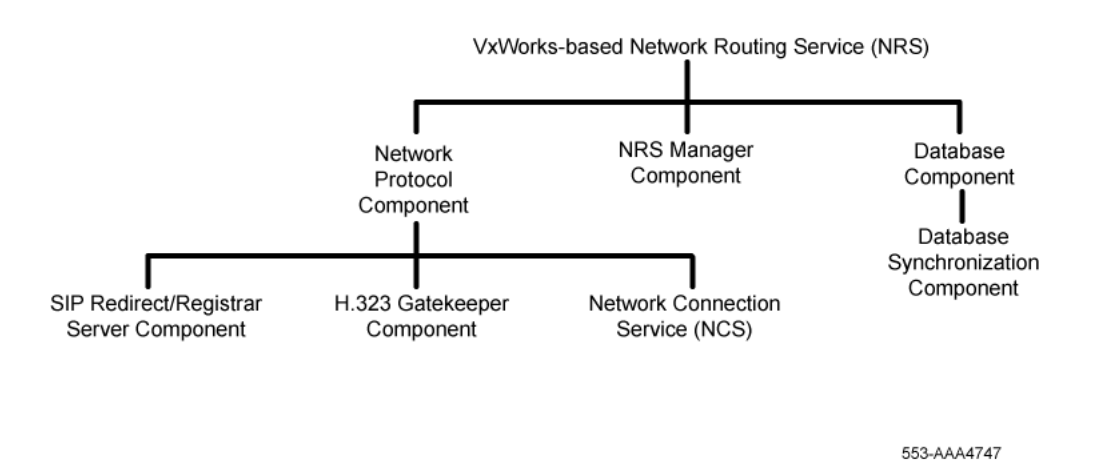

#### **Figure 2: VxWorks-based NRS components**

The VxWorks-based NRS is not offered in the current CS 1000 release. For more information about the VxWorks-based NRS, see *Avaya Network Routing Service Installation and Commissioning* (NN43001-564).

# **Network protocol component**

The NRS Network Protocol component comprises

- SIP Server
- SIP Registrar
- H.323 Gatekeeper
- Network Connection Service
- transport layer subcomponent.

The SIP servers are network protocol components that serve SIP endpoints.

An H.323 Gatekeeper is a network protocol component that serves H.323 endpoints.

### **Session Initiation Protocol**

Session Initiation Protocol (SIP) is a signaling protocol used for establishing, modifying, and terminating conference and telephony sessions in IP networks. A session can be a simple two-way telephone call or it can be a collaborative multimedia conference session. SIP initiates real-time,

<span id="page-22-0"></span>multimedia sessions which can integrate voice, data, and video. The protocol's text-based extensible architecture speeds access to new services with greater flexibility and more scalability.

The CS 1000 implementation of SIP complies with the standards described in the following Request for Comments (RFC) Internet Engineering Task Force (IETF) documents:

- RFC 3261 SIP: Session Initiation Protocol
- RFC 3262 Reliability of Provisional Responses in the Session Initiation Protocol (SIP)
- RFC 2806 URLs for Telephone Calls
- RFC 3264 An Offer/Answer Model with the Session Description Protocol (SDP)
- RFC 3265 Session Initiation Protocol (SIP)-Specific Event Notification
- RFC 3311 The Session Initiation Protocol (SIP) UPDATE Method
- RFC 2976 The SIP INFO Method
- RFC 3323
- RFC 3324
- RFC 3325

### **SIP entities**

A SIP network is composed of five logical entities. The logical SIP entities are:

- User agent
- SIP Proxy Server
- SIP Redirect Server
- SIP Registrar Server
- Back-to-Back User Agent

### **User agent**

A SIP user agent is an endpoint entity that initiates and terminates sessions by exchanging requests and responses. This document refers to SIP user agents as "SIP endpoints". SIP endpoints are IP phones or SIP Gateways.

### **SIP Proxy Server**

A SIP Proxy acts as both a server and a client. A SIP Proxy receives requests, determines where to send the requests, and acting as a client on behalf of SIP endpoints passes requests on to another server.

A SIP Proxy can be either a SIP stateful proxy server or a SIP stateless proxy server. A proxy server in a stateful mode remembers the incoming requests it receives, along with the responses it sends

<span id="page-23-0"></span>back and the outgoing requests it sends on. A proxy server acting in a stateless mode forgets all information once it has sent a request.

### **SIP Redirect Server**

A SIP Redirect Server provides telephone number to IP address resolution. It translates telephone numbers recognized by Enterprise Business Network (EBN) voice systems to IP addresses in a SIP domain.

A SIP Redirect Server receives requests, but does not pass the requests onto another server. Instead, a SIP Redirect Server sends a response back to the SIP endpoint, indicating the IP address of the called user. Because the response includes the address of the called user, the caller can then directly contact the called party.

### **SIP Registrar**

A SIP Registrar is a server that accepts REGISTER requests and updates the NRS database with the contact information specified in the request. A SIP Registrar accepts registration requests from SIP Phones, SIP Trunk Gateways, and other certified compatible third-party SIP endpoints.

Each endpoint will be able to register more than a single transport and IP address with the SIP Registrar deployed by the SIP Proxy. Furthermore, endpoint identifiers can be reused across service domains.

### **NRS SIP server implementation**

The SIP standard does not specify how the functionality of the SIP server logical entities are implemented. They may be hosted on the same hardware platform or distributed across different servers. In the Network Routing Service, a single network server functions as both a SIP Proxy and Redirect Server and as a SIP Registrar, or as both a SIP Redirect Server and as a SIP Registrar. When emphasizing the network server's dual functionality, it will be referred to as a SIP Proxy/ Registrar Server or as a SIP Redirect/Registrar Server.

The SIP Proxy and Redirect Server in proxy mode is a stateful proxy server.

The SIP Proxy/Registrar Server and the SIP Redirect/Registrar Server are network protocol components of the Network Routing Service that serve SIP endpoints.

### **Back-to-Back User Agent**

A SIP User Agent can act as a User Agent client and as a User Agent server. As a client a User Agent initiates SIP requests. As a server a User Agent returns a response. A Back-to-Back User <span id="page-24-0"></span>Agent (B2BUA) processes a request on behalf of a client as a server. To determine how to answer a request, a B2BUA acts as a client and generates requests.

Unlike a SIP Proxy, a B2BUA must maintain call state and must participate in all requests sent on the calls it has established. A B2BUA can disconnect a call or alter SIP messages. A SIP Proxy can not.

The Multimedia Communication Server (MCS) 5100 is a SIP B2BUA.

### **SIP domains**

SIP endpoints (User agents) are grouped into domains. A SIP domain is managed by a SIP Proxy/ Registrar Server or by a SIP Redirect/Registrar Server. A SIP domain is an administrative unit in the NRS database. NRS SIP domains comprise SIP Service Domains and L1 and L0 Regional Domains.

A SIP service domain can and should map into a fully qualified DNS namespace domain. NRS does not have a DNS client. NRS interoperates with third party gateways that may have a DNS client.

L1 and L0 Regional Domains are SIP subdomains. L1 and L0 SIP subdomains are not part of the DNS namespace. L1 and L0 SIP subdomains are not DNS subdomains.

For more information on SIP domains see [Figure 4: Hierarchy of the NRS database components](#page-34-0) on page 35 and [SIP Uniform Resource Identifiers](#page-37-0) on page 38.

### **Location Service**

Users may move between SIP endpoints and they may be addressable by multiple names. SIP deals with this complexity by distinguishing between an address of record (AOR) and contact addresses.

An AOR is a SIP, or SIPS, Uniform Resource Identifier (URI) that points to a domain with a location service. A contact address is an IP address or DNS name for a SIP device.

A User, User Agent or Service has a unique AOR. A user can have more than one contact address. A user is not limited to registering from a single device. Similarly, more than one user can be registered to a single device.

SIP registration expires unless refreshed. At periodic intervals SIP devices send REGISTER messages to inform the SIP Registrar of the device's current contact address. The SIP Registrar associates (or binds) the AOR in the REGISTER message with the contact address. The SIP Registrar writes the binding to a database. This database is called a location service. The location service contains a list of bindings of AORs to zero or more contact addresses. The NRS database is a location service.

The location service and routing tables in the NRS database are used by a SIP Proxy or a SIP Redirect Server for AOR-to-contact-address resolution.

<span id="page-25-0"></span>A SIP endpoint registers with a SIP Registrar to get authorization to initiate a call and/or receive other services. The SIP Registrar updates the NRS database with the client contact information. The NRS database provides a location service that is used by the SIP Proxy or SIP Redirect Server to locate the SIP Trunk Gateway that serves the target of a SIP request. A SIP Trunk Gateway has a number of non-SIP lines and trunks behind it which do not have their own identity in the SIP domain. These non-SIP endpoints are accessed by mapping SIP URIs based on telephony Directory Numbers (DN) to one or more SIP Trunk Gateways. The location service is effectively a matching mechanism that allows a fully-qualified telephone number to be associated with a range of telephone numbers and the SIP Trunk Gateway that provides access to that DN range.

### **NRS purpose**

The NRS:

- Populates the location and registration database.
- Populates routing tables.
- Adds SIP Proxy and Redirect Servers to the customer network.
- Provides a translation database for telephone numbers contained within the SIP Uniform Resource Identifier (URI) in order to present a well-formed, syntactically-correct telephone number to the location service within the proxy.
- Linux-based NRS in SIP Proxy mode provides information for post-routing SIP URI modification tables.

### **Signaling Gateways**

Signaling gateways translate signaling messages between one medium and another. They provide a bridge between analog or digital devices and IP networks.

Signaling gateways also provide a bridge between one set of IP devices and another set of IP devices.

The IP Peer Network supports the following signaling gateways:

- 1. SIP gateway
- 2. H.323 gateway
- 3. ISDN (Integrated Services Digital Network) PRI (Primary Rate Interface) and ISDN BRI (Basic Rate Interface) to SIP conversion
- 4. PBX (Private Branch Exchange) to SIP conversion
- 5. T1/E1 to SIP conversion bridge between PSTN and an IP network

### <span id="page-26-0"></span>**SIP Gateway**

SIP Gateway Signaling is an industry-standard, SIP-based, IP Peer solution that delivers a SIP interface for interoperability with standard SIP-based products.

- uses Virtual Trunks to enable direct, end-to-end paths between two SIP compatible IP devices.
- provides an interface between SIP networks and legacy ISDN and PSTN switched circuit networks. Gateways provide signaling mapping as well as transcoding between IP packet and circuit-switched formats.

The SIP Trunk Gateway provides a direct trunking interface between the CS 1000 systems and a SIP domain. The SIP Trunk Gateway application resides on a Signaling Server and has two functions:

- acts as a SIP User Agent, which services one or more end users in making/receiving SIP calls
- acts as a signaling gateway for all CS 1000 telephones (IP Phones, analog [500/2500-type] telephones, and digital telephones), which maps ISDN messages to and from SIP messages

CS 1000 supports SIP Gateway Signaling and SIP Services

## **SIP services**

SIP Services, include

• Converged Desktop Service (CDS). SIP CDS integrates CS 1000 telephony features with Multimedia Communication Server (MCS) 5100 applications.

SIP CDS allows users to use their existing telephony system for voice communication and to use their PC for multimedia communication.

- Microsoft OCS 2007.
- IBM Lotus Notes Converged Desktop.

# **H.323 protocol**

H.323 is a signaling protocol for the real-time integration of voice, video, and data in a VoIP network.

The CS 1000 implementation of H.323 complies with the standards of the International Telecommunication Union (ITU) described in the following Recommendation documents of the ITU Telecommunication Standardization Sector (ITU-T):

- H.245
- H.225
- Registration Admission Status (RAS)
- Real-Time Transport Protocol (RTP) and Real-Time Control Protocol (RTCP)

### <span id="page-27-0"></span>**H.323 entities**

An H.323 network is composed of four H.323 entities defined by the ITU-T H.323 standard. The four H.323 entities are:

- H.323 terminal
- H.323 Gatekeeper
- Gatekeeper zone
- H.323 Gateway

### **H.323 terminal**

An H.323 terminal is an endpoint that enables real-time communication with other H.323 terminals. This document refers to H.323 terminals as "H.323 endpoints". H.323 endpoints are IP Phones and H.323 Gateways.

## **H.323 Gatekeeper**

Gatekeepers manage H.323 endpoints in an H.323 network. H.323 endpoints register to a gatekeeper. H.323 endpoints communicate with gatekeepers using the Registration Admission Status (RAS) protocol.

An H.323 Gatekeeper is a network protocol component of the Network Routing Service that serves H.323 endpoints.

### **Gatekeeper zones**

H.323 endpoints are grouped into zones. Each zone is managed by a gatekeeper. A gatekeeper zone is an administrative unit within an IP Peer Network. Separate NRS databases must be managed for each zone.

### **H.323 Gateway**

An H.323 Gateway

- uses Virtual Trunks to enable direct, end-to-end paths between two H.323 compatible IP devices.
- provides an interface between H.323 IP networks and legacy ISDN and PSTN switched circuit networks. Gateways provide signaling mapping as well as transcoding between IP packet and circuit-switched formats.

# <span id="page-28-0"></span>**SIP and H.323 interworking**

Table 2: Comparison of SIP and H.323 terminology on page 29 summarizes SIP and H.323 interworking terminology.

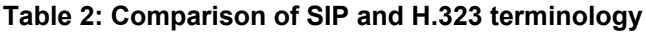

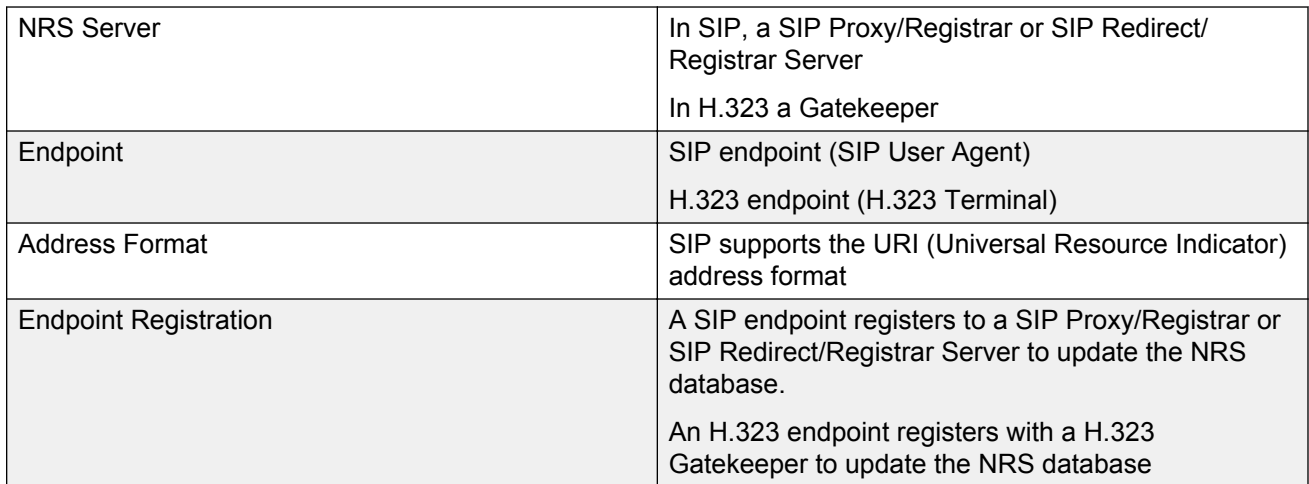

The interworking between SIP-oriented services and H.323-oriented services is achieved through the CS 1000 Call Server.

### **Network Connection Service**

The Network Connection Service (NCS) supports the Media Gateway 1000B (MG 1000B), IP Line Virtual Office, Branch Office (including the SRG), and Geographic Redundancy features. The NCS provides an interface to the Terminal Proxy Server (TPS), enabling the TPS to query the Network Routing Service (NRS) using the UNIStim protocol.

The NCS is required for the IP Line Virtual Office, Branch Office (including the SRG), and Geographic Redundancy features. With NCS, the Line TPS (LTPS) can use the UNIStim protocol to query the NRS.

There are three areas in CS 1000 Element Manager and in NRS Manager for NCS configuration:

- In Element Manager, you configure NCS in the **Network Connect Server** section, on the Terminal Proxy Server (LTPS) Configuration Details page (**System > IP Network > Node: Servers, Media Cards > IP Telephony Nodes > Node Details > Terminal Proxy Server (TPS)** ). For more information, see *Avaya Element Manager System Reference — Administration, NN43001–632*.
- In NRS Manager, you configure NCS in the following areas:
	- For configuration of the NRS server to support the NCS, see [Configuring the Primary and](#page-148-0) [Secondary NRS Server Settings for IPv4 and IPv6](#page-148-0) on page 149.

<span id="page-29-0"></span>- For configuration of Virtual Office and branch office (including the SRG) user redirection to the main office, see [Adding a Gateway Endpoint](#page-188-0) on page 189.

## **SIP NRS Privacy within a Trusted Network**

Within the Linux-based NRS the SIP Proxy asserts a network identity of a caller in a SIP session within an established trust domain as set forth in RFC 3323, RFC 3324 and RFC 3325. This allows the Proxy to convey privacy on behalf of a SIP endpoint within the trusted network. The proxy will withhold a particular SIP endpoint's identity outside of the trust domain if indicated by the end user or by network policy. This notion of providing privacy Identification is needed in order to deliver, within the trust domain, such features as Caller ID, Caller Name and Number Blocking, and Calling Name and Number. In addition, the use of this feature allows a public and private name to be identified between trusted entities.

### **Primary and Secondary NRS servers**

All systems in the IP Peer network must register with the Network Routing Service (NRS). To eliminate a single point of failure in the IP Peer network, Avaya recommends deploying a Primary and Secondary NRS. The Secondary NRS provides Network Routing Service to the IP Peer network if the Primary NRS fails.

#### **ED** Note:

Primary and Secondary NRS must have the same base system to make the database synchronization available. For example if Primary NRS is EL6-based server, then Secondary NRS is restricted to be EL6-based as well.

# **Tertiary NRS server**

A tertiary NRS server provides a third level of redundancy for the SIP Gateway (SIPGW) and replaces the existing Failsafe operations to provide maximum flexibility and ease of deployment for a scalable solution. The tertiary NRS can run on any device on the network and operates in a one to many or a one-to-one mode. The tertiary NRS provides additional flexibility because it has an independent NRS database tailored to route SIP calls during a WAN outage. This is different from the failsafe NRS, which is a copy of the Primary NRS database. The data from the primary database may not be relevant in a WAN outage at a Survivable SIP Gateway and the failsafe NRS does not provide third level IP provisioning for the gateway on the management interface. The third level of redundancy does not apply to the H.323 gateway;if a system has a tertiary NRS defined for the SIP Gateway, the co-residing H.323 solution has only two levels of redundancy because the failsafe NRS cannot run on this system.

You can configure the tertiary NRS using the NRS Manager Web manager. For more information about configuring the SIP Trunk Gateway settings of the tertiary NRS server in Element Manager, see *Avaya IP Peer Networking Installation and Commissioning, NN43001-313*.

#### <span id="page-30-0"></span>**Important:**

If you attempt to enable Failsafe NRS, the Tertiary NRS server is disabled and the configuration values change to the default values.

# **Internal and external NRS for the High Scalability Solution**

The High Scalability Solution uses two Network Routing Service (NRS) servers for network routing —an internal NRS and an external NRS. For small deployments, you can configure both the internal and the external NRS in the same server. The internal NRS is also the Network Connection Server for IP Phone redirection. The internal NRS is used to route Private numbers (CDP and UDP) within an HS system. The external NRS is used to route off-net E.164 numbers within an HS system and route E.164 and UDP calls to and from systems outside an HS system.

For more information about internal and external NRS and how to use each in the High Scalability Solution, see *Avaya Communication Server 1000E Planning and Engineering — High Scalability Solutions* (NN43041-221).

## **NRS Failsafe**

Within the Linux-based NRS, a failsafe mechanism is used to update CS 1000 SIP Gateways configured with the failsafe function. The failsafe function on the IP Peer Gateways is used as a mechanism by which the SIP Gateways stay in contact with the CS 1000 switching agent when network connectivity has been lost to both the primary and secondary NRS service. In order to use proper routing data, the Linux-based NRS, at the prescribed time, will initiate an update session with the CS 1000 SIP Gateway, format the SIP routing data from the NRS on Linux, and begin the transfer of the data to the gateway.

Because the failsafe mechanism is executed periodically, the Linux cron triggers the operation every 6 hours.

When failsafe synchronization starts, it can abort for the following reasons:

- 1. When there is no Failsafe Server configured.
- 2. When the failsafe data entry is NULL.

#### **NRS database synchronization from Primary to Failsafe**

If the Primary Network Routing Server fails, the Secondary Server takes the role of the Primary Server. If the Secondary Server fails, the Failsafe Server takes the role of the Primary Server. When the Failsafe Server becomes the Primary Server, the failsafe database has to be in the updated state. Failsafe synchronization between the Primary and Failsafe Servers supports the failsafe database in the updated state.

For Failsafe deployment, you must configure the Failsafe servers and the Primary server as members of the same UCM Common Services Security Domain.

The failsafe synchronization in Avaya CS 1000 is implemented by API functions, which create a database backup in XML format and load the backup files to the Failsafe Server. The Primary

<span id="page-31-0"></span>Server prepares the .XML database files on a periodic basis (the default is every 6 hours) and then initiates the transfer to all registered failsafe supported gateways.

The database synchronization from the Primary Server to the Failsafe Server is done through secure transfer, SFTP. For backward compatibility, FTP is used for Failsafe Servers running older versions of NRS (for example CS 1000 Releases 4.0, 4.5, 5.0 or 5.5). Although the support for failsafe synchronization is backward-compatible, there are some limitations to the database synchronization from the Primary Server to the Failsafe Server if the Failsafe Server is not running the current NRS release:

- The Primary Server may have been configured with higher capacity than the Failsafe Server. The lower capacity Failsafe Server may not able to handle the synchronization request.
- The Primary NRS may have some endpoints configured as TLS support. If the Failsafe Server is running VxWorks-based NRS, the Failsafe Server ignores these endpoints and the associated routing entries because TLS are not supported by VxWorks-based NRS.

For Failsafe deployment, you must configure the Failsafe servers and the Primary Server as members of the same UCM Common Services Security Domain

#### **B** Note:

To address these limitations to the database synchronization from the Primary Server to the Failsafe Server, Avaya recommends that the Failsafe NRS and gateways be upgraded to the same version as the Primary NRS.

#### **Failsafe NRS Synchronization**

The Failsafe NRS synchronization script provides a manual command to invoke Failsafe NRS synchronization immediately, instead of waiting up to 6 hours for the Linux cron to invoke the scheduled Failsafe NRS synchronization. To manually invoke Failsafe NRS database synchronization issue the command

**/spcmd -D -d failsafe**

# **Database component**

### **NRS Database**

The NRS database is comprised of endpoints (IP phones, SIP gateways, H.323 gateways, and collaborative servers), routing tables containing routes to these endpoints and post-routing SIP URI modification tables.

The NRS database stores the central dialing plan in XML format for the SIP Proxy, the SIP Redirect Server and the H.323 Gatekeeper. The SIP Proxy, the SIP Redirect Server and the H.323 Gatekeeper access this common endpoint and gateway database.

The NRS allows for the configuration of multiple customers.

The advantages of the NRS database are:

- simplicity of administration
- troubleshooting
- capacity enhancements
- synchronization
- authentication
- maintenance
- web-based interface (NRS Manager)

The database component of the NRS is responsible for:

- configuring the numbering plan
- reading and updating the active and standby databases on disk
- resolving all registrations and requests which the NRS passes to the database

The NRS numbering plan configuration is stored in XML format in two databases on disk. The active database is used for call processing and the standby database is used for configuration changes.

The database component interfaces with the active and standby databases on disk. All call processing requests that the NRS passes to the database are resolved using the active database. The database uses the information that the NRS extracted from the request to search its database. For example, in the case of a SIP? message or an H.323 ARQ message, the database attempts to find a registered endpoint that can terminate the call.

The NRS Manager web server interfaces with the database for viewing, adding, deleting, or modifying numbering plan configuration data and routing entries. All changes to the numbering plan database are carried out on the standby database. Changes that the administrator makes to the numbering plan database do not affect call processing immediately. The database must first be cut over to the active database. The database is cut over to the active database by executing a database Cut over command.

The NRS database provides a central database of addresses that are required to route calls across the network. The NRS database resides on the server hosting the Network Routing Service (see [Figure 3: NRS database and network protocol components](#page-33-0) on page 34).

<span id="page-33-0"></span>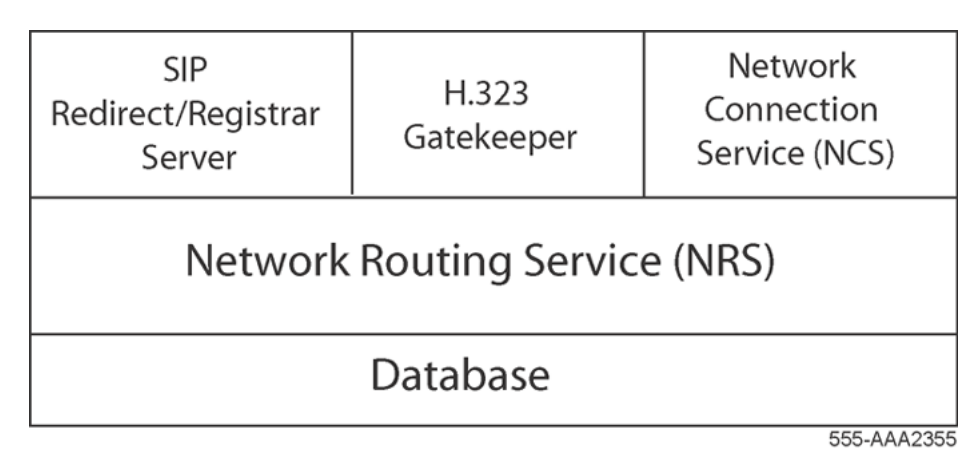

#### **Figure 3: NRS database and network protocol components**

The SIP Proxy, the SIP Redirect Server and the H.323 Gatekeeper have access to the endpoint/ location database.

- The SIP Proxy and the Redirect Server access the location database on CS 1000 systems to direct SIP Trunk Gateways within a network environment.
- The H.323 Gatekeeper also accesses the central location database, but to direct H.323 Gateways.

The routing data is the same for SIP and H.323. As a result, the SIP Proxy, the SIP Redirect Server and the H.323 Gatekeeper provide address-resolution functionality for the CS 1000 Call Server.

[Figure 4: Hierarchy of the NRS database components](#page-34-0) on page 35 shows a hierarchical view of the database. The data is stored and organized in the database as described in [Hierarchical model of](#page-34-0) [the Network Routing Service](#page-34-0) on page 35. The data is used by the SIP Proxy, the SIP Redirect Server and the H.323 Gatekeeper.

<span id="page-34-0"></span>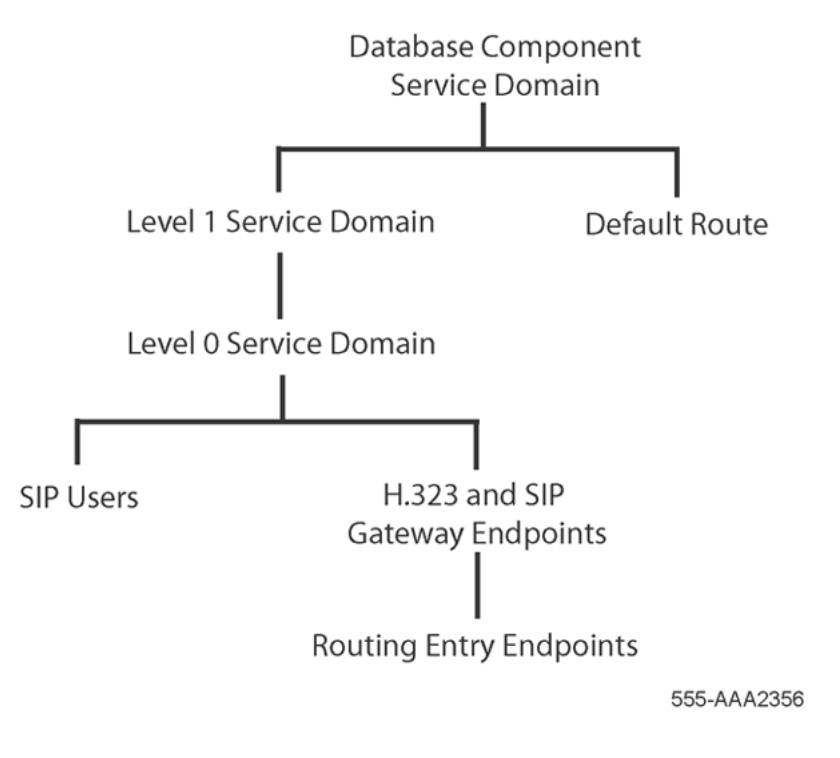

**Figure 4: Hierarchy of the NRS database components**

# **Hierarchical model of the Network Routing Service**

The NRS can support multiple customers and can provide routing services to several service provider networks. To do this, the NRS server uses the hierarchical model outlined in Table 3: Hierarchical model of the Network Routing Service on page 35. This model determines how information is stored and organized in the database. The data stored in the database is common to both H.323 and SIP.

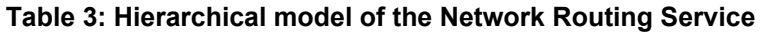

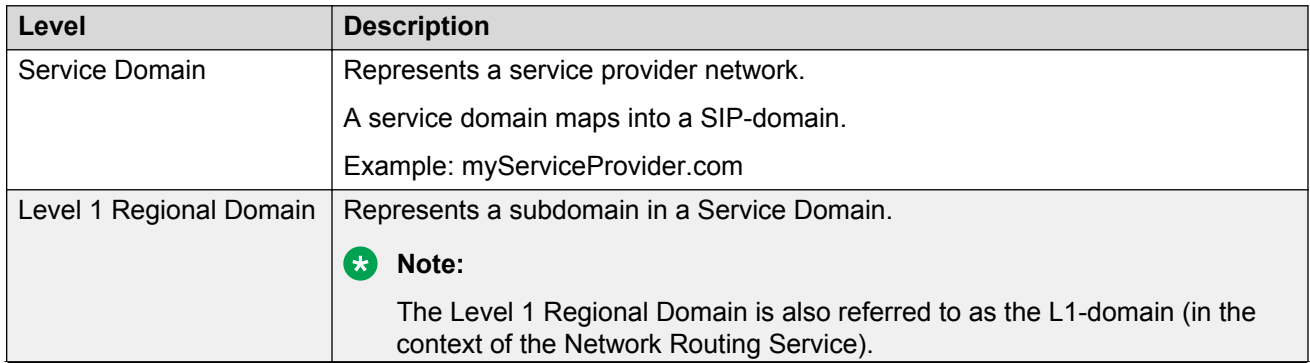

*Table continues…*

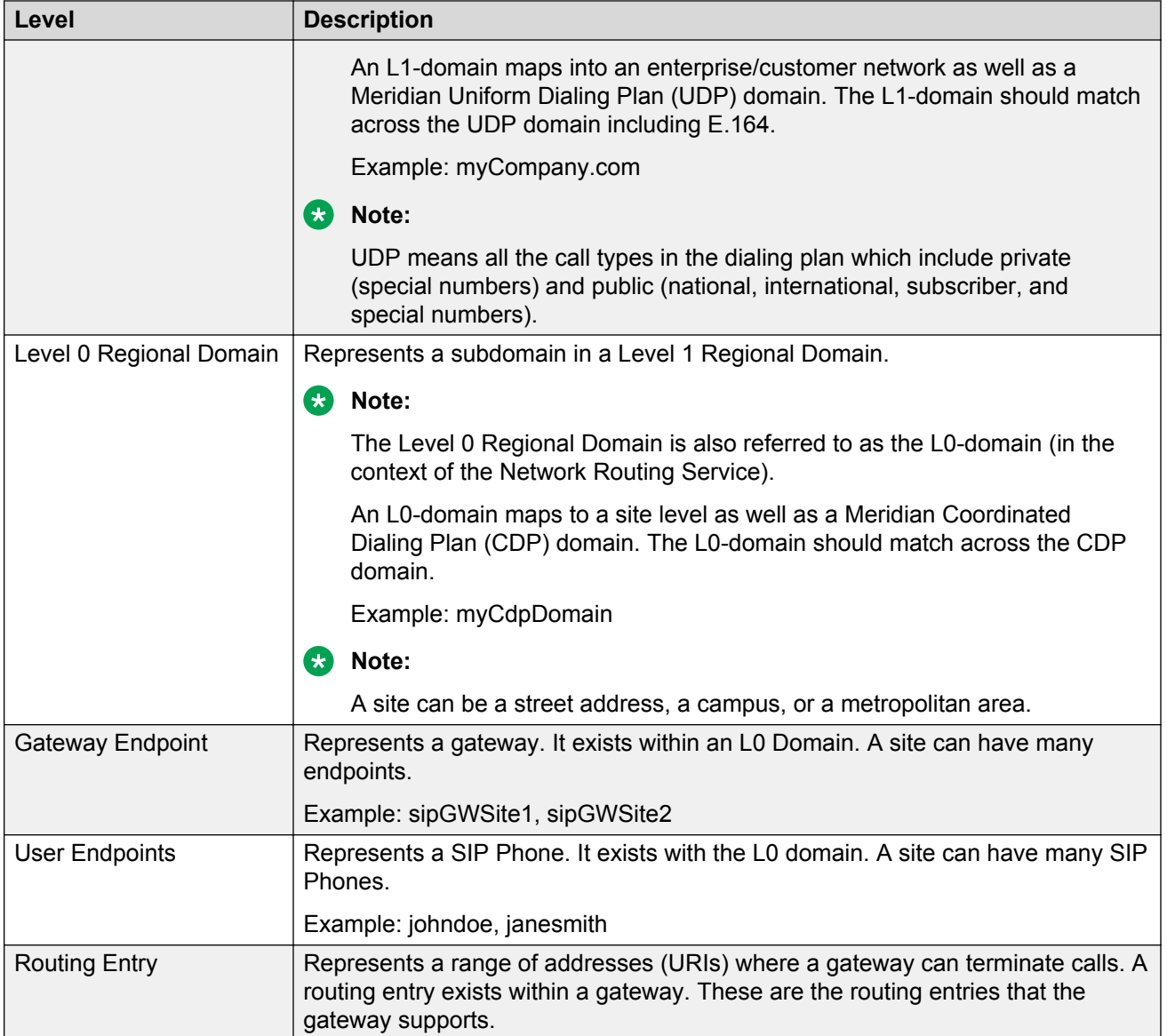

[Figure 5: Hierarchical structure of the Network Routing Service](#page-36-0) on page 37 shows the hierarchical structure of the Network Routing Service.
<span id="page-36-0"></span>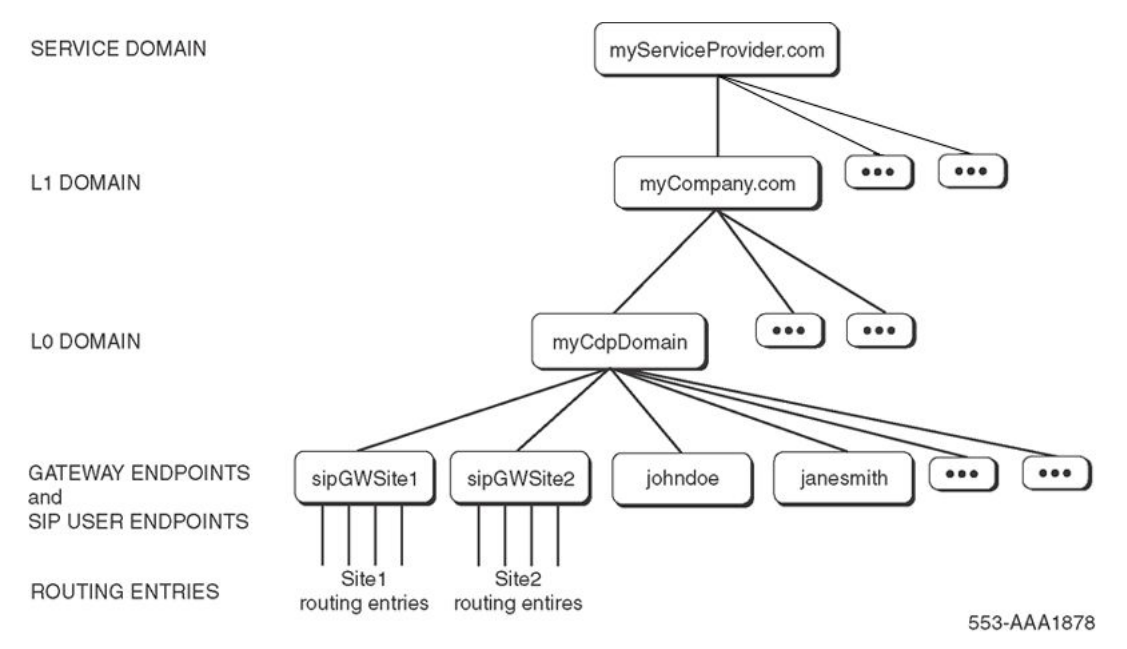

**Figure 5: Hierarchical structure of the Network Routing Service**

### **Note:**

If there is no Service Domain, the Service Domain must be configured the same as the Level 1 Regional Domain.

For example:

- Bell Canada is the Service Provider.
- Avaya is the Level 1 Domain.
- Sites within Canada can make up the Level 0 Domains

(such as Belleville or Ottawa).

• Switches at the sites are the Gateway Endpoints.

# **SIP authentication**

The data that the SIP Proxy/Registrar and the SIP Redirect/Registrar Server needs to successfully perform authentication is configured in two ways:

- Group identity
	- against an enterprise network (that is, the Level 1 Regional domain)
	- against a site in the enterprise network (that is, the Level 0 Regional (CDP) Domain)
- Individual endpoint identity
	- against a Gateway Endpoint
	- against a SIP User Endpoint

If a gateway endpoint does not have individual identity configured, then the L0 Domain group identity data is used by the SIP Proxy/Registrar and the SIP Redirect/Registrar Server during the authentication procedure.

If neither the individual endpoint identity nor the L0 identity is provided, then L1 Domain identity is used.

### **Configuring authentication in the NRS**

Authentication is configured using NRS Manager. Authentication can be configured at the following levels in the NRS:

### **Level 1 Domain and Level 0 Domain**

Authentication can be turned on or off at this level. If authentication is turned on, then all Gateway Endpoints and SIP User Endpoints require authentication.

### **Gateway Endpoints and SIP User Endpoints**

Authentication can also be turned on or off at the Gateway Endpoint and SIP User Endpoint levels. This level provides three authentication options:

- Not configured If this option is selected, then the endpoint uses the Level 1 or Level 0 Domain authentication (if Level 1 authentication is enabled).
- Authentication off If authentication is turned off, then authentication is off for this endpoint even if Level 1 or Level 0 Domain authentication is enabled. This endpoint authentication setting overrides the Level 1 and Level 0 Domain authentication setting.
- Authentication on If authentication is turned on, then authentication is on for this endpoint and the authentication overrides the Level 1 and Level 0 Domain authentication (if it is enabled). This endpoint authentication setting overrides the Level 1 and Level 0 Domain authentication setting.

# **SIP Uniform Resource Identifiers**

The NRS supports SIP URIs (see Figure 6: SIP URI example on page 38). A SIP URI is a user's SIP identity.

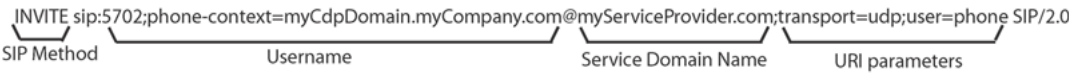

#### **Figure 6: SIP URI example**

Where:

• Username: Specifies the actual subscriber information, which is used by the SIP Trunk Gateway to map to and from the NPI/TON field. The username field is parsed into a name and phone context (see [Figure 7: Username example](#page-38-0) on page 39).

The subscriber information or the username part of the SIP URI (that is, the field before the  $\omega$ symbol) is formatted as:

553-4442357

<span id="page-38-0"></span>digits;phone-context=[L0 subdomain name.L1 subdomain name]

Where digits is the telephone number digits.

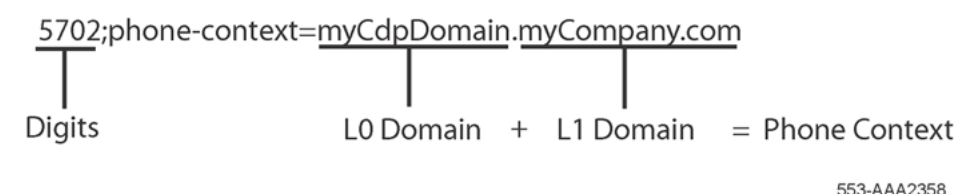

#### **Figure 7: Username example**

#### **C<sub>2</sub>** Note:

L0 and L1 Regional Domains are SIP subdomains. L0 and L1 SIP subdomains are not part of the DNS namespace. L0 and L1 SIP subdomains are not DNS subdomains.

• Service Domain Name: Each SIP domain is a collection of a group of users either within the same region or within the same organization. All users within the same domain share the same domain name, and each has a unique username within the domain. The domain name is well known by all SIP proxies. Typically, this is the host name after the @ symbol (for example, myServiceProvider.com).

**Note:**

A SIP service domain can and should map into a fully qualified DNS namespace domain. NRS does not have a DNS client. NRS interoperates with third party gateways that may have a DNS client.

• user=phone: Indicates that the URI is for a telephone user.

Address lookup is based on the digits, phone context, and domain name:

sip:[number];phone-context=[L0 subdomain name.L1 subdomain name] @[service domain];user=phone

The subdomain names are preconfigured data on both the SIP Trunk Gateway and SIP Redirect Server. The name explicitly maps a dialing plan to and from a SIP URI.

The ISDN NPI/TON field explicitly maps to the SIP phone-context attribute. The public numbering plans map to SIP URI by rules specified in RFC 2806 and RFC 3261. The exception is TON = unknown and TON = special number.

The private numbering plans, public/unknown numbers, and public/special numbers also have explicit one-to-one mappings to SIP URI. They must be defined by preconfigured subdomain names. The subdomain name must be defined on both Gateway and proxy/registrar.

The NRS also facilitates a translation database for phone numbers contained within the SIP URI, in order to present a well formed, syntactically correct phone number to the location service. Therefore, the NRS is designed to operate with both the phone-context and NPI/TON qualified numbers.

### **Example**

[Table 4: Numbering plan mapping](#page-39-0) on page 40 provides an example of the numbering plan mapping to clarify how different dialing plans are mapped to a SIP URI. Two methods can be used <span id="page-39-0"></span>to configure the URI map - one for the NRS and one for the MCS 5100. Table 4: Numbering plan mapping on page 40 provides examples for both the NRS and MCS 5100.

Assume the following:

- The SIP Trunk Gateway has registered at a domain called myServiceProvider.com.
- A telephone user resides at sipGWSite1 and has ESN Location Code 343 with extension 3756. The Direct Inward Dialing (DID) number is 1-613-967-3756.

See [Figure 5: Hierarchical structure of the Network Routing Service](#page-36-0) on page 37 for the SIP address hierarchy tree.

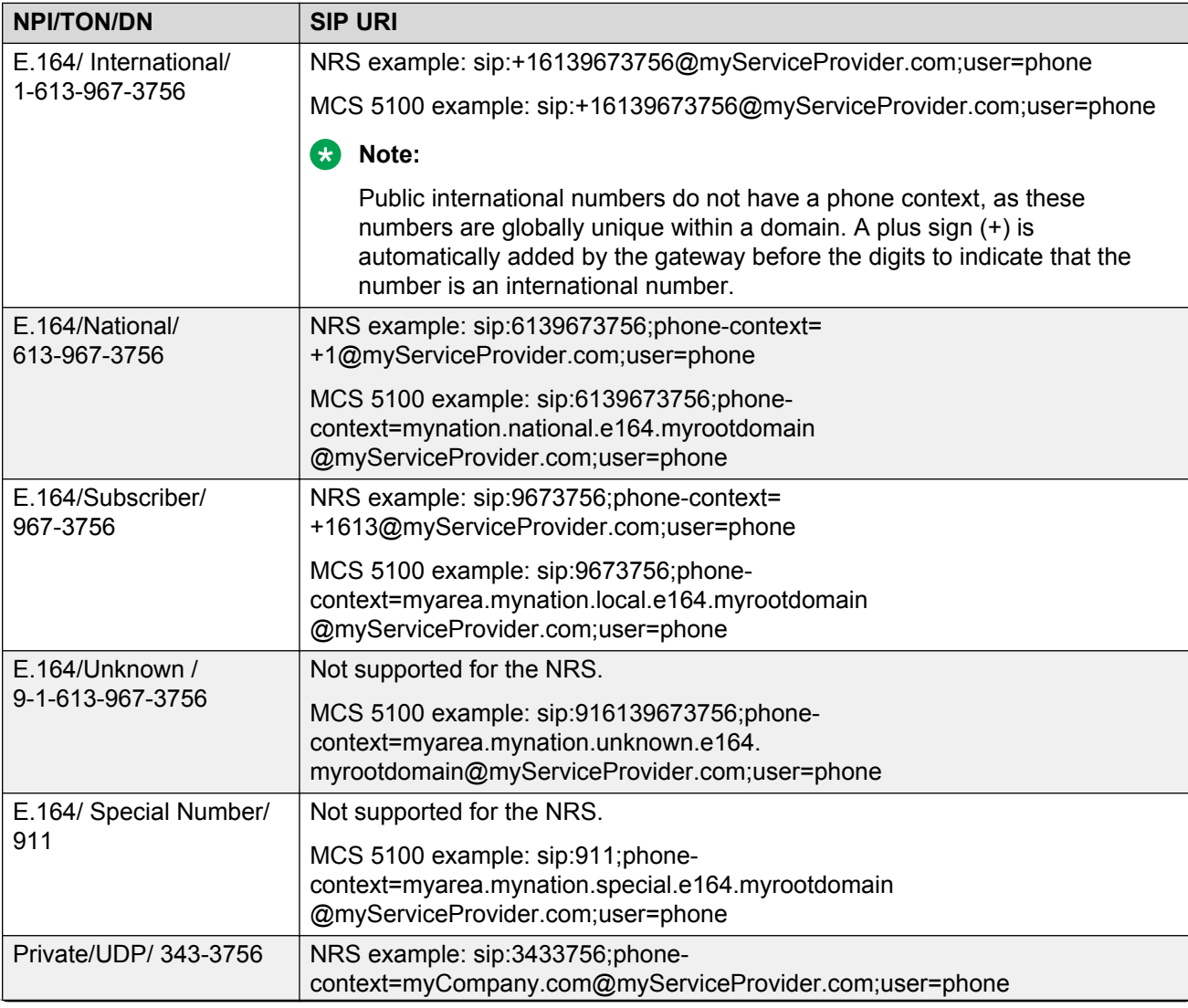

#### **Table 4: Numbering plan mapping**

*Table continues…*

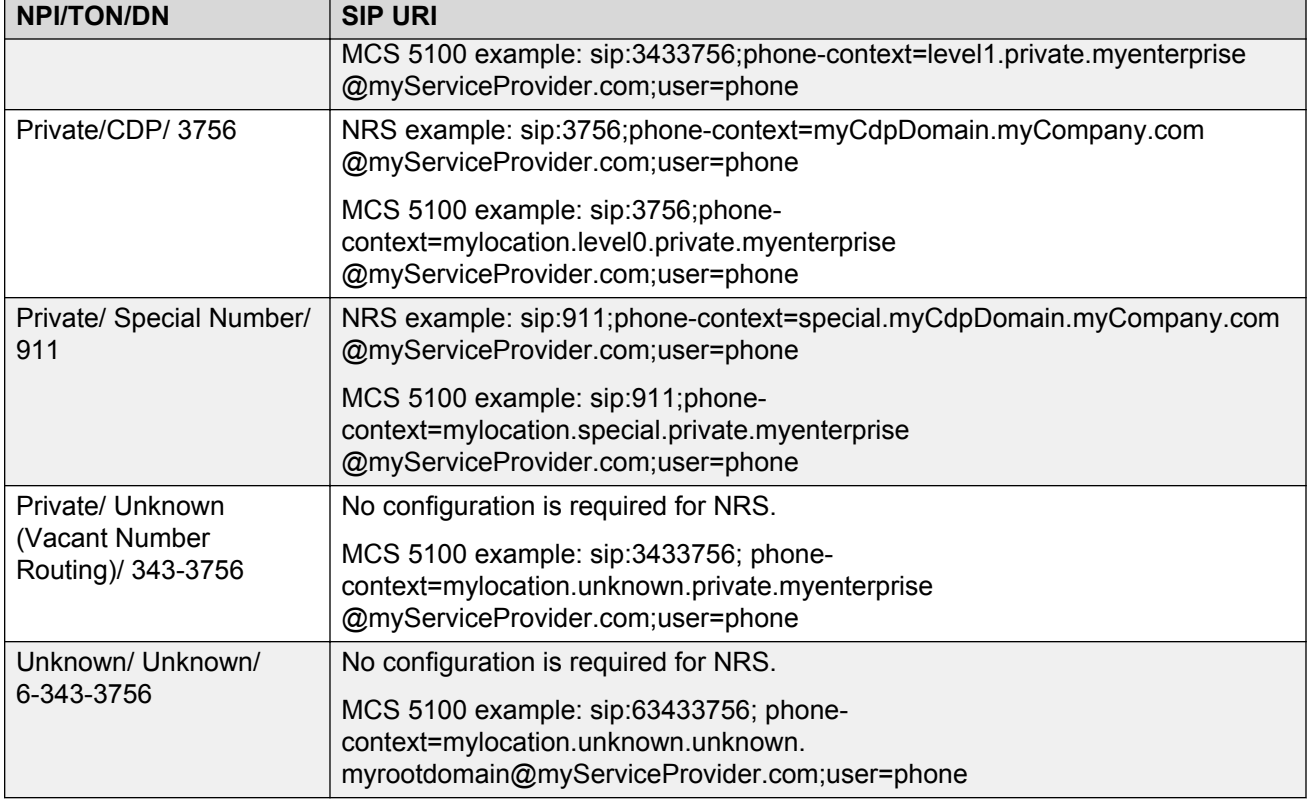

# **Database synchronization and operation component**

You can deploy the Network Routing Service as a stand-alone server or as redundant servers that comprise a Primary Network Routing Server and a Secondary Network Routing Server.

For the redundant deployment, you must configure both the Primary and Secondary NRS as members of the same UCM Common Services Security Domain.

For Failsafe deployment, you must configure the Failsafe servers and the Primary server as members of the same UCM Common Services Security Domain.

In normal operational mode, the administrator must change configuration information on the Primary NRS server. The configuration information automatically synchronizes with the Secondary NRS server in real time. Database synchronization is one-directional from the Primary to the Secondary NRS server.

If the Primary NRS server is out of service, the administrator can make only temporary changes to the Secondary NRS Server. When the Primary NRS server returns to service, the Primary NRS Server synchronizes information with the Secondary NRS Server and overwrites the temporary configuration changes on the Secondary NRS Server. Configuration database changes must occur on the Primary NRS Server. Avaya does not recommend that you change the configuration data on the Secondary NRS Server because the temporary changes are overwritten when the Primary NRS Server returns to service.

The Network Routing Service can be redundantly instantiated across a cluster of Network Routing Servers sharing a distributed database. In Avaya CS 1000 Release 5.0 or later the cluster is comprised of a Primary Network Routing Server and a Secondary Network Routing Server.

The NRS database for each Network Routing Server has two schemas — an active schema and a standby schema.

- The active database is used for runtime location queries by SIP Proxy, Gatekeeper and Network Connection Service.
- The standby database is used by the administrator to modify the NRS database. An Administrator can only make changes to the standby database.

The database synchronization component has two functions:

- 1. Synchronization of the active and standby databases on a Network Routing Server.
- 2. Synchronization of the databases on the Primary and Secondary Network Routing Servers.

# **Synchronization of the active and standby databases on a Network Routing Server**

### **Cut over and revert**

Figure 8: NRS database actions - Cut over and Revert on page 42 shows both the active and standby database when Cut over and Revert database commands are issued.

- 1. The active and standby databases are synchronized.
- 2. A change is made to the standby database.
- 3. The standby database is changed and the active database is unchanged. The databases are not synchronized.
- 4. The database Cut over command is issued.
- 5. The changed database becomes the active database.
- 6. The database Revert command is issued. (Perhaps the Administrator wants to make more changes to the database.)
- 7. The changed database becomes the standby database.

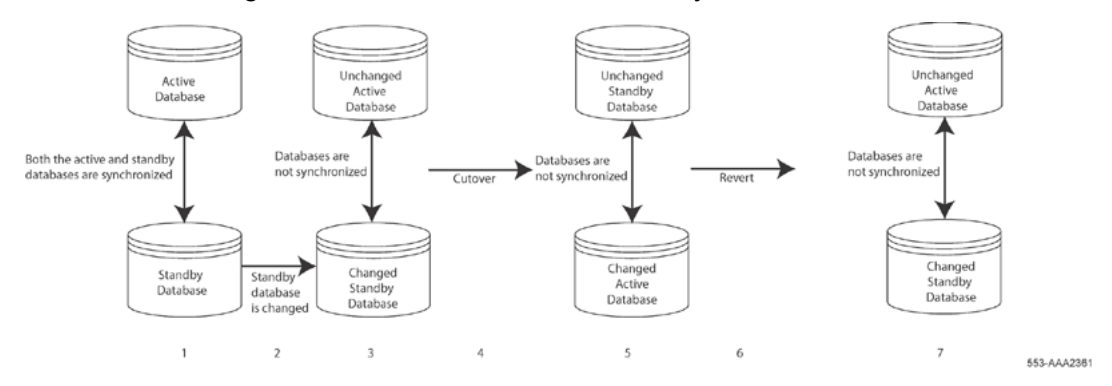

**Figure 8: NRS database actions - Cut over and Revert**

### **Cut over and commit**

Figure 9: NRS database actions - Cut over and Commit on page 43 shows both the active and standby database when Cut over and Commit database commands are issued.

- 1. The active and standby databases are synchronized.
- 2. A change is made to the standby database.
- 3. The standby database is changed and the active database is unchanged. The databases are not synchronized.
- 4. The database Cut over command is issued.
- 5. The changed database becomes the active database.
- 6. The database Commit command is issued. (The administrator wants to submit the changes made to the database.)
- 7. The databases are synchronized. Both databases are changed.

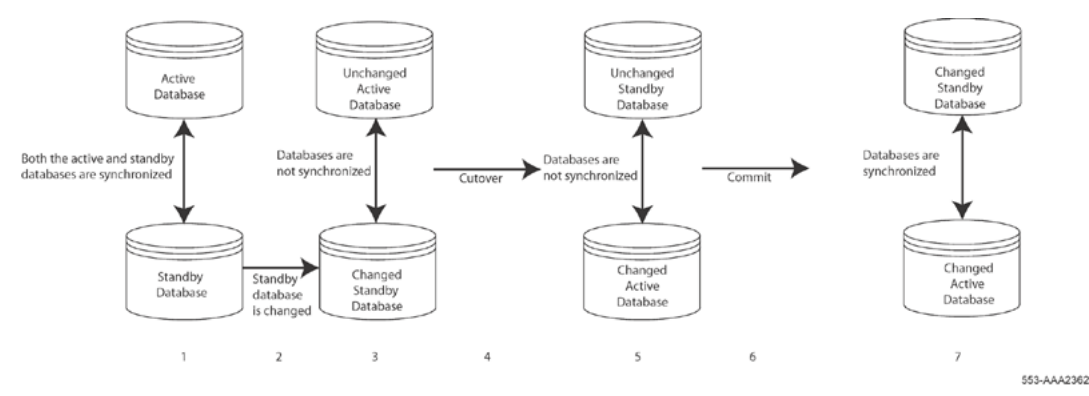

#### **Figure 9: NRS database actions - Cut over and Commit**

### **Single-step Cut over and Commit**

[Figure 10: NRS database actions - single-step Cut over and Commit](#page-43-0) on page 44 shows both the active and standby database when a single-step Cut over and Commit database command is issued:

- 1. The active and standby databases are synchronized.
- 2. A change is made to the standby database.
- 3. The standby database is changed and the active database is unchanged. The databases are not synchronized.
- 4. The database single-step Cut over and Commit command is issued.
- 5. The databases are synchronized. Both databases are changed.

<span id="page-43-0"></span>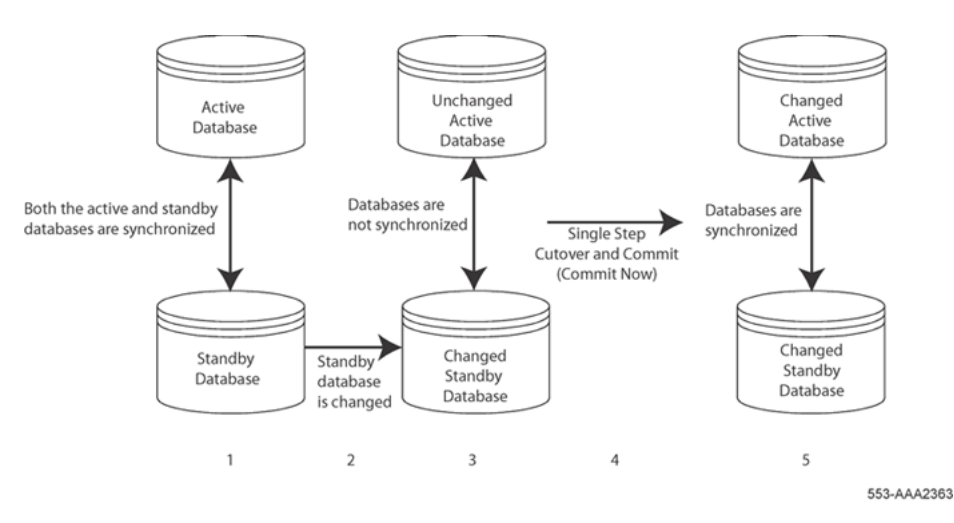

**Figure 10: NRS database actions - single-step Cut over and Commit**

### **Rollback**

Figure 11: NRS database actions - rollback on page 44 shows both the active and standby database when a Rollback database command is issued:

- 1. The active and standby databases are synchronized.
- 2. A change is made to the standby database.
- 3. The standby database is changed and the active database is unchanged. The databases are not synchronized.
- 4. The database Rollback command is issued. (The administrator wants to undo the changes to the database.)
- 5. The databases are synchronized. Neither database is changed.

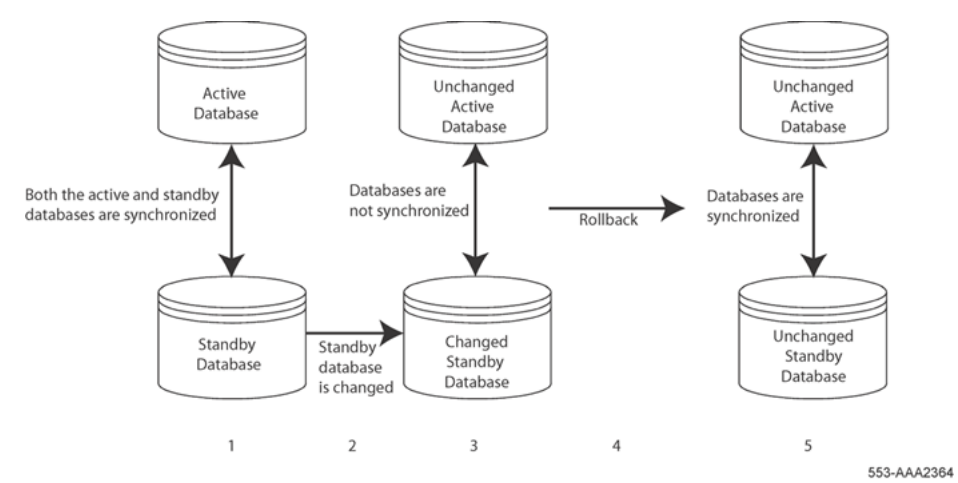

**Figure 11: NRS database actions - rollback**

To perform database actions using NRS Manager, see [Performing NRS database actions](#page-249-0) on page 250.

### **NRS database redundancy**

In CS 1000 Release 5.0 or later, the Network Routing Service is redundantly deployed on a Primary Network Routing Server and a Secondary Network Routing Server.

Each node has a single MySQL server and multiple database clients including H.323 Gatekeeper, SIP Proxy Server, NRS Manager, and Network Connection Service. A registration event updates a common database shared by the Primary and Secondary Network Routing Servers.

The database clients perform local database access to the local MySQL server through a UNIX socket. The Linux-based NRS has an active-active database model. In the active-active database model, the administrator uses the NRS Manager to enter or change the configuration data on the Primary node. Database update on the Secondary node occurs by MySQL replication from the Primary to Secondary node. For dynamic or real-time data, the database update is one-way from the Primary to the Secondary node.

When both the Primary and Secondary nodes are in service, the database on the Secondary server is read-only. An administrator cannot change configuration information changes on the Secondary Server.

An administrator can change configuration information changes on the Secondary Server only when the Primary Server is not in service and the Secondary Server can not connect with the Primary server. Changes on the Secondary Server are overwritten when the Primary Server comes into service.

You can set up only one of the three NRS roles (Primary, Secondary, or Failsafe) on an NRS server. A Failsafe NRS server does not support NRS Manager.

### **B** Note:

The NRS supports an active-active model to provide load balancing across the Primary and Secondary Linux-based NRS Servers. For full NRS redundancy, both the Primary and Secondary Servers must be matched hardware pairs. Support is unavailable for unmatched hardware pairs. Matched hardware pairs are CP PM-CP PM, or vendor matched COTS-COTS servers. Matched software configuration and engineering is also required for optimal performance.

# **Source-based routing for Multimedia Convergence Manager**

Source-based routing interworks with Multimedia Convergence Manager (MCM). All calls (SIP sessions) originated by the Office Communications client go through the home CS 1000 where the originator DN belongs. If homing cannot occur on MCM by using the telephone number, MCM forces the SIP Proxy or SIP Redirect Server to perform the routing using the first SIP gateway endpoint instead of the telephone number.

### **R3** Note:

The sip-gw-id flag on MCM must match the gateway name in the NRS endpoint table. Therefore, care must be maintained when configuring the two systems.

# **Same-cost routing**

Same-cost routing provides load balancing by random selection among multiple gateway routes with the same cost factor. Because the gateways are randomly chosen for same-cost routes during call signaling, the signaling requests are load balanced over time. To configure multiple routes with the same cost, see [Adding a Routing Entry](#page-215-0) on page 216.

The NRS location service or gatekeeper randomly chooses one of the valid same cost routes to complete the call. If the endpoint with the least-cost route is unreachable or all channels are busy, the alternate endpoint (if registered) with a higher cost factor is used to complete the call.

Network Connection Service (NCS) is not treated as a special case when configuring same cost routing from NRS Manager. However, there is no randomized load-balancing of IP Phone registrations occurs across NCS endpoints with the same-cost value.

Even without same-cost load balancing, large-scale CS 1000 IP telephony solutions must often introduce routing prefixes to separate SIP or H.323 gateway routes, used for CDP and UDP LOC call traffic, from routes used for NCS-based features such as Branch Office, Geographic Redundancy, and Network-wide Virtual Office Login.

Table 5: Same Cost Routing Matrix on page 46 summarizes of same-cost routing support for each hierarchy in the numbering plan.

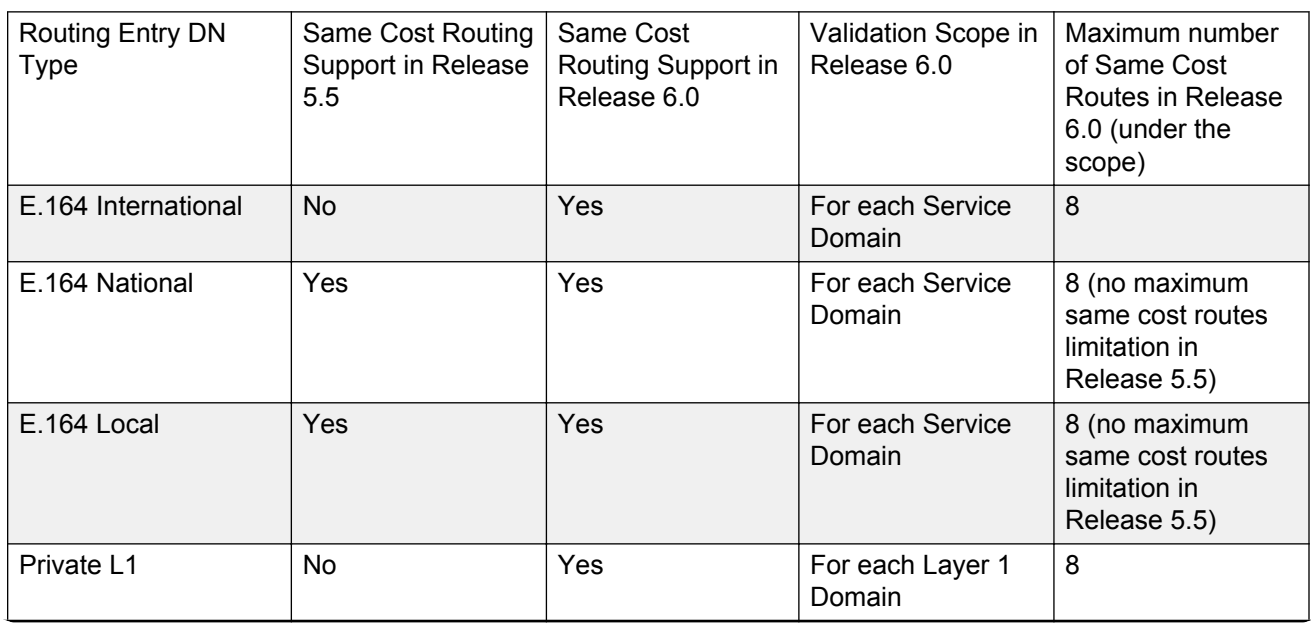

#### **Table 5: Same Cost Routing Matrix**

*Table continues…*

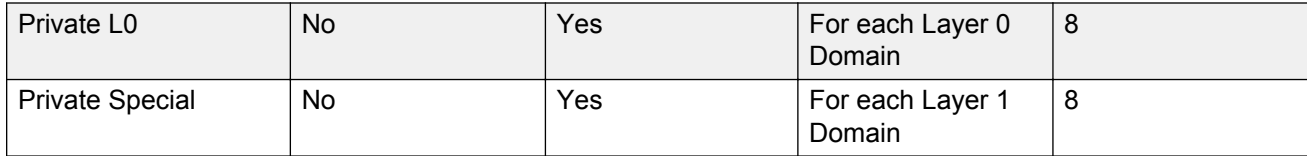

### **B** Note:

No routing occurs under the same gateway endpoint.

### **ED** Note:

For 911 calls, the administrator should use special prefix in front of Private Special DN Prefix to identify the routing location.

### **Feature interactions**

When the chosen same-cost route fails, and no higher cost routes are configured, then the call fails.

# **Operation, Administration, and Maintenance Transaction Audit and Security Event Logging**

The Operation, Administration, and Maintenance Transaction (OA&M) Audit Log is a secure record of all system administrator OA&M activities and security-related events. The OA&M Transaction Audit Log is maintained in a central location on the Avaya Unified Communications Management Common Services (UCM Common Services). The log can be forwarded to an external Operational Support System (OSS) using the Linux syslog daemon.

The OA&M log records include security, operational, configuration, and maintenance events of Avaya CS 1000 management applications. The security audit logs contain sufficient information for after-the-fact investigation, or analysis, of security incidents. The audit logs provide a way to accomplish several security-related objectives including individual accountability, reconstruction of past events, intrusion detection, and problem analysis.

The OA&M logs are generated and stored in each backup and member UCM Common Services server. During software installation, the syslog daemon on the backup and member servers are configured to forward the OA&M logs to the central syslog daemon running on the primary UCM Common Services server for consolidation.

The Operation, Administration, and Maintenance Transaction Audit Log feature provides

- OA&M logging framework
- Central OA&M log storage and log file rotation
- Log viewer interface
- Support for a OSS Syslog server

# **Operation, Administration and Maintenance logging framework**

NRS Manager uses the OA&M logging framework to insert a message with a standard format into the OA&M logs. the Linux syslog daemon generates NRS application logs and OA&M logs. Logs from the backup and member servers are forwarded to the centralized syslog daemon running on the primary UCM Common Services server for consolidation.

# **Centralized Operation, Administration and Maintenance log storage and log file rotation**

Avaya recommends that you store all Avaya CS 1000 Avaya application log files in **/var/log/ avaya**. This partition is allocated 10 percent of the total hard disk space during the Linux base installation. You cannot change the size of the partition. The Alarm Script of the Linux base monitors the partitions for storage. The Alarm Script issues a message to the Linux console if the partition is near storage capacity.

Two OA&M log files containing all security -related events (security.log) and administration events (oam.log) are stored in the **/var/log/avaya/ OAM** directory of the Primary Server.

The files are configured for 30-day rotation. Each day, the files are created with the date appended to the file name to provide a 30-day archive of all generated log files. The archived log files are stored in compressed format. The naming convention for the archived files is xxx.log-YYYYMMDD.gz.

Log rotation is configured to start one day after server installation. For example, if you install the server on January 1, then logs generated on January 1 and January 2 are in the files created on the January 1. Beginning January 3, the OA&M log files are rotated daily. The OA&M log file generated on January 3 contain the logs from January 1 and January 2.

### **B** Note:

If you need more than a 30-day history of OA&M logs, the logs can be forwarded to external storage using the syslog protocol.

### **R3** Note:

If the server is down, OA&M logs are not consolidated on the Primary UCM Common Services Server. No automatic failover and re consolidation of the log messages occur when the Primary Server starts. Avaya recommends that you manually perform a FTP the OA&M log files from the local servers to the primary UCM Common Services server and append them to the OA&M file for that day.

### **Log viewer interface**

A log viewer interface is provided on the primary, backup, and member UCM Common Services servers. On the primary UCM Common Services server, you can use the log viewer to access the consolidated OA&M logs forwarded from the backup and member servers in the security domain. From the Base Manager, use the log viewer to access the local OA&M logs on the backup and member servers.

You cannot use the log viewer interface to view NRS Manager or SIP Proxy logs because the NRS Manager and SIP Proxy log formats are different from the OA&M log format.

You can use the log viewer to view log files smaller than 5 MB. A 5-MB log file can contain approximately 50 000 log events. If the log file size is larger than 5 MB, a link to export and download the file appears.

### **Support for an OSS Syslog server**

The consolidated OA&M logs from the primary UCM Common Services server can be forwarded in real-time to an external third-party Operation Support System (OSS) syslog server for monitoring and analysis. The local OA&M logs can not be forwarded from backup and member UCM Common Services servers to an external third-party OSS syslog server. Application logs cannot be forwarded from the primary, backup, or member UCM Common Services servers to an external third-party OSS syslog server.

### **Log message format**

OA&M logs summarize security and administration-related events on CS 1000 systems. OA&M logs record who did what, when, and whether the action was successful.

The log record format is as follows:

Priority Time-Generated Time-Reported Hostname Message [UserName: Remote network device identity /managed element IP /X.500 Object Identifier: Severity: MessageString - Result]

- Priority represents the priority of the syslog message
- Time-Generated represents the time at which the message arrived at the consolidation point
- Time-Reported represents the time of the event.
- Hostname represents the host name of the Linux server. If the host name is not available, it shows the IP address of the Linux server.

The message fields areas follows:

• Username defines the UCM Common Services user name of the administrator or the server invoking the request.

- Remote network device identity represents the remote network device identity, managed element IP address, or X.500 Object Identifier.
- Severity represents the syslog level of the message.
- MessageString represents the body that specifies the log message content.
- Result includes the result of the action performed, indicating whether it is successful.

Sample OA&M audit log messages include the following:

- local3.info Aug 26 12:34:27 Aug 26 12:34:27 hpss1 admin: 192.168.55.173: Info: Restart SIP Proxy Server – SUCCESS
- local3.alert Aug 26 12:34:27 Aug 26 12:34:27 hpss1 admin: 192.168.55.173: Alert: Restart Gatekeeper service – FAIL

# **Logging events**

The following log files are viewable by the log viewer:

- Application logs are generated by applications that use the Linux syslog daemon to log messages.
	- Line TPS
	- SIP Line Gateway
	- SIP Signaling Gateway
	- NRS Routing components (Network Connection Server, H.323 Gatekeeper)
	- Management Bundle
	- Linux Base
	- Co-resident Signaling Server
	- any other Avaya-specific application
- OA&M security-related events are recorded in security.log files. Examples of security events include the following:
	- Security policy changes
	- Log on successes and failures
	- Certificate changes
	- User Account Creation and Illegal (failed) Login Events
	- Any OA&M security event where security administrator privilege (or flag) is enabled or required

OA&M administration events are recorded in oam.log files. Examples of administration events include the following:

- Operational Events: captures queries for status and enabling or disabling resources.

- Configuration Events: captures all feature or functional provisioning and modifications.
- Maintenance Events: captures all upgrades, backups, restores and patching.

## **Further information**

For further information about installing OA&M Transaction Audit and Security Event Logging, see *Avaya Linux Platform Base and Applications Installation and Commissioning, NN43001-315*. For further information about configuring of OA&M Transaction Audit and Security Event Logging, see *Avaya Security Management Fundamentals , NN43001-604*.

# **Chapter 4: NRS functionality**

# **Contents**

This chapter contains the following topics:

- Introduction on page 52
- [Network overview](#page-52-0) on page 53
- [NRS Manager](#page-61-0) on page 62
- [NRS operating parameters](#page-62-0) on page 63
- [Standalone NRS support for Meridian 1 and Avaya BCM nodes](#page-70-0) on page 71

### **Introduction**

All systems in the IP Peer network must register with the NRS.

The primary function of the NRS is to provide the following services:

- endpoint and Gateway registration
- call admission control
- address translation and telephone number-to-IP lookup
- centralized numbering plan administration

The NRS can co-reside on the Signaling Server with other applications (co-resident mode) or operate in stand-alone mode.

The NRS is SIP- and H.323-compliant. It can provide NRS features to other SIP-compliant and H. 323-compliant Avaya endpoints (for example, Avaya Communication Server 1000 systems and IP Trunk 3.0 (or later) endpoints). A static IP address must be configured for these endpoints, as well as the telephone numbers that the endpoints can terminate.

### **C<sub>2</sub>** Note:

Systems that do not support H.323 RAS procedures and H.323 Gatekeeper procedures are referred to as non-RAS endpoints.

# <span id="page-52-0"></span>**Network overview**

With IP Peer Networking, each network zone contains one active NRS. The NRS can run on any of the Signaling Server platforms on any of the Avaya CS 1000 nodes in the network. The NRS is configured with numbering plan information for every node in the network zone.

# **Coordinated endpoint configuration across multiple NRS zones**

IP Peer Networking supports multiple SIP and H.323 zones. Separate NRS databases must be managed for each zone in a 1:1 relationship. Each NRS zone contains a Primary NRS, optionally an Alternate NRS, and multiple Gateway Endpoints or User Endpoints. The reasons for implementing multiple NRS zones are:

- 1. to scale up to very large networks with hundreds of registered endpoints
- 2. to divide a network of any size into convenient administration zones (for example, Western Europe and North America)

When a CS 1000 system places an IP call to another node, the originating Gateway signaling server sends a message to the NRS, specifying the destination telephone number. The NRS consults its internal numbering plan database and determines which node is the correct destination node.

### **SIP operation**

The SIP Proxy and Redirect Server allows SIP Trunk Gateways to communicate with other SIP Trunk Gateways across an enterprise. The SIP Trunk Gateway must keep information only about various lines and applications for which it is responsible, and it must have enough knowledge to contact the SIP Proxy and Redirect Server. The SIP Proxy and Redirect Server then redirects the SIP Trunk Gateway to where it needs to send signaling.

The SIP Proxy Server acts as both server and client for the purpose of making requests on behalf of other SIP endpoints. The proxy accepts an incoming request, performs a look up on the Request-URI through some form of a location service, and then forwards the request to the retrieved location(s). Within this model, the proxy will maintain the state of the call through the final response of a transaction.

The following figure describes how the corporate network utilizes SIP signaling and a SIP Proxy server.

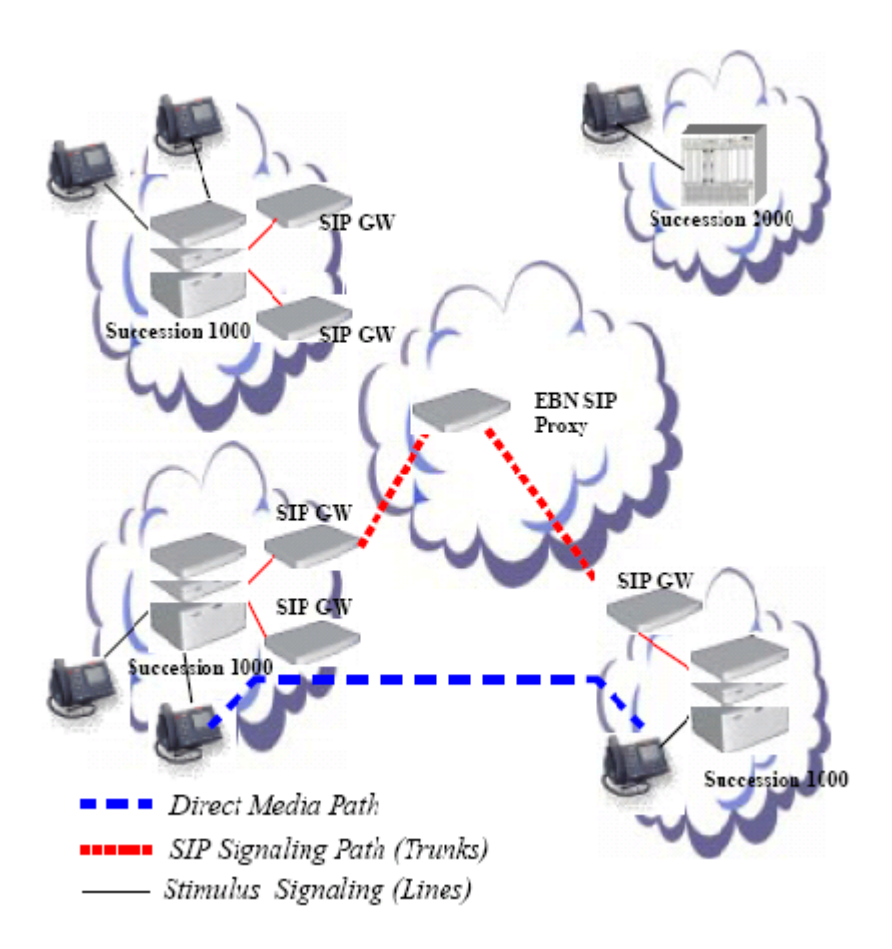

The SIP Trunk Gateways contact either the Proxy server or the Redirect server. The SIP Gateways cannot contact both the servers.

The SIP Redirect Server in Redirect mode receives requests but, rather than passing these requests to another SIP server, it returns a response back to the originator of the request.

SIP Trunk Gateways and SIP IP Phones forward calls to the contact address returned by the SIP Proxy and Redirect Server in Redirect mode as described in this example:

- 1. A SIP Trunk Gateway sends an INVITE message to the SIP Proxy and Redirect Server in Redirect mode.
- 2. The SIP Server returns a redirect message to the originator with the addressing information for the destination node.
- 3. The originator sends an INVITE message directly to the SIP Trunk Gateway destination node.

For example, User A contacts User B across the enterprise network. The following sequence occurs:

1. User A contacts the SIP Trunk Gateway. (That is, User A sends an address-resolution request to the SIP Trunk Gateway.)

- 2. The User A's SIP Trunk Gateway contacts the EBN SIP Proxy and Redirect Server in Redirect mode.
- 3. The EBN SIP Proxy and Redirect Server in Redirect mode performs a location lookup to determine whether the database contains an address match for the domain of User B.
- 4. If a match is found, the SIP Proxy and Redirect Server in Redirect mode returns a response back to User A indicating the contact address required for User A to call the called party. (That is, the EBN SIP Proxy and Redirect Server in Redirect mode redirects User A's SIP Trunk Gateway to User B's SIP Trunk Gateway.)
- 5. User A's SIP Trunk Gateway uses the provided contact address and directly communicates with User B's SIP Trunk Gateway.
- 6. A direct media path is then set up between User A and User B.

Figure 12: SIP Signaling and SIP Redirect Server on page 55 shows how the SIP Proxy and Redirect Server in Redirect mode accepts a request from a SIP Trunk Gateway and returns the response to the SIP Trunk Gateway. The SIP Trunk Gateway can then contact the called party's SIP Trunk Gateway directly. After the SIP Trunk Gateway contacts the called party's SIP Trunk Gateway, a direct media path is set up between the caller and the called party.

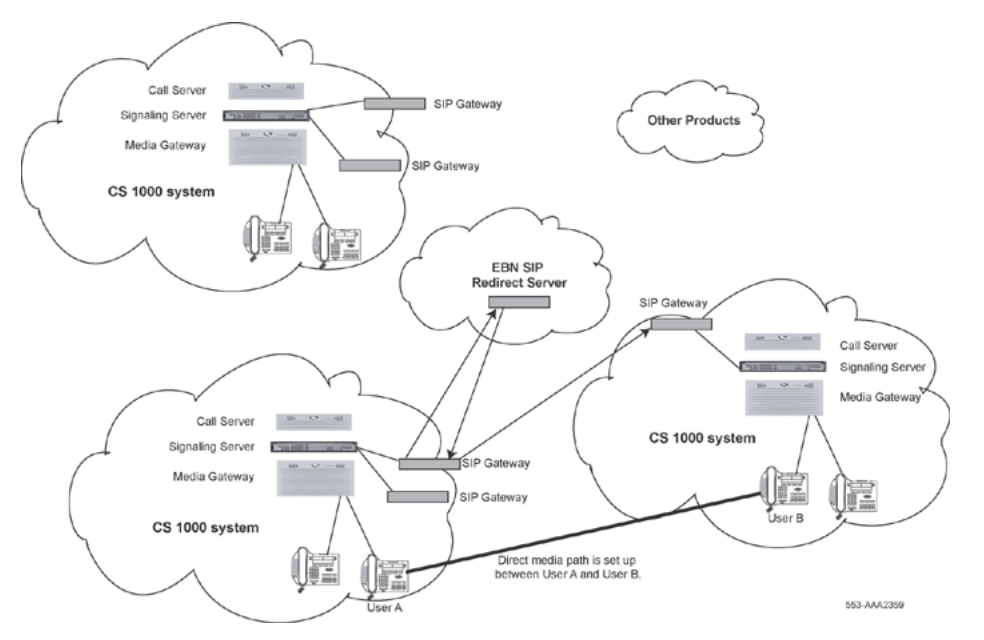

**Figure 12: SIP Signaling and SIP Redirect Server**

If the SIP Proxy and Redirect Server in Redirect mode finds no matching numbering plan entries, (the database returns a NULL entry), then the SIP Server transmits a SIP 404 (Not Found) response.

Similarly, if a request fails due to registration failure, a SIP 401 (Unauthorized) response is transmitted.

### **RB** Note:

All redirect server logs use the existing RPT report log facility.

### **H.323 operation**

An H.323 Gateway sends an ARQ message to the H.323 Gatekeeper. If a match is found for the called-party number digits in the ARQ, then the H.323 Gatekeeper sends an ACF message to the call originator and includes addressing information for the destination node.

If no numbering plan entries are found, the H.323 Gatekeeper queries all the H.323 Gatekeepers on its list, using H.323 LRQ/LCF (Location Request/ Location Confirm) multicast protocol.

For example, a caller located at Node A places a call and sends an ARQ message to the H.323 Gatekeeper. The H.323 Gatekeeper consults its numbering plan database, determines that Node B is the correct destination, and returns the addressing information for Node B in an ACF message. Node A then sends the SETUP message directly to the H.323 Gateway Signaling Proxy Server on Node B.

If an H.323 Gatekeeper cannot resolve the destination address received in an incoming ARQ message, then it sends a LRQ message to other network zone H.323 Gatekeepers in order to resolve the number.

### **R3** Note:

The H.323 Gatekeeper sending the LRQ message includes its own identification in the LRQ message and does not include the H323-ID of the gateway that sent the original ARQ message.

The peer H.323 Gatekeeper that resolves the number sends an LCF message with the destination Call Signaling address.

If an H.323 Gatekeeper cannot resolve the destination address in an incoming LRQ, it sends a Location Reject (LRJ) message to the originator of the LRQ message.

The behavior of the H.323 Gatekeeper (that sent the LRQ messages) depends on the responses from the remote H.323 Gatekeepers. When an LCF is received from a remote H.323 Gatekeeper, the local H.323 Gatekeeper immediately sends the ACF to the gateway at Node A. If an ARJ is received indicating incomplete number, further digits are required. An immediate ARJ indicating the need for further digits is sent to Node A. Node A retries on receiving more digits. Otherwise, the local H.323 Gatekeeper waits until either all the remote Gateways have responded, or a timer expires indicating that one or more Gatekeepers could not reply. At this time, either an ARJ indicating call failure is returned, or an ACF indicating the default route is returned.

#### **Incoming LRQ messages**

When an H.323 Gatekeeper receives an incoming LRQ message, it checks to see if the H.323 Gatekeeper that sent the request is configured in its database. The information received in the sourceInfo field is used for authentication.

#### **Table 6: How the H.323 Gatekeeper authenticates incoming LRQ messages**

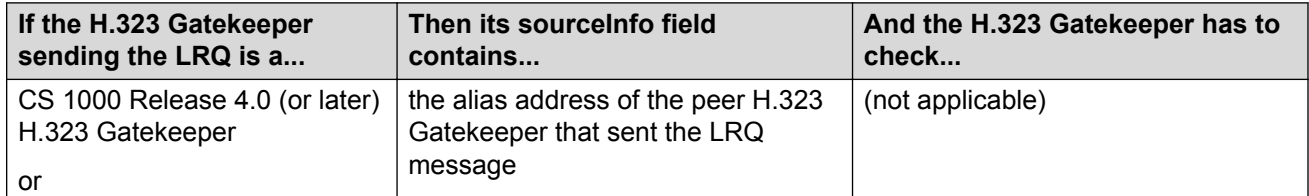

*Table continues…*

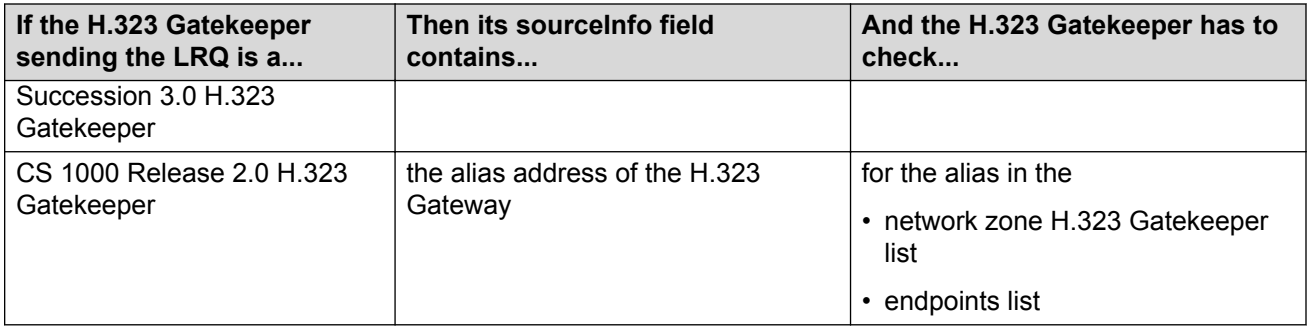

If the information in the sourceInfo field cannot be authenticated, then the H.323 Gatekeeper rejects the incoming LRQ.

On receiving the incoming LRQ, the H.323 Gatekeeper parses the sourceInfo field. It searches for the source alias address as a URL ID type or an H323-ID type.

The H.323 Gatekeepers send the gatekeeper alias address along with the CDP domain information as a URL string. The format of the URL string is:

h323:gkH323ID;phone-context=cdpDomain

This URL string contains two variables that are configured at the far end:

- gkH323ID
- cdpDomain

This URL string is parsed for incoming LRQs and is used to extract the H.323 Gatekeeper alias name and the CDP domain information.

- The H.323 Gatekeeper alias name is used for gatekeeper authentication.
- The CDP domain information is used to search in the same CDP domain if the destination info was private.level0 type of number.

### **B** Note:

The cdpDomain is a string of characters that can be of any format. Typically, it would be something like the following to ensure uniqueness: CDP-TorontoOntarioCanada.cdp.corporateTitle.com.

### **Outgoing LRQ messages**

An H.323 Gatekeeper can be configured with a list of IP addresses of alternate H.323 Gatekeepers in different network zone. The H.323 Gatekeeper can then send LRQ requests in an attempt to resolve ARQ requests for which it cannot find registered matches in its own numbering plan database.

The configuration of H.323 Gatekeepers Collaborative Servers includes:

- an IP address
- an H.323 ID
- a CDP domain (Level 0 Domain)

See [Adding a Collaborative Server](#page-181-0) on page 182.

This information is used for incoming LRQs and is also used to determined the H.323 Gatekeepers in which to send outgoing LRQs. If a Network Zone H.323 Gatekeeper is configured with a CDP

domain, then it is sent an LRQ only if the endpoint sending the ARQ is also in the same CDP domain. If an ARQ request arrives, and there is no matching numbering plan entry for the destination telephone number or there is a match but the matching entry (plus any alternates) is not currently registered, then the H.323 Gatekeeper sends an LRQ to all other H.323 Gatekeepers on the network whose IP addresses have been configured.

Each H.323 Gatekeeper is configured with an H.323 Gatekeeper alias name which is an H323-ID. The outgoing LRQ message contains the H.323 Gatekeeper alias name in the sourceInfo field instead of the H323-ID received in the incoming ARQ message.

### **NRS purpose**

IP Peer Networking uses optionally redundant NRS to support a centralized Network Numbering Plan. Each NRS has a zone that administers its own numbering plan and requests other NRS for the numbering plan in their respective zones. A numbering plan specifies the format and structure of the numbers used within that plan. A numbering plan consists of decimal digits segmented into groups to identify specific elements used for identification, routing, and charging capabilities. A numbering plan does not include prefixes, suffixes, and additional information required to complete a call. The Dialing Plan contains this additional information. The Dialing Plan is implemented by the endpoints in a network. A Dialing Plan is a string or combination of digits, symbols, and additional information that defines the method by which the numbering plan is used. Dialing Plans are divided into the following types:

- Private (on-net) dialing
- Public (off-net) dialing

For more information about numbering plans and dialing plans, see [Numbering plans](#page-73-0) on page 74.

### **H.323 Gatekeeper discovery**

Endpoints that require admission to the IP network and address translation must discover their NRS. Endpoints can be configured with the static IP address of the NRS running on the network's Primary NRS. This ensures that the IP address stays constant across restarts, and, therefore, the endpoints with statically configured NRS IP addresses can always discover the NRS. These endpoints send a message directly to the NRS over the User Datagram Protocol/Internet Protocol (UDP/IP). This is the recommended approach; however, endpoints not configured with the IP address of the NRS can use multicast to discover the IP address of their NRS.

The message requesting the IP address of the H.323 Gatekeeper contains the endpoint alias and the RAS signaling transport address of the endpoint. This is so the H.323 Gatekeeper knows where to send return messages. The message from the endpoint to the H.323 Gatekeeper also contains vendor information. Thus, the H.323 Gatekeeper determines the specific product and version that is attempting discovery. The H.323 Gatekeeper only uses this information if the request for discovery is rejected.

Avaya recommends that endpoints use the endpoint Alias.h323-ID alias types.

The Gatekeeper contains a list of predefined endpoint aliases. The Gatekeeper attempts to match the H323-ID in the message from the endpoint with one of the endpoint aliases in the list. If it cannot find a match, it rejects the discovery request.

The Gatekeeper returns its RAS signaling transport address to any endpoints that are allowed to register, so the endpoints know where to send RAS messages. The Gatekeeper also returns a list of Alternate Gatekeepers, if any are configured. Therefore, if the Gatekeeper is removed from service gracefully or if it cannot be reached by an endpoint, the endpoints can attempt to register with the Gatekeepers in the Alternate Gatekeepers list.

### **B** Note:

Gatekeeper Discovery using the Multicast approach is not recommended over large networks, because all routers between the endpoint requesting Gatekeeper discovery and the Gatekeeper must support Internet Group Management Protocol (IGMP).

# **H.323 Endpoint registration**

After Gatekeeper discovery is complete, endpoints must register with the Gatekeeper. The Signaling Server platform, on which the H.323 Proxy Server for the node runs, has an IP address. This IP address is both the RAS signaling transport address and the call-signaling transport address. The endpoints register with the Gatekeeper by sending a registration-request message to the Gatekeeper.

Registering endpoints must provide vendor information, as well as its alias name in the registrationrequest message. The Gatekeeper tracks the vendor information for management purposes. The administrator can determine the exact product and version of all registered endpoints using NRS Manager or the CLI. The Gatekeeper also uses this information if registration fails.

If the Gatekeeper accepts the registration request, it responds with a registration confirmation message. In this message, the Gatekeeper can include the IP address of an Alternate Gatekeeper (if one is configured). Endpoints also provide call signaling and RAS transport addresses in the registration-request message. The Gatekeeper supports the receipt of multiple transport addresses and gives priority to the first address in each list.

### **B** Note:

IP Trunk 3.0 (or later) nodes always register multiple IP addresses due to the load-balancing architecture of the IP Trunk 3.0 (or later) nodes. The first IP address in the registration request is the node IP address and the remaining IP addresses are the IP addresses of the individual trunk cards in the node. When a call terminates on an IP Trunk 3.0 (or later) node, the Gatekeeper returns only the node IP address. The Gatekeeper knows that the endpoint is an IP Trunk 3.0 (or later) node, as its vendor information is provided in the request for registration message.

### **RNote:**

IP Trunk 3.0 (or later) nodes use multiple IP addresses when sending admission requests to the Gatekeeper. The card that is the RTP endpoint for the call uses its own IP address for the ARQ. However, to ensure that the node can carry out load-balancing, the node Leader IP address is sent to the Gatekeeper in the registration request; no other IP addresses are provided, to allow the IP Trunk node to control load balancing.

The Gatekeeper knows that the IP Trunk 3.0 (or later) IP address used in the ARQ belongs to the node, because the Gatekeeper provides an endpoint identifier in the registration sequence, and this is included in all ARQs.

The Gatekeeper extracts the H323-ID from the incoming request for registration message and attempts to match it with one of the preconfigured endpoint H323-ID aliases in its internal database. If no match is found, the Gatekeeper rejects the registration request. If a match is found, the Gatekeeper accepts registration and extracts the call signaling and RAS transport addresses from the registration-request message. The Gatekeeper updates its internal database with this information and then sends a registration confirmation message to the endpoint. If an Alternate Gatekeeper is configured, the Gatekeeper also returns the Alternate Gatekeeper's IP address.

The Gatekeeper assigns the endpoint a unique Endpoint Identifier and returns this identifier in the registration confirmation message. This Endpoint Identifier is included in all subsequent RAS requests that the endpoint sends to the Gatekeeper. The Gatekeeper tracks the value of the assigned Endpoint Identifier for the duration of the endpoint's registration. The Gatekeeper can then match any incoming RAS request with the registration confirmation sent previously.

### **Note:**

The Gatekeeper accepts registration-request messages from an endpoint even if the Gatekeeper has not received a Gatekeeper discovery request from that particular endpoint.

### **Time-to-Live**

The registration message includes Time-to-Live information. Endpoints periodically send registration-request messages to the NRS in order to remain registered and so that the NRS knows that the endpoints are alive.

An endpoint's registration with the NRS can expire. Registering endpoints must include Time-to-Live information in their registration-request messages. The NRS responds with the same Time-to-Live information or the Time-to-Live information currently configured on the NRS if the NRS timer is shorter. This is a time-out in seconds. After this time, the registration expires. Before the expiration time, the endpoint sends a registration-request message with the Keep Alive bit configured. When the NRS receives this request, it extends the endpoints registration and resets the Time-to-Live timer.

If the Time-to-Live timer expires, the NRS unregisters the endpoint. The endpoint's entry in the internal database is updated to indicate that it is no longer registered and that the associated transport addresses are no longer valid.

Configure the Time-to-Live timer using NRS Manager. Avaya recommends that the timer be configured to 30 seconds. See [Configuring system-wide settings](#page-157-0) on page 158.

### **Multiple registration requests**

The NRS supports re-registration requests by an endpoint, provided that the information contained in the registration request is identical to that in the initial registration request. For example, if an endpoint crashes and then restarts after the boot sequence, it attempts to reregister with the NRS by sending another registration-request message. The NRS accepts this registration by sending a confirmation message to the endpoint.

### **Registration requests when the NRS is out-of-service**

The NRS can be taken out-of-service through NRS Manager. If the NRS receives a registrationrequest message from an endpoint while it is out-of-service, it rejects the registration request. However, the NRS sends the IP address of the Alternate NRS in the reject message.

### **Unregistration**

An endpoint should be taken out-of-service prior to changing its IP address or performing software upgrades. Once out-of-service, an endpoint unregisters from the NRS by sending an unregister message. The NRS updates the endpoint's entry in the internal database to indicate that it is no longer registered and that the associated transport addresses are no longer valid.

If the endpoint does not send an unregister message to the NRS, the NRS automatically unregisters the endpoint when the Time-to-Live timer expires.

### **SIP registration**

The SIP Registrar accepts REGISTER requests. A request is a SIP message sent from a client to a server to invoke a particular operation.

### **RNote:**

A response is a SIP message sent from a server to a client to indicate the status of a request sent from the client to the server.

Registration entails sending a REGISTER request to the SIP Registrar. The SIP Registrar acts as the front end to the location service (database) for a domain, reading and writing mappings based on the contents of REGISTER requests. This location service is then typically consulted by a SIP Redirect or Proxy Server that is responsible for routing requests for that domain.

The SIP Registrar places the information it receives (in the requests) into the location service for the domain it handles. The location service is used by the SIP Redirect and Proxy Servers to locate the SIP Trunk Gateway that serves the target of the request. A SIP Trunk Gateway has a number of non-SIP lines and trunks behind it which do not have their own identity in the SIP domain. These non-SIP endpoints are accessed by mapping SIP URIs based on telephony DNs to one or more SIP Trunk Gateways. The location service is a matching mechanism that allows a fully-qualified telephone number to be associated with a range of telephone numbers and the SIP Trunk Gateway that provides access to that DN range.

SIP endpoints are also known as User Agents. User Agents have two functions:

- act as User Agent Clients initiate request
- act as User Agent Servers process requests and generate responses to the requests

The SIP Registrar is a special type of User Agent Server.

### **The REGISTER request**

A REGISTER request is used for registering contact information. The REGISTER request is used by SIP clients to notify a SIP network of its current IP address and the URLs for which it would like to

<span id="page-61-0"></span>receive a call. This SIP mechanism is used by called parties to register in order to receive incoming calls from proxies that serve that domain.

### **Dynamic registration**

Dynamic registration facilitates the creation of a contact list for the authorized SIP Trunk Gateway Endpoints and SIP Phones (SIP User Endpoints).

### **Dynamic registration of SIP Trunk Gateway Endpoints**

SIP Trunk Gateway dynamic registration facilitates the creation of the contact list for the authorized Gateway endpoints. The gateways dynamically register their IP address with the SIP Redirect or Proxy Server (that is, with the SIP Registrar component). This eliminates some manual provisioning at the SIP Server. It also reduces the potential for error when manually entering the IP address of the SIP Trunk Gateway in the SIP Server.

### **Dynamic registration of SIP Phones (SIP User Endpoints)**

SIP Phone dynamic registration facilitates the creation of the contact list for the authorized SIP Phones. For more information about SIP Phone registration, see [SIP Phone dynamic registration](#page-101-0) on page 102.

#### **Database synchronization**

Database synchronization treats dynamically registered data the same way as the H.323 Gatekeeper:

- If the Alternate NRS database takes over, then registrations are lost.
- If the Failsafe NRS database takes over, then registrations are kept.

# **NRS Manager**

NRS Manager is a web-based configuration interface. Use NRS Manager to configure the NRS. You can use NRS Manager to view, add, modify, or delete all numbering plan configuration data.

You can perform the following NRS configuration functions using NRS Manager:

- configure a numbering plan
- add, modify, or delete preconfigured endpoint data
- add, modify, or delete numbering plan entries on a per-endpoint basis
- retrieve the current configuration database
- interwork with a preconfigured database
- revert to the standby database
- change system passwords

### **Security**

NRS Manager is password-protected.

<span id="page-62-0"></span>NRS Manager has two access levels:

- Administrator privileges: Administrators have full read/write privileges. An administrator can view and modify NRS configuration data.
- Monitor privileges: Monitors have read-only privileges. A Monitor can only view the NRS configuration data.

For detailed information about CS 1000 system security including protection of signaling and the media stream from privacy intrusions or disruption and the administration and use of secure remote access, see *Avaya Security Management Fundamentals, NN43001-604*.

# **NRS operating parameters**

The NRS can co-reside on the Signaling Server with other applications (co-resident mode). For large networks, if the Signaling Server does not have enough capacity to support the NRS functionality in conjunction with other applications, a dedicated Signaling Server can be required for the NRS (stand-alone mode). The NRS (Primary, Alternate, or Failsafe) cannot reside on an Alternate Signaling Server. It has to be on a Primary (Leader) Signaling Server.

The NRS has no knowledge of dialing plans implemented on endpoints. The NRS only has knowledge of numbering plans and deals only with fully-qualified E.164/International numbers, fullyqualified E.164/National numbers, and fully-qualified Private numbers.

The NRS can use prefix routing as long as the prefix is qualified. That is, you do not need 1-613-969-7944; 1-613-969 may be enough.

Endpoints do not have to register the telephone numbers or range of telephone numbers that they support with the NRS. If endpoints register with this information, it is not used but can be made available for management purposes to Element Manager.

Information regarding the numbers which an endpoint can terminate must be configured in the NRS. This ensures that the numbering plan for the entire network is managed from a central location and that endpoints cannot support numbers which are not preconfigured on the NRS. If an endpoint provides this number information when registering with the NRS, it is ignored.

H.323 endpoints which register using RAS messages must provide an H323-ID or a similar alias (for example, URL-ID or e-mail ID).

The NRS supports only direct-routed call signaling and RAS messaging for call control.

- All H.323 endpoints registered with the H.323 Gatekeeper must use the ARQ mechanism and must consult with the H.323 Gatekeeper for admission and address translation. The H.323 Gatekeeper does not pre-grant an ARQ for the call originator, but does pre-grant for the call terminator. This is because the H.323 Gatekeeper does not track call state, and has no easy way of correlating the ARQ between call originators and terminators.
- All SIP endpoints registered with the SIP Proxy and Redirect Server must use the SIP INVITE message.

All H.225/Q.931 call-signaling messages and all H.245 call-control messages are not directed to the NRS and are passed directly between endpoints. This approach enables the NRS to be more scalable and to handle a larger number of simultaneous calls.

Each NRS supports up to 100 000 calls per hour.

The IP Peer Networking feature uses direct-routed call signaling; therefore, use of the NRS has no impact on MCDN or QSIG tunneling. For example, if MCDN or QSIG is tunneled between a CS 1000 node and an IP Trunk 3.0 (or later) node, then the tunneling takes place in the H.225/Q.931 call signaling. The tunneling is completely independent of the RAS which is routed to the NRS.

The NRS (H.323 Gatekeeper only) supports Overlap Sending according to H.323; however, allowable configuration items on the H.323 Gatekeeper must be taken into consideration. For more information about overlap signaling, see *Avaya IP Peer Networking Installation and Commissioning (NN43001-313)* .

The NRS (stand-alone mode only) generates SNMP traps and sends them to a configured SNMP host. The NRS uses the SNMP services provided by the Signaling Server platform.

The NRS supports IP multicast for discovery and location-request messages.

### **B** Note:

NRS/H.323 Gatekeeper Discovery using the Multicast approach is not recommended over large networks, because all routers between the endpoint requesting NRS discovery and the NRS must support Internet Group Management Protocol (IGMP).

The NRS supports multiple customers. Multiple customers can be configured with each customer having their own unique dialing or numbering plan.

The NRS does not track the state of active calls, keep count of the total number of active calls, or generate Call Detail Recording (CDR) records. Therefore, all Disengage Request (DRQ) messages are automatically confirmed. The NRS does not have traffic management capabilities, such as maximum calls allowed for each endpoint or maximum bandwidth allowed for each endpoint or zone.

Alternate routing based on the geographical zone of the call originator is not supported. This has implications for 911 handling. In order to provide different routing for 911 calls from different originating CS 1000 nodes, some form of digit manipulation is required. In the case of two nodes, for example, one node could prefix 911 with 1, and the other node could prefix 911 with 2. The NRS could have two different numbering plan entries, one for 1911 and one for 2911 and provide different routing in this fashion.

Zone management on the Call Server provides an alternate mechanism for routing 911 calls, based on the branch office or SRG zone. For more information, see *Branch Office Installation and Commissioning, NN43001-314*.

The NRS, like all CS 1000 components, does not support the H.235 security protocol.

All number and cost factor pairs within a numbering plan table are unique for private numbering plans. When adding an H.323 alias for a predefined H.323 endpoint, the request is rejected if the administrator specifies an alias type and provides a number string and cost factor that is already in the numbering plan table for that alias type.

For example, [Figure 13: Example of all call routing plans](#page-64-0) on page 65 illustrates the configuration of a CS 1000 System.

- SCN\_MPK1 terminates privateNumber.level1RegionalNumber 265 with cost factor 1.
- BCM\_BVW\_1 also terminates this number but with a different cost factor, 2.

If the administrator had attempted to configure this number on BCM\_BVW\_1 and had specified a cost factor of 1, the request would be rejected.

<span id="page-64-0"></span>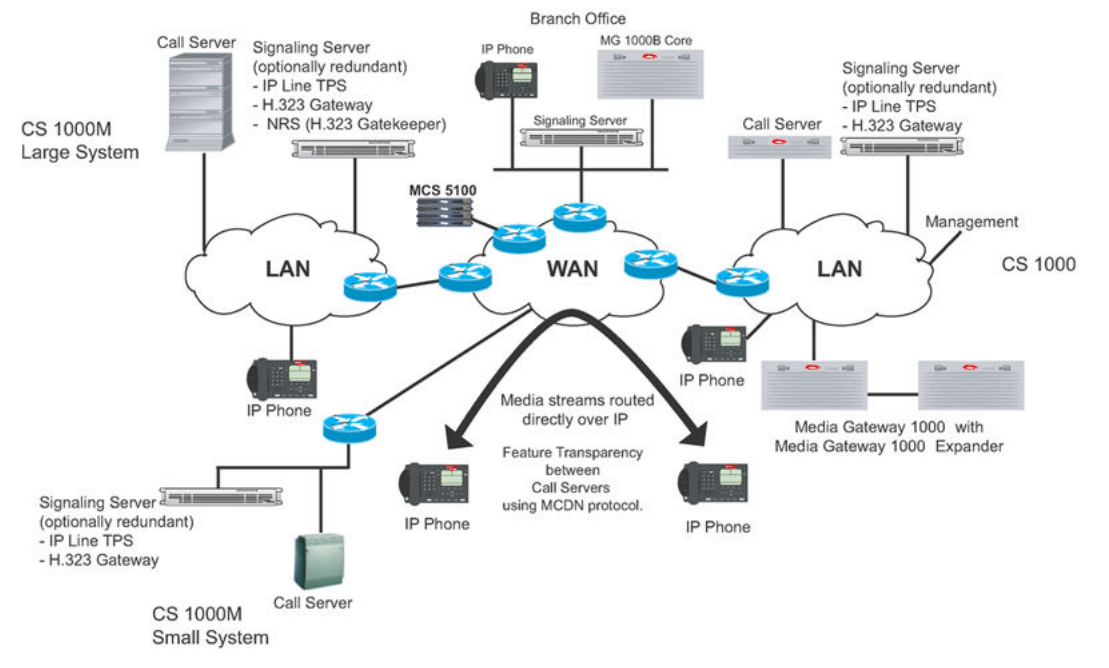

#### **Figure 13: Example of all call routing plans**

Number and cost factor pairs can be the same across different numbering plan tables. The numbering plan tables shown have only three columns for terminating route H323-ID and cost factor pairs. These are for illustrative purposes and in practice there can be as many alternate routes with different cost factors as required.

Similarly, configure the default routes according to alias type and CDP domain, as many alternate routes and associated cost factors can be required.

The NRS places the numbers in the numbering plan tables in ascending order. This accelerates the search when performing address translations.

When additional numbering plan entries are added using NRS Manager, they are inserted in the middle of the table. For example, if an entry with publicNumber.internationalNumber alias type and numbering plan digits 1514 is added, it is inserted in the table between the 1414 and 1613 entries.

If an alias is added whose left most digits match an existing alias of the same type, it is placed below the existing entry in the table. For example, in the privateNumber.level1RegionalNumber table, the 2651 entry is below the 265 entry. This is similar to the ordering of entries in IP network routing tables, with more specific entries appearing below more general entries.

### **Note:**

Tables generated in this example are represented in [Example generated tables](#page-65-0) on page 66.

When the NRS is resolving the IP address, if the number to be resolved begins with 2651XXX, the IP address of SCN, MPK, 3 is returned (if it is registered). If the number to be resolved begins with 2652XXX, the IP address of SCN\_MPK\_1 is returned (if it is registered).

Ranges of leading digits can be configured (for example, a privateNumber.level1RegionalNumber entry of 665-669). This means that any numbers of this type beginning with 665, 666, 667, 668, or 669 are resolved to the IP address of SCN\_MPK\_1.

<span id="page-65-0"></span>Leading digit ranges can be overridden by configuring more precise numbering plan entries or numbers with a greater number of leading digits. For example, a privateNumber.level1RegionalNumber of 6651200# takes precedence over an entry of 665-669.

This means that the number 6651299 would resolve to the IP address of SCN\_MPK\_1, but 6651200 would resolve to the IP address of BCM\_BVW\_1. Note that due to the octothorpe character (#) length requirement, 66512001 would not match the 6651200# numbering plan table entry and would resolve to SCN\_MPK\_1.

Endpoints that do not support RAS procedures have their IP address entered directly into the numbering plan table entry H323-ID field or the default route H323-ID field.

All H323-IDs are included in alphabetical order in the endpoint status table. This includes default endpoints.

The IP address field in the endpoint status table is only updated if it is known (that is, if the endpoint with the associated H323-IDs has registered).

CDP numbering plan entries can be the same provided that the terminating endpoints belong to different CDP domains. For example, the CDP entries 40-43 for SCN\_MPK\_1 and 40-44 for BCM\_BVW\_1.

No special configuration items are present for ESN5 or Carrier Access Code support. If the Signaling Server is unable to provide a fully-qualified number in ARQ to the H.323 Gatekeeper and the number is prefixed with ESN5 prefix 100, then this prefix is placed before the existing entry in the numbering plan table.

National numbers are inserted into the publicNumber.internationalNumber table with the country code prefixed.

# **Example generated tables**

The configuration shown in [Figure 13: Example of all call routing plans](#page-64-0) on page 65 would result in Table 7: privateNumber.level1RegionalNumber numbering plan on page 66 through [Table 14:](#page-67-0) [Endpoint Status Table](#page-67-0) on page 68.

#### **Table 7: privateNumber.level1RegionalNumber numbering plan**

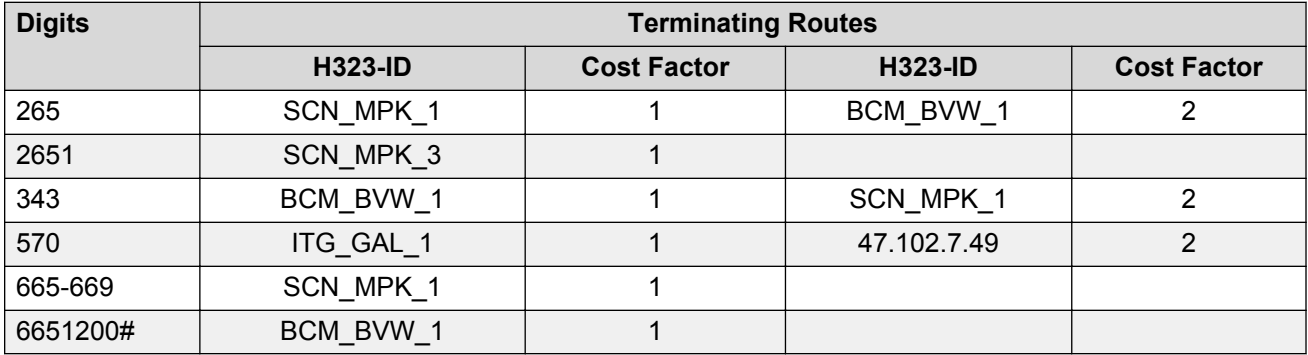

#### **Table 8: privateNumber.pISNSpecificNumber numbering plan**

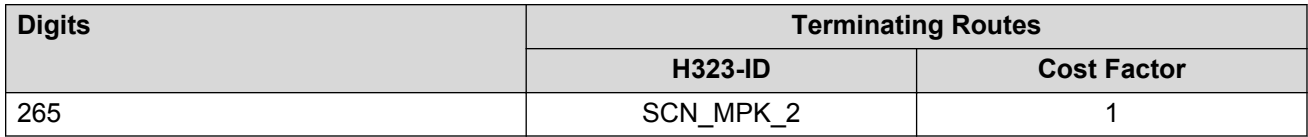

#### **Table 9: publicNumber.internationalNumber numbering plan**

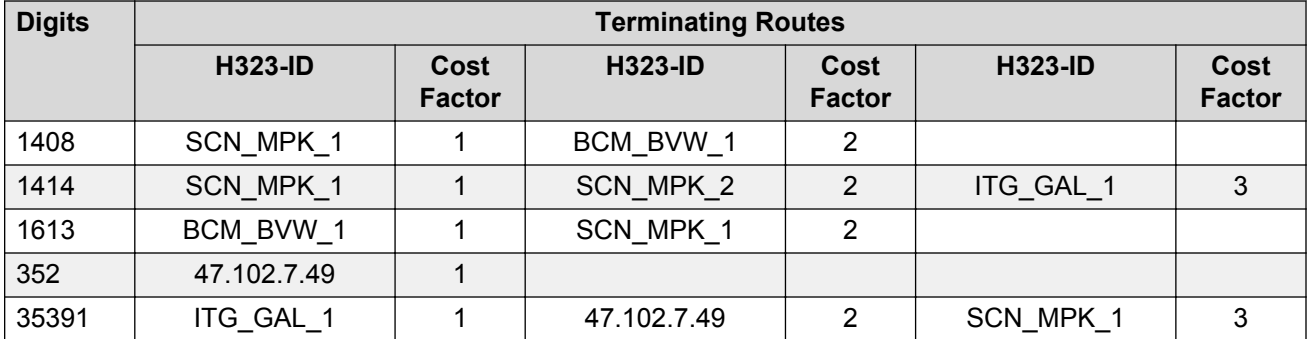

#### **Table 10: CDP domain table**

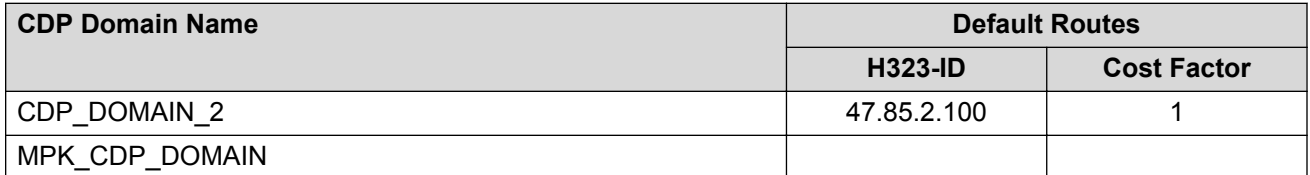

#### **Table 11: CDP\_DOMAIN\_2 numbering plan**

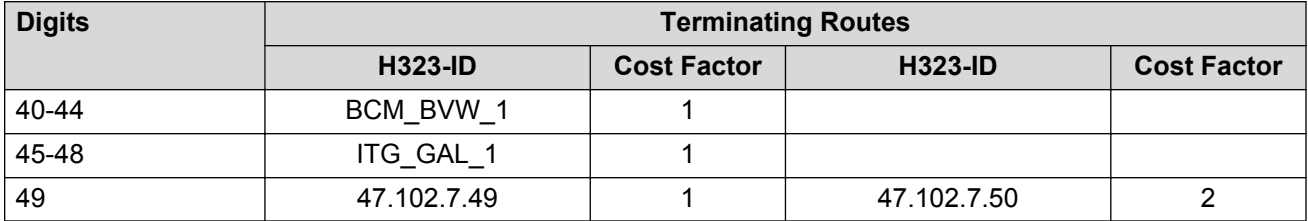

### **Table 12: MPK\_CDP\_DOMAIN numbering plan**

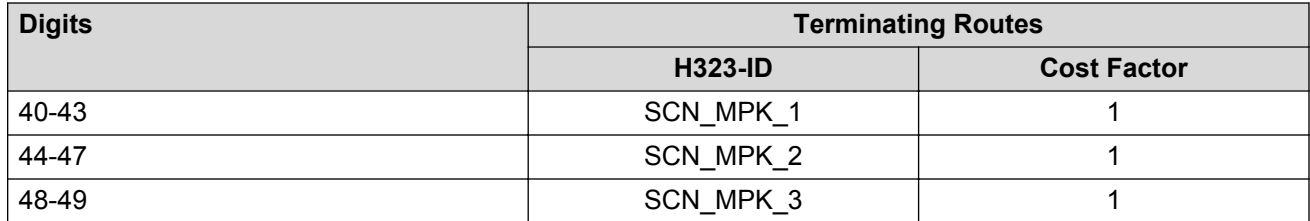

#### <span id="page-67-0"></span>**Table 13: Default route table**

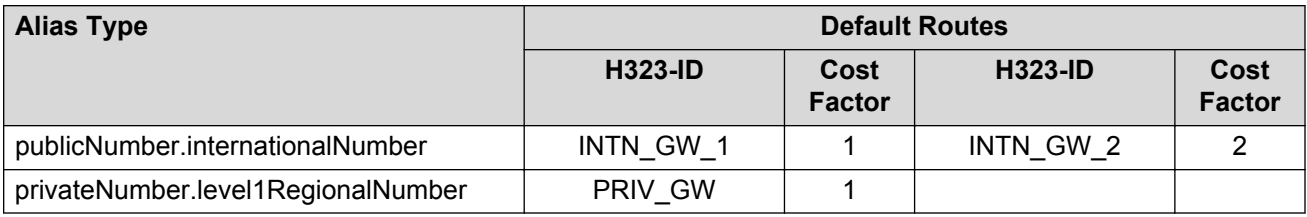

#### **Table 14: Endpoint Status Table**

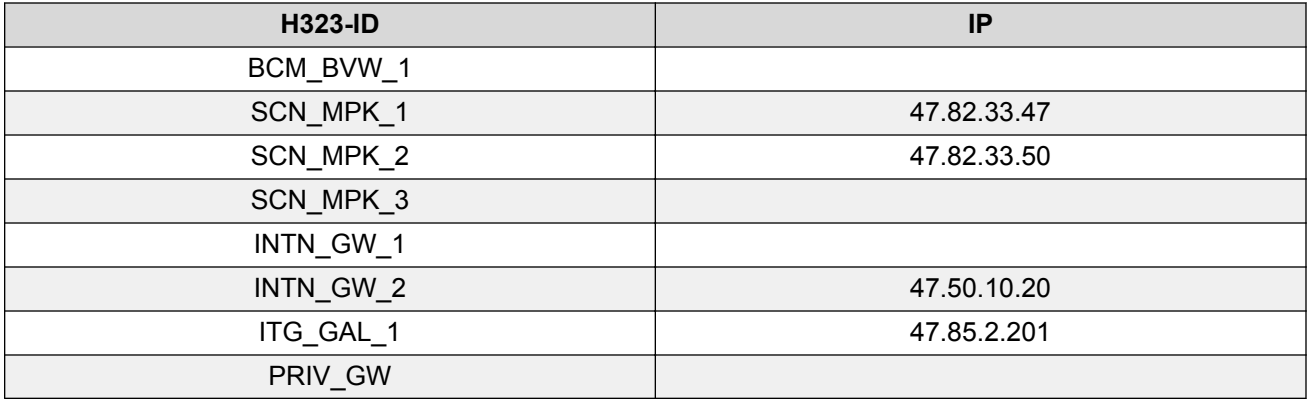

# **Individual DN Throttling**

The Individual DN Throttling (DNT) feature is intended for NRS for both H323 and SIP protocols. This feature cuts off loops caused by scenarios such as improper dialing plan configuration or multiple call forwards.

Consider a network with three nodes, Nodes A, B, and C connected to the same NRS. Stations A, B, and C are connected to their respective nodes. Station A has call forward set to Station B, Station B has call forward set to Station C, and Station C has call forward set to Station A. When a call originates from Station A to Station B and Station B does not answer the call, the call is forwarded to Station C. Station C does not answer the call and therefore the call is forwarded to Station A. Since Station A is already in another call, the call is routed to Station B, resulting in a call loop. Loop detection functionality at Virtual Trunk Gateway or trunk route optimization features These call loops are processed until running out of resources and, can affect call processing significantly.

Each time a call is to be routed from one node to another, a call request, which can be H323 ARQ for H323 protocol or SIP INVITE for SIP protocol, is sent to NRS to route the call to the correct terminating node. With this feature, NRS has another mechanism for detecting and resolving call loops for calls over Virtual Trunks. When the average time delay between subsequent calls to the same DN is less than the blocking threshold, all calls to the DN are rejected until the average time delay exceeds the blocking threshold. For subsequent calls with an average time delay exceeding the blocking threshold, calls are processed normally.

### **Operational parameters**

The DNT feature is enabled separately for H323 Gatekeeper and SIP Proxy Service applications even when they are running on the same NRS server.

The DNT feature related configuration files for both the applications have the same format, but are located in different directories:

- H323 GK application: /etc/opt/nortel/gk/gkthrott.cfg
- SPS application: /etc/opt/nortel/sps/sipthrot.cfg

The configuration file has the format *DNT flag DN Sample Size Blocking ADT Threshold System Throttle Flag* End of line Character, where:

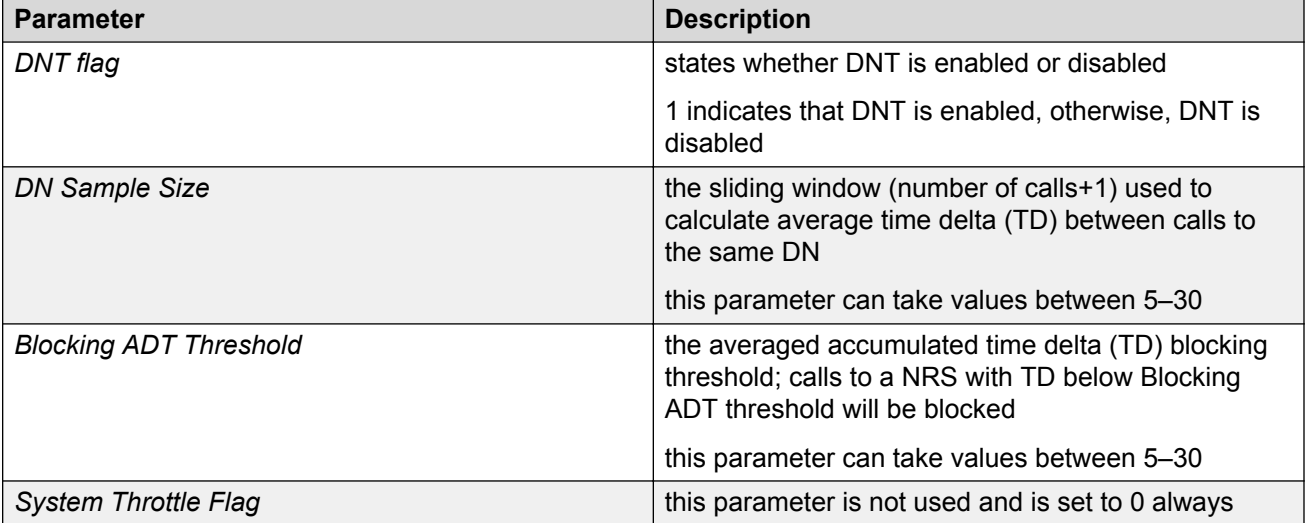

Go through the following example to understand the purpose of DN Sample size and Blocking ADT Threshold parameters better. Consider a DN Sample size set to 5 and Blocking ADT Threshold set to 10. Blocking ADT threshold is measured in ticks, where, 1 tick is equal to 10 milliseconds on Linux Signaling Server. DN sample size is the sliding window (number of calls+1) used to calculate Average time delta (TD) between calls to the same DN. Let us consider a case where time deltas between calls to the same DN are {1; 10; 20; 4; 5}, where, 1 is the TD between first and second call; 10 is the TD between second and third call; and so on. Averaged TD for this set of subsequent calls to the DN will be 8.

With the DNT feature, when Averaged TD for a given set of calls is less than configured Blocking ADT Threshold, the next call to the DN will be rejected. In the example, Average TD is less than Blocking ADT threshold, so, the sixth call is rejected and the DN is put into blocking mode. When the seventh call comes to SPS, say, 7 ticks past the sixth call, the DN sample is updated as {10; 20; 4; 5; 7}. The TD between the sixth and seventh call is used for the sample instead of the TD between the first and second call. For this DN sample, Averaged TD is 9 ticks, which is still less than the Blocking ADT Threshold, so, the seventh call is also rejected. Until the Averaged TD for a given set of subsequent calls to the same DN is equal to or more than the Blocking ADT Threshold value, calls are rejected. When the Averaged TD for a given set of subsequent calls to the same DN is equal to or more than Blocking ADT Threshold value, the call will be processed normally, and the DN will be unblocked until the Averaged TD becomes less than Blocking ADT threshold.

The DN Sample size impacts the minimum number of subsequent calls to the same DN, for which call blocking will begin, and the accuracy of the Averaged TD calculation. Blocking ADT Threshold impacts the blocking call rate for the single DN.

The table below shows a list of Blocking ADT Threshold versus Approximate Blocking Call Rate.

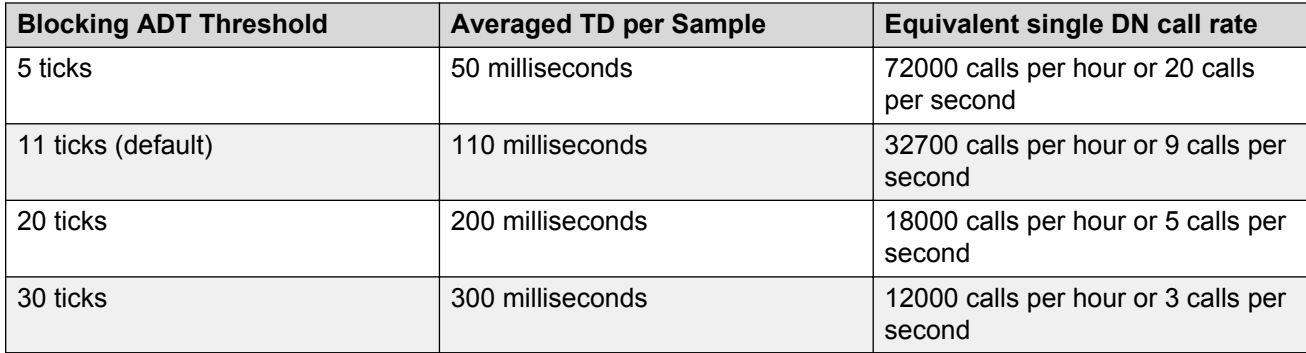

### **B** Note:

The *DN Sample Size* and *Blocking ADT Threshold* values should be set based on customer needs and expected allowed call rate to the single DN.

#### **Feature Implementation**

Individual DN Throttling for H323 Gatekeeper application is controlled by using the following set of VxShell commands:

- **gkDnThrottleEnable** enables DNT for H323 Gatekeeper
- **gkDnThrottleDisable** disables DNT for H323 Gatekeeper
- **gkDnThrottleConfigShow** prints configuration and current status of DNT for H323 Gatekeeper
- **gkDnThrottleConfig** *DN Sample size ADT Blocking Threshold* permits setting DN sample size and ADT Blocking Threshold
- **gkDnThrottleDebugShow** prints configuration and current status, and some debug information in addition

Individual DN Throttling for SIP Proxy Service application is controlled by using the following set of commands:

- **spcmd -F -e dnt** enable DNT for SPS (the command does not print any output)
- **spcmd -F -d dnt** disable DNT for SPS (the command does not print any output)
- **spcmd -F -s dnt** print status of DNT for SPS

#### **CB** Note:

Restart the SPS application to have DNT enabled or disabled.

To change *DN Sample size* or *Blocking ADT Threshold* parameters, modify the sipthrot.cfg file using any Linux text editor. Restart the SPS application to apply the changes.

DN Throttling configuration files are not retained during Linux Base upgrade. After performing the NRS upgrade, you must configure DN Throttling again.

<span id="page-70-0"></span>DN Throttling can require some tuning in the customer environment.

# **Standalone NRS support for Meridian 1 and Avaya BCM nodes**

Avaya supports the use of an NRS for Meridian 1 Release 25.40 and Avaya Business Communications Manager (Avaya BCM) 3.6 nodes using H.323 endpoints that use IP Trunk 3.0 (or later).

The NRS in a stand-alone configuration can be used to migrate numbering plans from node-based numbering plans to centralized NRS-based numbering plans. This provides increased functionality as well as the flexibility to migrate a traditional Meridian 1 or Avaya BCM-based network to an Avaya CS 1000 network.

To illustrate how the NRS fits into a Meridian 1/Avaya BCM network using IP Trunks, it is useful to first look at how the Meridian1/Avaya BCM handles call admission control and numbering plan resolution.

### **Meridian 1/BCM node-based numbering plan**

Figure 14: Meridian 1/BCM node-based numbering plan on page 71 illustrates how the Meridian1/BCM handles call admission control and numbering plan resolution.

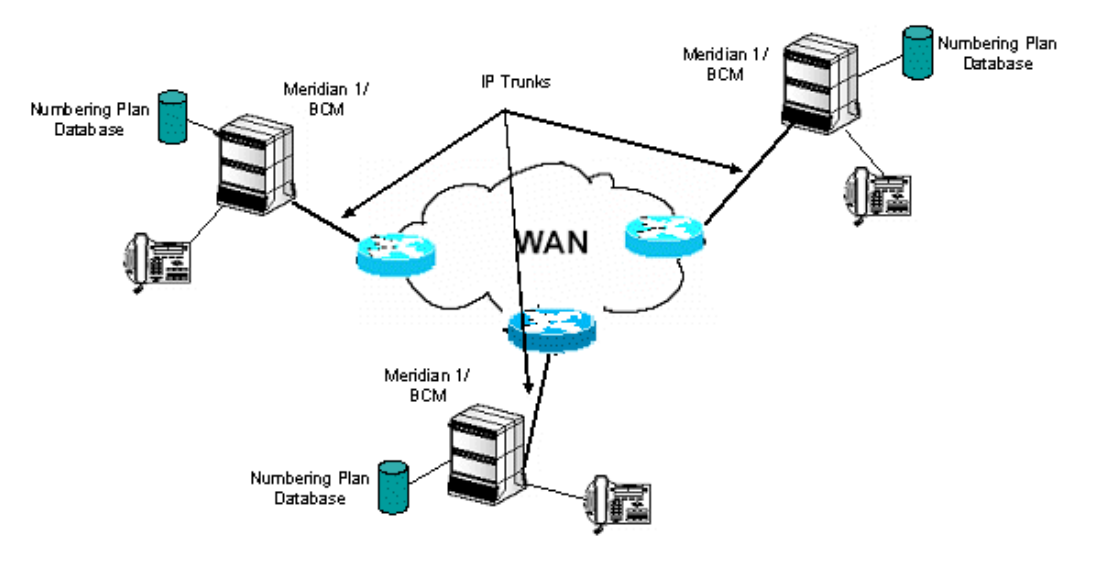

#### **Figure 14: Meridian 1/BCM node-based numbering plan**

Figure 14: Meridian 1/BCM node-based numbering plan on page 71 shows a Meridian 1/BCM network with the Meridian 1/BCM nodes equipped with IP Trunks. The IP Trunk routes are point-tomultipoint. Regardless of where the terminating node is located, all calls can be sent out over the

same route. The calls can be routed to the correct destination over the packet-based IP network by the IP Trunk.

Every IP Trunk node in the network has its own numbering plan database. All IP Trunk nodes are configured with the following:

- The static IP address of every other IP Trunk node on the network.
- The numbering plan to route calls to the correct destination node.

When the Meridian 1/BCM wishes to make an IP Trunk call, the following occurs:

- 1. The node consults its numbering plan.
- 2. The node determines where the destination is located.
- 3. The node retrieves the statically configured destination IP address.
- 4. The node routes the call directly to the destination node.

### **NRS-based numbering plan**

In a Meridian 1/Avaya BCM network running IP Trunks and a stand-alone NRS, the network numbering plan is centrally administered by the NRS, as shown in **Figure 15: NRS-based numbering** plan on page 72.

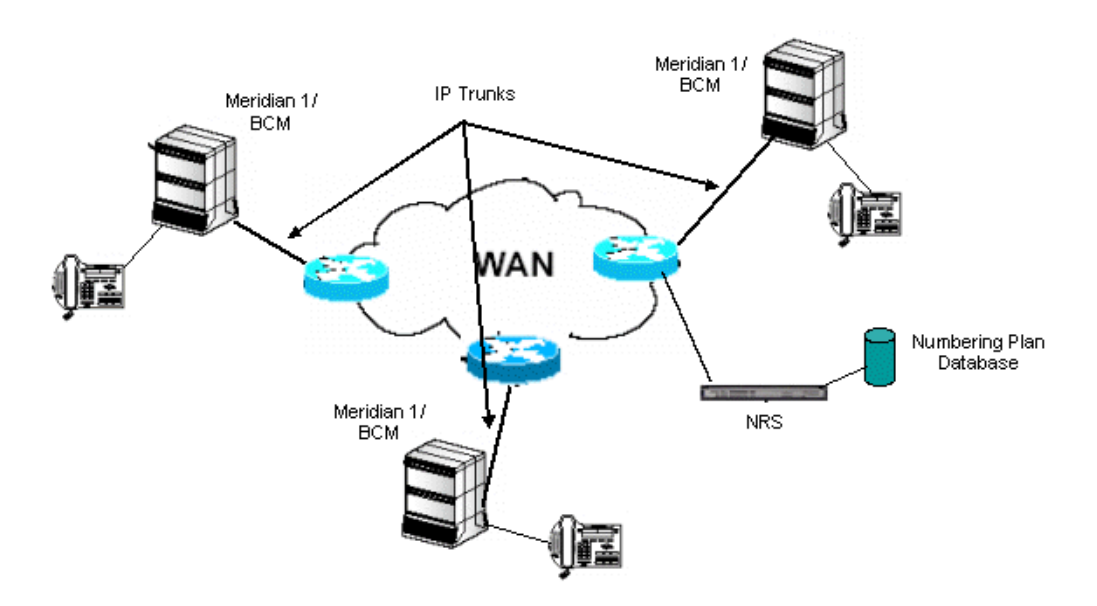

#### **Figure 15: NRS-based numbering plan**

The NRS is configured with numbering plan information for every Meridian 1/Avaya BCM node in the network zone.

The typical Meridian 1/Avaya BCM network is configured to use H.323 Gatekeeper Resolved signaling. With H.323 Gatekeeper Resolved signaling, the H.323 Gatekeeper provides address resolution; however, call setup is performed directly between the nodes.
When a node wishes to place an IP call to another IP Trunk-enabled node, the originating node looks at its internal dialing plan table for address translation. If the originating node cannot find a match, it then sends ARQ (Admission Request) to the H.323 Gatekeeper specifying the destination phone number. When configured to use H.323 Gatekeeper, the node automatically sends the ARQ to the H.323 Gatekeeper. The H.323 Gatekeeper consults its internal numbering plan database and determines which Meridian 1/Avaya BCM node is the correct destination node. The H.323 Gatekeeper then sends an Admission Confirm (ACF) to the call originator and includes addressing information for the destination node. Standard call setup is then performed between the two nodes.

Numbering plan information is stored centrally on the NRS for the entire network zone which greatly reduces the administrative overhead.

### **RNote:**

For customers using a stand-alone NRS, note that QoS Fallback to PSTN is not supported for IP Trunk destination nodes whose called telephone numbers are resolved by the NRS. Meridian 1 IP Trunk nodes that must use QoS Fallback to PSTN must continue to use the node-based dialing plan table entries to resolve each other's telephone numbers. NRS number resolution can be used concurrently for any IP Trunk destination nodes that do not use QoS Fallback to PSTN.

In order to eliminate a single point of failure in their network, Avaya recommends the deployment of both a Primary and an Alternate NRS.

# **Chapter 5: Numbering plans**

# **Contents**

This chapter contains the following topics:

- Introduction on page 74
- [Address translation and call routing](#page-78-0) on page 79
- [Numbering plans and routing](#page-84-0) on page 85

# **Introduction**

When configuring an Avaya Communication Server 1000 network, several numbering plans can be used. The numbering plan depends on customer preferences for dialing and configuration management requirements.

### **R3** Note:

The numbering plan information required for the Call Server software to internally route calls, such as routing information for locally accessible numbers, must be configured within each Call Server.

[Numbering plan entry overview](#page-82-0) on page 83 describes the implementation of the numbering plans. The sections below describe the following types according to their use:

- Uniform Dialing Plan
	- North American Numbering Plan
	- Flexible Numbering Plan
- Coordinated Dialing Plan
	- Transferable Directory Number
	- Group Dialing Plan
- Vacant Number Routing
- Special Numbering Plan

# <span id="page-74-0"></span>**Private (on-net) numbering plans**

Private (on-net) dialing refers to the dialing situations that occur when dialing telephones located within a local (private) network.

# **Uniform Dialing Plan**

A Uniform Dialing Plan (UDP) enables users to dial all calls in a uniform manner, regardless of the location of the calling party or the route that the call takes. When using a Uniform Dialing Plan (UDP) to address private numbers, each location is assigned a Location Code (LOC). Each telephone has a Directory Number (DN) that is unique within the Call Server (and Customer). To reach a user, you must know the Location Code and DN of the user. To reach an on-net location, the user dials the following:

Network Access Code (AC1 or AC2) + LOC + DN

For example, if:

- Network Access Code (AC1 or AC2) = 6
- $\cdot$  LOC = 343
- $DN = 2222$

The user dials: 6 343 2222

The NRS must keep the Home Location (HLOC) code of every Gateway that is registered for UDP routing. To route a call, the Gateway passes the LOC and DN to the NRS to determine the IP addressing information of the desired Gateway. The NRS searches for the LOC within its database and returns the IP addressing information for the site. Then, the Gateway software can directly set up a call to the desired Gateway.

For more information on UDP, see *Basic Network Features, NN43001-579*.

For call routing information, see [UDP call-routing operation](#page-88-0) on page 89.

### **Coordinated Dialing Plan**

With a Coordinated Dialing Plan (CDP), each location is allocated one or more Steering Codes that are unique within a CDP domain. Steering Codes are configured within a dialing plan and are part of the DN itself. They route calls on the network by a DN translator. The NRS has a list of Distant Steering Codes to route a call, while the Call Server has a list of Local Steering Codes, which act like an HLOC.

Steering Codes enable you to reach DNs on a number of Call Servers with a short dialing sequence. Each user's DN (including the Steering Code) must be unique within the CDP domain.

For example, a number of Call Servers can be coordinated so that five-digit dialing can be performed within a campus environment. For example:

- Call Server A: Steering codes 3 and 4 (that is, DNs in the range 3xxxx and 4xxxx)
- Call Server B: Steering code 5 (that is, DNs in the range 5xxxx)

Within this group of Call Servers, users can reach each other by dialing their unique DNs. However, all DNs on Call Server A must be in the range 3xxxx or 4xxxx, whereas all DNs on Call Server B must be in the range 5xxxx.

### **CB** Note:

If a user moves from one Call Server to another, the user's DN must change in the CDP numbering plan (see Transferable Directory Number on page 76).

You can use CDP in conjunction with UDP. You use UDP by dialing AC1 or AC2 to reach UDP Location Codes, but use CDP by dialing CDP DNs within a CDP domain.

For a detailed description, see *Dialing Plans: Description, NN43001-283*.

For call routing, see [CDP call routing operation](#page-87-0) on page 88.

### **Group Dialing Plan**

Group Dialing Plan (GDP) enables coordinated dialing within a network using LOCs. Each group is assigned a LOC. From outside the group, you must dial the LOC as a prefix to the group CDP. In this case, the telephone's dialed number can be different when dialed from different locations.

For example, if:

- Network Access Code (AC1 or AC2) = 6
- $\cdot$  LOC = 343
- $\cdot$  DN = 3861

The user dials: 6 343 3861 from anywhere on the network, or the user dials only the DN (3861) from within the same CDP group.

Group Dialing Plans are part of Flexible Numbering Plans. For more detailed information, see *Avaya Dialing Plans: Description, NN43001-283*.

### **Transferable Directory Number**

With Transferable Directory Numbers, each user is provided with a unique DN that does not change if the user moves to a different Call Server. The NRS must keep track of each Transferable Directory Number in the network so that it knows which Gateway(s) to return when asked to resolve a Transferable Directory Number address.

For call routing information, see [Transferable DN call routing operation](#page-86-0) on page 87.

# <span id="page-76-0"></span>**Vacant Number Routing**

Vacant Number Routing (VNR) is supported in order to keep the Transferable Numbering Plan at a manageable level. As a result, small sites, such as the branch office, require minimal configuration to route calls through other Call Servers or through the NRS. Instead of changing the numbering trees and steering codes at each location, all the routing information can be kept at one central location.

If a vacant number is dialed, the call is routed to the NRS. The NRS decides where the terminal is located. If the terminal cannot be located, then vacant number treatment at the terminating location is given. The DN is not treated as invalid at the location where vacant number dialing is in effect.

VNR enables data manipulation index (DMI) numbers for all trunk types so that an alternate route can be used for the VNR route. The VNR enhancement increases the flexible length of UDP digits from 10 to 19 and as a result, international calls can be made.

Based on the analysis of the dialed digits sets, TON/NPI for Virtual Trunk calls removes the NARS access code and the national or international prefix (dialed after NARS access code) so the NRS can route the call correctly.

This process minimizes the configuration on the branch office. Only CDB NET data must be defined on the originating node (the branch office). There is no need to define NET data (in LD 90) and all UDP calls (International, National, NXX LOC) are working using VNR route.

**Note:**

LOC and NXX must use different NARS access codes. That is, if LOC is using AC2 then NXX must be defined for AC1. When defining CDB, you must only define dialing plans which use AC2. All others default to use AC1.

# **Public (off-net) numbering plans**

Public (off-net) dialing refers to dialing situations that occur when dialing a telephone that is not part of the local (private) network.

# **Uniform Dialing Plan**

An off-net call using UDP is a call that does not terminate within the local (private) network; although, some on-net facilities can be used to complete a portion of the call routing. UDP uses network translators AC1 and AC2 to route calls. UDP uses Special Numbers (SPNs) to enable users to dial numbers of varying lengths.

For example, a UDP call is considered off-net if a user at LOC 343 dials the following:

 $AC1$  or  $AC2 +1 + NPA + NXX + XXXX$ 

For example, if:

- Network Access Code (AC1 or AC2) = 6
- NPA =  $416$
- $NXX = 475$
- $\cdot$  XXXX = 7517

The user dials: 6 + 1 (416) 475-7517.

For call routing information, see [UDP call-routing operation](#page-88-0) on page 89.

# **North American Numbering Plan**

The Call Server supports North American Numbering Plan routing. The North American Numbering Plan is used to make North American public network calls through the private network. The North American Numbering Plan accommodates dialing plans based on a fixed number of digits. A user can dial AC1 or AC2 + NXX + XXXX for local calls or AC1 or AC2 +  $1 +$  NPA + NXX + XXXX for toll calls.

For example, if:

- Network Access Code (AC1 or AC2) = 9
- NPA =  $506$
- NXX =  $755$
- $XXX = 8518$

The user dials: 9 + 1 (506) 755-8518

# **Flexible Numbering Plan**

Flexible Numbering Plan (FNP) accommodates dialing plans that are not based on a fixed number of digits (for example, International numbers). FNP uses SPNs to enable users to dial numbers of varying lengths. Also, the total number of digits dialed to reach a station can vary from station to station. FNP also enables flexibility for the length of location codes from node to node. An FNP can be used to support country-specific dialing plans. For example, to reach an international number from North America, a user can dial: AC1 or AC2 + 011 + Country Code + City Code + XXXXXX.

For example, if:

- Network Access Code (AC1 or AC2) = 9
- Country Code = 33
- $\cdot$  City Code = 1
- $\cdot$  XXXXXX = 331765

The user dials: 9 + 011 + 33 + 1 + 331765

<span id="page-78-0"></span>For information on FNP operation and package dependencies, see *Avaya Dialing Plans: Description, NN43001-283*.

### **Special Numbering Plan**

SPNs exist for each country's dialing plan. In North America, the recognizable SPNs are 411, 611, 0, and 011 for international calling. The circuit switch or NRS recognizes the digits that are not part of, or do not comply with, the regular dialing plan, such that further dialing-string analysis is rarely possible (this is referred to as a catch-all configuration).

Europe uses SPN dialing plans almost exclusively, because European numbering plans are not as rigid as North American plans.

# **Address translation and call routing**

### **H.323**

When an H.323-compliant entity on the network wants to place a call, it sends an admission request (ARQ) to the H.323 Gatekeeper. The endpoint includes the destination telephony number in this message. The destination information is an H.323 alias. The H.323 Gatekeeper extracts the destination alias and ensures that it is one of the supported types. The H.323 Gatekeeper then searches its numbering plan database to determine which endpoints on the network can terminate the telephone number and whether or not these endpoints are registered. The H.323 Gatekeeper returns the IP address of any endpoints which can terminate this number and are registered to the endpoint.

### **ED** Note:

Endpoints that do not support RAS messaging do not register with the H.323 Gatekeeper.

### **SIP**

When a SIP-compliant entity on the network places a call, it sends an INVITE message to the SIP Proxy and Redirect Server by way of the SIP Trunk Gateway. The endpoint includes the destination telephone number in the message. The destination information is a SIP URI (see [SIP Uniform](#page-37-0) [Resource Identifiers](#page-37-0) on page 38). The SIP Proxy and Redirect Server searches the numbering plan database to determine which endpoints on the network can terminate the telephone number and whether these endpoints are registered. Address lookup is based on the digits, phone context, and domain name.

<span id="page-79-0"></span>The SIP Proxy and Redirect Server returns the IP address of any endpoints that can terminate this number and that are registered to the endpoint.

### **Basic call routing**

The routing of calls within the Avaya CS 1000 networks depends on the type of numbering plan in use and the number dialed. [Transferable DN call routing operation](#page-86-0) on page 87 provides a description of how a call is routed from the call originator to the desired desktop or PSTN using the Transferable DN type of numbering plan. This is the most flexible numbering plan. It illustrates the configuration and operation of the routing software. The operation for [Private \(on-net\) numbering](#page-74-0) [plans](#page-74-0) on page 75 and [Public \(off-net\) numbering plans](#page-76-0) on page 77 are described in [Numbering](#page-84-0) [plans and routing](#page-84-0) on page 85.

The NRS plays a key role in configuring numbering plans in a network. It provides IP address resolution based on dialed numbers.

### **Supported alias types (for H.323)**

The H.323 Gatekeeper performs address translations on H.323 partyNumber alias types and on E. 164 alias types. The partyNumber alias can be one of several subtypes according to the H.323 standard. The only partyNumber subtypes that the H.323 Gatekeeper supports are partyNumber.publicNumber and partyNumber.privateNumber. These also have subtypes. See Table 15: H.323 term explanations on page 80.

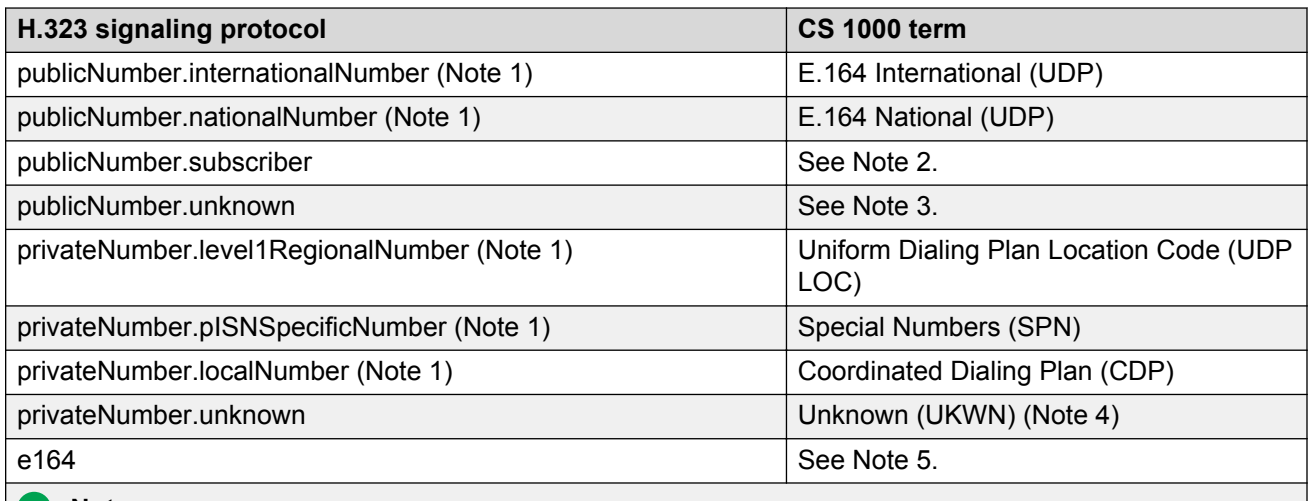

#### **Table 15: H.323 term explanations**

**RB** Note:

1. Only these alias types can be entered as numbering plan table entries using the web browser interface. The other alias types have no Type Of Number (TON) information.

*Table continues…*

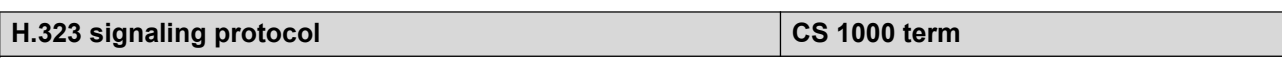

### **RS** Note:

2. Not supported by the H.323 Gatekeeper. The Call Server algorithmically converts any public subscriber number to a supported type (for example, converts a publicNumber.internationalNumber by adding the country code and area code).

#### **Note:**

3. Not supported by the Call Server, but is supported by the H.323 Gatekeeper for third-party interoperability. This is treated as a publicNumber.internationalNumber.

#### **Note:**

4. Not supported by the Call Server, but is supported by the NRS for third-party interoperability. The Call Server can generate privateNumber.unknown types with the limitation that INAC does not work. The NRS attempts to convert the number to privateNumber.localNumber (that is, CDP) or privateNumber.level1RegionalNumber (that is, UDP LOC) by analyzing the digits. If the NRS cannot determine which type to use based on digit analysis, it assumes that privateNumber.localNumber (that is, CDP) should be used.

### **Note:**

5. Not supported by the Call Server, but is supported by the NRS for third-party interoperability. A default prefix can be configured on a per-NRS basis to distinguish between public and private numbers. For example, a prefix of 9 can be configured as the public number prefix. A prefix of 6 can be configured as the private default prefix. The NRS looks at the first digit. If it matches the public prefix (for example, 9), it treats the subsequent digits as a publicNumber.internationalNumber. If the first digit matches the private prefix (for example, 6), it treats the subsequent digits as a privateNumber.localNumber (that is, CDP) or privateNumber.level1RegionalNumber (that is, UDP LOC), depending on its digit examination.

If the H.323 Gatekeeper receives an admission-request message requesting translation for any other alias type (for example, publicNumber.subscriberNumber), it rejects the request.

The H.323 Proxy Server, which sends the admission request to the H.323 Gatekeeper, is responsible for mapping Numbering Plan Indicator (NPI)/Type of Number (TON) values in the ISDN SETUP Called Party Number Information Element to one of the eight H.323 alias types listed in [Table 15: H.323 term explanations](#page-79-0) on page 80.

### **Mapping between CS 1000 NPI/TON and H.323 alias types**

The CS 1000 system supports the NPI and TON values shown in Table 16: NPI values on page 81 and [Table 17: TON values](#page-81-0) on page 82. These values are for Universal ISDN Protocol Engine (UIPE)-formatted NPI/TON numbers.

#### **Table 16: NPI values**

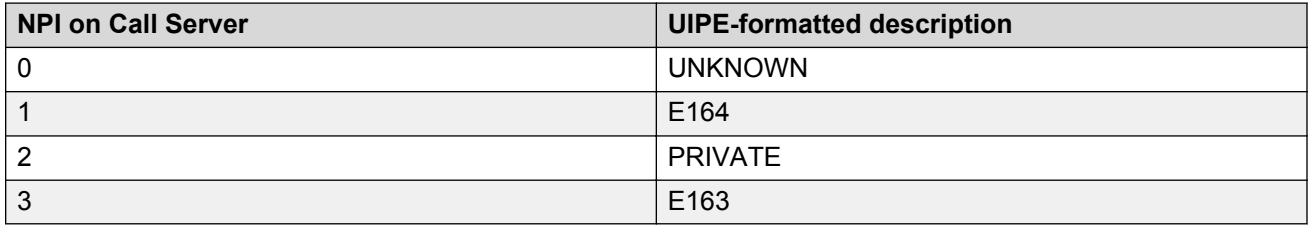

### <span id="page-81-0"></span>**Table 17: TON values**

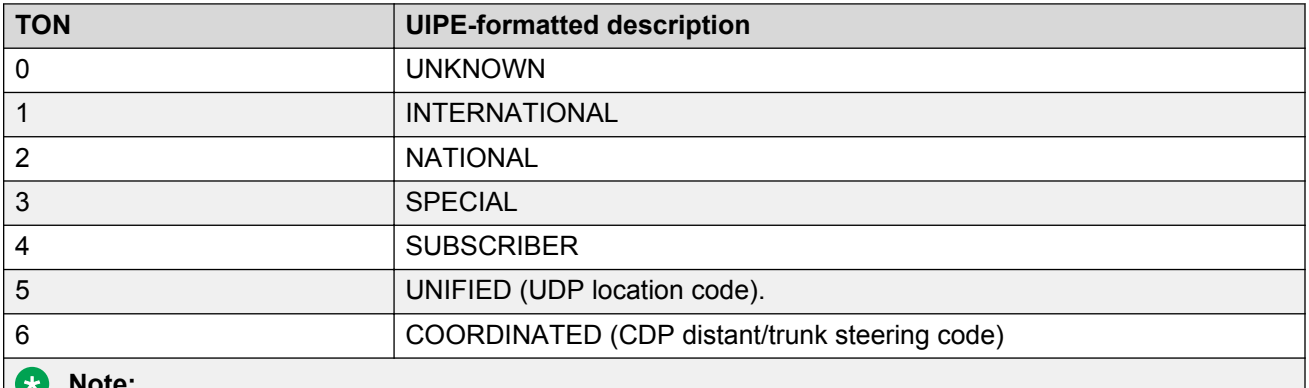

#### **Note:**

The H.323 Gatekeeper sees a trunk steering code as privateNumber.unknown. The H.323 Gatekeeper then converts the code to privateNumber.localNumber in CDP.

Table 18: NPI/TON to H.323 alias mapping on page 82 shows the NPI/TON pairs, the corresponding call types, and their corresponding H.323 alias types for which the H.323 Gatekeeper accepts translation requests. The call type for outgoing routes is manipulated by configuring a DMI in LD 86 and specifying the Call Type (CTYP).

If the H.323 Proxy Server receives a Q.931 SETUP message for an NPI/TON pair not included in Table 18: NPI/TON to H.323 alias mapping on page 82, it must map the number according to one of the NPI/TON pairs/H.323 alias types which the H.323 Gatekeeper supports. This process can require modifications to the called number dialing string.

CTYP is the mnemonic in the ESN overlays.

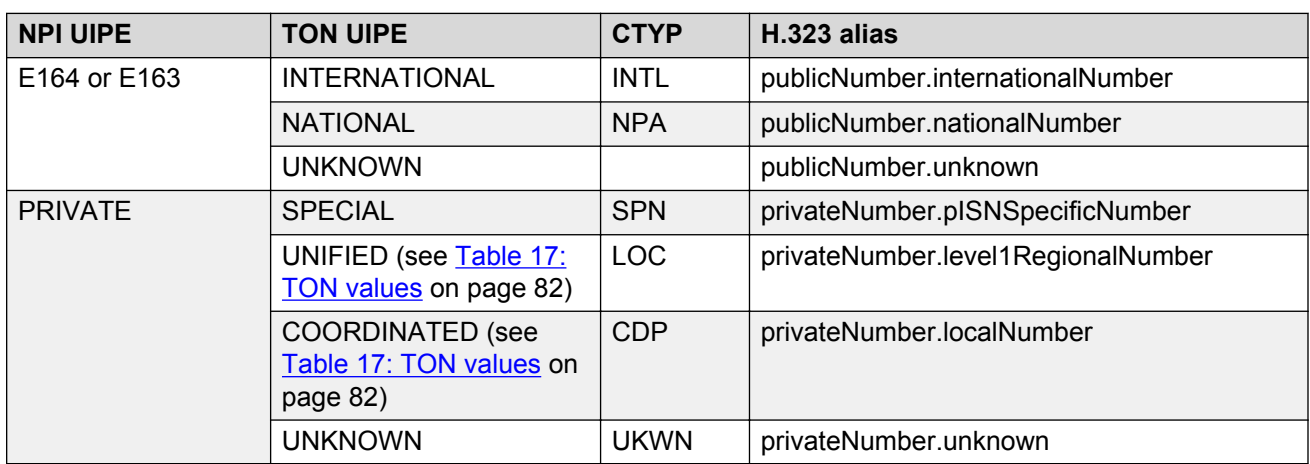

### **Table 18: NPI/TON to H.323 alias mapping**

The endpoints must correctly map the UIPE NPI/TON pairs to a valid partyNumber type that the H. 323 Gatekeeper supports. The administrator must coordinate the numbering plan on the H.323 Gatekeeper with the mapping carried out by the endpoints.

LD 96 shows NPI/TON and ESN call types for D-channel monitoring. Calling and Called number information for level 0 D-channel tracing includes the TON and ESN call types.

<span id="page-82-0"></span>Table 19: Q.931 TON mapping on page 83 shows Q.931 TON mapping.

#### **Table 19: Q.931 TON mapping**

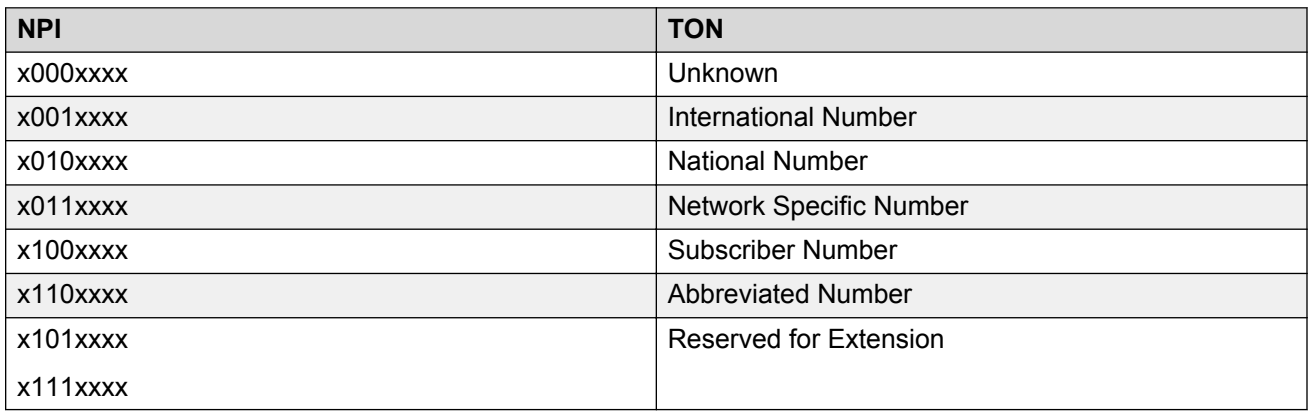

Table 20: NPI/TON to ESN Call type mapping on page 83 shows the NPI/TON to ESN Call type mapping.

#### **Table 20: NPI/TON to ESN Call type mapping**

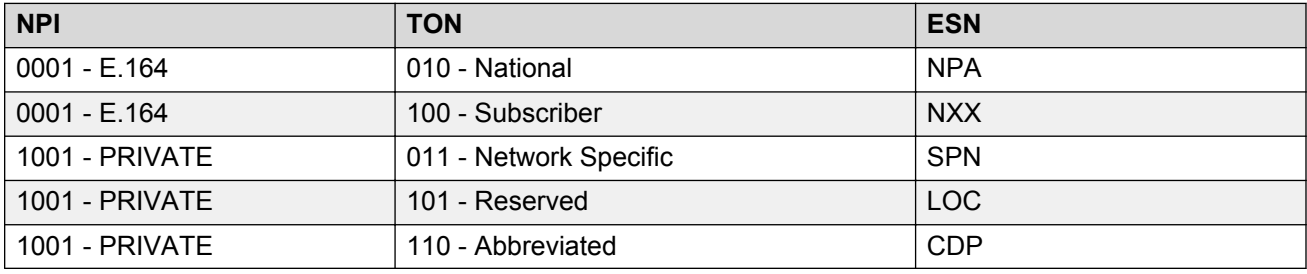

# **Numbering plan entry overview**

A numbering plan entry can be private or public. Private numbers can be configured using CDP, or UDP Location Code (LOC) entries. Public numbers can be configured using E.164 International or E.164 National entries.

When configuring a predefined endpoint on the NRS, the administrator must add the required numbering plan entries. The administrator adds the numbers or number ranges that the endpoint can terminate. For every numbering plan entry, the administrator must specify the DN type, the default route, the DN prefix, and the cost factor associated with the route. See [Adding a Routing](#page-215-0) [Entry](#page-215-0) on page 216.

Using the cost factor to determine the entry or the path and endpoint, the NRS can match multiple entries to a dialed number. This enables alternate routing based on the cost of facilities. The NRS matches the number string with the most matching digits. For example, the following are defined as entries:

• 1613

- 161396
- 1613967

If a user dials 1613966, the NRS matches entries with 161396. See Table 21: Cost factors on page 84 for the cost factors associated with these entries.

#### **Table 21: Cost factors**

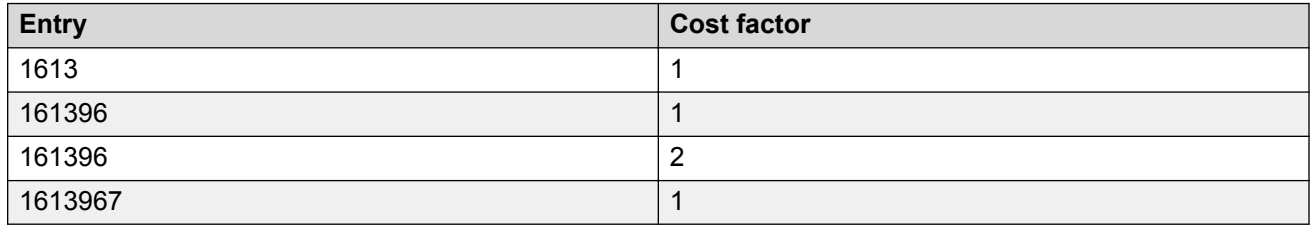

In this case, the NRS first returns the entries with the lowest cost entry.

The administrator must also specify if the endpoint belongs to a CDP domain. If the endpoint does belong to a CDP domain, the administrator must specify the CDP domain name. However, before specifying an endpoint's CDP domain membership, the administrator must configure the CDP domain. The administrator does this by adding a new CDP domain and specifying its name. The alias type privateNumber.localNumber corresponds to a CDP number. When configuring a numbering plan entry for this alias type, the administrator must have previously specified the CDP domain to which the endpoint belongs.

Default routes can also be configured for each of the supported numbering plan types. These entries are configured by entering the DN type and their associated cost factors.

### **Note:**

For alias type privateNumber.localNumber (for example, CDP numbers), multiple default routes for each CDP domain can be configured. Each CDP domain must have its own default routes.

The NRS has one standard numbering plan table for each of the publicNumber.internationalNumber (CTYP = INTERNATIONAL), privateNumber.pISNSpecificNumber (CTYP = COORDINATED), and privateNumber.level1RegionalNumber (CTYP = UNIFIED) supported alias types.

### **ED** Note:

Although publicNumber.nationalNumber aliases can be configured, there is no numbering plan table associated with this alias type, as these aliases are inserted in the publicNumber.internationalNumber table.

The NRS also has one numbering plan table for each CDP domain configured. Therefore, there are multiple numbering plan tables configured for the privateNumber.localNumber alias type. Each table contains lists of numbering plan entries with each entry containing the following information:

- leading digit string
- cost factor associated with the route to this endpoint

The NRS has a table for each of the standard alias types (internationalNumber.pISNSpecificNumber and level1RegionalNumber) which provides the default routes associated with each type. The tables contain the H323-ID of the default routes or the IP address if the default route does not support RAS procedures and the cost factor associated with the route. There is also a table of default routes for each CDP domain.

## <span id="page-84-0"></span>**Number Type support**

The NRS enables address-translation requests for publicNumber.nationalNumber and publicNumber.internationalNumber types. The NRS can be used for address translation across several countries; therefore, the NRS must be able to identify from which country the request came. The NRS must also be able to handle country codes correctly.

A system-wide configuration variable specifies the default country code. For example, this variable could be configured as 1 if the majority of the NRS traffic is within North America. There is also the option to configure a country code for every endpoint that overrides the default system-wide country code. For example, if one CS 1000 node is in Galway, Ireland and all other nodes are in North America, the default system-wide country code could be configured as 1 and the country code for the node in Galway could be configured as 353.

When configuring numbering plan table entries, the administrator can configure national number entries. When configuring a national number entry, either the system-wide country code or the endpoint-specific country code must be configured first. The NRS automatically prefixes the national numbering plan entry with the country code and then inserts this entry in the international numbering plan table. No table exists for national numbers. All national numbers are converted to international. When the NRS receives an admission request for a national number, the NRS determines the originator of the request, extracts the destination telephony number, prefixes the number with the relevant country code (either the country code for the endpoint or the system-wide country code), and resolves the number by searching in the international number table.

Note that the numbering plan entries in the NRS conform strictly to the E.164 International standard. Calls on Virtual Trunks that access the NRS must be tagged correctly.

For example, an endpoint can make an international call to 1-416-xxxxxxx. If this digit sequence is sent to the NRS, it must have a Call Type of International, because the country Code (1) is included. The same endpoint can make a call to 416-xxxxxxx, but in this case the Call Type must be National, because the country code is not included. Both of these scenarios work correctly, as the NRS is set up to process both 416/National and 1416/International.

However, it is not valid to send digits 1-416-xxxxxx with a Call Type of National; the NRS cannot recognize this, and the call is not routed.

# **Numbering plans and routing**

When users attempt to make calls on a CS 1000 system, they use dialed digits to indicate which telephone or service they would like to reach. Within the Call Server, these digits are translated to determine whether the user is attempting to reach an internal telephone or service, or trying to reach another user or service outside of the CS 1000 system. This is the first level of routing.

If the user is trying to reach a device that is internal to the CS 1000 system, the Call Server terminates the call as appropriate on the internal device. If the user is trying to reach a device outside the CS 1000 system, several options can be configured within the system.

The system administrator can choose to use one of the PBX Networking numbering plans, such as CDP, to help route the call to the appropriate trunk route, or the administrator can choose to use Vacant Number Routing (VNR), where any number that is not known to the Call Server is routed out a specified trunk route. An NRS can therefore determine the final destination of the call from a central database.

For information about VNR operation, see *Avaya Dialing Plans: Description, NN43001-283*.

### **Using an NRS for routing**

Once the system determines that a user is attempting to reach a telephone or service using the IP network, the call is routed to the Gateway software, which uses the NRS to help with the routing of the call.

The basic role of an H.323 Gatekeeper is to perform address translation from an alias (in this case, a telephone number) to an IP signaling address, and to authorize the call in the H.323 network.

The basic role of a SIP Proxy and Redirect Server is to perform address translation from a SIP URI to an IP signaling address and to authorize the call in the SIP network.

The NRS is the central location where the numbering plan information is configured. The identity of each endpoint (for example, a CS 1000 system) is configured in the NRS with the numbers it can reach. For example, an entry could look like the following:

Santa Clara-01

PublicNumber = +1 408 XXX XXXX

PrivateNumber = Electronic Switched Network (ESN) 265 XXXX, ESN 655 XXXX

At power-up, an H.323 endpoint performs Gatekeeper Discovery using a configured H.323 Gatekeeper address. The endpoint then registers with its primary H.323 Gatekeeper at the address returned by the Gatekeeper Discovery process using the H.225.0 (RAS) protocol by sending its H323-ID and its IP address. In the example above, it would use the following:

Santa Clara-01

Signaling IP address = 47.0.1.2

Upon receipt of the registration, the H.323 Gatekeeper matches the name Santa\_Clara-01 in the registration with the configured information in its database, and adds the IP address.

When a user behind an H.323 proxy wants to reach another user, its H.323 proxy sends a call request to its H.323 Gatekeeper. The H.323 Gatekeeper determines any endpoint(s) that are responsible for that particular user and returns its signaling IP address(es) in the direct-routed model, which is the preferred model.

Using the same example, the user dials 62653756. The Call Server at the originating end determines that this call is destined to ESN 265 3756, based on the dialing prefix, and routes the call to the H.323 Gateway. The H.323 Gateway sends an admission request to the H.323 Gatekeeper for PrivateNumber ESN 265 3756. The H.323 Gatekeeper then consults its database and performs the closest match (that is, ESN 265 XXXX in the Santa Clara-01 entry) and returns

<span id="page-86-0"></span>the IP address that was previously provided by Santa\_Clara-01 at registration time (that is, 47.0.1.2).

### **Transferable DN call routing operation**

With the Transferable Directory Number type of CDP numbering plan, networks provide the ability to enable users to move from location to location while retaining their Directory Number. This capability is provided by a combination of Network Management and the call routing capabilities of the Call Server software. The NRS must be updated to reflect the current location of the DNs.

### **RS** Note:

Transferable Directory Numbers are usually used in conjunction with Vacant Number Routing (VNR).

[Figure 16: Transferable DN routing](#page-87-0) on page 88 shows a network of CS 1000 Systems in which each user wants to retain their unique seven-digit Directory Number. [Table 22: DNs with their](#page-87-0) [associated Call Servers](#page-87-0) on page 88 provides a summary of the DNs in [Figure 16: Transferable DN](#page-87-0) [routing](#page-87-0) on page 88, as well as their associated Call Server.

Each user in the network is associated with a Call Server and its group of SIP Trunk and/or H.323 Gateways. The Gateways provide call-processing features and redundancy. The NRS in [Figure 16:](#page-87-0) [Transferable DN routing](#page-87-0) on page 88 is aware of the location of any user with a given Directory Number within the network. In this case, the user with Directory Number 22221 is located at Call Server A. When a user dials the last digit of this number, their Call Server determines whether the user is within its local database, and if so, handles the call directly.

For example, if the user with Directory Number 22222 dials 22221, Call Server A handles the call directly.

However, if the Directory Number is not within the local database of the initial Call Server, the call is routed through the Gateway software on the Signaling Server in order to locate the user. This routing uses a feature called Network Number Resolution. Because the NRS knows where to locate any user with a Transferable Directory Number, it directs the call to the proper Call Server.

For example, if the user with DN 22224 dials DN 22221, Call Server B routes the call to the Gateway software, which requests the location of the desired Call Server from the NRS. The NRS responds with the address information of Call Server A, at which time Call Server B attempts a call setup to Call Server A and completes the call.

<span id="page-87-0"></span>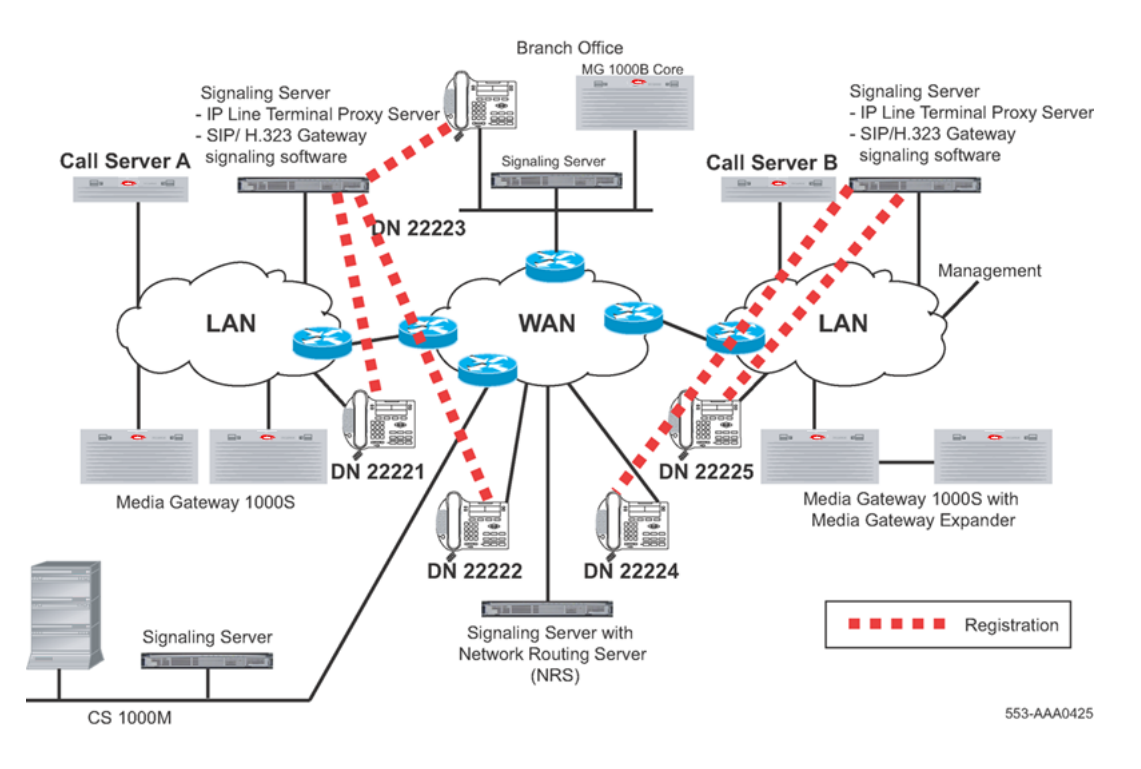

**Figure 16: Transferable DN routing**

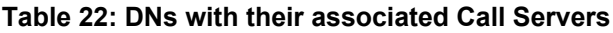

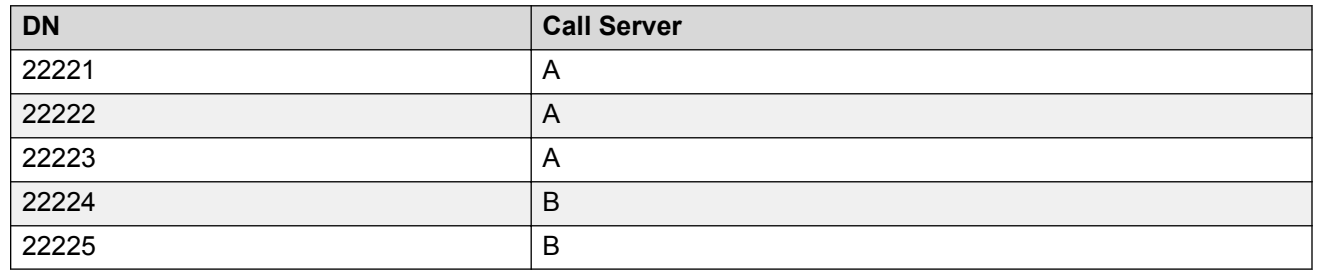

# **CDP call routing operation**

The routing of calls in a CDP-type of numbering plan is the same as that for Transferable Directory Number, with the following exceptions:

- Only the Steering Codes must be stored in the NRS, because entire ranges of DNs are located within the same Call Server.
- With CDP, Call Servers and MG 1000B platform systems can be grouped into CDP domains, all sharing a CDP. This enables more convenient number dialing within a complex, such as a campus with several Call Servers. When configuring CDP numbers at the NRS, administrators must also specify to which CDP domain they belong.

<span id="page-88-0"></span>Figure 17: CDP call routing on page 89 shows an example of CDP routing. Table 23: DNs with their associated Call Servers and CDP domains on page 89 shows the DNs with their associated Call Servers and CDP domains.

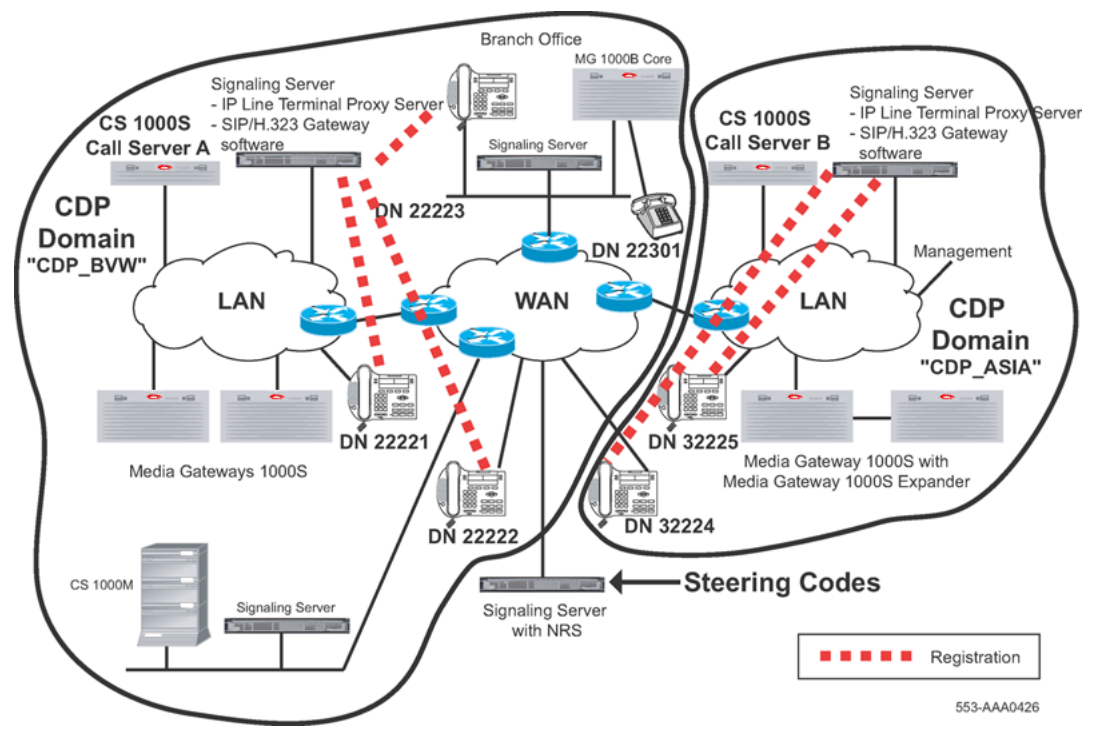

**Figure 17: CDP call routing**

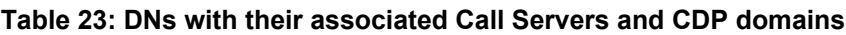

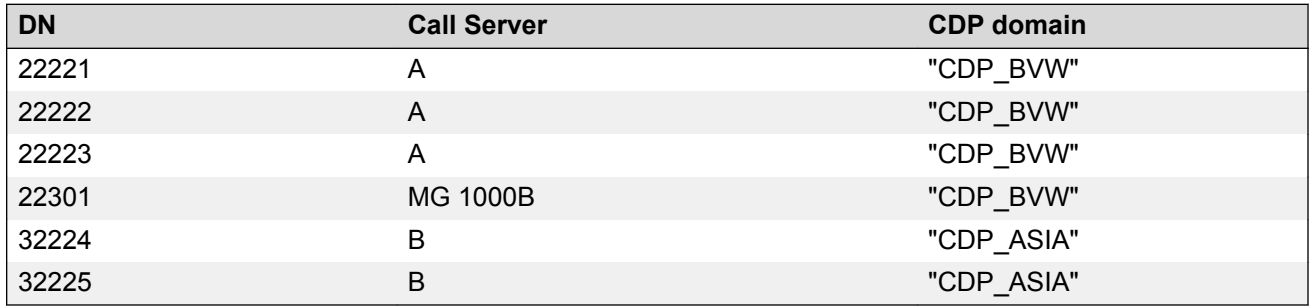

# **UDP call-routing operation**

The routing of calls in a UDP private numbering plan is basically the same as that for Transferable Directory Number, except that only the Location Codes must be stored in the NRS because the user uniquely identifies the specific location by dialing this code.

CDP and Transferable Directory Number numbering plans can coexist within the same network. The dialing of a network access code (AC1 or AC2) enables the Call Server to differentiate between calls that must be resolved using the UDP Type of Number (TON) and those that must be resolved using the CDP TON.

**RS** Note:

Transferable Directory Numbers are considered CDP numbers.

### **Off-net call routing operation**

When dialing calls to PSTN interfaces, the Call Server determines that the call is destined off-net, based on digit analysis that must be configured at major Call Servers in the network. This determination enables the Gateway software to request the location of public E.164 numbers from the NRS. The NRS is configured with a list of potential alternate routes that can be used to reach a certain number, each of which is configured with a Cost Factor to help determine the least-cost route for the call.

When an NRS replies to the Gateway with the address information for E.164 numbers, it provides a list of alternate gateways, sorted in order of cost. If a Gateway is busy when a call attempt is made, the originating Gateway tries the next alternative in the list. If none of the alternatives are available over the IP network, the originating Call Server can be configured to step to the next member of its route list, which could be a PSTN or TIE alternate route.

For example, in the event of an IP network outage that does not enable voice calls to terminate over the IP network, calls are rerouted to any alternate PSTN or TIE routes.

### **Routing to and from a branch office or SRG**

Because IP Phone users can be located at a branch office equipped with an MG 1000B Core or SRG, the routing of calls to the local gateway is important (especially when toll charges are applicable to calls made from the central Call Server that is controlling the telephone). The administrator can configure digit manipulation for IP Phones that are located near an MG 1000B Core or SRG, selecting a gateway that provides PSTN access local to the telephone.

### **RB** Note:

The Branch Office feature (which includes the SRG) supports the various PSTN interfaces. *Avaya Electronic Switched Network: Signaling and Transmission Guidelines (NN43001-280)* for further information.

Calls from the PSTN to users within the network can be routed either using the various ESN numbering plan configurations or using the Vacant Number Routing (VNR) feature. This process enables small sites, such as those using the MG 1000B Core, to require minimal configuration to route calls through other Call Servers or through the NRS.

Outgoing calls to access local PSTN resources can be routed using ESN, as well as zone parameters that enable digit insertion. The zone parameters enable calls made by a branch office or SRG user to be routed to the desired local PSTN facilities. For more information, see *Avaya Branch Office Installation and Commissioning, NN43001-314*.

# **Chapter 6: SIP Phone support**

# **Contents**

This chapter contains the following topics:

- Introduction on page 91
- [SIP IP Phone Startup](#page-92-0) on page 93
- [SIP Phone calls](#page-93-0) on page 94
- [SIP Phone dynamic registration](#page-101-0) on page 102
- [Installing a SIP Phone](#page-102-0) on page 103
- [Configuring a SIP Phone](#page-102-0) on page 103

# **Introduction**

Certified compatible third-party industry-standard SIP Phones are supported.

SIP IP Phones are configured on, and register to, the NRS, where they are configured as SIP user endpoints. The phones communicate directly with the SIP Proxy and Redirect Server, SIP Trunk Gateways, and other SIP IP Phones on the system. In contrast, IP Phones are configured on, and are controlled by, the Call Server.

IP Phones use the Unified Networks IP Stimulus Protocol (UNIStim) and are stimulus-based telephones. The features on an IP Phone are delivered by the Communication Server. SIP IP Phones use the Session Initiation Protocol which is an open industry standard-based signaling protocol. Some of the telephony features of the SIP IP Phones are delivered by the Communication Server. However, SIP IP Phones can have additional features that are available on the telephone itself. These features vary based on manufacturer and the model of the telephone.

A SIP IP Phone is a standards-based SIP device.

Avaya Communication Server 1000 does not support Call Forward across NRS Collaborative Servers by third-party SIP IP Phones.

In Avaya CS 1000 Release 6.0, SIP Phones are supported only on the SIP Line Gateway — not on the trunk registering to the SIP Proxy Server.

With the introduction of CS 1000 Release 6.0 SIP Line Service and support of SIP IP Phones directly connected to the CS 1000 with Release 6.0 SLG and SIPL universal extensions, only the MC 3100, OCS and SIP DECT are supported with the SIP Proxy Server. For further information, see *Avaya SIP Line Fundamentals, NN43001-508* .

### **SIP Phone interaction**

Table 24: SIP Phone and CS 1000 component interaction on page 92 shows the interaction between SIP Phones and components in the CS 1000 network.

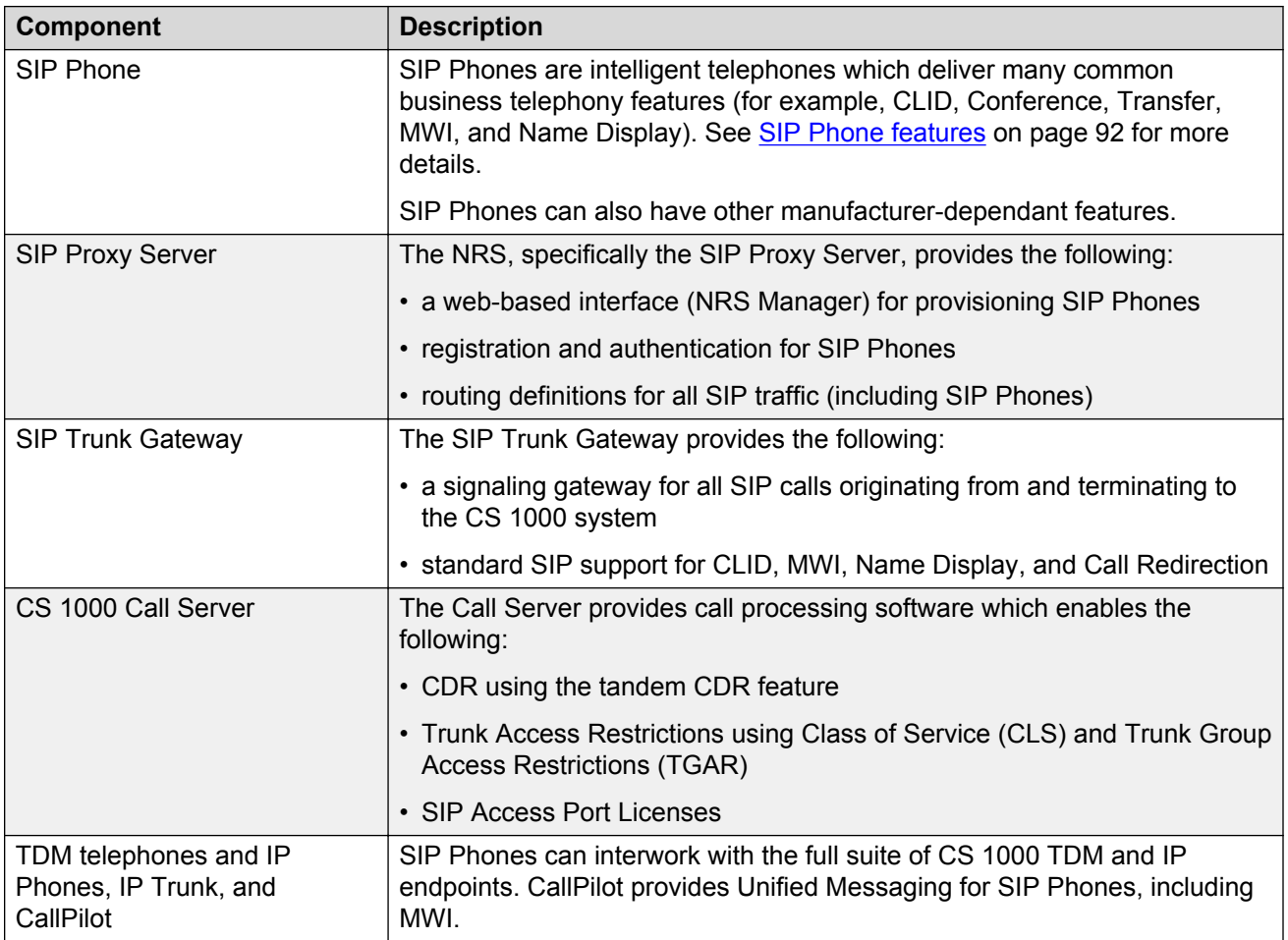

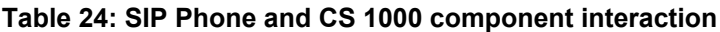

# **SIP Phone features**

The following is a list of features delivered through the CS 1000 system:

- Calling Line Identification (CLID)
- Network Call Party Name display
- <span id="page-92-0"></span>• Network Call Redirection
- Message Waiting Indication
- Network Class of Service Access controls
- Network Alternate Route Selection (NARS, UDP, CDP)
- Call Detail Recording (CDR) using Tandem CDR features
- Local or trunk call between Dual stack
- Local or trunk call between Dual stack and IPv4

The following is a list of intelligent SIP Phone-based features supported by the CS 1000 system. The features are dependant on the SIP Phone.

- Conference calling
- Call hold
- Call waiting
- Call forwarding
- Call transfer
- Caller ID
- Call waiting caller ID

The following features are available through the user interface in a web server-based configuration:

- Speed dial from phone book
- Call logs

SIP-compliant telephones can interoperate with voice, data, video, and Internet applications and services that are SIP-enabled or provide full SIP support.

SIP Phones are configured on the Signaling Server using NRS Manager. See [Configuring a SIP](#page-102-0) [Phone](#page-102-0) on page 103.

# **SIP IP Phone Startup**

You can start the dual stack SIP IP Phone—IPv4 or IPv6 ANAT—according to the requirement. To start the IPv4 or IPv6 SIP IP Phone, use the following procedure.

### **Booting IPv4 or IPv6 SIP IP Phones**

- 1. Install dual stack software on the SIP IP Phone with IPv4 or IPv6 ANAT preference.
- 2. Select Enable IPv6 for IPv6 preference.
- 3. Clear Enable IPv6 for IPv4 preference.
- 4. Configure the Server Settings with the IPv6 or IPv4 SLG IP address according to the SLG capabilities.
- <span id="page-93-0"></span>5. Set Port as 5070.
- 6. In the Device Settings for dual stack preference, enter both IPv6 and IPv4 addresses.
- 7. Enter the Username and Password to log on to the SIP IP Phone.

Use the following settings to configure ANAT preference config file:

\*\*\*\*\*\*\*\*\*\*\*\*\*\*\*\*\*\*\*\*\*\*\*\*\*\*\*\*\*\*\*\*\*\*\*\*\*\*\*\*\*\*\*\*\*\*\*\*\*\* # Enable/Disable IPv6 settings

\*\*\*\*\*\*\*\*\*\*\*\*\*\*\*\*\*\*\*\*\*\*\*\*\*\*\*\*\*\*\*\*\*\*\*\*\*\*\*\*\*\*\*\*\*\*\*\*\*\* IPV6\_ENABLE Yes PREFER\_IPV6 Yes (For setting the ANAT preference) IPV6\_ENABLE\_GUI Yes

# **SIP Phone calls**

Figure 18: SIP Phones and SIP Trunk Gateways in the network on page 94 shows SIP Phone-to-SIP Phone connectivity and SIP Phone-to-SIP Trunk Gateway connectivity.

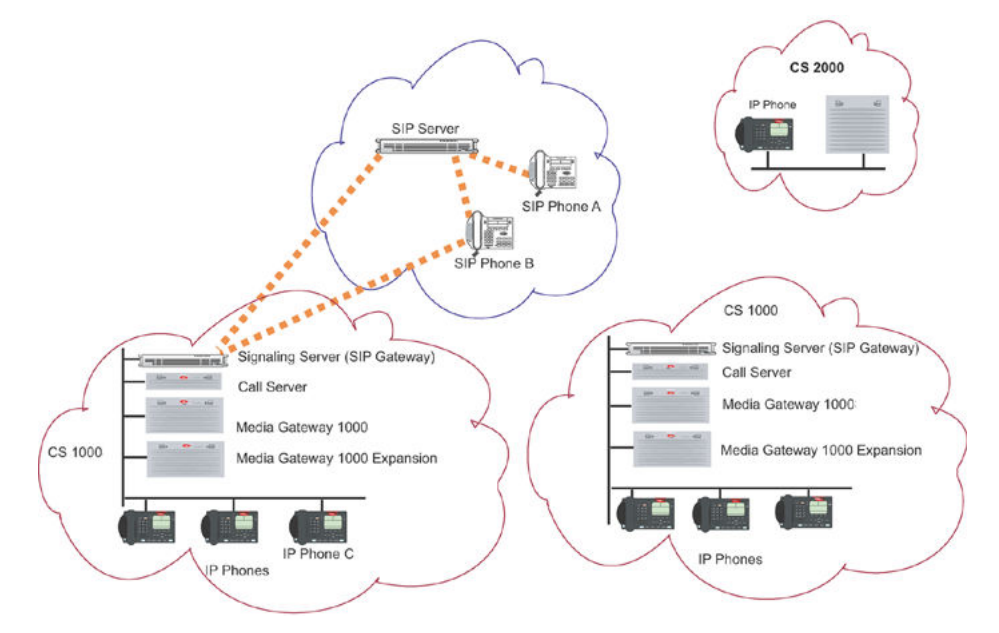

### **Figure 18: SIP Phones and SIP Trunk Gateways in the network**

When two SIP Phones (SIP Phones A and B) want to communicate with each other, the originating SIP Phone must communicate directly with the SIP Server for authentication and address resolution. Then communication is established between the two SIP Phones. See [SIP Phone-to-SIP Phone](#page-94-0) [communication](#page-94-0) on page 95 for the call flow between two SIP Phones in the same network.

When a SIP Phone (A) wants to communicate with another non-SIP telephone (for example, IP Phone C), then the SIP Trunk Gateway is involved. See [SIP Trunk Gateway-to-SIP Phone](#page-97-0) [communication](#page-97-0) on page 98 for the call flow between a SIP Phone and another telephone using the SIP Trunk Gateway.

### <span id="page-94-0"></span>**RD** Note:

The following call flows are not exhaustive descriptions of the protocol, and exclude some of the components in the CS 1000 system. They are examples for illustrative purposes only.

### **SIP Phone-to-SIP Phone communication**

The following example pertains to the SIP Proxy in Redirect mode. When SIP Phone User A wants to call SIP Phone User B, the following occurs:

### **B** Note:

The SIP Proxy Server is configured with IPv4 and IPv6 addresses. The Proxy Server has the dual stack IP address and handles incoming calls over the IPv4 or IPv6 interface. It forwards the call over the IPv4 or IPv6 interface depending on the far-end capability.

1. SIP Phone A sends an INVITE message to the NRS (specifically the SIP Server). See Figure 19: SIP Phone A sends INVITE message to SIP Server on page 95.

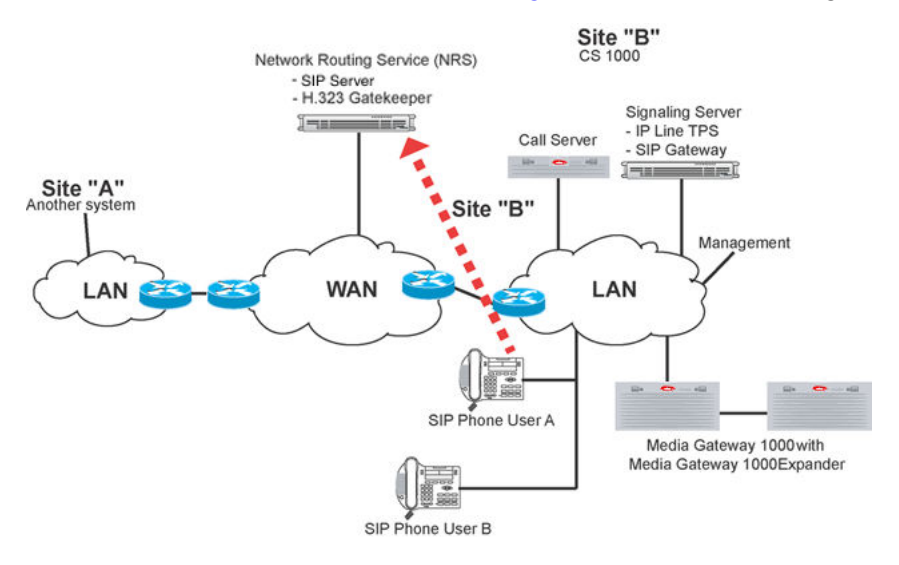

#### **Figure 19: SIP Phone A sends INVITE message to SIP Server**

2. The SIP Server responds with a REDIRECT message and informs SIP Phone User A to directly contact SIP Phone User B. See [Figure 20: SIP Server responds to SIP Phone A](#page-95-0) on page 96.

<span id="page-95-0"></span>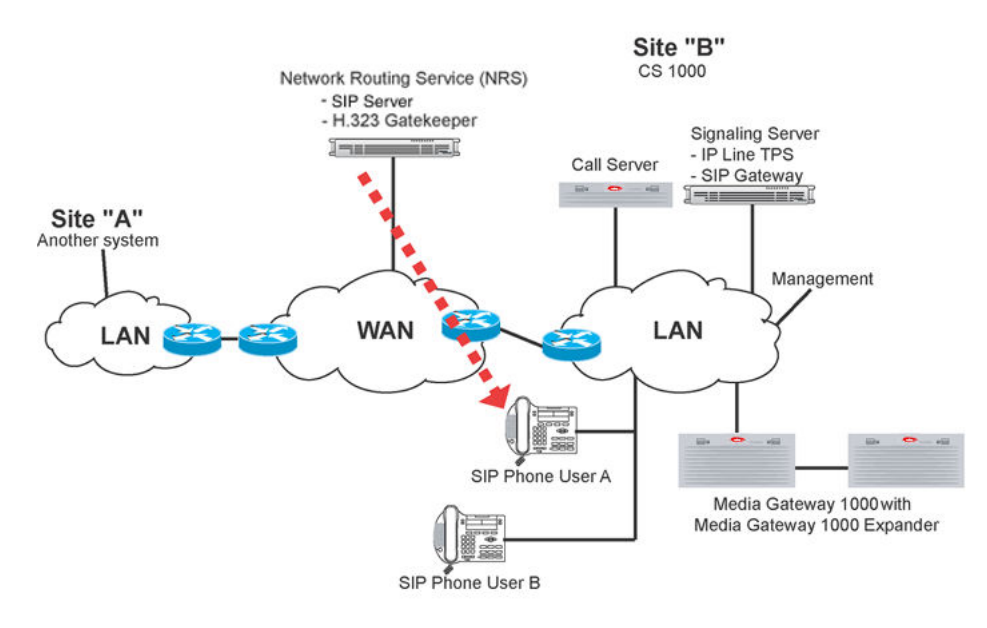

#### **Figure 20: SIP Server responds to SIP Phone A**

3. SIP Phone A sends an INVITE message directly to SIP Phone B. SIP Phone B rings. See Figure 21: SIP Phone A sends INVITE message to SIP Phone B on page 96.

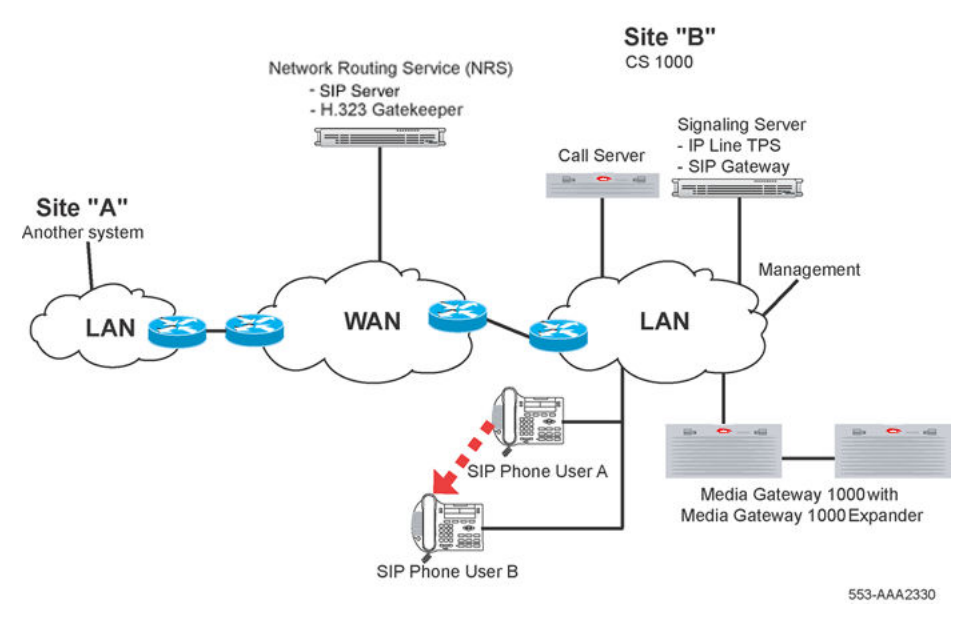

#### **Figure 21: SIP Phone A sends INVITE message to SIP Phone B**

4. SIP Phone User B sends a SIP 200 OK message to SIP Phone User A. SIP Phone A replies by sending a 200 ACK message to SIP Phone B. See [Figure 22: SIP Phone B sends 200](#page-96-0) [OK message to SIP Phone A](#page-96-0) on page 97.

<span id="page-96-0"></span>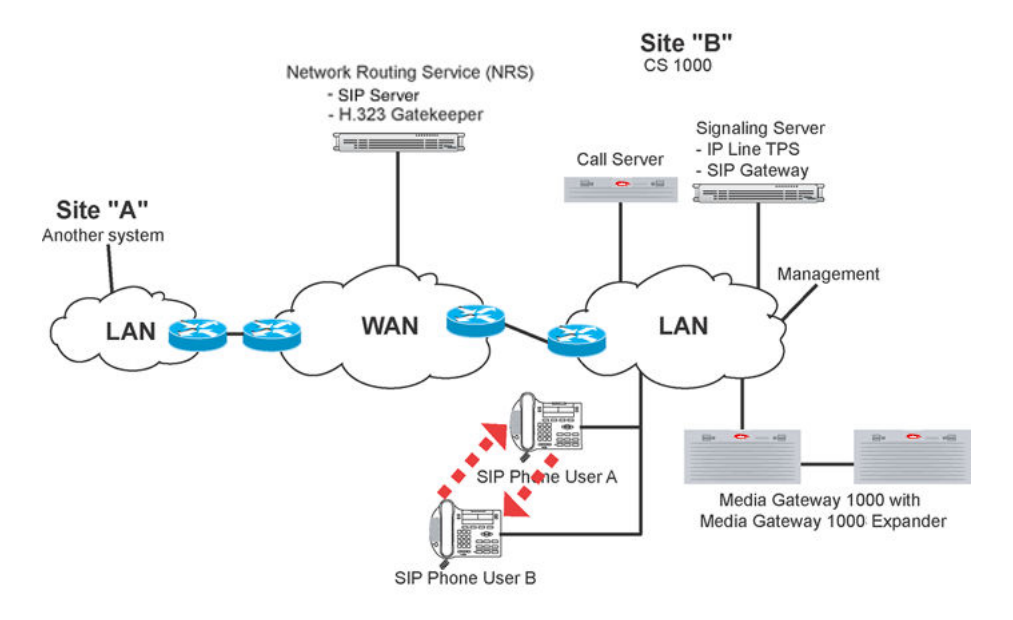

#### **Figure 22: SIP Phone B sends 200 OK message to SIP Phone A**

5. The call is set up between the two SIP Phones, and two-way RTP messages are exchanged between SIP Phone A and SIP Phone B. See Figure 23: SIP Phones start the direct IP media paths on page 97.

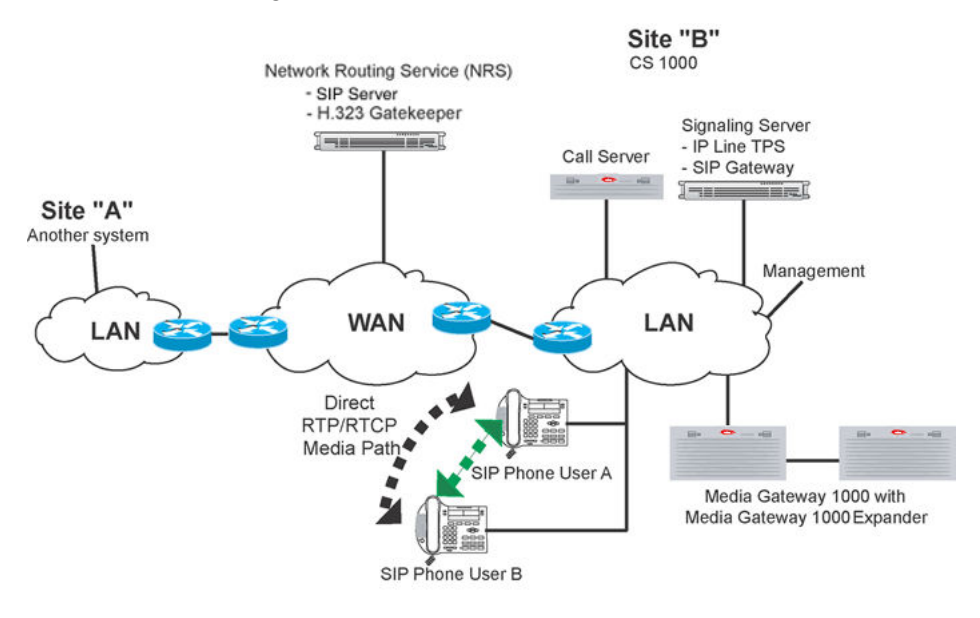

### **Figure 23: SIP Phones start the direct IP media paths**

When SIP Phone A sends an INVITE message to the NRS, the server returns a message to the SIP Phone A user to directly contact SIP Phone B. Now when SIP Phone A calls SIP Phone B, the call is connected directly and the conversation can start.

### <span id="page-97-0"></span>**SIP Trunk Gateway-to-SIP Phone communication**

When IP Phone User A wants to call SIP Phone User B, the following occurs:

1. IP Phone A makes a call that is routed through Call Server A. See Figure 24: IP Phone A sends message to SIP Trunk Gateway A on page 98.

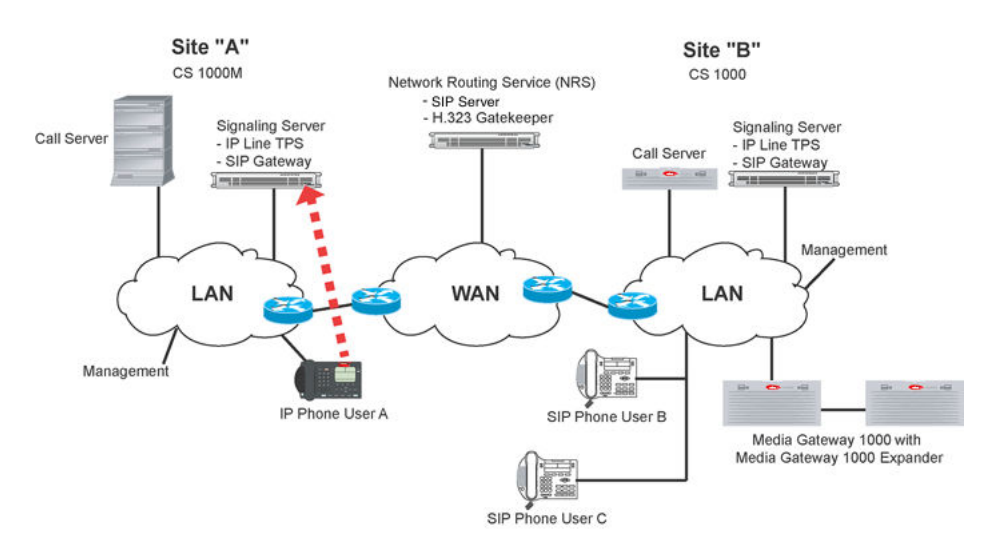

#### **Figure 24: IP Phone A sends message to SIP Trunk Gateway A**

2. SIP Trunk Gateway A sends an INVITE message to the NRS (SIP Server). See Figure 25: SIP Trunk Gateway A sends INVITE message to SIP Server on page 98.

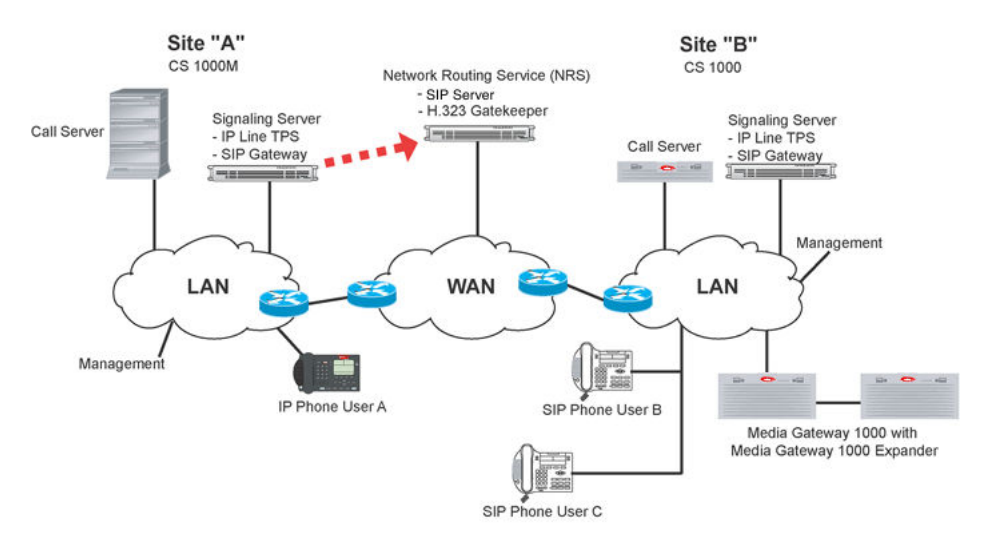

#### **Figure 25: SIP Trunk Gateway A sends INVITE message to SIP Server**

3. The SIP Server replies back to SIP Trunk Gateway A with a REDIRECT message. The SIP Server informs SIP Trunk Gateway A of the location of SIP Phone B. See [Figure 26: SIP](#page-98-0) [Server replies to SIP Trunk Gateway A](#page-98-0) on page 99.

<span id="page-98-0"></span>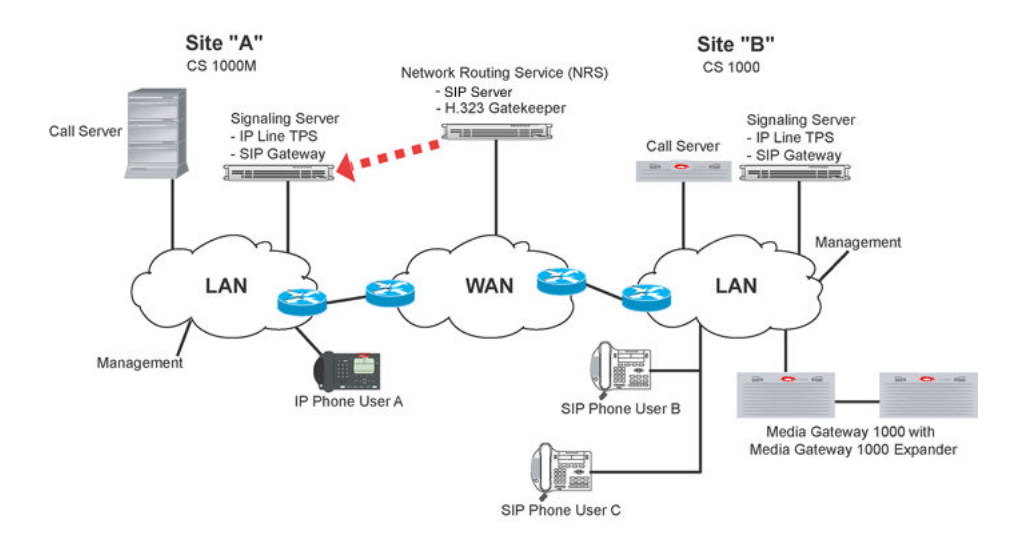

**Figure 26: SIP Server replies to SIP Trunk Gateway A**

4. SIP Trunk Gateway A acknowledges the message from the SIP Server with an ACK message. SIP Trunk Gateway A then sends an INVITE message directly to SIP Phone B. See Figure 27: SIP Trunk Gateway A sends INVITE message to SIP Phone B on page 99.

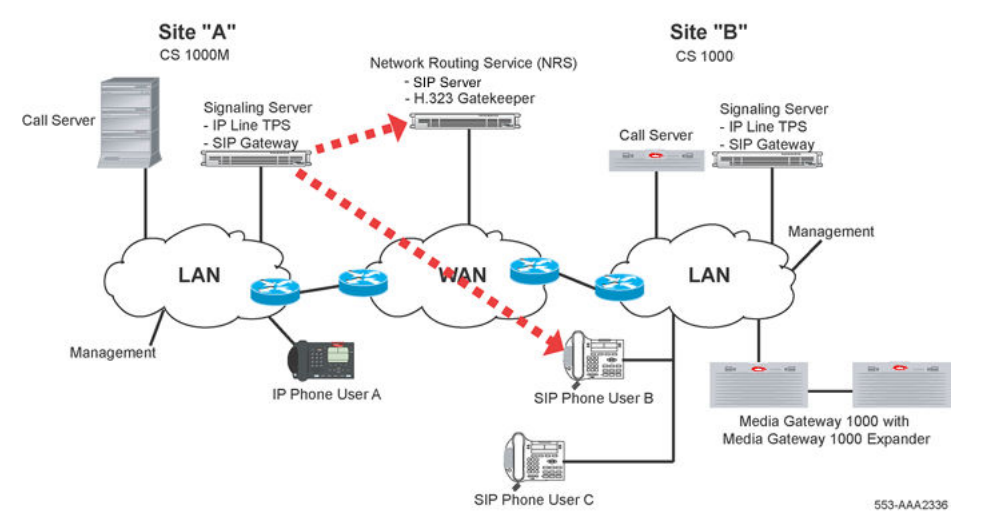

**Figure 27: SIP Trunk Gateway A sends INVITE message to SIP Phone B**

5. SIP Phone B sends a TRYING message and a Ringing message to the SIP Trunk Gateway A. SIP Trunk Gateway A then sends an Alerting message to IP Phone A. See [Figure 28: SIP](#page-99-0) [Phone B communicates with SIP Trunk Gateway A and SIP Trunk Gateway A communicates](#page-99-0) [with IP Phone A](#page-99-0) on page 100.

<span id="page-99-0"></span>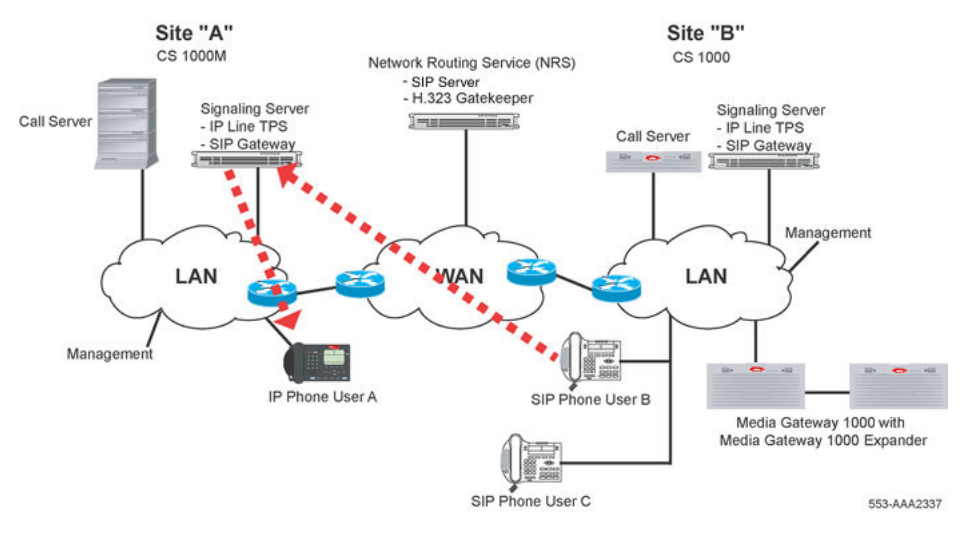

**Figure 28: SIP Phone B communicates with SIP Trunk Gateway A and SIP Trunk Gateway A communicates with IP Phone A**

6. SIP Phone B sends a SIP 200 OK message to the SIP Trunk Gateway A. SIP Trunk Gateway A sends a Connect message to IP Phone A. See Figure 29: SIP Trunk Gateway A communicates with SIP Phone B and IP Phone A on page 100.

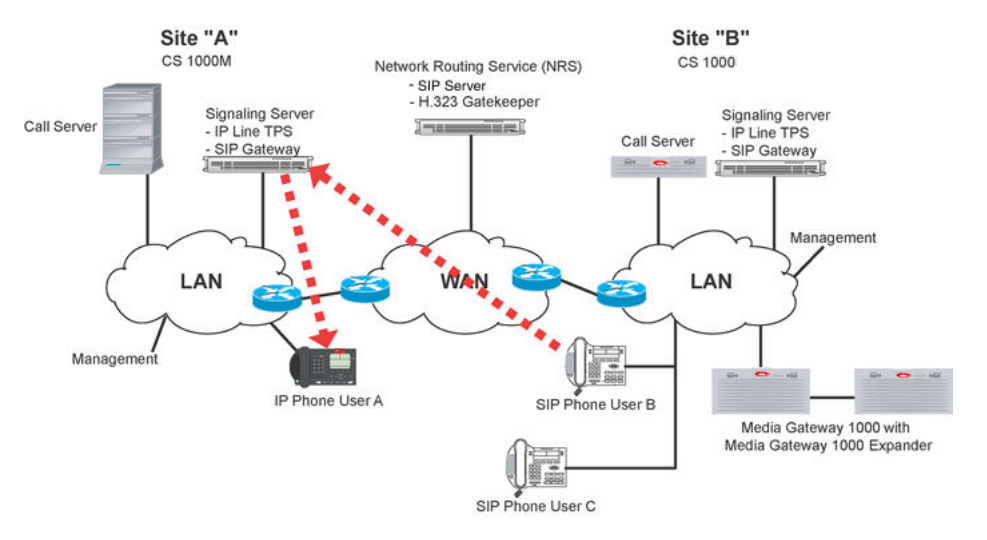

#### **Figure 29: SIP Trunk Gateway A communicates with SIP Phone B and IP Phone A**

7. IP Phone User A responds to SIP Trunk Gateway A with a Connect ACK message. SIP Trunk Gateway A sends a SIP 200 ACK message to SIP Phone B. See [Figure 30: IP Phone](#page-100-0) [A acknowledges SIP Trunk Gateway A and SIP Trunk Gateway A sends SIP 200 ACK](#page-100-0) [message to SIP Phone B](#page-100-0) on page 101.

<span id="page-100-0"></span>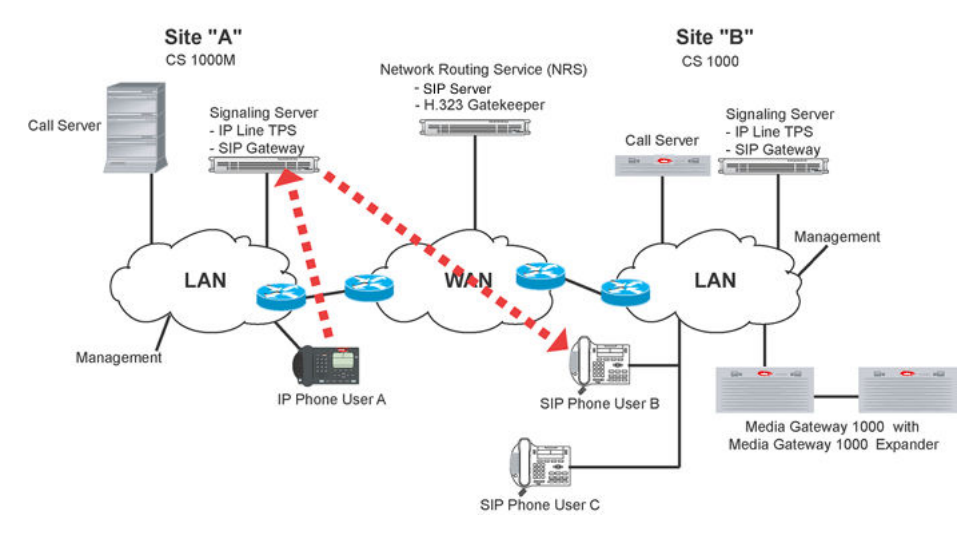

**Figure 30: IP Phone A acknowledges SIP Trunk Gateway A and SIP Trunk Gateway A sends SIP 200 ACK message to SIP Phone B**

8. The call is set up between IP Phone A and SIP Phone B. Two-way RTP messages are exchanged between IP Phone A and SIP Phone B. See Figure 31: Direct media path is set up between IP Phone A and SIP Phone B on page 101.

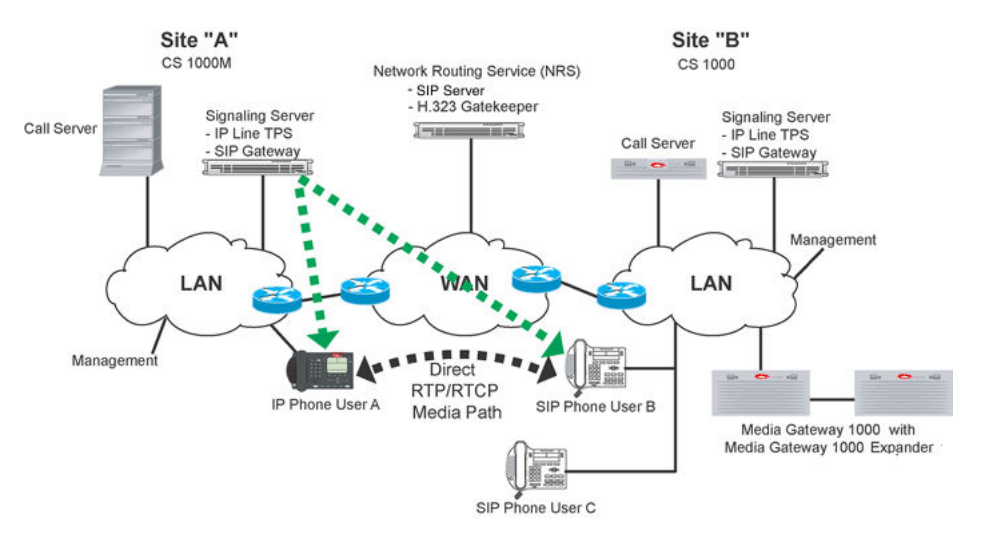

**Figure 31: Direct media path is set up between IP Phone A and SIP Phone B**

# **SIP IP Phone Log on failure**

The user fails to log on to the SIP IP Phone due to the following reasons:

- user is not configured
- user is a client and the client type is not registered

<span id="page-101-0"></span>• other internal errors

The SLG forwards the 404 not found message to SIP IP Phone. This is common for both IPv4 and dual stack phones.

The SLG also displays the status of the SIP Phone.

# **SIP Phone dynamic registration**

SIP Phone dynamic registration helps create a contact list for the authorized SIP Phones. A SIP Phone registers as an endpoint with the SIP Proxy and Redirect Server (in the NRS). A telephone number and a user name are mandatory routing entries for the endpoint and are provided during provisioning in the NRS. See [Adding a User Endpoint](#page-205-0) on page 206.

At registration, only one IP address of the SIP Phone is registered in the endpoint contact list. That is, if a SIP Phone provides more than one IP address in the registration message, then only one IP address (the first one) is stored on the NRS. Usually only one IP address is provided in the registration message; however, the number of provided IP addresses depends on the SIP Phone.

The SIP Proxy and Redirect Server provides the phone context for SIP Phones for user calls from behind the SIP Trunk Gateway.

### **B** Note:

SIP Phones typically do not qualify DN-based URIs with the phone context. Basic support for dealing with raw numbers (as they are dialed by the user) is provided by the SIP Proxy and Redirect Server. The SIP Proxy and Redirect Server provides support of unqualified DN-based URIs by performing a pretranslation in order to find the appropriate phone-context.

### **Assumptions**

SIP Phones must support the following for the dynamic registration and establishment of the SIP Phone calls:

- REGISTER message
- 302 message
- Re-INVITE message
- REFER message
- SUBSCRIBE message
- NOTIFY message
- INFO message for end-to-end DTMF
- phone-context transfer from 302 message to INVITE message
- vendor information
- username and password
- <span id="page-102-0"></span>• static or DHCP assigned IP address
- Expires and Expires Refresh Time based on a 423 (Interval Too Brief) message

# **Log files**

SIP Phones generate log files. SIP Phone user registration and deregistration generate informational report log entries. However, SIP Trunk Gateways generate both log files and SNMP alarms. SIP Trunk Gateway endpoint registration and deregistrations generate SNMP alarms, as well as report log entries.

### **ED** Note:

You can determine if the SIP Phone is registered successfully by checking for the SIP line messages in the RLM table.

# **Installing a SIP Phone**

Follow the manufacturer's installation and configuration instructions to set up your SIP Phone.

# **Configuring a SIP Phone**

A SIP Phone is configured as a User Endpoint using NRS Manager. A SIP Phone registers and communicates as an User Endpoint in the NRS.

# **Routing of unqualified numbers**

To support routing of unqualified numbers dialed by SIP Phones, the NRS provides several types of dialing prefixes at the Level 1 regional domain, Level 0 regional domain, and for endpoints. The dialing prefixes include the following:

- E.164 International dialing access code (for example, 6011)
- E.164 National dialing access code (for example, 61)
- E.164 Local dialing access code (for example, 9)
- Level 1 Regional dialing access code (for example, 6)
- Level 0 Regional dialing access code (the default, if none of above match)

Up to two special numbers can be specified at L1 and/or L0.

### **Task summary**

Before a SIP Phone can be added as a User Endpoint in the NRS, the Service Domain, Level 1 Regional Domain, and Level 0 Regional Domain must be configured. To complete these tasks, perform the following procedures:

In the Linux-based NRS see

- [Adding a Service Domain](#page-161-0) on page 162
- [Adding an L1 Domain](#page-166-0) on page 167
- [Adding an L0 Domain \(CDP\)](#page-173-0) on page 174

To add a SIP Phone in Linux-based NRS as a User Endpoint, perform the steps in [Adding a User](#page-205-0) [Endpoint](#page-205-0) on page 206.

# **SIP IP Phone logoff**

To log off the IPv4 or IPv6 SIP IP Phones, perform the Logging off from the SIP IP Phones on page 104.

### **Logging off from the SIP IP Phones**

- 1. Press either the Servcs Context-sensitive soft key or the Services fixed key, select System , and then select Logout from the menu.
- 2. Press the Logout Context-sensitive soft key to complete the logoff process.

# **Chapter 7: Configure and Manage the Network Routing Service**

# **Contents**

This chapter contains the following topics:

- [Introduction](#page-105-0) on page 106
- [Installing Linux operating system UCM Common Services and NRS application](#page-107-0) on page 108
- [Avaya CS 1000 task flow](#page-107-0) on page 108
- [Upgrading Linux-based NRS Release 5.0 or 5.5 to Release 7.6](#page-110-0) on page 111
- [Migrating from Solid database to MySQL](#page-110-0) on page 111
- [Accessing NRS Manager through the UCM Common Services](#page-113-0) on page 114
- [Configuring NRS on a new IP Peer network for the first time](#page-113-0) on page 114
- [Configuring NRS database user endpoints](#page-116-0) on page 117
- [Upgrading an IP Peer Network from VxWorks-based NRS to Linux-based NRS](#page-117-0) on page 118
- [Recovering from failure of Linux-based NRS](#page-131-0) on page 132
- [Recovering from failure of Linux-based NRS](#page-131-0) on page 132
- [Configuring the Browser](#page-132-0) on page 133
- [Logging in to UCM Common Services and Access NRS Manager](#page-134-0) on page 135
- [NRS Manager interface](#page-138-0) on page 139
- [Navigation of NRS Manager web pages](#page-139-0) on page 140
- [NRS Manager features](#page-141-0) on page 142
- [Mandatory fields on NRS Manager web pages](#page-142-0) on page 143
- [Numbering Plans inherited fields](#page-142-0) on page 143
- [Help link](#page-144-0) on page 145
- [Configuring IPv6 in NRSM](#page-144-0) on page 145
- [Log out of UCM Common Services](#page-145-0) on page 146
- [Configuring the Primary and Secondary NRS Server Settings](#page-146-0) on page 147
- [Configuring system-wide settings](#page-157-0) on page 158
- <span id="page-105-0"></span>• [Configuring the NRS database](#page-158-0) on page 159
- [Switching between the Active and Standby databases](#page-159-0) on page 160
- [Managing a Service Domain](#page-160-0) on page 161
- [Managing a Level 1 Domain \(UDP\)](#page-165-0) on page 166
- [Managing a Level 0 Domain \(CDP\)](#page-173-0) on page 174
- [Managing a Collaborative Server](#page-180-0) on page 181
- [Managing a Gateway Endpoint](#page-188-0) on page 189
- [Managing Post-routing SIP URI Modification](#page-200-0) on page 201
- [Managing a User Endpoint](#page-205-0) on page 206
- [Task summary list](#page-158-0) on page 159
- [SIP Phone Context](#page-214-0) on page 215
- [Managing a Routing Entry](#page-215-0) on page 216
- [Managing a Default Route](#page-226-0) on page 227
- [Managing bulk export of routing entries](#page-230-0) on page 231
- [Managing bulk import of routing entries](#page-234-0) on page 235
- [Verifying the numbering plan and save the NRS configuration](#page-244-0) on page 245
- [H.323 and SIP Routing Tests](#page-245-0) on page 246
- [Enabling disabling and restarting the NRS Server](#page-247-0) on page 248
- [Performing NRS database actions](#page-249-0) on page 250
- [Backing up the database](#page-252-0) on page 253
- [Restoring the NRS database](#page-257-0) on page 258
- [GK NRS Data Upgrade](#page-263-0) on page 264

# **Introduction**

### **RNote:**

When components of an IP Peer network are upgraded to Avaya Communication Server 1000 Release 5.0 or later, the Network Routing Servers must be running the highest release software installed on the network.

The Network Routing Service (NRS) can be configured and maintained through a web interface called NRS Manager. The Linux-based NRS Manager can be deployed on the Avaya Unified Communications Management Common Services (UCM Common Services). The UCM Common Services provides security and navigation infrastructure services for the web-based management applications: Element Manager (EM), Subscriber Manager and NRS Manager.

It is best practice to configure both a Primary and Secondary NRS to assure high availability of the IP Telephony network.

It is best practice to configure both a Primary and a Backup Security Server per UCM Common Services Security Domain to assure a highly available authentication and authorization service for OA&M users who need to access managed systems/elements in the UCM Common Services Security Domain, as well as for auxiliary applications that rely on continuous availability of the UCM Common Services web services API to monitor and control the Avaya CS 1000.

The Avaya Linux platform uses Centralized Deployment Manager to remotely deploy Avaya application software from the UCM Common Services Primary Security server to other Linux servers in the same security domain.

The UCM Common Services base application provides the necessary system functions and must be successfully installed for the EM, Subscriber Manager, and NRS Manager applications to work. The UCM Common Services base application resides on the Linux base installation media and is installed automatically the first time the system starts after base installation. The success or failure of the base applications installation appears in an on-screen message. If the base application installation fails, you must reinstall the Linux base.

The Linux-based NRS server must be enabled and properly configured before you can provision the NRS data using NRS Manager.

- 1. The Avaya-customized Red Hat Enterprise Linux operating system must be installed.
- 2. The Primary NRS and the UCM Common Services must be installed, and the co-resident Primary Security Service must be installed if a new UCM Common Services Security Domain will be created simultaneously with the installation of the Primary NRS. Alternatively, the Primary NRS can become a member of an existing UCM Common Services Security Domain. Optionally a co-resident Backup Security Service may be installed with the installation of the Primary NRS for an existing UCM Common Services Security Domain if a Backup Security Service does not already exist.

### **RD** Note:

Avaya recommends that you configure a Backup Security Service when one or more Avaya Linux-based servers are joined as members of an existing UCM Common Services Security Domain. This ensures continued access to UCM Common Services system management applications in case the UCM Common Services Primary Security service fails.

### **C<sub>3</sub>** Note:

Avaya recommends that you configure a Secondary NRS for every NRS zone to ensure high-availability of the CS 1000 NRS.

- 3. Add the NRS Manager for the Primary and Secondary NRS servers as managed elements of the UCM Common Services.
- 4. Create user accounts and assign roles and permissions for access to the Primary and Secondary NRS servers from the UCM Common Services.

# <span id="page-107-0"></span>**Installing Linux operating system, UCM Common Services and NRS application**

For information about installing the Linux operating system, the NRS application and the NRS Manager, the UCM Common Services, the MySQL database, and the UCM Common Services Security Services, see *Avaya Linux Platform Base and Applications Installation and Commissioning, NN43001-315*.

For information about adding a managed element to the UCM Common Services, creating user accounts, and assigning roles and permissions for access to the NRS server from the UCM Common Services, see *Avaya Unified Communications Management, NN43001-116*.

The NRS and EM are installed on dedicated servers. The Primary Security Service and the Backup Security Service can be installed with either NRS or EM. The NRS server will usually have a heavier load than the EM server. To optimize the servers' load balance, Avaya recommends that, if both Linux-based EM and Linux-based NRS are installed, the Primary Security Service be installed on the EM server and the Backup Security Service be installed on the Primary NRS server. In this case the Secondary NRS will be a security client of the Primary and Backup Security servers.

If Linux-based EM is not being installed, Avaya recommends that the Primary Security Service be installed on the Primary NRS server and the Backup Security Service be installed on the Secondary NRS server.

### **RNote:**

A UCM Common Services Security Domain member server is a server that has the UCM Common Services installed, but does not have the Primary Security Service or the Backup Security Service installed. All UCM Common Services Security Domain member servers must have IP connectivity to either the Primary or Backup security server. If IP connectivity to both the Primary and Backup security servers is unavailable, then the UCM Common Services Security Domain member server web pages are inaccessible.

### **RB** Note:

If the Primary Security Service is installed on the Element Manager server, then the NRS server must have IP connectivity to the EM server. If IP connectivity to the EM server is unavailable, then the NRS Manager Web pages are inaccessible. IP connectivity between an NRS server and the EM server is ensured if the servers are on the same LAN.

For information about Avaya CS 1000 system security, including protection of signaling and the media stream from privacy intrusions or disruption, and the administration and use of secure remote access, see *Avaya Security Management Fundamentals, NN43001-604*.

# **Avaya CS 1000 task flow**

This section provides a high-level task flow for the installation or upgrade of an Avaya CS 1000 system. The task flow indicates the recommended sequence of events to follow when configuring a
system and provides the document number that contains the detailed procedures required for the task.

For more information, see the following documents, which are referenced in the task flow diagram:

- *Avaya Signaling Server IP Line Applications Fundamentals* (NN43001-125)
- *Avaya Branch Office Installation and Commissioning* (NN43001-314)
- *Avaya Linux Platform Base and Applications Installation and Commissioning* (NN43001-315)
- *Avaya SIP Line Fundamentals* (NN43001-508)
- *Avaya Security Management Fundamentals* (NN43001-604)
- *Avaya Communication Server 1000M and Meridian 1 Large System Installation and Commissioning* (NN43021-310)
- *Avaya Communication Server 1000M and Meridian 1 Large System Upgrades Overview* (NN43021-458)
- Avaya Communication Server 1000E Installation and Commissioning (NN43041-310)
- Avaya Communication Server 1000E Upgrade Procedures (NN43041-458)

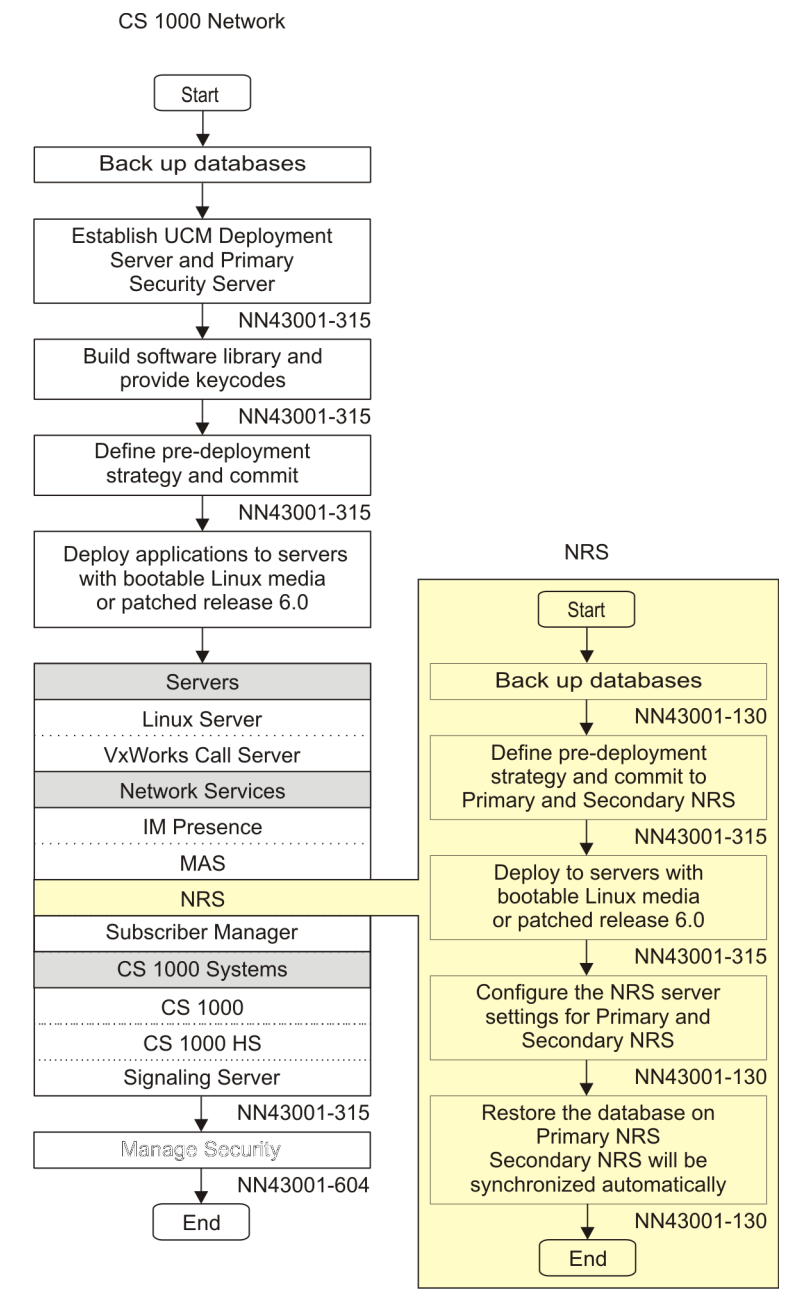

**Figure 32: Task flow**

# **Upgrading Linux-based NRS Release 5.0 or 5.5 to Release 7.6**

Avaya recommends that you do not upgrade NRS while traffic runs on a server that has NRS hosted co-resident with Signaling Server applications. The operation can take a large amount of time depending on the amount of information and the traffic rate.

### **RD** Note:

Either the NRS or the EM application, but not both, can be installed on the Avaya Linux base server in Avaya CS 1000 Rls 5.0 or later.

See [Backing up the database](#page-252-0) on page 253 for detailed information on backing up the NRS database.

For information about upgrading the Linux operating system, the NRS application and the NRS Manager, the UCM Common Services, the MySQL database, and the UCM Common Services Security Services, see *Linux Platform Base and Applications Installation and Commissioning, NN43001-315*.

For information about restoring the NRS database, see [Restoring the NRS database](#page-257-0) on page 258.

### **Note:**

The Linux-based NRS for CS 1000 Release 7.6 can operate in Redirect mode or Proxy mode. During the upgrade from Linux-based NRS Release 5.0 or 5.5 to Release 7.6, the SIP mode of operation is Proxy mode. In general, the NRS application is much faster in Redirect mode, but Redirect mode does not support most advanced features (such as Post-routing SIP URI modification). Third-party devices that do not support SIP 302 messages may not work in Redirect mode. Proxy mode is the preferred mode of operation. To configure a SIP endpoint in Redirect mode, make sure that the endpoint can handle the SIP redirect messages (like 300 or 302) and the network transport type (UDP, TCP, or TLS) used by the originator that the destination endpoint can support. For example, if the originator gateway with TLS network transport type is redirected to directly call a gateway that only supports UDP, the call is not successful. If you are not sure what your gateway supports, select the Proxy mode to resolve these issues. The SIP mode of operation for both gateway and user endpoints is configurable with NRS Manager. To edit a gateway endpoint, see [Editing the Gateway Endpoints](#page-198-0) on page 199. To edit a user endpoint, see [Editing a User Endpoint](#page-211-0) on page 212.

# **Migrating from Solid database to MySQL**

In Avaya CS 1000 Releases 4.0, 4.5, 5.0, and 5.5, a Solid database server was used to store and retrieve the NRS routing data. In CS 1000 Release 6.0, MySQL Enterprise 5.1 server is used to store and query the NRS routing data. Migration from the Solid database to MySQL provides significant improvement in call processing capacity and system stability.

The Solid RPM package is replaced by two groups of RPMs. One group is the MySQL third-party RPM. The other group is the Avaya application RPM, which is renamed from Solid to dbcom. The two groups of RPMs are part of the Avaya application image and are included in the Linux application.

MySQL migration has no effect on the user interface.

### **ED** Note:

When you upgrade the Solid database to MySQL, the database server TCP port changes from 1313 to 3306.

### **B** Note:

When you upgrade the Solid database to MySQL, all Solid database utilities are removed.

## **Database application creation and operation**

The dbcom application creation is based on the original Solid RPM creation and follows the Linux base RPM guidelines. The current Linux base appinstall and appstart are used for the MySQL installation and operation. After you install the application, the following default database configuration, accounts and passwords are loaded.

- NRS/NRS Manager: the account name nrs with the default password from the Secret Manager (SM) has full privileges on the databases NRS\_A, NRS\_B, and NRS\_D. The databases is empty initially.
- PD: the account name pd with the default password from the Secret Manager (SM) has full privileges on the database pddb. The database is empty initially.
- EM/BCC: the account name mgmt with the default password from the Secret Manager (SM) has full privileges and it can create the databases on demand. The default empty databases are systemdatabase and template database.

Similar to operation of the Solid database, the following commands are supported under the Avaya account and are used to start, stop, restart, and check the status of the MySQL database engine:

- appstart dbcom start
- appstart dbcom stop
- appstart dbcom restart
- appstart dbcom status

## **NRS database password interface change**

For an NRS upgrade to Avaya CS 1000 Release 7.6, or a new CS 1000 Release 7.6 NRS installation, the existing default passwords are utilized. However, in CS 1000 Release 6.0, for additional password security, the system administrator can use a shell script utility to change the password for each database application. Only the Avaya user can use this script; it is intended for an experienced system administrator or expert user. The password change requires that you restart the application to activate the new password.

Usage: dbcom\_passwd [nrs | pd | mgmt | dbroot] [password]

nrs (NRS application including SIP Proxy Server, Gatekeeper, Network Connection Service, Jboss, Failsafe and Replication)

pd (Personal Directory application)

mgmt (Management application including BCC)

dbroot (MySQL root user)

The script accepts two arguments:

- 1. the name of the component for which the password is changed
- 2. the new password

Example: **dbcom\_passwd "nrs" "new-password"**

In this example the database password for the nrs component changes to new-password. The commands require confirmation before changing the password and warns that the nrs application restart. To proceed with the password change, you must provide the current password. The first time, you can enter the default password of 2tdp22ler.

To activate the new password, the script automatically restarts the target application, with the exception of dbroot. For the NRS application, all components (SIP Proxy Server, Gatekeeper, Network Connection Service, Jboss-Quantum, and dbcom component) restart. Only an Avaya user can use the script, which requires entry of the existing password before a new password can be accepted.

For the NRS, the password change occurs only on the targeted NRS server. For redundant configurations, no password synchronization occurs between the primary and secondary servers. You must manually update the same password for each application on each server. For example changing the NRS application password on the primary server must be followed by changing the password on the secondary server. The NRS database password on the primary and secondary server must be the same for successful MySQL database replication between the two servers.

**B** Note:

To change the database password the current password must be supplied. If the current password is unknown, the only way to recover is to reinstall the software. The database password is encrypted and stored locally on each system. No backup or recovery procedure exists to extract the password when it changes from the default setting.

## **Upgrading from Release 3.0 to Release 7.6**

If you upgrade a Succession 3.0 H.323 Gatekeeper database , see [GK/NRS Data Upgrade](#page-263-0) on page 264.

## **Upgrading from Release 4.0 or later to Release 7.6**

Backing up the NRS database.

For detailed information about backing up a Linux-based NRS database, see [Backing up the](#page-252-0) [database](#page-252-0) on page 253. For detailed information about backing up a VxWorks-based NRS

database, see the VxWorks-based procedure in *Network Routing Service Installation and Commissioning, NN43001-564*.

The database file is processed to accommodate database structure changes.

Perform the procedures in [Restoring the NRS database](#page-257-0) on page 258, to restore the database.

# **Accessing NRS Manager through the UCM Common Services**

Access NRS Manager through the UCM Common Services. See [Logging in to UCM Common](#page-134-0) [Services and Accessing NRS Manager](#page-134-0) on page 135 to gain access to NRS Manager.

Configure your Web browser and Windows display before you log on to UCM Common Services. NRS Manager supports specific web browsers. For information about supported browsers, logging on to UCM Common Services, logging on to Element Manager, and configure the UCM Common Services framework, see *Unified Communication Management Fundamentals, NN43001-116*. See [Configuring the Internet Explorer browser settings](#page-133-0) on page 134 to configure the Internet Explorer browser. See [Configuring the Windows Display settings](#page-133-0) on page 134 to configure the Windows display settings.

# **Configuring NRS on a new IP Peer network for the first time**

This section provides a high-level overview of the initial configuration of the Linux-based NRS on a new IP Peer network. The main steps are:

- Accessing the NRS Manager.
- Configuring the Primary and Secondary NRS servers.
- Starting services.
- Configuring system wide NRS settings.
- Configuring the NRS database (the MySQL database). The NRS database provides a central database of addresses that are required to route calls across the network.
- Logging off the UCM Common Services.

In more detail, the initial configuration of the Linux-based NRS on a new IP Peer network task comprises the following steps::

- 1. Accessing NRS manager. See [Logging in to UCM Common Services and Accessing NRS](#page-134-0) [Manager](#page-134-0) on page 135 .
- 2. Configure the Primary and Secondary NRS server settings. See [Configuring the Primary and](#page-148-0) [Secondary NRS Server Settings for IPv4 and IPv6](#page-148-0) on page 149.

### **Important:**

The Primary and Secondary NRS servers must be configured one by one. The user must be logged on the specific (either Primary or Secondary) server to configure it. See [4](#page-136-0) on page 137 of [Logging in to UCM Common Services and Accessing NRS](#page-134-0) [Manager](#page-134-0) on page 135.

3. Start services.

In the **NRS Manager Navigator** select **System > NRS Server**. The NRS Server web page opens. Click the **Restart** button on the Service Status pane of the NRS Server web page.

- 4. Configure system wide settings. See [Configuring system-wide settings](#page-157-0) on page 158.
- 5. Build the NRS database.

The NRS database comprises

- service domains, L1 domains and L0 domains
- collaborative servers
- gateway endpoints
- routing entries
- post-routing SIP URI modification table entries
- **RD** Note:

This task is related to building the NRS database gateway endpoints. It is not related to building the NRS database user endpoints.

### *<u>D* Important:</u>

The following steps must be performed in the order given.

- a. Create the Service Domain, Level 1 Domains (UDP), Level 0 Domains (CDP), which hold the endpoint numbering plans on the NRS. This is complementary to the CDP configuration on the Call Server.
	- a. See [Adding a Service Domain](#page-161-0) on page 162.
	- b. See [Adding an L1 Domain](#page-166-0) on page 167.
	- c. See [Adding an L0 Domain \(CDP\)](#page-173-0) on page 174.
- b. Add collaborative servers.
	- See [Adding a Collaborative Server](#page-181-0) on page 182.
- c. Add gateway endpoints and endpoint prefixes. See [Adding a Gateway Endpoint](#page-188-0) on page 189.
- d. Add the numbering plan entries for each gateway endpoint, including the Cost Factor for each entry.
	- a. See [Adding a Routing Entry](#page-215-0) on page 216.
	- b. See [Adding a Default Route](#page-226-0) on page 227.
- e. Post-routing SIP URI modification table entries
	- a. See [Adding Post-routing SIP URI Modification](#page-200-0) on page 201.
- b. See [Editing Post-routing SIP URI Modification](#page-203-0) on page 204.
- c. See [Deleting Post-routing SIP URI Modification](#page-204-0) on page 205.
- <span id="page-115-0"></span>6. Test the numbering plans .
	- a. See [Performing an H.323 Routing Test](#page-245-0) on page 246.
	- b. See [Performing a SIP Routing Test](#page-246-0) on page 247.
- 7. Perform database actions. See [Performing NRS database actions](#page-249-0) on page 250. To save the NRS configuration, see the following procedures in this section.
	- See [Cutting over the database](#page-250-0) on page 251.
	- See [Reverting the database changes](#page-251-0) on page 252.
	- See [Rolling back changes to the database](#page-251-0) on page 252.
	- See [Committing the database](#page-252-0) on page 253.
- 8. Back up the NRS database. See [Backing up the database](#page-252-0) on page 253.
	- See [Back up the database automatically](#page-253-0) on page 254
	- See [Back up the database manually](#page-253-0) on page 254
- 9. Log out of UCM Common Services. See [Logging out of UCM Common Services](#page-146-0) on page 147
- 10. To return to the UCM web page without terminating the current UCM Common Services session see [UCM Network Services link](#page-144-0) on page 145.

## **Configuring Gateway endpoints**

See the Element Manager procedures in *Avaya IP Peer Networking Installation and Commissioning (NN43001-313)* to configure H.323 and SIP gateway endpoints. When configuring the gateway endpoints see the Avaya recommendation for load-balancing across the Primary and Secondary Linux-based NRS servers on page 116.

## **Avaya recommendation for load-balancing across the Primary and Secondary Linux-based NRS servers**

The Linux-based NRS has an active-active database model. In the active-active database model:

- Both the Primary and Secondary NRS can register endpoints.
- A registration event updates a common database shared by the Primary and Secondary NRS.
- Both the Primary and Secondary NRS can route calls to endpoints that are registered to either the Primary or Secondary NRS.

You can implement load-balancing across the Primary and Secondary NRS servers by configuring half of the gateway endpoints to target the Primary NRS server as their first choice for registration and half of the gateway endpoints to target the Secondary NRS server as their first choice for registration. Only SIP is supported.

There are two IP addresses assigned when configuring SIP gateway settings: a Primary Proxy/Redirect IP address and a Secondary Proxy/Re-direct IP address. In this context, the Primary Proxy/Re-direct IP address is the gateways first choice for registration and the Secondary Proxy/Redirect IP address is the gateways alternate choice for registration, if the first choice is not in service.

To optimize load-balancing across the Primary and Secondary NRS servers when configuring the gateway endpoints, for half of the SIP gateway endpoints enter the IP address of the Primary NRS server in the Primary Proxy/Re-direct IP address text box and enter the IP address of the Secondary NRS server in the Secondary Proxy/Re-direct IP address text box.

Reverse this assignment for the other half of the SIP gateway endpoints. That is, enter the IP address of the Secondary NRS server in the Primary Proxy/Re-direct IP address text box and enter the IP address of the Primary NRS server in the Secondary Proxy/Re-direct IP address text box.

## **SIP Gateway switchover from Primary SPS to Secondary SPS**

Primary and Secondary SPS fallback or switchover feature works for dual stack and IPv4 nodes only. Global unicast addressing provides IPv6 addressing support over the Primary and Secondary SPS. If the SIP Gateway is registered to Primary SPS over IPv6 running on node 2, then the secondary SPS is configured on node 1 where the SIP Gateway is active. When the Primary SPS goes down, the status of the SIP Gateway is displayed as not registered. Later, the Secondary SPS takes over and the SIP Gateway registers to the Secondary SPS over IPv6.

Once the Primary SPS link is active again, the SIP Gateway registers back to the Primary SPS over IPv6. Thus the SIP Gateway switches from Primary SPS to Secondary SPS and back to Primary SPS over IPv6.

# **Configuring NRS database user endpoints**

- 1. SIP phones. A SIP Phone registers and communicates as a user endpoint in the NRS. To add a User Endpoint, see [Adding a User Endpoint](#page-205-0) on page 206.
- 2. View the SIP Phone Context. See [Mapping the SIP Phone Context](#page-214-0) on page 215 to view the SIP phone context.

# **Upgrading an IP Peer Network from VxWorks-based NRS to Linux-based NRS**

## **Recommended upgrade procedure**

There are two upgrade paths of an existing IP Peer Network from VxWorks-based NRS to Linuxbased NRS:

- 1. Re-use the existing NRS IP addresses for Linux-based NRS servers
- 2. New NRS IP address assignments

Avaya recommends following the upgrade procedures that Re-use the existing NRS IP addresses for Linux-based NRS servers in order to avoid configuration changes to all existing SIP and H.323 endpoints. The recommended procedure also allows rapid switchover from the existing VxWorksbased NRS to the new Linux-based NRS while minimizing IP Telephony service interruption.

You must follow the alternative upgrade procedures for New NRS IP address assignments (a) when the new Linux-based NRS must be installed at a different location with different IP address scopes, or (b) when the new Linux-based NRS must be installed as a Collaborating NRS zone parallel to the existing VxWorks-based NRS during a gradual upgrade process with gradual switchover of the SIP and H.323 endpoints to the new Linux-based NRS.

# **Reusing the existing NRS IP addresses for Linux-based NRS upgrade procedure**

If the Linux-based NRS can be installed in the same physical location as the existing VxWorksbased NRS, there are several advantages to this upgrade path:

- All VxWorks-based SIP and H.323 endpoints can be simultaneously switched over to the Linux-based NRS by manipulating Layer 1 and Layer 2 network connections of the VxWorksbased and Linux-Based NRS. Consequently, the NRS service will not be interrupted due to the upgrade.
- Endpoints (virtual trunk Gateways and IP Phones) do not have to be manually re-configured to target new Primary and Secondary NRS IP addresses.
- Provided the endpoints have not been re-configured to use features that are unique to the Linux-base NRS (for example, network post-translation, TLS, or transport normalization), it is possible to revert all endpoints with minimum disruption to the VxWorks-based NRS by manipulating Layer 1 and Layer 2 network connections (such as moving the ethernet cables) on the VxWorks-based and Linux-based NRS servers.

One might wish to revert to the VxWorks-based NRS, if service needs to be restored rapidly after a switch over to the Linux-based NRS due to a configuration mistake or missing software patches.

### **Overview of upgrade procedure**

The following considerations determine how the upgrade procedure is implemented:

1. If the Linux-based NRS servers re-use existing IP addresses, it is necessary to ensure that duplicate IP addresses do not appear on the enterprise network during the upgrade.

To ensure that duplicate IP addresses do not appear on the enterprise network during the upgrade, isolate the existing VxWorks-based Primary NRS from the enterprise network by unplugging it from the network.

This forces the endpoints to register to the VxWorks-based Alternate NRS. Network services will be maintained by the Alternate NRS during the upgrade. If the Alternate NRS were to fail, the Failsafe NRS, co-resident with CS 1000 gateway endpoints, provides system redundancy for the IP Peer network during the upgrade and migration to Linux-based NRS.

2. A Linux-based NRS application must be installed on a UCM Common Services Security Domain. A UCM Common Services Security Domain is defined by the UCM Common Services Primary Security server. A UCM Common Services Security Domain is comprised of the UCM Common Services Primary Security server, an optional UCM Common Services Backup Security server and any associated Security Domain member servers. A UCM Common Services Security Domain member server is a server that has the UCM Common Services and the Linux-based EM application or the Linux-based NRS application installed, but does not have the Primary Security Service or the Backup Security Service installed.

If single sign-on is required for EM and NRS Manager than the Linux-based NRS servers and Linux-based EM must be members of the same UCM Common Services Security Domain.

The Linux-based NRS and the Linux-based EM applications are installed on dedicated servers. The UCM Common Services Primary Security Service can be installed with either NRS or EM. To optimize the servers' load balance Avaya. recommends that, if both Linuxbased EM and Linux-based NRS are installed, the Primary Security Service be installed on the EM server. If Linux-based EM is not being installed, Avaya. recommends that the Primary Security Service be installed on the Primary NRS server.

3. The VxWorks-based NRS is hosted either co-resident with Signaling Server applications, or in a stand-alone mode on a dedicated server running the VxWorks real-time operating system. VxWorks servers do not rely on UCM Common Services Security Domains for installation or operation.

If the VxWorks-based NRS is co-resident with Signaling Server applications, the Signaling Server must be assigned a new TLAN host IP address that is not in use on the TLAN network.

### **Linux-based NRS dependency on UCM Common Services Security Domain**

There must be network connectivity to the UCM Common Services Primary Security Service during the installation of the Primary and Secondary NRS. There are two configurations for the deployment of the UCM Common Services Primary Security Service:

1. Linux-based EM has not been installed and is not being installed now. The UCM Common Services Primary Security Service is being installed on the Linux-based Primary NRS server and the UCM Common Services Backup Security Service is being installed on the Linuxbased Secondary NRS server.

2. Both the Linux-based EM and Linux-based NRS are being installed. The UCM Common Services Primary Security Service is being installed on the EM server and the UCM Common Services Backup Security Service is being installed on the Linux-based Primary NRS server. The Linux-based Secondary NRS will be a security client of the UCM Common Services Primary and Backup Security servers.

### **Installing Linux-based NRS by isolating VxWorks-based NRS from customer network: scenario 1**

Follow this upgrade path if the Linux-based EM has not been installed and is not being installed now. The UCM Common Services Primary Security Service is being installed on the Linux-based Primary NRS server and the UCM Common Services Backup Security Service is being installed on the Linux-based Secondary NRS server.

This section provides a task summary of the main steps in the upgrade procedure.

- 1. Log on to VxWorks-based Primary NRS. See the VxWorks-based procedure in *Avaya Network Routing Service Installation and Commissioning (NN43001-564)*.
- 2. Monitor the VxWorks-based IP Peer network.

View SIP gateways, H.323 gateways, user endpoints, collaborative servers, a representative sample of routes and the database backup log file. Carefully note which endpoints are registered and which endpoints are not registered. (See the VxWorks-based procedures in *Avaya Network Routing Service Installation and Commissioning (NN43001-564)*.)

- 3. To ensure that the Alternate NRS is communicating with the Primary NRS and that the databases are synchronized, use the CLI command to invoke database synchronization.
- 4. Backup the VxWorks-based NRS database. See the VxWorks-based procedure in *Avaya Network Routing Service Installation and Commissioning (NN43001-564)*.
- 5. Gracefully disable the VxWorks-based Primary NRS server forcing all endpoints to register with the VxWorks-based Alternate NRS. (See the VxWorks-based procedure in *Avaya Network Routing Service Installation and Commissioning (NN43001-564)*.)
- 6. Log in to VxWorks-based Alternate NRS.

Verify that the SIP gateways, H.323 gateways and user endpoints have registered with the VxWorks-based Alternate NRS. (See the VxWorks-based procedures in *Avaya Network Routing Service Installation and Commissioning (NN43001-564)*.)

- 7. Disconnect the existing VxWorks-based Primary NRS from the enterprise network.
	- a. If the VxWorks-based Primary NRS server is in stand-alone mode (that is, not coresident with Signaling Server applications), disconnect it from the enterprise network and connect the Linux-based Primary NRS server to the enterprise network.
	- b. If the VxWorks-based Primary NRS is co-resident with Signaling Server applications, do not disconnect the Primary NRS from the enterprise network.

Instead,

- a. Re-configure the Signaling Server with a newly assigned TLAN host IP address that is not in use on the TLAN network.
- b. Reboot the Signaling Server. Doing so momentarily disrupts applications, such as
	- UNIStim terminal Proxy
	- SIP gateway
	- H.323 gateway

### **Important:**

You must complete step 7 before step 8

- 8. Install the Linux-based Primary NRS server.
	- a. Install the Linux operating system.

### **B** Note:

The VxWorks-based Primary NRS IP address must be assigned as the TLAN IP address of the Primary NRS during installation of the Linux operating system.

b. Install the NRS and the UCM Common Services Primary Security Service. When you install the NRS application, configure the MySQL database server as Hotstandby primary MySQL server.

The Avaya Linux platform uses Centralized Deployment Manager to remotely deploy Avaya application software from the UCM Common Services Primary Security server to other Linux servers in the same security domain.

The UCM Common Services base application resides on the Linux base installation media and is installed automatically the first time the system starts after base installation. The success or failure of the base applications installation appears in an onscreen message. If the base application installation fails, you must reinstall the Linux base.

For information about installing the Linux operating system, the UCM Common Services , the NRS and the UCM Common Services Primary Security Service, see *Avaya Linux Platform Base and Applications Installation and Commissioning, NN43001-315*.

9. Create user accounts and assign roles and permissions for access to the Primary and Secondary NRS servers from the UCM Common Services.

For information about creating user accounts, and assigning roles and permissions for access to the NRS servers from the UCM Common Services, see *Avaya Unified Communications Management, NN43001-116*.

10. Log in to NRS Manager for the Linux-based Primary NRS server.

See [Logging in to UCM Common Services and Accessing NRS Manager](#page-134-0) on page 135.

- 11. Configure the Linux-based Primary server settings. See [Configuring the Primary and](#page-148-0) [Secondary NRS Server Settings for IPv4 and IPv6](#page-148-0) on page 149.
	- Assign the IP address of the VxWorks-based Primary NRS server to the Linux-based Primary NRS server. Assign the IP address of the VxWorks-based Alternate NRS server to the Linux-based Secondary NRS server. Choose Primary from the server role drop down list. See [Figure 45: Edit Server Configuration web page](#page-149-0) on page 150.
	- If the IP network NRS zone contains H.323 endpoints, configure H.323 Gatekeeper settings.
	- Configure SIP Server settings.
	- Configure Network Connection Server settings.
- 12. Start services on the Primary NRS server.

In the **NRS Manager Navigator** select **System > NRS Server**. The NRS Server web page opens. Click the **Restart** button on the Service Status pane of the NRS Server web page.

After services are started the Primary NRS will respond to polling and registration requests.

- 13. Restore the VxWorks-based NRS database backed up in step 4. See the procedures in [Restoring the NRS database](#page-257-0) on page 258 to restore an NRS Release 5.5, 5.0, 4.5 or 4.0 database. See [GK/NRS Data Upgrade](#page-263-0) on page 264 to restore a 3.0 H.323 Gatekeeper.
	- *<u>D* Important:</u>

Restoring the previous release database should always be followed by cross checking changes in the Primary and Secondary NRS Server settings (see [Figure 45: Edit Server](#page-149-0) [Configuration web page](#page-149-0) on page 150) and saving them in the new restored database. Ensure the Primary and Secondary server IP addresses are correct. Always restart the application services if there is an IP address or any other server configuration change.

14. To ensure that the correct database file has been restored and that it looks similar to the database that was backed up in step 4, review the restored database.

Follow the Linux-based procedures:

[Viewing the Gateway Endpoints](#page-197-0) on page 198

[Viewing the Routing Entries](#page-218-0) on page 219

[Viewing a Collaborative Server](#page-185-0) on page 186

**[Viewing the User Endpoints](#page-210-0) on page 211** 

15. Monitor the SIP gateway, H.323 gateway and user endpoints on the Linux-based IP Peer network to ensure that they have registered with the Linux-based Primary NRS server.

Follow the Linux-based procedures:

[Viewing the Gateway Endpoints](#page-197-0) on page 198.

**[Viewing the User Endpoints](#page-210-0) on page 211** 

All gateways and end points should have registered with the Linux-based Primary NRS within five minutes.

Carefully note which endpoints are registered and which endpoints are not registered.

Compare this list of registered endpoints with the list of registered endpoints in step 2 to ensure that all SIP and H.323 endpoints that were registered to the VxWorks-based NRS are now registered to the Linux-based Primary NRS.

- 16. Disconnect the existing VxWorks-based Alternate NRS from the enterprise network.
	- a. If the VxWorks-based Alternate NRS server is in stand-alone mode (that is not coresident with Signaling Server applications), disconnect it from the enterprise network and connect the Linux-based Secondary NRS server to the enterprise network.
	- b. If the VxWorks-based Alternate NRS is co-resident with Signaling Server applications, do not disconnect the Alternate NRS from the enterprise network.

Instead,

- a. Re-configure the Signaling Server with a newly assigned TLAN host IP address that is not in use on the TLAN network.
- b. Reboot the Signaling Server. Doing so momentarily disrupts applications, such as
	- UNIStim terminal Proxy
	- SIP gateway
	- H.323 gateway

#### *<u>D* Important:</u>

You must complete step 17 before step 18

### *<u>D* Important:</u>

The IP Peer network will have a Linux-based Primary NRS server without a Linux-based Secondary NRS server or a VxWorks-based Alternate server deployed between the completion of step 18 and the completion of step 22. The network should not be left in this configuration. Coordinate the completion of the tasks in step 18 and step 21, to ensure that the network is not left in this configuration for a long period of time.

#### 17. Install the Linux-based Secondary NRS server.

a. Install the Linux operating system.

### **RD** Note:

the VxWorks-based Alternate NRS IP address must be assigned as the TLAN IP address of the Secondary NRS during installation of the Linux operating system.

b. Install the NRS and the UCM Common Services Backup Security Service. When you install the NRS application, configure the MySQL database server as Hotstandby secondary MySQL server.

The Avaya Linux platform uses Centralized Deployment Manager to remotely deploy Avaya application software from the UCM Common Services Primary Security server to other Linux servers in the same security domain.

The UCM Common Services base application resides on the Linux base installation media and is installed automatically the first time the system starts after base

installation. The success or failure of the base applications installation appears in an onscreen message. If the base application installation fails, you must reinstall the Linux base.

For information about installing the Linux operating system, the UCM Common Services framework, the NRS and the UCM Common Services Primary Security Service, see *Avaya Linux Platform Base and Applications Installation and Commissioning, (NN43001-315*.

- 18. Log in to NRS Manager for the Secondary NRS server. See [Logging in to UCM Common](#page-134-0) [Services and Accessing NRS Manager](#page-134-0) on page 135.
- 19. Configure the Linux-based Secondary server settings. See [Configuring the Primary and](#page-148-0) [Secondary NRS Server Settings for IPv4 and IPv6](#page-148-0) on page 149.
	- Assign the IP address of the VxWorks-based Primary NRS server to the Linux-based Primary NRS server. Assign the IP address of the VxWorks-based Alternate NRS server to the Linux-based Secondary NRS server. Choose Secondary from the server role drop down list. See [Figure 45: Edit Server Configuration web page](#page-149-0) on page 150.
	- If the IP network NRS zone contains H.323 endpoints, configure H.323 Gatekeeper settings.
	- Configure SIP Server settings.
	- Configure Network Connection Server settings.
- 20. Start services on Secondary NRS server.

In the **NRS Manager Navigator**, select **System > NRS Server**. The NRS Server web page opens. Click the **Restart** button on the Service Status pane of the NRS Server web page.

Both the Linux-based Primary and Secondary NRS are in service. The endpoints should remain registered to the Primary NRS server. The MySQL database synchronization link should be established between the Primary and Secondary NRS servers. The MySQL databases on the Primary and Secondary servers should synchronize automatically.

21. Ensure Linux-based Primary and Secondary NRS servers are synchronizing.

To ensure the NRS servers are synchronizing

- Log onto the Primary NRS Manager. See [Logging in to UCM Common Services and](#page-134-0) [Accessing NRS Manager](#page-134-0) on page 135.
- View the Gateway Endpoints on the Active Database. See [Viewing the Gateway](#page-197-0) [Endpoints](#page-197-0) on page 198.
- Note the number of Gateway Endpoints.
- View the User Endpoints on the Active Database. See [Viewing the User Endpoints](#page-210-0) on page 211.
- Note the number of User Endpoints
- Log onto the Secondary NRS Manager. See [Logging in to UCM Common Services and](#page-134-0) [Accessing NRS Manager](#page-134-0) on page 135.
- View the Gateway Endpoints on the Active Database. See [Viewing the Gateway](#page-197-0) [Endpoints](#page-197-0) on page 198.
- Note the number of Gateway Endpoints
- View the User Endpoints on the Active Database. See [Viewing the User Endpoints](#page-210-0) on page 211.
- Note the number of User Endpoints
- If the number of endpoints on the Primary NRS and the Secondary NRS databases are the same, then the databases are synchronized.

End of task summary for upgrade procedure.

### **Installing Linux-based NRS by isolating VxWorks-based NRS from customer network: scenario 2**

This section provides a task summary of the main steps in the upgrade procedure.

### **B** Note:

If Linux-based EM was installed with the UCM Common Services Primary Security Service prior to the installation of the Linux-based NRS, proceed directly to step 2.

1. Follow this upgrade path if the Linux-based EM and Linux-based NRS are being installed at the same time. The UCM Common Services Primary Security Service is being installed on the EM server and the UCM Common Services Backup Security Service is being installed on the Linux-based Primary NRS server. The Linux-based Secondary NRS will be a security client of the UCM Common Services Primary and Backup Security servers.

Install and configure the Linux-based EM server

a. Install the Linux operating system.

### **RS** Note:

the VxWorks-based Primary NRS IP address must be assigned as the TLAN IP address of the Primary NRS during installation of the Linux operating system.

b. Install the EM and the UCM Common Services Primary Security Service.

The Avaya Linux platform uses Centralized Deployment Manager to remotely deploy Avaya application software from the UCM Common Services Primary Security server to other Linux servers in the same security domain.

The UCM Common Services base application resides on the Linux base installation media and is installed automatically the first time the system starts after base installation. The success or failure of the base applications installation appears in an onscreen message. If the base application installation fails, you must reinstall the Linux base.

For more information about installing the Linux operating system, the UCM Common Services , the NRS and the UCM Common Services Primary Security Service *Avaya Linux Platform Base and Applications Installation and Commissioning, NN43001-315*. 2. Create user accounts and assign roles and permissions for access to the Primary and Secondary NRS servers from the UCM Common Services.

For information about creating user accounts, and assigning roles and permissions for access to the NRS servers from the UCM Common Services, see *Avaya Unified Communications Management, NN43001-116*.

- 3. Log on to VxWorks-based Primary NRS. See VxWorks-based procedure in *Avaya Network Routing Service Installation and Commissioning (NN43001-564)*.
- 4. Monitor the VxWorks-based IP Peer network.

View SIP gateways, H.323 gateways, user endpoints, collaborative servers and a representative sample of routes. Carefully note which endpoints are registered and which endpoints are not registered. (See VxWorks-based procedures in *Avaya Network Routing Service Installation and Commissioning, NN43001-564*.

- 5. To ensure that the Alternate NRS is communicating with the Primary NRS and that the databases are synchronized, use the CLI command to invoke database synchronization.
- 6. Backup the VxWorks-based NRS database. See VxWorks-based procedure in *Avaya Network Routing Service Installation and Commissioning, NN43001-564*.
- 7. Gracefully disable the VxWorks-based Primary NRS server forcing all endpoints to register with the VxWorks-based Alternate NRS. (See VxWorks-based procedure in *Avaya Network Routing Service Installation and Commissioning, NN43001-564*.
- 8. Log in to VxWorks-based Alternate NRS.

Verify that the SIP gateways, H.323 gateways and user endpoints have registered with the VxWorks-based Alternate NRS. (See VxWorks-based procedures in *Avaya Network Routing Service Installation and Commissioning, NN43001-564*.

- 9. Disconnect the existing VxWorks-based Primary NRS from the enterprise network.
	- a. If the VxWorks-based Primary NRS server is in stand-alone mode (that is, not coresident with Signaling Server applications), disconnect it from the enterprise network and connect the Linux-based Primary NRS server to the enterprise network.
	- b. If the VxWorks-based Primary NRS is co-resident with Signaling Server applications, do not disconnect the Primary NRS from the enterprise network.

Instead,

- a. Re-configure the Signaling Server with a newly assigned TLAN host IP address that is not in use on the TLAN network.
- b. Reboot the Signaling Server. Doing so momentarily disrupts applications, such as
	- UNIStim terminal Proxy
	- SIP gateway
	- H.323 gateway

### *<u>D* Important:</u>

You must complete step 10 before step 11.

- 10. Install the Linux-based Primary NRS server.
	- a. Install the Linux operating system.

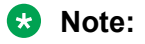

the VxWorks-based Primary NRS IP address must be assigned as the TLAN IP address of the Primary NRS during installation of the Linux operating system.

b. Install the NRS and the UCM Common Services Backup Security Service. When you install the NRS application, configure the MySQL database server as Hotstandby primary MySQL server.

The Avaya Linux platform uses Centralized Deployment Manager to remotely deploy Avaya application software from the UCM Common Services Primary Security server to other Linux servers in the same security domain.

The UCM Common Services base application resides on the Linux base installation media and is installed automatically the first time the system starts after base installation. The success or failure of the base applications installation appears in an onscreen message. If the base application installation fails, you must reinstall the Linux base.

For more information about installing the Linux operating system, the UCM Common Services, the NRS and the UCM Common Services Backup Security Service, see *Avaya Linux Platform Base and Applications Installation and Commissioning, NN43001-315*.

11. Log in to NRS Manager for the Linux-based Primary NRS server.

See [Logging in to UCM Common Services and Accessing NRS Manager](#page-134-0) on page 135.

- 12. Configure the Linux-based Primary server settings. See [Configuring the Primary and](#page-148-0) [Secondary NRS Server Settings for IPv4 and IPv6](#page-148-0) on page 149.
	- Assign the IP address of the VxWorks-based Primary NRS server to the Linux-based Primary NRS server. Assign the IP address of the VxWorks-based Alternate NRS server to the Linux-based Secondary NRS server. Choose Primary from the server role drop down list. See [Figure 45: Edit Server Configuration web page](#page-149-0) on page 150.
	- If the IP network NRS zone contains H.323 endpoints, configure H.323 Gatekeeper settings.
	- Configure SIP Server settings.
	- Configure Network Connection Server settings.
- 13. Start services on the Primary NRS server.

In the **NRS Manager Navigator** select **System > NRS Server**. The NRS Server web page opens. Click the **Restart** button on the Service Status pane of the NRS Server web page.

After services are started the Primary NRS will respond to polling and registration requests.

14. Restore the VxWorks-based NRS database backed up in step 7. See the procedures in [Restoring the NRS database](#page-257-0) on page 258 to restore an NRS Release 5.5, 5.0, 4.5 or 4.0 database. See [GK/NRS Data Upgrade](#page-263-0) on page 264 to restore a 3.0 H.323 Gatekeeper.

### *<u>D* Important:</u>

Restoring the previous release database should always be followed by cross checking changes in the Primary and Secondary NRS Server settings (see [Figure 45: Edit Server](#page-149-0) [Configuration web page](#page-149-0) on page 150) and saving them in the new restored database. Ensure the Primary and Secondary server IP addresses are correct. Always restart the application services if there is an IP address or any other server configuration change.

15. To ensure that the correct database file has been restored and that it looks similar to the database that was backed up in step 7, review the restored database.

Follow Linux-based procedures:

[Viewing the Gateway Endpoints](#page-197-0) on page 198

[Viewing the Routing Entries](#page-218-0) on page 219

[Viewing a Collaborative Server](#page-185-0) on page 186

[Viewing the User Endpoints](#page-210-0) on page 211

16. Monitor the SIP gateway, H.323 gateway and user endpoints on the Linux-based IP Peer network to ensure that they have registered with the Linux-based Primary NRS server.

Follow the Linux-based procedures:

[Viewing the Gateway Endpoints](#page-197-0) on page 198.

**[Viewing the User Endpoints](#page-210-0) on page 211** 

All gateways and end points should have registered with the Linux-based Primary NRS within five minutes.

Carefully note which endpoints are registered and which endpoints are not registered.

Compare this list of registered endpoints with the list of registered endpoints in step 5 to ensure that all SIP endpoints that were registered to the VxWorks-based NRS are now registered to the Linux-based Primary NRS.

- 17. Disconnect the existing VxWorks-based Alternate NRS from the enterprise network.
	- a. If the VxWorks-based Alternate NRS server is in stand-alone mode (that is not coresident with Signaling Server applications), disconnect it from the enterprise network and connect the Linux-based Secondary NRS server to the enterprise network.
	- b. If a Signaling Server is co-resident with the VxWorks-based Alternate NRS do not disconnect the VxWorks-based Alternate NRS from the enterprise network.

Instead,

a. Re-configure the Signaling Server with a newly assigned TLAN host IP address that is not in use on the TLAN network

- b. Reboot the Signaling Server. Doing so momentarily disrupts applications, such as
	- UNIStim terminal Proxy
	- SIP gateway
	- H.323 gateway

### *<u>D* Important:</u>

Complete step 18 before step 19.

### **Important:**

The IP Peer network will have a Linux-based Primary NRS server without a Linux-based Secondary NRS server or a VxWorks-based Alternate server deployed between the completion of step 19 and the completion of step 23. The network should not be left in this configuration. Coordinate the completion of the tasks in step 19 and step 23, to ensure that the network is not left in this configuration for a long period of time.

- 18. Install the Linux-based Secondary NRS server.
	- a. Install the Linux operating system.

### **RD** Note:

the VxWorks-based Alternate NRS IP address must be assigned as the TLAN IP address of the Secondary NRS during installation of the Linux operating system.

b. Install the NRS as a UCM Common Services Security Domain member; that is, without the UCM Common Services Primary or Backup Security service. The Secondary NRS is a security client of the UCM Common Services Primary and Backup Security servers. When you install the NRS application, configure the MySQL database server as Hotstandby secondary MySQL server.

The Avaya Linux platform uses Centralized Deployment Manager to remotely deploy Avaya application, software from the UCM Common Services Primary Security server to other Linux servers in the same security domain.

The UCM Common Services base application resides on the Linux base installation media and is installed automatically the first time the system starts after base installation. The success or failure of the base applications installation appears in an onscreen message. If the base application installation fails, you must reinstall the Linux base must be reinstalled.

For more information about installing the Linux operating system, the UCM Common Services and the NRS, see *Avaya Linux Platform Base and Applications Installation and Commissioning, NN43001-315*.

- 19. Log in to NRS Manager for the Secondary NRS server. See [Logging in to UCM Common](#page-134-0) [Services and Accessing NRS Manager](#page-134-0) on page 135.
- 20. Configure the Linux-based Secondary server settings. See [Configuring the Primary and](#page-148-0) [Secondary NRS Server Settings for IPv4 and IPv6](#page-148-0) on page 149.
	- Assign the IP address of the VxWorks-based Primary NRS server to the Linux-based Primary NRS server. Assign the IP address of the VxWorks-based Alternate NRS server

to the Linux-based Secondary NRS server. Choose Secondary from the server role drop down list. See [Figure 45: Edit Server Configuration web page](#page-149-0) on page 150.

- If the IP network NRS zone contains H.323 endpoints, configure H.323 Gatekeeper settings.
- Configure SIP Server settings.
- Configure Network Connection Server settings.
- 21. Start services on Secondary NRS server.

In the **NRS Manager Navigator** select **System > NRS Server**. The NRS Server web page opens. Click the **Restart** button on the Service Status pane of the NRS Server web page.

Both the Linux-based Primary and Secondary NRS are in service. The endpoints should remain registered to the Primary NRS server. The MySQL database synchronization link should be established between the Primary and Secondary NRS servers. The MySQL databases on the Primary and Secondary servers should synchronize automatically.

22. Ensure Linux-based Primary and Secondary NRS servers are synchronizing..

To ensure the NRS servers are synchronizing

- Log onto the Primary NRS Manager. See [Logging in to UCM Common Services and](#page-134-0) [Accessing NRS Manager](#page-134-0) on page 135.
- View the Gateway Endpoints on the Active Database. See [Viewing the Gateway](#page-197-0) [Endpoints](#page-197-0) on page 198.
- Note the number of Gateway Endpoints.
- View the User Endpoints on the Active Database. See [Viewing the User Endpoints](#page-210-0) on page 211.
- Note the number of User Endpoints.
- Log onto the Secondary NRS Manager. See [Logging in to UCM Common Services and](#page-134-0) [Accessing NRS Manager](#page-134-0) on page 135.
- View the Gateway Endpoints on the Active Database. See [Viewing the Gateway](#page-197-0) [Endpoints](#page-197-0) on page 198.
- Note the number of Gateway Endpoints.
- View the User Endpoints on the Active Database. See [Viewing the User Endpoints](#page-210-0) on page 211.
- Note the number of User Endpoints.
- If the number of endpoints on the Primary NRS and the Secondary NRS databases are the same, then the databases are synchronized.

End of task summary for upgrade procedure.

## **New NRS IP address assignments upgrade procedure**

- 1. Backup the VxWorks-based NRS. Release 4.0, 4.5, 5.0 or 5.5) or H.323 Gatekeeper database. (See VxWorks-based procedures in *Avaya Network Routing Service Installation and Commissioning, NN43001-564*.
- 2. Install and configure the Linux-based NRS Primary and Secondary servers with the new IP addresses. See [Introduction](#page-105-0) on page 106 and [Installing Linux operating system, UCM](#page-107-0) [Common Services and NRS application](#page-107-0) on page 108.

This step has four substeps:

- a. Install the Linux operating system. There is a bootable CD to install the Linux operating system.
- b. Install the Primary and Secondary NRS, the Primary Security Service and the Backup Security Service.
- c. Add the NRS Manager for the Primary and Secondary NRS servers as managed elements of the UCM Common Services.
- d. Create user accounts and assign roles and permissions for access to the Primary and Secondary NRS servers from the UCM Common Services.

For information about installing the Linux operating system, the UCM Common Services and the NRS, see *Avaya Linux Platform Base and Applications Installation and Commissioning, NN43001-315*.

For information about adding a managed element to the UCM Common Services, creating user accounts, and assigning roles and permissions for access to the NRS servers from the UCM Common Services, see *Avaya Unified Communications Management, NN43001-116*.

- 3. Log in to NRS Manager. See [Logging in to UCM Common Services and Accessing NRS](#page-134-0) [Manager](#page-134-0) on page 135.
- 4. Assign the new IP addresses to the Primary and Secondary NRS servers. See [Configuring](#page-148-0) [the Primary and Secondary NRS Server Settings for IPv4 and IPv6](#page-148-0) on page 149.

### *<u>D* Important:</u>

The primary and secondary NRS servers must be configured one by one. The user must be logged on the specific (either primary or secondary) server to configure it. See [4](#page-136-0) on page 137 of [Logging in to UCM Common Services and Accessing NRS Manager](#page-134-0) on page 135.

5. Restore the VxWorks-based NRS database backed up in step 1 on page 131. If a Succession 3.0 H.323 Gatekeeper database is being restored see [GK/NRS Data](#page-263-0) [Upgrade](#page-263-0) on page 264. If an NRS Release 4.0, 4.5, 5.0 or 5.5 database is being restored follow the procedures in [Restoring the NRS database](#page-257-0) on page 258.

### *<u>D* Important:</u>

Restoring the previous release database should always be followed by cross checking changes in the Primary and Secondary NRS Server settings (see [Figure 45: Edit Server](#page-149-0) [Configuration web page](#page-149-0) on page 150) and saving them in the new restored database.

6. Start services.

In the **NRS Manager Navigator** select **System > NRS Server**. The NRS Server web page opens. Click the **Restart** button on the Service Status pane of the NRS Server web page.

7. Re-configure all endpoints to target the new IP addresses of the Primary and Secondary NRS servers.

### *<u>I</u>* Important:

Re-configuring the endpoints to target the new IP addresses of the Primary and Secondary NRS servers interrupts the NRS service for parts of the IP Peer Network.

### *<u>O* Important:</u>

Follow the [Avaya recommendation for load-balancing across the Primary and Secondary](#page-115-0) [Linux-based NRS servers](#page-115-0) on page 116 when re-configuring the gateway endpoints.

- a. See the Element Manager procedure in *Avaya IP Peer Networking Installation and Commissioning (NN43001-313)* to re-configure H.323 gateway endpoints.
- b. See the Element Manager procedure in *Avaya IP Peer Networking Installation and Commissioning (NN43001-313)* to re-configure SIP gateway endpoints.
- c. See [Editing a Collaborative Server](#page-186-0) on page 187 to re-configure collaborative servers.
- d. See BCM product documentation to re-configure BCM endpoints.
- e. See MCS 5100 product documentation to re-configure MCS 5100 endpoints.
- f. See *Avaya Converged Office Implementation Guide (NN43001-525)* to re-configure Avaya Multimedia Convergence Manager (MCM).
- g. Consult the manufacturer's documentation to re-configure third party SIP phones .

End of task summary for upgrade procedure.

# **Recovering from failure of Linux-based NRS**

To recover from a failure of Linux-based NRS

- 1. Download the latest backup log and the latest backup file.
	- See [Downloading the latest backup log file](#page-256-0) on page 257.
	- See [Downloading the latest backup file](#page-255-0) on page 256.
- 2. Restore NRS database.
	- See [Restoring the NRS database](#page-257-0) on page 258.

# **Operation and maintenance commands**

For information about operation and maintenance commands, see *Avaya Software Input/Output Reference - Maintenance , NN43001-711*.

# **Configuring the Web browser**

### *<u></u>* Important:

Do not use the Back, Forward, and Refresh buttons on the Web browser.

Use of the Back button is not recommended while the NRS Manager application is launched, because NRS Manager pages contain dynamic data content. NRS Manager provides a path for navigation purposes on top of every NRS Manager page.

You must click the navigation path to go back to the previous page.

### **B** Note:

In Internet Explorer 8 and later, the system disables the text box to input file name due to security reasons. Therefore, use the **Browse** button to specify the file name path.

## **Configuring the browser and display settings**

Before you can use NRS Manager, the following tasks must be completed:

- Enable pop-ups in the browser search utility (mandatory).
- Configure the Internet Explorer browser settings (mandatory).
- Configure the Windows Display settings (highly recommended).

### **B** Note:

The interface for the Internet Explorer browser settings and Windows Display settings may vary by browser version and by operating system.

## **Enabling pop-ups**

If you are using a browser search utility (such as the Google<sup>TM</sup> search engine or the Yahoo!<sup>TM</sup> search engine), ensure that pop-ups are enabled. Enabling pop-up windows is usually done at the search utility's toolbar.

### *Important:*

Do not block pop-up windows if you are using a search utility (such as Google™ or Yahoo!™ search engines) in your browser.

## <span id="page-133-0"></span>**Configuring the browser settings**

See Configuring the Internet Explorer browser settings on page 134 to configure the following Internet Explorer browser settings:

- Browser retrieve page information.
- Empty session information.
- Deselect the AutoComplete options.

### **Configuring the Internet Explorer browser settings**

- 1. Select **View** > **Text Size** > **Medium** to configure text size in the browser.
- 2. Select **Tools** > **Internet Options** in the Internet Explorer browser window.

The Internet Options window opens.

- 3. Configure the browser retrieve page information:
	- a. On the **General** tab, in the **Temporary Internet files** section, click **Settings**. The Settings window opens.
	- b. Under the **Check for newer versions of stored pages** section, select the **Every visit to the page** option.
	- c. Click **OK**.
- 4. Configure the empty session information:
	- a. Click the **Advanced** tab.
	- b. In **Security**, select **Empty Temporary Internet Files folder when browser is closed**.
- 5. Clear the AutoComplete options.
	- a. Select the **Content** tab.
	- b. Under **Personal Information**, click **AutoComplete**.

The AutoComplete Settings window opens.

- c. In the **Use AutoComplete for** section, clear the **Forms** and **User names and passwords on forms** check boxes.
- d. Click **OK** to close the AutoComplete Settings window.
- 6. Click **OK** to close the Internet Options window.

## **Configuring the Windows Display settings**

See Configuring the Windows Display settings on page 134 to configure the Windows display settings.

### **Configuring the Windows Display settings**

1. Select **Start > Settings > Control Panel > Display**.

The Display Settings window opens.

- <span id="page-134-0"></span>2. Select the **Settings** tab.
- 3. Select **True Color (32 bit)** from the **Colors** drop-down list.
- 4. Under **Screen area**, select **1280 by 1024 pixels**.
- 5. Click **OK**.

### **Configuring the Mozilla Firefox browser**

1. On the Mozilla Firefox browser, click **Tools** > **Internet Options**.

The system displays the Internet Options window.

- 2. Enable pop-ups:
	- a. Click the **Content** tab.
	- b. Clear the **Block pop-up windows** check box.
- 3. Configure the empty session information and the AutoComplete option:
	- a. Click the **Privacy** tab.

The system displays the Options window.

- b. In the **History** section, click **Use custom settings for history** in the **Firefox will** field.
- c. Clear the **Remember search and form history** check box.
- d. Select the **Clear history when Firefox closes** check box.
- e. Click **OK**.

The system closes the Options window.

# **Logging in to UCM Common Services and Access NRS Manager**

Access NRS Manager through the UCM Common Services . See Logging in to UCM Common Services and Accessing NRS Manager on page 135.

Two types of access privileges are supported:

- Administrator privileges Administrators have full read/write privileges. An administrator can view and modify NRS configuration data.
- Monitor privileges Monitors have read-only privileges. A Monitor can only view the NRS configuration data.

### **Logging in to UCM Common Services and Accessing NRS Manager**

1. Open a Web browser.

2. In the Address bar of the Web browser enter the Fully Qualified Domain Name (FQDN) of a UCM Common Services server that is a member of the Security Domain that the NRS server is a member of.

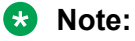

You can bookmark the link to the FQDN of the UCM Common Services server from **Favorites** on the Internet Explorer and from **Bookmarks** on Mozilla Firefox. See Figure 33: Link to FQDN on page 136.

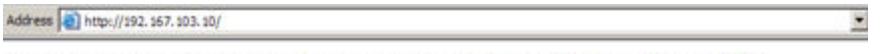

You must access Enterprise Common Manager using the server's Fully Qualified Domain Name (FQDN).

Click the link below to use the FQDN. You may want to bookmark this link for future reference. http://cs1000em.quantum1.com

#### **Figure 33: Link to FQDN**

The Security Alert web page opens. See Figure 34: Security Alert web page on page 136. Click the **Yes** button.

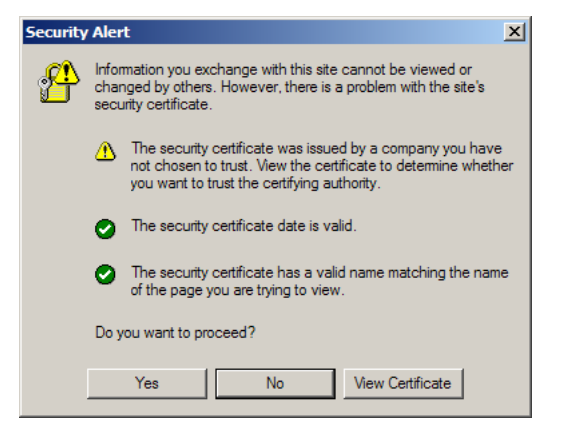

#### **Figure 34: Security Alert web page**

3. The UCM Common Services log in web page opens. See [Figure 35: UCM Common](#page-136-0) [Services log in web page](#page-136-0) on page 137.

<span id="page-136-0"></span>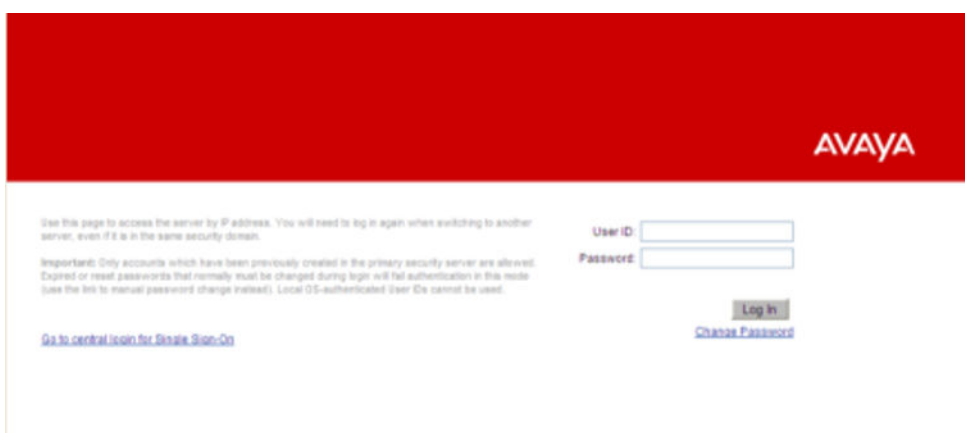

#### **Figure 35: UCM Common Services log in web page**

Enter **User Name** and **Password** in the text boxes. Click the **Log in** button.

If this is your first time logging in, you will prompted to change your password. See Figure 36: Change Password web page on page 137.

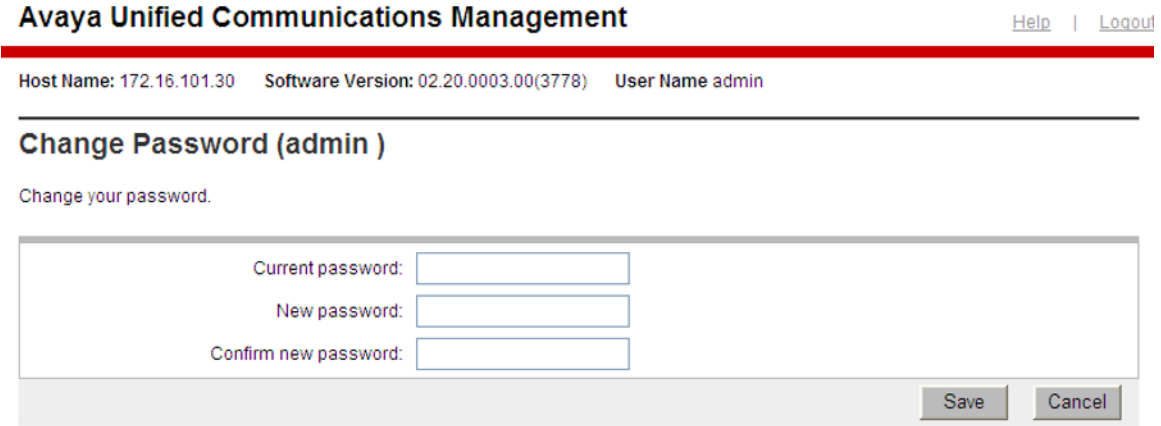

#### **Figure 36: Change Password web page**

4. The UCM Common Services Elements web page opens. See [Figure 37: UCM Common](#page-137-0) [Services Elements web page](#page-137-0) on page 138. Click the link to the NRS Manager in the **Element Name** column.

#### <span id="page-137-0"></span>**Elements**

New elements are registered into the security framework, or may be added as simple hyperlinks. Click an element name to launch its management service.

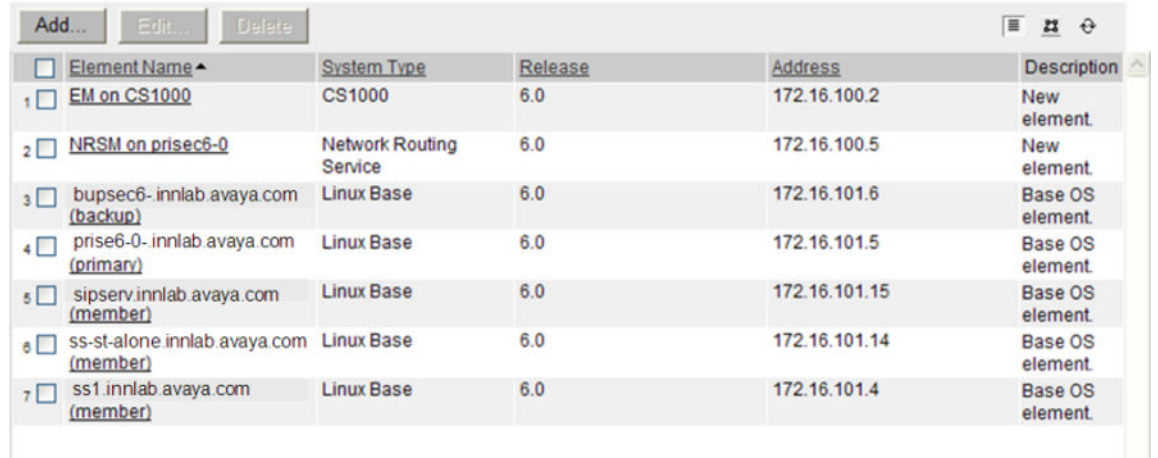

#### **Figure 37: UCM Common Services Elements web page**

The NRS server Web page appears as shown in **Figure 38: NRS Server web page on** page 138.

Managing: 172.16.100.5 System » NRS Server

**NRS** Server

Server configuration XML file is either missing or not well formed. Default values will be used.

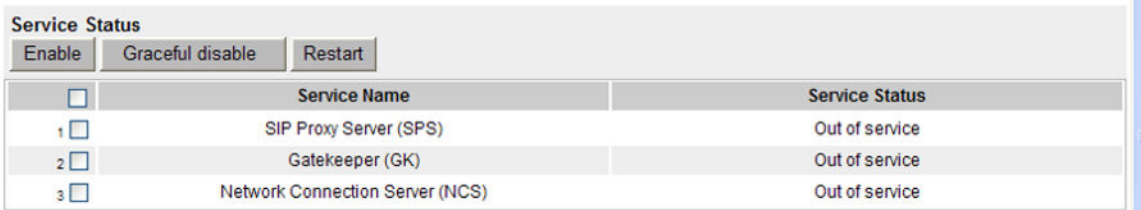

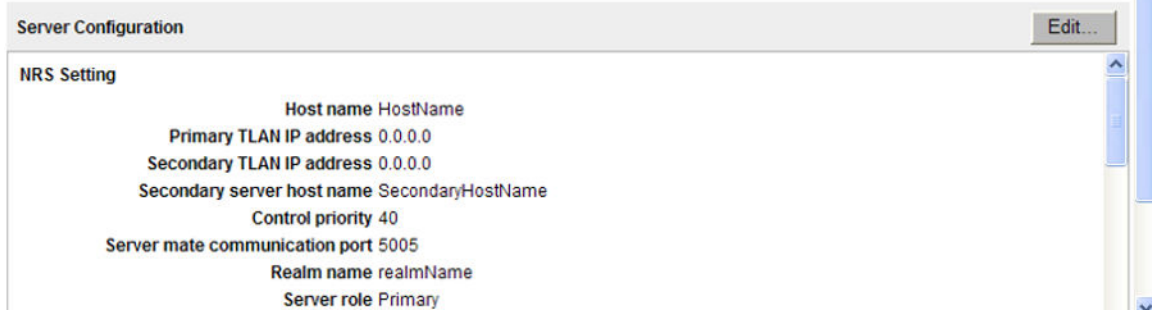

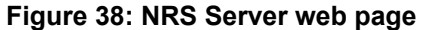

# **NRS Manager interface**

## **NRS Manager Navigator**

The NRS Manager Navigator, located on the left side of the NRS Manager web pages, contains links to other web pages. **Common Manager**, the root of the NRS Manager Navigator, is a link to the UCM Common Services web page. The NRS Manager Navigator is comprised of three main branches: **System**, **Numbering Plans**, and **Tools**.

The **System** branch contains links to

- NRS Server
- Database
- System Wide Settings

The **Numbering Plans** branch contains links to

- Domains (Service, L1 and L0 Domains)
- Endpoints (Gateway and User Endpoints)
- Routes
- Network Post-Translation
- Collaborative Servers

The **Tools** branch contains links to

- SIP Phone Context
- H.323 Routing Test
- SIP Routing Test
- (Database) Backup
- (Database) Restore
- GK/NRS Data upgrade

In [Figure 39: NRS Manager Navigator](#page-139-0) on page 140, the NRS Manager Navigator is expanded to display all available links.

<span id="page-139-0"></span>Configure and Manage the Network Routing Service

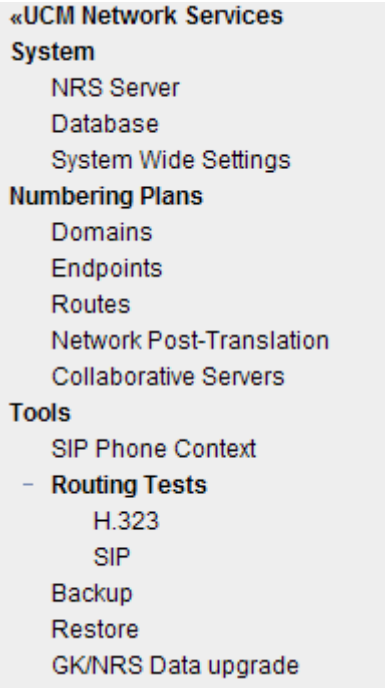

**Figure 39: NRS Manager Navigator**

## **Navigation of NRS Manager web pages**

There are three navigation areas in NRS Manager web pages:

1. NRS Manager Navigator

The NRS Manager navigation tree, shown in Figure 39: NRS Manager Navigator on page 140, is located on the left side of NRS Manager web pages. It contains links to other web pages. The web pages are opened by clicking a branch of the NRS Manager navigation tree.

2. Navigation Path.

The navigation path is located at the top of NRS Manager web pages. For example, to add an L0 Domain open the Add L0 Domain web page shown in [Figure 68: Add L0 Domain web](#page-174-0) [page](#page-174-0) on page 175. The navigation path for this web page is **Numbering Plans >> Domains >> L0 Domain**. To open a parent web page click on a link in the navigation path.

3. Numbering Plans web pages.

The Numbering Plans web page shown in **[Figure 40: Numbering Plans web page](#page-140-0) on** page 141, contains links to Domain, Endpoints, Routes, Network Post-Translation and Collaborative Servers web pages. Click on a link to open a web page.

<span id="page-140-0"></span>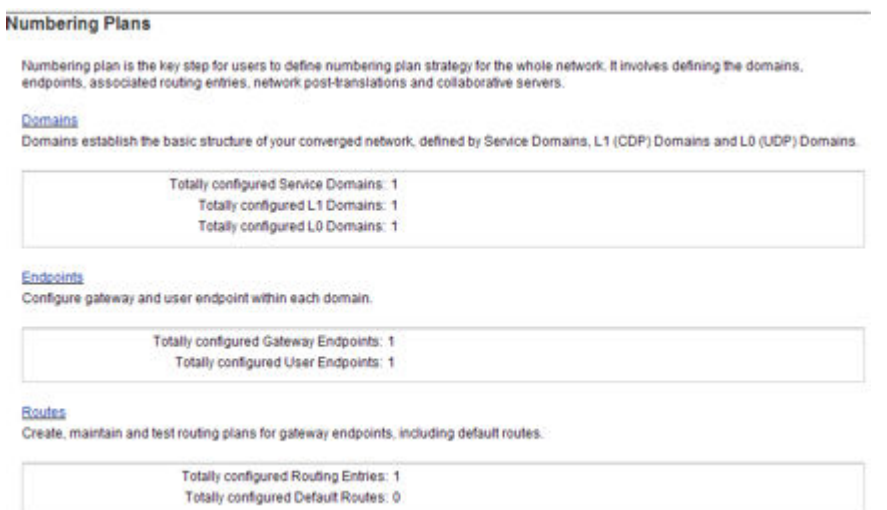

**Figure 40: Numbering Plans web page**

Each of the Numbering Plans component summary web pages contain links to other web pages. For example, the Service Domains web page, shown in [Figure 51: Service Domains](#page-161-0) [pane](#page-161-0) on page 162, contains columns entitled # of L1 Domains, # of L0 Domains, and # of Gateway Endpoints. Click on one of the links in those columns to go to the associated subcomponent summary page of a Service Domain.

### **Navigation examples**

- 1. Go from Add L0 Domain web page to Service Domains web page.
	- a. In the **NRS Manager Navigator** select **Numbering Plans > Domains.**

Or

- b. Click on **Domains** in the **Numbering Plans >> Domains >> L0 Domain** navigation path at the top of [Figure 68: Add L0 Domain web page](#page-174-0) on page 175.
- 2. Add a Gateway endpoint
	- a. In the **NRS Manager Navigator** select **Numbering Plans > Endpoints.**
	- b. Ensure **Standby database** is selected.
	- c. The **Limit results to Domain:** drop-down lists contain configured Service Domains, L1 Domains and L0 Domains. Select a Service Domain, a L1 Domain and a L0 Domain from the respective drop-down lists.
	- d. Click the **Gateway Endpoints** tab.
	- e. Click the **Add....** button.

Or

- 3. Add a Gateway endpoint from
	- Service Domains web page shown in **[Figure 51: Service Domains pane](#page-161-0) on page 162.**

or

• L1 Domains web page shown in [Figure 59: L1 Domains \(UDP\) pane](#page-166-0) on page 167.

or

- L0 Domains web page shown in [Figure 67: L0 Domain \(CDP\) pane](#page-173-0) on page 174.
- a. Ensure **Standby database** is selected.
- b. Click a link in the **# of Gateway Endpoints** column.
- c. Select correct domain path from the **Limit results to Domain:** drop-down lists.
- d. Click the **Add....** button.

# **NRS Manager features**

### **Sort Numbering Plans web pages by ascending or descending order**

- The ID column in the Service Domains, L1 Domains, L0 Domains, Gateway Endpoints and User Endpoints web pages can be sorted by ascending or descending alphabetical order.
- The DN Prefix column in the Routing Entries web page can be sorted by ascending or descending numerical order.
- The DN type column in the Default Routes web page can be sorted by ascending or descending alphabetical order.
- The Originating Endpoint column in the Network Post-Translation web page can be sorted by ascending or descending alphabetical order
- The Server Fully Qualified Domain column in the Collaborative Servers web page can be sorted by ascending or descending alphabetical order.

Click on the column link to invert the sort order on the Numbering Plans web page. The Service Domains shown in Figure 41: Descending Alphabetical sort order on page 142 are sorted in descending alphabetical order.

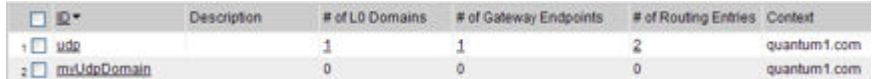

### **Figure 41: Descending Alphabetical sort order**

### **Filter by Domain**

- The L1 Domains for all Service Domains can be displayed in the L1 Domains (UDP) web page. Or the L1 Domains for a specific Service Domain can be displayed in the L1 Domains (UDP) web page by selecting the Service Domain from the Filter by Domain: drop-down list.
- The L0 Domains for all Service Domains and all L1 Domains can be displayed in the L0 Domains (UDP) web page. Or the L0 Domains for a specific Service Domain and/or L1 Domain can be displayed in the L0 Domains (UDP) web page by selecting the Service Domain and/or L1 Domain from the Filter by Domain: drop-down lists.
- The Network Post-translations for all Service Domains can be displayed in the Network Post-Translation web page. Or the Network Post-translations for a specific Service Domain can be

displayed in the Network Post-Translation web page by selecting the Service Domain from the Filter by Domain: drop-down list.

### **Limit results to Domain**

- The Gateway and User Endpoints for all Service Domains and all L1 Domains and all L0 Domains can be displayed in the Endpoints web page. Or the Gateway and User Endpoints for a specific Service Domain and/or L1 Domain and/or L0 Domain can be displayed in the Endpoints web page by selecting the Service Domain and/or L1 Domain and/or L0 Domain from the Limit results to Domain drop-down lists.
- Routing entries for all Service Domains and all L1 Domains and all L0 Domains and all Gateway Endpoints can be displayed in the Routing Entries and Default Routes web pages. Or the Routing entries for a specific Service Domain and/or L1 Domain and/or L0 Domain and/or Gateway Endpoint can be displayed in the Routing Entries web page by selecting the Service Domain and/or L1 Domain and/or L0 domain from the Limit results to Domain drop-down lists and/or the Gateway Endpoint from the **Endpoint Name:** drop-down list.

### **Pagination**

The entries tabulated on the Service Domains, L1 Domains (UDP), L0 Domains (CDP), Gateway and User Endpoints, Routing Entries and Default Routes, Network Post-Translation and Collaborative Servers web pages may not fit on one page. Navigate to the First, Previous, Next or Last page by using the pagination links on the right side of the web page footer, shown in Figure 42: Pagination on page 143.

#### First| Previous| Next| Last

#### **Figure 42: Pagination**

The following functionality has been added to the NRS Manager User Interface in CS 1000 Release 5.5

- The NRS Manager Navigator can be expanded to the lowest leaf level of each node by clicking on the root node.
- A **Hide** and **Show** link is introduced into the Endpoints and Routes web pages. Clicking on the **Hide** link removes the search criteria panel from the web pages, providing a larger panel for the display of the Routing Entries and Endpoints.

# **Mandatory fields on NRS Manager web pages**

Mandatory fields on NRS Manager web pages are denoted by an asterisk (\*). All other fields on NRS Manager web pages are optional.

## **Numbering Plans inherited fields**

The NRS database provides a central database of addresses that are required to route calls across the network. The NRS uses the hierarchical model outlined i[nHierarchical model of the Network](#page-34-0)

[Routing Service](#page-34-0) on page 35 to store an organize information in the database. In this hierarchical model

- an L1 domain is a subdomain of a Service domain
- an L0 domain is a subdomain of an L1 domain
- Gateway and User endpoints exist within an L0 domain
- a Routing entry represents a range of addresses (URIs) where a gateway can terminate calls. A routing entry exists within a Gateway

In provisioning the NRS, an L1 domain, an L0 domain and a Gateway endpoint can inherit configuration parameters from its parent. The inherited fields are:

- Endpoint authentication enabled
- Authentication password
- E.164 country code
- E.164 area code
- E.164 international dialing access code
- E.164 international dialing code length
- E.164 national dialing access code
- E.164 national dialing code length
- E.164 local (subscriber) dialing access code
- E.164 local (subscriber) dialing code length
- Private L1 domain (UDP location) dialing access code
- Private L1 domain (UDP location) dialing code length
- Special number
- Special number dialing code length
- Emergency service access prefix

## **Benefits of inherited fields**

The benefits of inherited fields are:

- An inherited field that is provisioned in a parent component does not have to be explicitly provisioned in sublevel components
- An inherited field can be redefined in a sublevel component with a value that overwrites the value inherited from its parent
# **Help and Logout links**

The Help and Logout links are located on the right side of the NRS Manager web page header. See Figure 43: Help and Logout Links on page 145.

**AVAVA Network Routing Service Manager** Help | Logout

**Figure 43: Help and Logout Links**

## **Help link**

Select the Help link to access the NRS Manager Help Files.

NRS Manager provides context-sensitive help. That is, the help page displayed depends on the NRS Manager web page from which it is opened. Once a help page is opened, click the Show link in the upper left corner of the page to display the Contents and an Index of the NRS Manager Help Files.

## **Logout link**

Select the Logout link to terminate the current UCM Common Services session. See [Logging in to](#page-134-0) [UCM Common Services and Accessing NRS Manager](#page-134-0) on page 135.

## **UCM Network Services link**

Select the **UCM Network Services** link on the NRS Manager Navigator to return to the UCM Common Services web page without terminating the current UCM Common Services session. See [NRS Manager interface](#page-138-0) on page 139.

# **Configuring IPv6 in NRSM**

Configure IPv6 in NRSM.

1. In the **NRS Manager Navigator** select **System, NRS Server**.

The NRS Server Web page appears.

2. To configure the NRS Server Settings, click **Edit** in the Server Configuration pane of the NRS Server Web page. The Edit Server Configuration Web page appears.

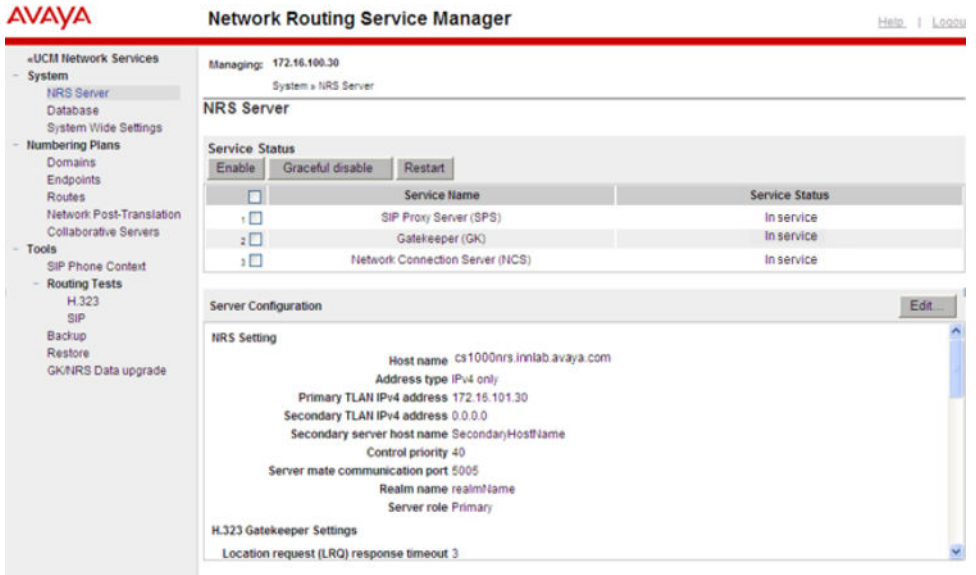

3. In the Address type field, select IPv4 and IPv6 to enable IPv6 for NRSM.

## **IPv6 limitations**

Following are the limitations of the IPv6:

- Global unicast IPv6 addressing is the only supported IPv6 address type.
- ELAN cannot be configured using IPv6.
- UNISTIM phones and H.323 trunks does not support IPv6, therefore, the calls established for these should have IPv4 addresses.
- IPv6 does not support the Media Security.
- SIP Lines Gateway does not support (Transport Layer Security (TLS) protocol over the IPv6.
- You can configure the primary proxy IP of the SIP Signaling Gateway with either IPv4 or IPv6 address but not both.
- There may be call failures in the following situations:
	- Endpoint does not respond back with "420 Bad Extension" for INVITE with "Require: sdpanat"
	- Endpoints does not respond back for INVITE having headers with IPv6 addresses

## **Log out of UCM Common Services**

See [Logging out of UCM Common Services](#page-146-0) on page 147 to log out of the UCM Common Services. Logging out of the UCM Common Services terminates the current session.

### <span id="page-146-0"></span>**Logging out of UCM Common Services**

1. Click the **Logout** link on the right side of the NRS Manager web page header.

The Logout successful web page opens.

Logout successful. Your secure session has ended. Login Again

### **Figure 44: Logout successful web page**

2. Close the browser window.

# **Configuring the Primary and Secondary NRS Server Settings**

The NRS Server Settings comprise

- NRS Settings: These are generic settings applicable to H.323, SIP, and Network Connection Service.
- H.323 Gatekeeper Settings
- SIP Server Settings
- Network Connection Server (NCS) Settings

### *<u></u>* Important:

You individually must configure primary and secondary NRS servers. You must log on to the specific (either primary or secondary) server to configure it. See  $\frac{4}{3}$  on page 137 of [Logging in to](#page-134-0) [UCM Common Services and Accessing NRS Manager](#page-134-0) on page 135. You must configure the NRS services in Deployment View before installing the server.

The attributes configured in NRS Server settings page should match with the attributes of the server configured in NRS services in Deployment Manager. If the data does not match, error messages will appear on the NRS Server Settings page. However, you can modify all the fields or attributes without any restriction.

Check the following fields in NRS Server settings page for consistency:

- Primary TLAN IPv4 address: The Primary TLAN IPv4 address configured in the NRS Server Settings page should be the same as TLAN IPv4 address of the server configured as Primary in NRS services.
- Secondary TLAN IPv4 address: The Secondary TLAN IPv4 address configured in the NRS Server Settings page should be the same as TLAN IPv4 address of the server configured as Secondary in NRS services.
- Primary TLAN IPv6 address: The Primary TLAN IPv6 address configured in the NRS Server Settings page should be the same as TLAN IPv6 address of the server configured as Primary in NRS services.
- Secondary TLAN IPv6 address: The Secondary TLAN IPv6 address configured in the NRS Server Settings page should be the same as TLAN IPv6 address of the server configured as Secondary in NRS services.
- Address type: The Address type configured in the NRS Server Settings page should match with the Address type of the server(s) configured in NRS services. For example, if the server(s) do not have IPv6 configured or enabled in their Linux base but the Address type is selected as IPv4 and IPv6, an error message is displayed.
- Server role: The Server role configured in the NRS Server Settings page should be Primary or Secondary corresponding to the servers configured as Primary or Secondary servers in NRS services.

Following are the various error messages that appears on the NRS server setting page:

• Address type: When Address types configured in Linux base is different following error message is displayed:

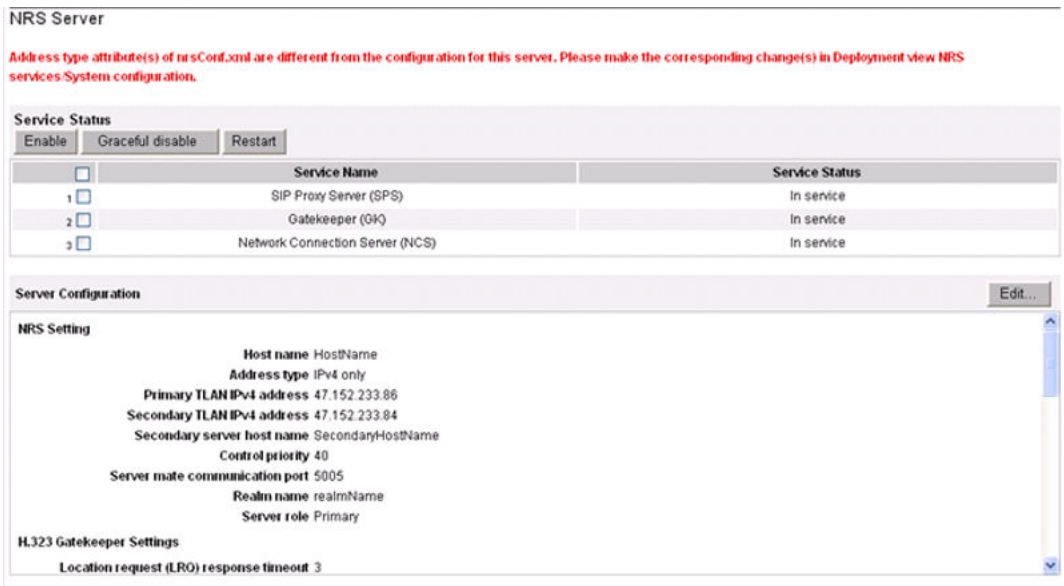

• Primary Tlan IPv4 address: When Primary Tlan IPv4 address is different in NRS service configured in Deployment view and in NRS server setting page following error message is displayed.

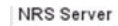

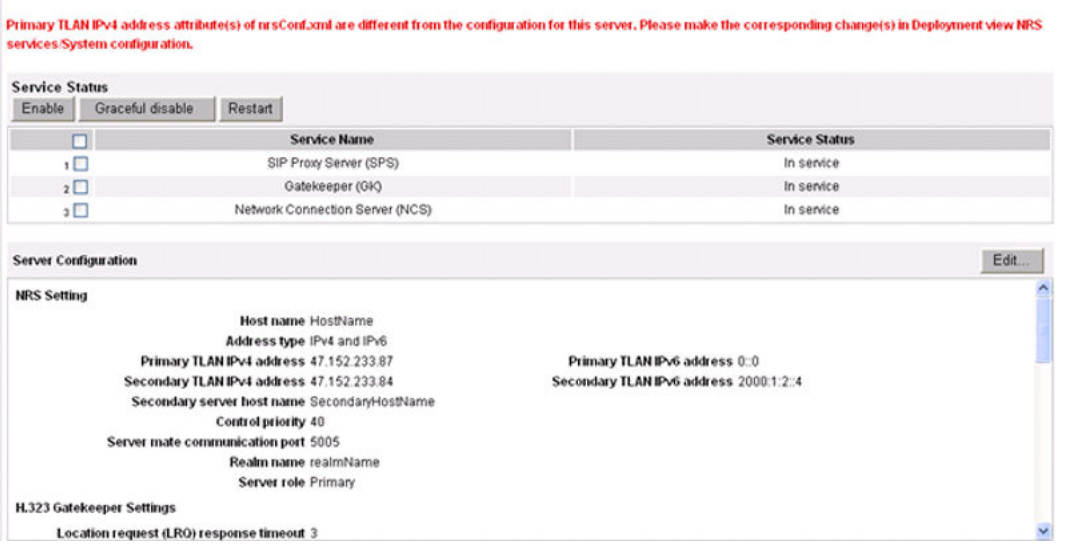

• Primary Tlan IPv4 and Secondary Tlan IPv6 addresses: When Primary Tlan IPv4 and Secondary Tlan IPv6 addresses are different in NRS server setting page and the NRS services view in Deployment manager following error is displayed.

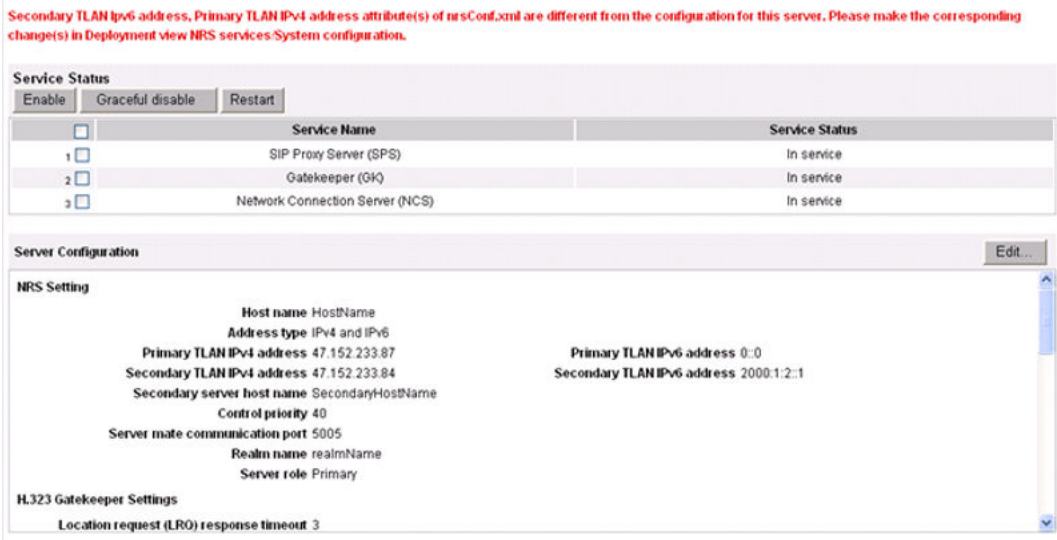

### **Configuring the Primary and Secondary NRS Server Settings for IPv4 and IPv6**

1. In the **NRS Manager Navigator** select **System, NRS Server**.

The NRS Server Web page appears.

2. To configure the NRS Server Settings, click **Edit** in the Server Configuration pane of the NRS Server Web page. The Edit Server Configuration Web page appears , as shown in [Figure 45: Edit Server Configuration web page](#page-149-0) on page 150.

<span id="page-149-0"></span>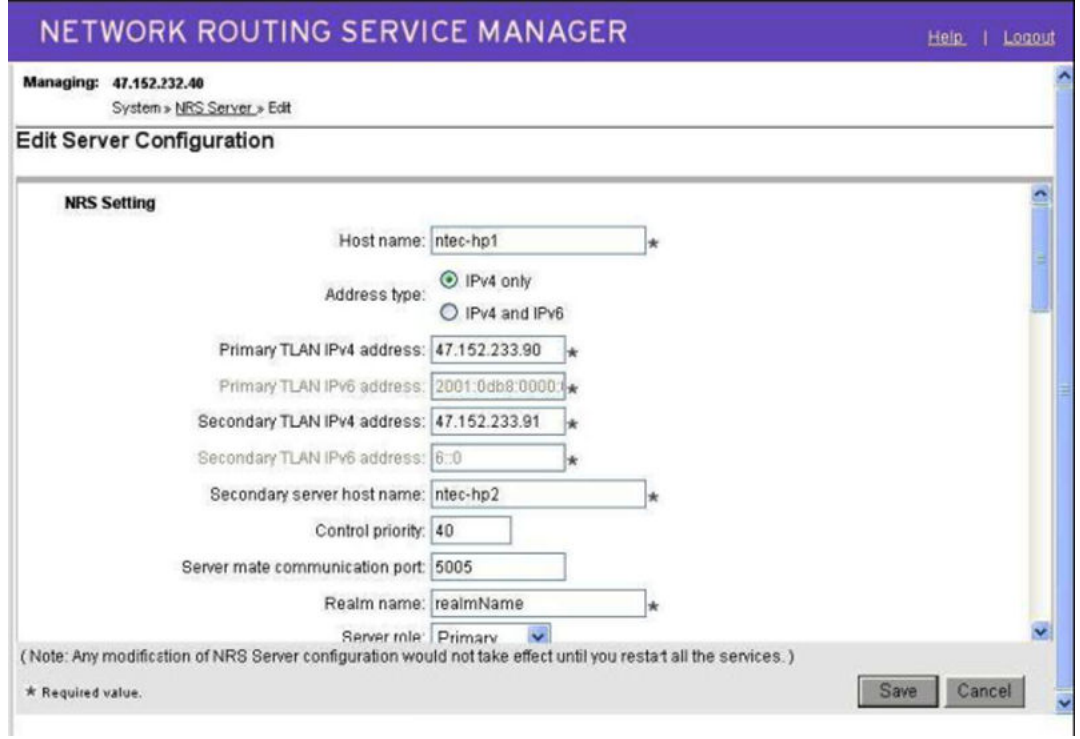

#### **Figure 45: Edit Server Configuration web page**

- 3. Configure the NRS Server Settings:
	- a. **Host name:** Enter the Primary server host name in the text box. The host name must be alphanumeric and can be up to 20 characters in length.
	- b. **Address type:** Choose IPv4 only to enable IPv4 configuration for NRS settings.

OR

Choose IPv4 and IPv6 to enable both IPv4 and IPv6 configuration as shown in the figure.

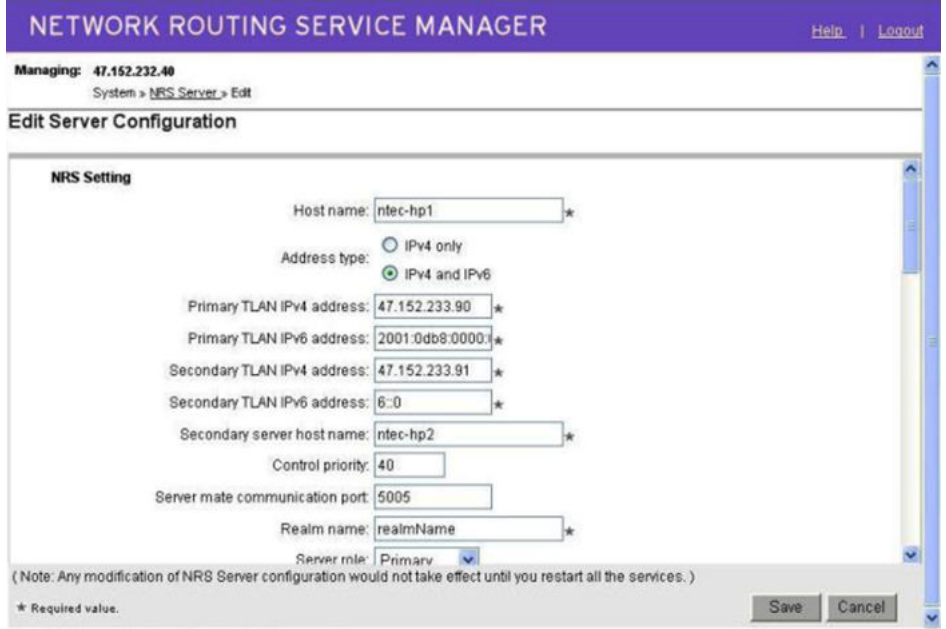

- c. **Primary TLAN IPv4 address:** Enter the IP address of the Primary NRS (that is, the TLAN network interface IPv4 address). The default is 0.0.0.0.
- d. **Primary TLAN IPv6 address:** Enter the IP address of the Primary NRS (that is, the TLAN network interface IPv6 address). The default is 0.0.0.0.
- e. **Secondary TLAN IPv4 address:** Enter the IP address of the Secondary NRS (that is, the TLAN network interface IPv4 address). The default is 0.0.0.0.
- f. **Secondary TLAN IPv6 address:** Enter the IP address of the Secondary NRS (that is, the TLAN network interface IPv6 address). The default is 0.0.0.0.
- g. **Secondary server host name:** Enter the Secondary server host name.
- h. **Control priority:** Enter a value for the control priority. This is a priority bit setting inside the protocol that determines the signaling routing priority. The range is 0 to 63. The default value is 40. The control priority must be a numeric value.
- i. **Server mate communication port:** Enter a value for the Server mate communication port. The Server mate communication port is numeric and can be up to five digits in length. The range is 0 to 65535. The default port number is 5005.
- j. **Realm name:** Enter a value for the Realm name. The Realm name is alphanumeric and can be up to 20 characters in length.
- k. **Server role:** Choose **Primary** or **Secondary** from the list.
- 4. To configure H.323 Gatekeeper Settings scroll down to the H.323 Gatekeeper Settings section of the Edit Server Configuration web page. See [Figure 45: Edit Server Configuration](#page-149-0) [web page](#page-149-0) on page 150.
	- a. Set the LRQ response timeout parameter by selecting a value from the **Location request (LRQ) response timeout [Seconds]** drop-down list. The minimum value is 1 second and the maximum value is 10 seconds. The default value is 3 seconds.
- 5. To configure **SIP Server Settings** scroll down to the SIP Server Settings section of the Edit Server Configuration web page. See [Figure 45: Edit Server Configuration web page](#page-149-0) on page 150.
	- a. Enter the **Public name for non-trusted networks**.
	- b. Enter the **Public number for non-trusted networks**.
	- c. Select the transport protocol.

### *<u>I</u>* Important:

If a CS 1000 Release 5.0 or later Linux-based NRS is installed in a network with 4  $\times$ CS1000 gateways, the UDP transport protocol has to be enabled. It is recommended that the UDP transport protocol be enabled on a CS 1000 Release 5.0 or later Linux-based NRS, because UDP is the default protocol. To enable the other transport protocols the UDP transport protocol should be enabled.

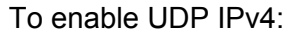

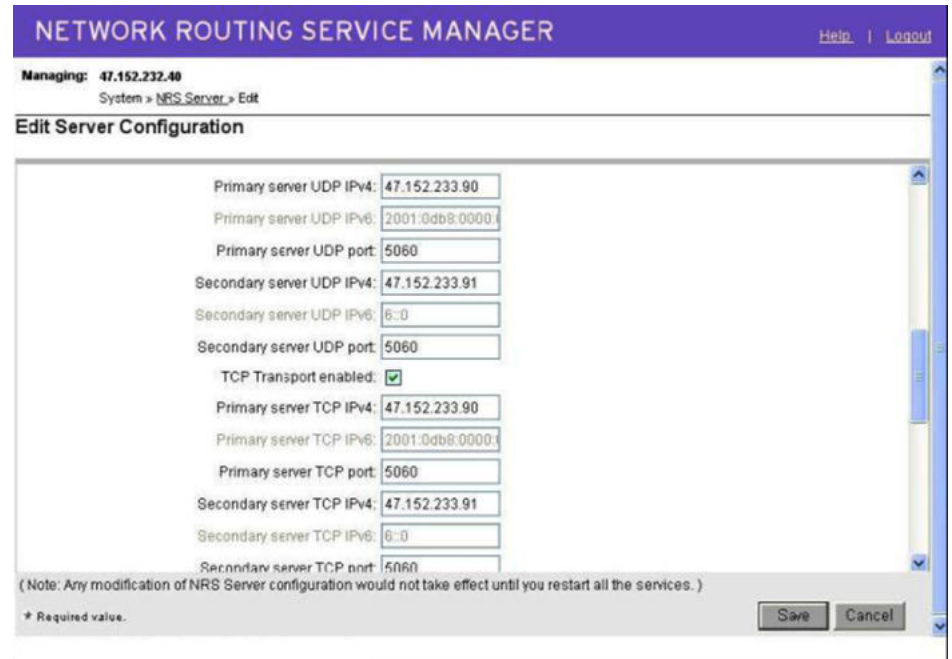

- a. Select the **UDP transport enabled** check box.
- b. Enter the **Primary server UDP IPv4**.
- c. Enter the **Primary server UDP port**. The UDP port must be numeric and can be up to five digits in length. The range is 0 to 65535. The default port number is 5060.
- d. Enter the **Secondary server UDP IPv4**.
- e. Enter the **Secondary server UDP port**. The UDP port must be numeric and can be up to five digits in length. The range is 0 to 65535. The default port number is 5060.

Perform the following steps to enable UDP IPv6.

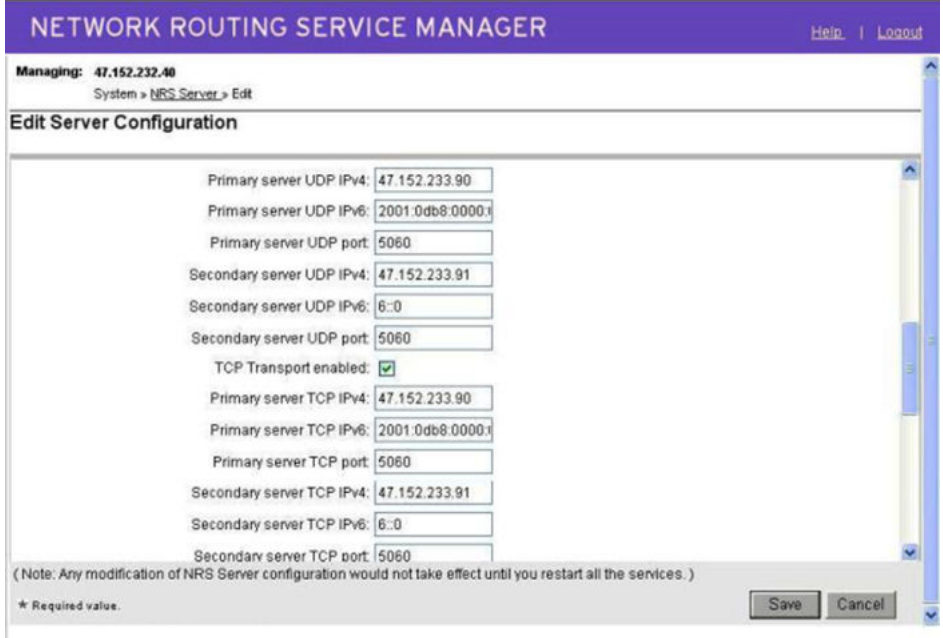

- a. Select the **UDP transport enabled** check box.
- b. Enter the **Primary server UDP IPv6**.
- c. Enter the **Primary server UDP port**. The UDP port must be numeric and can be up to five digits in length. The range is 0 to 65535. The default port number is 5060.
- d. Enter the **Secondary server UDP IPv6**.
- e. Enter the **Secondary server UDP port**. The UDP port must be numeric and can be up to five digits in length. The range is 0 to 65535. The default port number is 5060.

Perform the following steps to enable TCP IPv4:

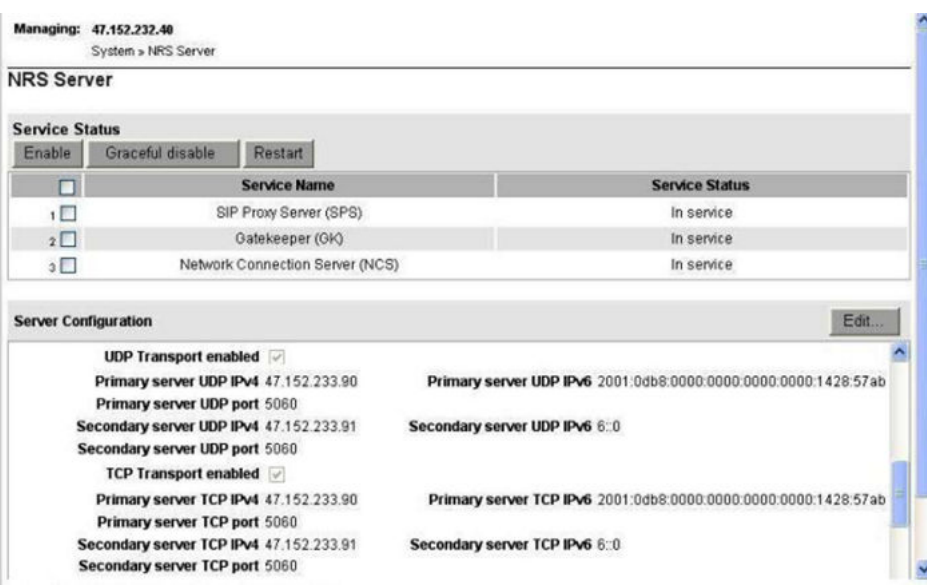

- a. Select the **TCP transmission enabled** check box.
- b. Enter the **Primary server TCP IPv4**.
- c. Enter the **Primary server TCP port**. The TCP port must be numeric and can be up to five digits in length. The range is 0 to 65535. The default port number is 5060.
- d. Enter the **Secondary server TCP IPv4**.
- e. Enter the **Secondary server TCP port**. The TCP port must be numeric and can be up to five digits in length. The range is 0 to 65535. The default port number is 5060.

Perform the following steps to enable TCP IPv6:

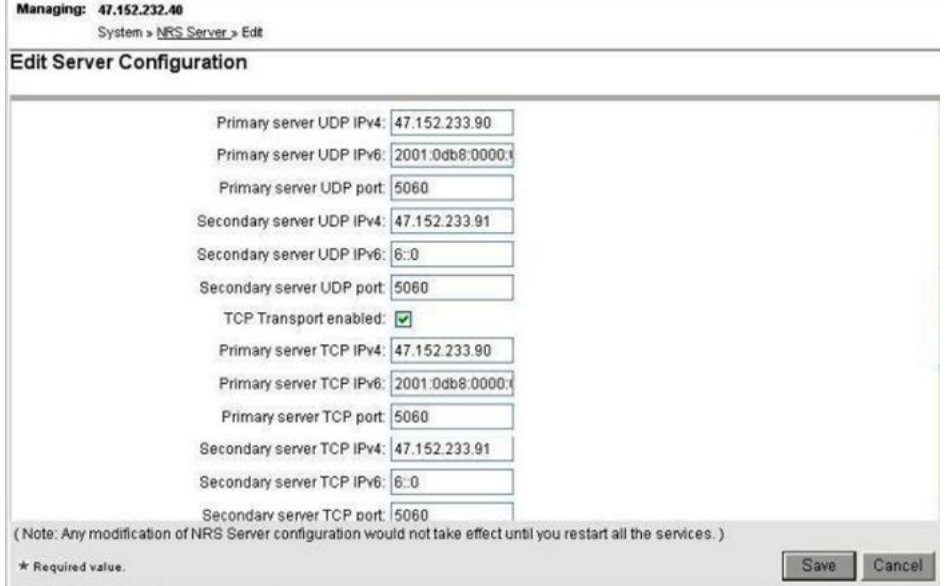

- a. Select the **TCP transmission enabled** check box.
- b. Enter the **Primary server TCP IPv4**.
- c. Enter the **Primary server TCP IPv6**.
- d. Enter the **Primary server TCP port**. The TCP port must be numeric and can be up to five digits in length. The range is 0 to 65535. The default port number is 5060.
- e. Enter the **Secondary server TCP IPv4**.
- f. Enter the **Secondary server TCP IPv6**.
- g. Enter the **Secondary server TCP port**. The TCP port must be numeric and can be up to five digits in length. The range is 0 to 65535. The default port number is 5060.

Perform the following steps to enable TLS IPv4:

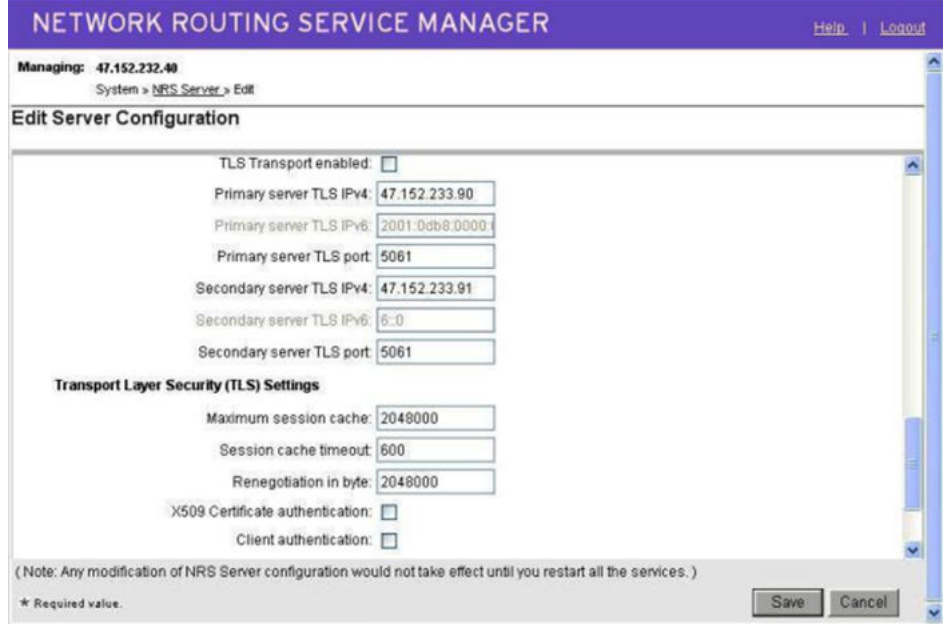

- a. Select the **TLS transmission enabled** check box.
- b. Enter the **Primary server TLS IPv4** address.
- c. Enter the **Primary server TLS port**. The TLS port must be numeric and can be up to five digits in length. The range is 0 to 65535. The default port number is 5061.
- d. Enter the **Secondary server TLS IPv4** address.
- e. Enter the **Secondary server TLS port**. The TLS port must be numeric and can be up to five digits in length. The range is 0 to 65535. The default port number is 5061.

Perform the following steps to enable TLS IPv6:

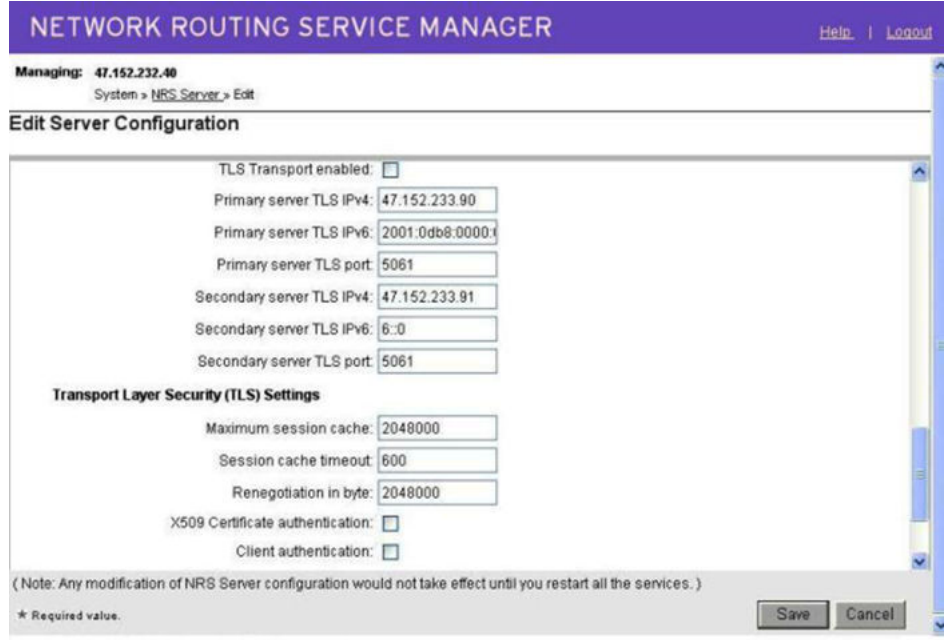

- a. Select the **TLS transmission enabled** check box.
- b. Enter the **Primary server TLS IPv6** address.

Global unicast IPv6 addressing is the only supported IPv6 address type.

- c. Enter the **Primary server TLS port**. The TLS port must be numeric and can be up to five digits in length. The range is 0 to 65535. The default port number is 5061.
- d. Enter the **Secondary server TLS IPv6** address.

Global unicast IPv6 addressing is the only supported IPv6 address type.

- e. Enter the **Secondary server TLS port**. The TLS port must be numeric and can be up to five digits in length. The range is 0 to 65535. The default port number is 5061.
- 6. To configure **Transport Layer Security (TLS) Settings** scroll to the Transport Layer Security (TLS) Settings section of the Edit Server Configuration Web page. See [Figure 46:](#page-156-0) [Transport Layer Security \(TLS\) Settings and Network Connection Server \(NCS\) settings](#page-156-0) on page 157.
	- a. Enter **Maximum session cache** in text box. The default value is 2048000.
	- b. Enter **Session cache timeout** in text box. The default value is 600.
	- c. Enter **Renegotiation in byte** in text box. The default value is 2048000.
	- d. Select the **X509 Certificate authority** check box.
	- e. Select the **Client authority** check box.

<span id="page-156-0"></span>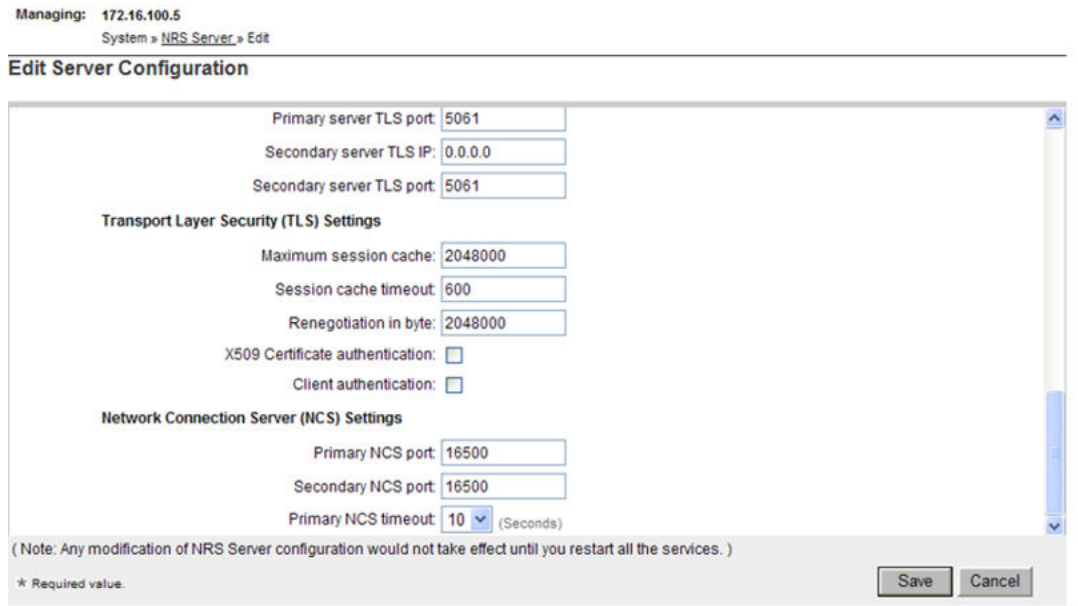

**Figure 46: Transport Layer Security (TLS) Settings and Network Connection Server (NCS) settings**

- 7. To configure **Network Connection Server (NCS) Settings** scroll to the Network Connection Server (NCS) Settings section of the Edit Server Configuration Web page. See Figure 46: Transport Layer Security (TLS) Settings and Network Connection Server (NCS) settings on page 157
	- a. **Primary NCS port:** Enter a port number for the Primary NCS in the text box. The port number must be numeric and can be up to five digits in length. The range is 1024 to 65535. The default value is 16500.
	- b. **Secondary NCS port:** Enter a port number for the Secondary NCS in the text box. The port number must be numeric and up to five digits in length. The range is 1024 to 65535. The default value is 16500.
	- c. **Primary NCS timeout [Seconds]**: Select a timeout value for the Primary NCS from the drop-down list. The minimum value is 1 second and the maximum value is 30 seconds. The default value is 10 seconds.
	- **B** Note:

The NCS settings are used for the Branch Office (including the Survivable Remote Gateway [SRG]), Virtual Office, and Geographic Redundancy features.

- 8. Click **Save**.
- 9. The NRS Server Web page appears. Select at least one element on the Service Status pane of the NRS Server Web page and click **Restart**.

# **Configuring system-wide settings**

The System-wide settings Web page is used (1) to configure system-wide settings and (2) to schedule backup jobs. System-wide settings include:

- SIP registration and H.323 Gatekeeper registration Time-to-Live timer settings.
- H.323 Gatekeeper alias name.
- Automatic backup time setting.
- Whether automatic backup to an FTP site is enabled. If enabled, the IP address, path, and username for the FTP site must be provided.

See Configuring system-wide settings on page 158 to configure system-wide settings.

#### **Configuring system-wide settings**

1. In the **NRS Manager Navigator** select **System, System Wide Settings**.

The System Wide Settings Web page appears. See Figure 47: System Wide Settings web page on page 158.

Managing: 172.16.100.30

System » System Wide Settings

### **System Wide Settings**

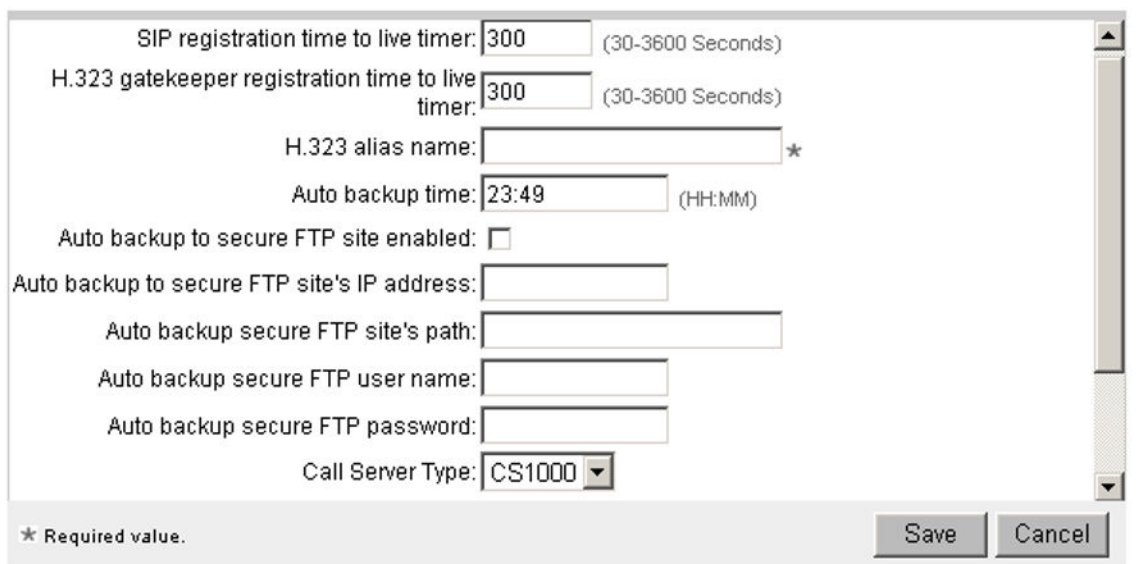

#### **Figure 47: System Wide Settings web page**

- 2. Enter values for the Time-to-Live timers.
	- a. Enter a value in the **SIP registration time to live timer [Seconds]** text box. Avaya recommends that the timer be set to 30 seconds. The range is 30 to 3600 seconds.
- b. Enter a value in the **H.323 gatekeeper registration time to live timer [Seconds]** text box. Avaya recommends that the timer be set to 30 seconds. The range is 30 to 3600 seconds.
- 3. Enter the alias name of the H.323 Gatekeeper in the **H.323 alias name** text box. This is a mandatory field. The alias name must be alphanumeric, can be up to 30 characters in length, and cannot have spaces.

To send out Location Requests (LRQ), the H.323 Gatekeeper must have an H.323 Gatekeeper alias name. An H.323 Gatekeeper alias name is also referred to as an H323-ID.

- 4. Enter the time when the database backup will automatically occur in the **Auto backup time [HH:MM]** text box.
- 5. Complete the following steps to automatically back up the NRS database to an FTP site.
	- a. Select the **Auto backup to secure FTP site enabled** check box.
	- b. Enter the IP address of the FTP site in the **Auto backup to secure FTP site's IP address** text box.
	- c. Enter the path to the FTP site in the **Auto backup secure FTP site's path** text box. The FTP site path must be alphanumeric and can be up to 120 characters in length.
	- d. Enter the user name used to access the FTP site in the **Auto backup secure FTP user name** text box. The FTP user name must be alphanumeric and can be up to 30 characters in length.
	- e. Enter the password used to access the FTP site in **Auto backup secure FTP password** text box. The FTP password must be alphanumeric and can be up to 24 characters in length but cannot include the single quote (') symbol.
- 6. Select the Call Server Type.
- 7. Click **Save**.

# **Configuring the NRS database**

Both the SIP Proxy/Redirect Server and the H.323 Gatekeeper use the NRS (MySQL) database. For more information on the NRS database, see [Database component](#page-31-0) on page 32.

## **Task summary list**

Perform the procedures in this section to configure the NRS database.

- [Switching between the Active and Standby databases](#page-159-0) on page 160
- [Adding a Service Domain](#page-161-0) on page 162
- [Adding an L1 Domain](#page-166-0) on page 167
- [Adding an L0 Domain \(CDP\)](#page-173-0) on page 174
- [Adding a Gateway Endpoint](#page-188-0) on page 189

## <span id="page-159-0"></span>**Note:**

Service Domain, Layer 1 Domain, Layer 0 Domain and Gateway names are case-insensitive. For example, the Service Domain names avaya.com and Avaya.com are considered the same. Similarly, the Layer 1 Domain names UDP and udp are considered the same. If an administrator attempts to configure the same string, even with different case sensitivity, for any of these parameters, the NRS Manager web page displays an error message.

- [Adding a Routing Entry](#page-215-0) on page 216
- [Adding a Collaborative Server](#page-181-0) on page 182
- [Cutting over the database](#page-250-0) on page 251
- [Committing the database](#page-252-0) on page 253

### **Note:**

To add a SIP Phone as a User Endpoint, see [Adding a User Endpoint](#page-205-0) on page 206.

### **Note:**

The standby database is used to modify the configuration data. Changes made to the standby database do not immediately effect call processing. Before changes made to the standby database effect call processing, the active and standby databases must be swapped by executing a database Cut over command.

# **Switching between the Active and Standby databases**

The database has two schemas, Active and Standby. For more information see [Database](#page-40-0) [synchronization and operation component](#page-40-0) on page 41.

- The Active database is used for runtime location queries by SIP Proxy, Gatekeeper and NCS.
- The Standby database is used for administrator modifications.

### **C<sub>2</sub>** Note:

By default, the database is in Active database view when the **Domains** web page is first opened. To modify the database it must be in Standby database view. Only users with administrative authority can modify the database.

Below the NRS Manager header in the Numbering Plans branch of the NRS Manager navigator is an area for switching between the Active and Standby databases. See Switching between the Active and Standby databases on page 160to switch between the Active and Standby database.

### **Switching between the Active and Standby databases**

1. In the **NRS Manager Navigator** select **Numbering Plans > Domains.** The **Domains** Web page appears as shown in **Figure 48: Domains web page on page 161**.

<span id="page-160-0"></span>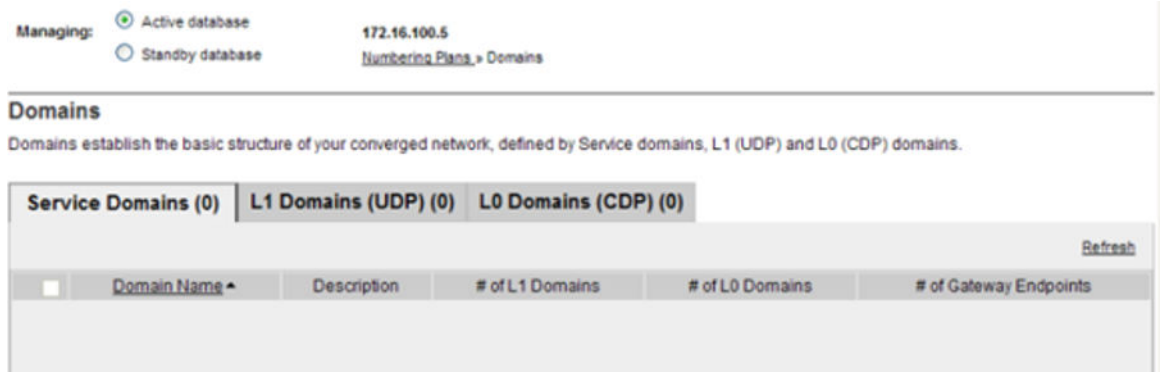

#### **Figure 48: Domains web page**

2. Click **Standby database** to switch to the Standby database. See Figure 49: Active database selected on page 161. The Standby database is used for database modifications.

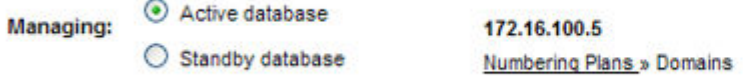

#### **Figure 49: Active database selected**

or

3. Click **Active database** to switch to the Active database. See Figure 50: Standby database selected on page 161. The Active database is used for database queries.

Managing:

Active database Standby database

172.16.100.5 Numbering Plans » Domains

**Figure 50: Standby database selected**

### **RB** Note:

[Adding a Service Domain](#page-161-0) on page 162 to [Adding a Routing Entry](#page-215-0) on page 216 use the example hierarchy (myServiceProvider.com, myCompany.com, and so on) provided in the **[Network Routing Service overview](#page-17-0) on page 18 chapter.** 

# **Managing a Service Domain**

The Service Domain is a building block of the routable SIP URI. It represents the service domain name field in the URI (see [SIP Uniform Resource Identifiers](#page-37-0) on page 38). For more information on Service Domains see [Figure 4: Hierarchy of the NRS database components](#page-34-0) on page 35.

NRS Manager accepts the Primary NRS Server TLAN IP address as a Service Domain name. Use the Primary NRS Server TLAN IP Address only to interwork with third-party gateways that do not support a Service Domain name. Avaya recommends that you do not use third-party gateways for typical CS 1000 deployments. If the Primary NRS Server TLAN IP Address is used as a Service

<span id="page-161-0"></span>Domain name, support is not available for the collaborative server functionality because the two systems (original NRS and collaborative NRS) have different Service Domains.

**R** Note:

The NRS Manager supports both IPv4 and IPv6 addresses as a Service Domain Name.

## **Adding a Service Domain**

Use the following procedure to add a service domain.

#### **Adding a Service Domain**

- 1. In the **NRS Manager Navigator** select **Numbering Plans > Domains.** The **Domains** Web page appears as shown in [Figure 48: Domains web page](#page-160-0) on page 161.
- 2. Ensure **Standby database** is selected. See [Switching between the Active and Standby](#page-159-0) [databases](#page-159-0) on page 160.

The Domains web page refreshes displaying the Service Domains pane, as shown in Figure 51: Service Domains pane on page 162.

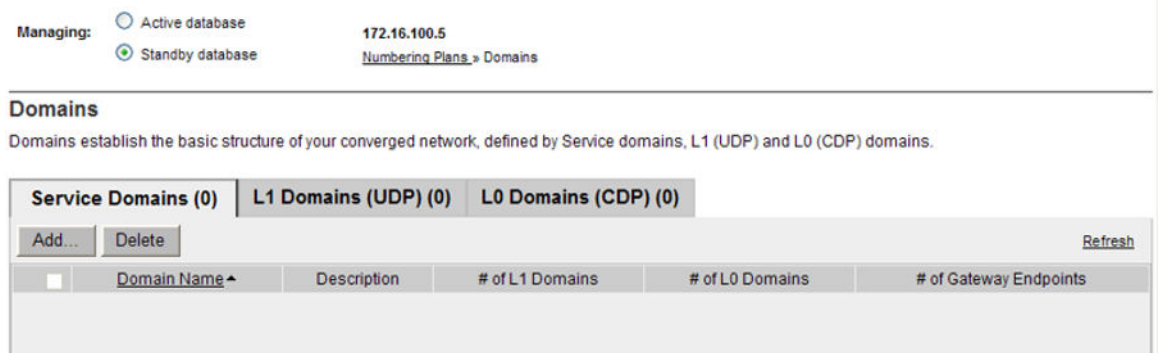

#### **Figure 51: Service Domains pane**

3. Click the **Add...** button.

The Add Service Domain Web page appears as shown in Figure 52: Add Service Domain web page on page 162.

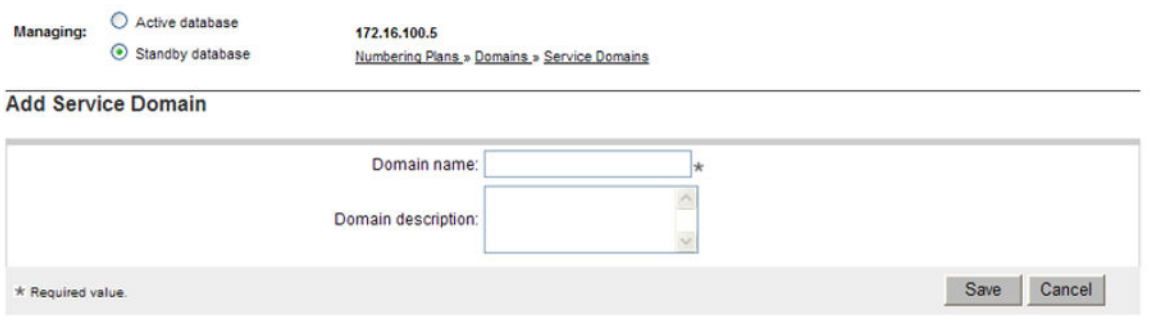

#### **Figure 52: Add Service Domain web page**

4. Enter a **Domain name** for the Service Domain in the text box.

For example, enter myServiceProvider.com.

- 5. Enter a **Domain description** for the Service Domain in the text box.
- 6. Click the **Save** button. The standby database is updated.

The Service Domains Web page appears showing the newly added myServiceProvider.com Service Domain. See Figure 53: Added Service Domain on page 163.

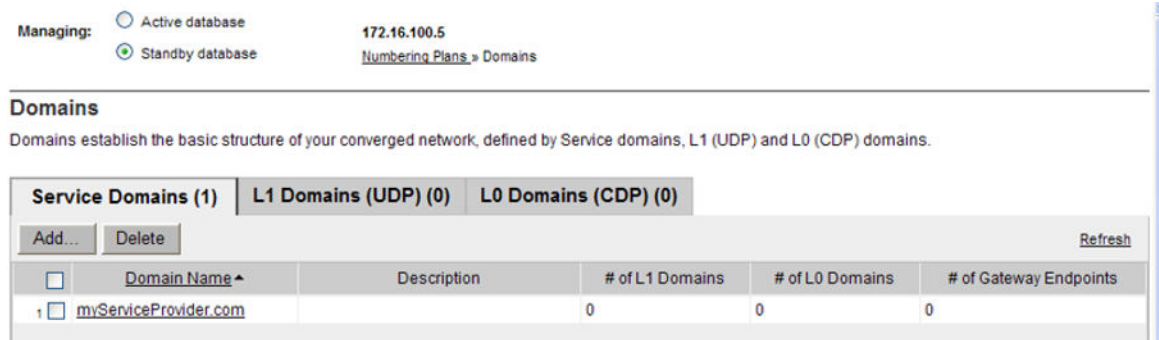

**Figure 53: Added Service Domain**

- 7. See [Cutting over the database](#page-250-0) on page 251 to place the database in a Switched Over state. The configuration changes can now be tested.
- 8. Test the configuration changes.
- 9. See [Committing the database](#page-252-0) on page 253 to update the database with the configuration changes.

## **Viewing the Service Domain**

Use the following procedure to view the service domains.

### **Viewing the Service Domains**

1. In the **NRS Manager Navigator** select **Numbering Plans > Domains.** The **Domains** Web page appears as shown in [Figure 48: Domains web page](#page-160-0) on page 161.

The Service Domains can be sorted in ascending or descending alphabetical order. See [Sort](#page-141-0) [Numbering Plans web pages by ascending or descending order](#page-141-0) on page 142.

2. Select the **Active** or **Standby** database. See [Switching between the Active and Standby](#page-159-0) [databases](#page-159-0) on page 160. The Active database is used for runtime queries. To modify the database it must be in Standby database view. Only Administrators can modify the standby database. One can switch between Active and Standby database views at any time.

The Domains web page refreshes displaying the Service Domains pane, as shown in [Figure](#page-163-0) [54: Service Domains pane Active Database](#page-163-0) on page 164.

<span id="page-163-0"></span>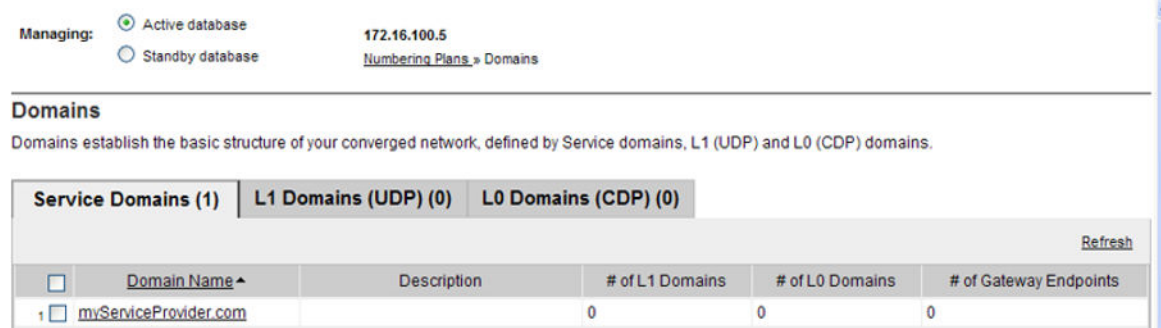

**Figure 54: Service Domains pane Active Database**

3. Click a link in the **ID** column of the **Service Domains** pane.

The Edit Service Domain web page opens and displays the configured data for the selected Service Domain, as shown in Figure 55: Edit Service Domains web page Active Database on page 164.

### **B** Note:

See Editing a Service Domain on page 164 to Edit the Service Domain.

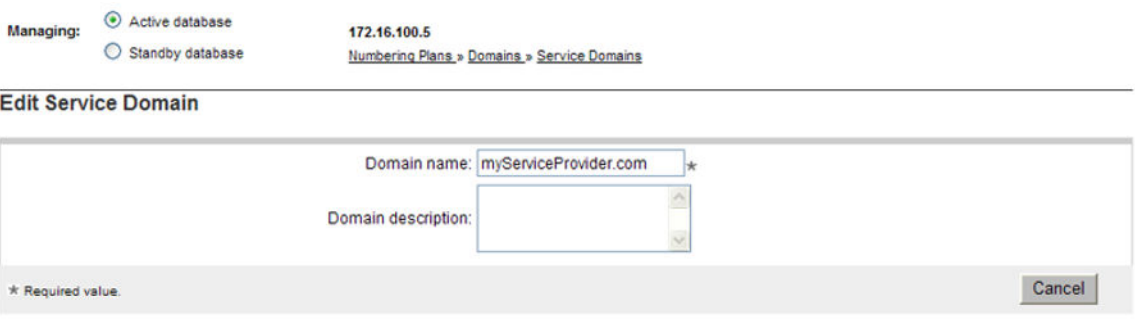

**Figure 55: Edit Service Domains web page Active Database**

## **Editing a Service Domain**

Use the following procedure to edit a service domain.

### **Editing a Service Domain**

1. In the **NRS Manager Navigator** select **Numbering Plans > Domains.** The **Domains** Web page appears as shown in [Figure 48: Domains web page](#page-160-0) on page 161.

The Service Domains can be sorted in ascending or descending alphabetical order. See [Sort](#page-141-0) [Numbering Plans web pages by ascending or descending order](#page-141-0) on page 142.

2. Ensure **Standby database** is selected. See [Switching between the Active and Standby](#page-159-0) [databases](#page-159-0) on page 160.

The Domains web page refreshes displaying the Service Domains pane, as shown in [Figure](#page-161-0) [51: Service Domains pane](#page-161-0) on page 162.

3. Click a link in the **ID** column of the **Service Domains** pane.

The Edit Service Domain Web page appears as shown in Figure 56: Edit Service Domain web page on page 165.

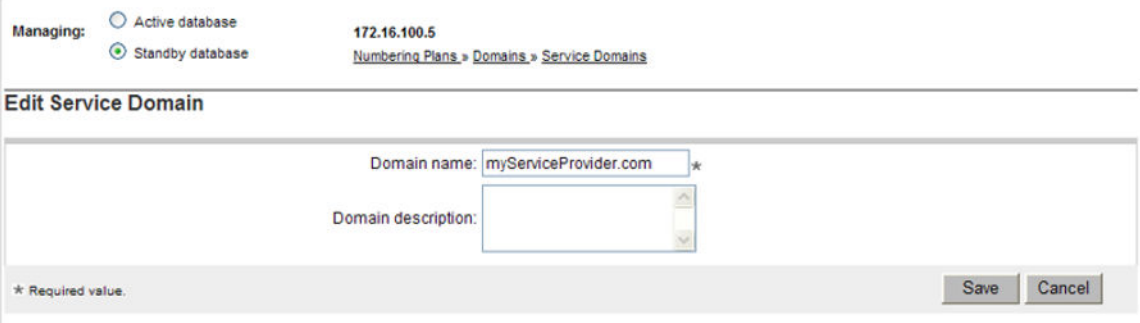

**Figure 56: Edit Service Domain web page**

- 4. Modify the **Domain name** or the **Domain description** .
- 5. Click the **Save** button. The standby database is updated.

The Service Domains Web page appears as shown in [Figure 51: Service Domains pane](#page-161-0) on page 162.

- 6. See [Cutting over the database](#page-250-0) on page 251 to place the database in a Switched Over state. The configuration changes can now be tested.
- 7. Test the configuration changes.
- 8. See [Committing the database](#page-252-0) on page 253 to update the database with the configuration changes.

## **Delete a Service Domain**

Use the following procedure to delete a service domain.

### **Deleting a Service Domain**

1. In the **NRS Manager Navigator** select **Numbering Plans > Domains.** The **Domains** Web page appears as shown in [Figure 48: Domains web page](#page-160-0) on page 161.

The Service Domains can be sorted in ascending or descending alphabetical order. See [Sort](#page-141-0) [Numbering Plans web pages by ascending or descending order](#page-141-0) on page 142.

2. Ensure **Standby database** is selected. See [Switching between the Active and Standby](#page-159-0) [databases](#page-159-0) on page 160.

The Domains web page refreshes displaying the Service Domains pane, as shown in [Figure](#page-161-0) [51: Service Domains pane](#page-161-0) on page 162.

- 3. Select a check box beside one or more configured **Service Domains** in the **ID** column of the **Service Domains** pane.
- 4. Click **Delete**.

A Confirmation Box opens requesting confirmation before deleting the selected **Service Domain**.

<span id="page-165-0"></span>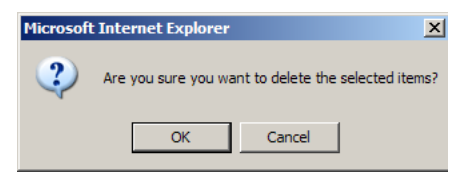

**Figure 57: Confirmation Box**

5. Click **OK**.

If there is not an associated L1 Domain or Collaborative Server configured, the standby database is updated and the Domains web page refreshes displaying the Service Domains pane, as shown in [Figure 51: Service Domains pane](#page-161-0) on page 162.

If there is an associated L1 Domain or Collaborative Server configured, the Service Domain can not be deleted and an error message is displayed.

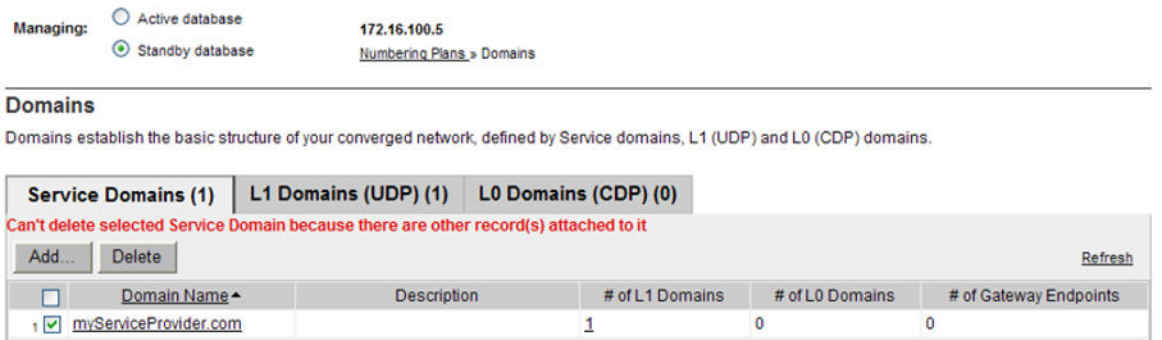

#### **Figure 58: Delete Service domain error message**

The associated L1 Domain or Collaborative Server must be deleted before the Service Domain can be deleted.

See [Deleting an L1 Domain \(UDP\)](#page-171-0) on page 172 to delete the associated L1 Domain.

See [Deleting a Collaborative Server](#page-187-0) on page 188 to delete the associated Collaborative Server.

- 6. See [Cutting over the database](#page-250-0) on page 251 to place the database in a Switched Over state.
- 7. See [Committing the database](#page-252-0) on page 253 to update the database with the configuration changes

# **Managing a Level 1 Domain (UDP)**

The Level 1 (L1) Domain is a building block of the phone context for private addresses. It is the phone context root. For more information on phone context, see [SIP Uniform Resource](#page-37-0) [Identifiers](#page-37-0) on page 38. For more information on L1 Domains, see [Figure 4: Hierarchy of the NRS](#page-34-0) [database components](#page-34-0) on page 35.

# <span id="page-166-0"></span>**Adding an L1 Domain (UDP)**

Use the following procedure to add an L1 Domain (UDP).

### **Adding an L1 Domain**

- 1. In the **NRS Manager Navigator** select **Numbering Plans > Domains.** The **Domains** Web page appears as shown in [Figure 48: Domains web page](#page-160-0) on page 161.
- 2. Ensure **Standby database** is selected. See [Switching between the Active and Standby](#page-159-0) [databases](#page-159-0) on page 160.

The Domains web page refreshes displaying the Service Domains pane, as shown in [Figure](#page-161-0) [51: Service Domains pane](#page-161-0) on page 162.

3. Click L1 Domains (UDP) tab.

The Domains web page refreshes displaying the L1 Domains (UDP) pane, as shown in Figure 59: L1 Domains (UDP) pane on page 167.

The L1 Domains can be sorted in ascending or descending alphabetical order. See [Sort](#page-141-0) [Numbering Plans web pages by ascending or descending order](#page-141-0) on page 142.

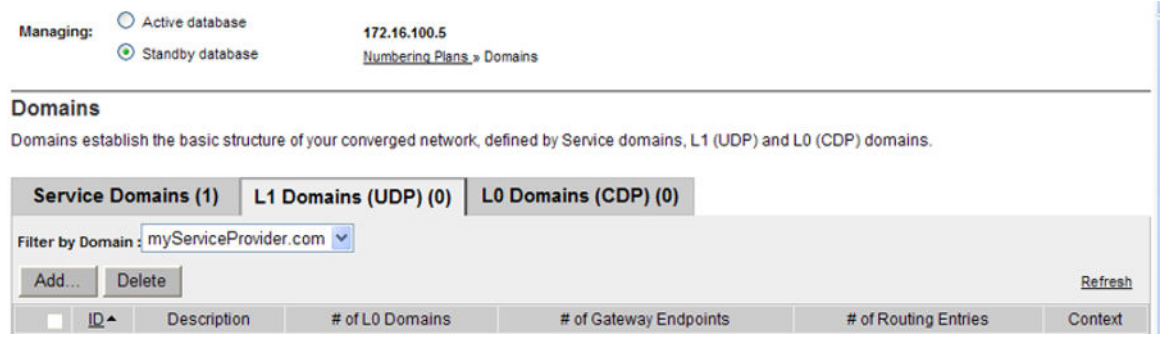

**Figure 59: L1 Domains (UDP) pane**

- 4. The **Filter by Domain:** drop-down list contains configured Service Domains. Select the **Service Domain**, where the new L1 subdomain will be added, from the drop-down list.
- 5. Click the **Add...** button.

The Add L1 Domain Web page appears as shown in [Figure 60: Add L1 Domain web](#page-167-0) [page](#page-167-0) on page 168.

<span id="page-167-0"></span>O Active database Managing: 172.16.100.5 Standby database Numbering Plans » Domains » L1 Domain

#### Add L1 Domain (myServiceProvider.com)

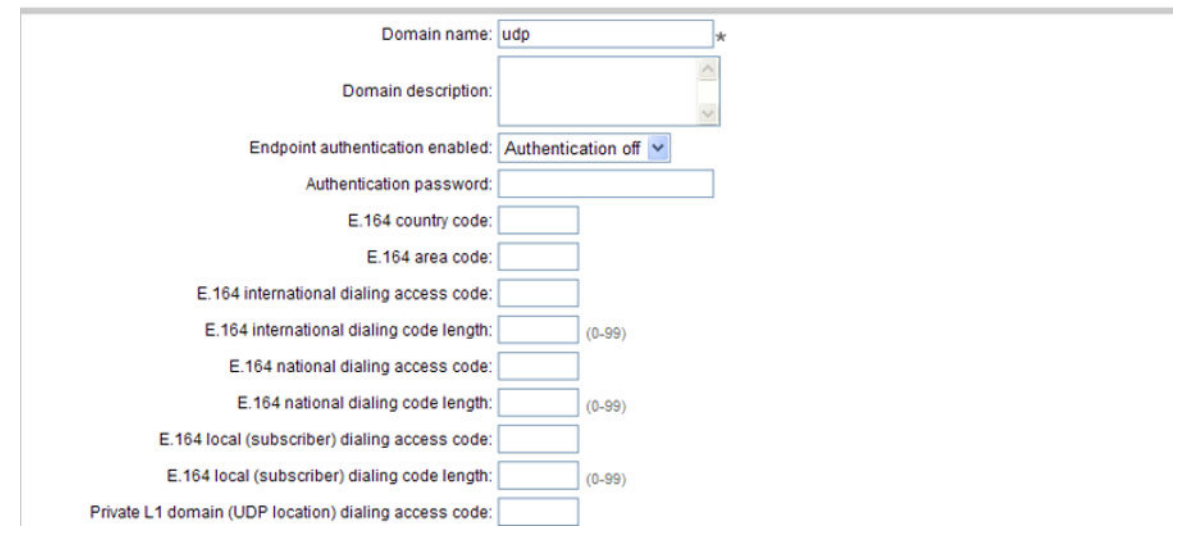

**Figure 60: Add L1 Domain web page**

6. Enter the **Domain name** of the L1 Domain in the text box. The name must be alphanumeric and can be up to 30 characters in length.

For example, enter myCompany.com.

7. Enter the **Domain description** in the text box. The description can include any character except single quotes and can be up to 120 characters in length.

**Note:**

An L1 Domain can inherit configuration parameters from its parent Service Domain. See [Numbering Plans inherited fields](#page-142-0) on page 143.

8. Select Authentication on or Authentication off from the **Endpoint authentication enabled** drop-down list.

If **Authentication on** is selected, then all endpoints require authentication.

- 9. Enter the **Authentication password** in the text box, if **Authentication on** was selected in step 8 on page 168. The password must be alphanumeric and can be up to 24 characters in length.
- 10. Enter the **E.164 country code** in the text box. The code must be numeric and can be up to 30 digits in length.
- 11. Enter the **E.164 area code** in the text box. The code must be numeric and can be up to 30 digits in length.
- 12. Any SIP endpoint that does not support SIP phone context should include prefix to dialed numbers in a prefix in the **E.164 international dialing access code** text box, so that NRS can resolve them. The code must be numeric and can be up to eight digits in length.
- 13. Enter the **E.164 international dialing code length** in the text box. The code length must be numeric and has to exceed the E.164 international dialing access code length.
- 14. Enter the **E.164 national dialing access code** in the text box. The code must be numeric and can be up to eight digits in length.
- 15. Enter the **E.164 national dialing access code length** in the text box. The code length must be numeric and has to exceed the E.164 national dialing access code length.
- 16. Enter the **E.164 local (subscriber) dialing access code** in the text box. The code must be numeric and can be up to eight digits in length.
- 17. Enter the **E.164 local (subscriber) dialing code length** in the text box. The code length must be numeric and has to exceed the E.164 local (subscriber) dialing access code length.
- 18. Enter the **Private L1 domain (UDP location) dialing access code** in the text box. The code must be numeric and can be up to eight digits in length.
- 19. Enter the **Private L1 domain (UDP location) dialing code length** in the text box. The code length must be numeric and has to exceed the Private L1 domain (UDP location) dialing access code length.
- 20. Enter the **Special number** in the text box. The number must be numeric and can be up to 30 digits in length.
- 21. Enter the **Special number dialing code length** in the text box. The code length must be numeric and equal to the Special number length.
- 22. Enter the **Emergency service access prefix** in the text box. The number must be numeric and can be up to 30 digits in length.
- 23. Enter the **Special number label** in the text box. The label must be alphanumeric and can be up to 30 characters in length.
- 24. Click the **Save** button. The standby database is updated.

The **Domains** Web page displays the newly added myCompany.com L1 domain in the myServiceProvider.com Service Domain. See Figure 61: Added L1 Domain on page 169.

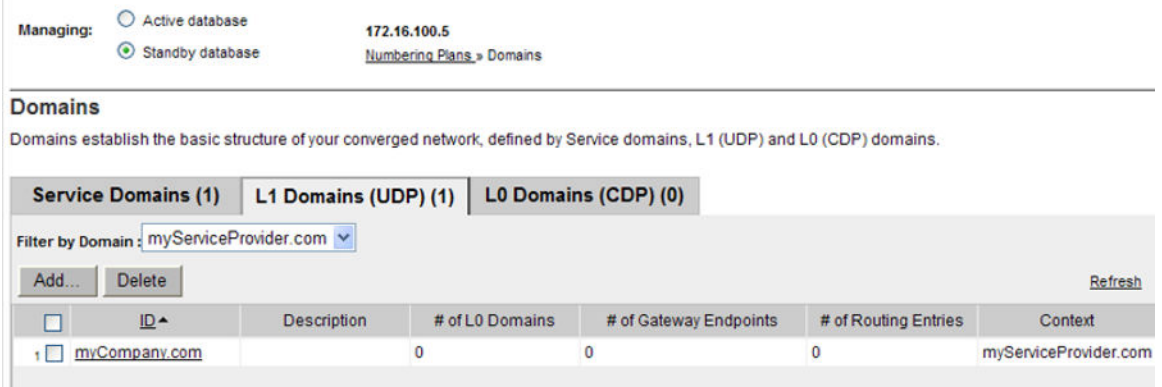

#### **Figure 61: Added L1 Domain**

- 25. See [Cutting over the database](#page-250-0) on page 251 to place the database in a Switched Over state. The configuration changes can now be tested.
- 26. Test the configuration changes.
- 27. See [Committing the database](#page-252-0) on page 253 to update the database with the configuration changes.

## **Viewing an L1 Domain (UDP)**

Use the following procedure to view an L1 Domain (UDP).

### **Viewing an L1 Domain (UDP)**

- 1. In the **NRS Manager Navigator** select **Numbering Plans > Domains.** The **Domains** Web page appears as shown in [Figure 48: Domains web page](#page-160-0) on page 161.
- 2. Select the **Active** or **Standby** database. See [Switching between the Active and Standby](#page-159-0) [databases](#page-159-0) on page 160. The Active database is used for runtime queries. To modify the database it must be in Standby database view. Only Administrators can modify the standby database. One can switch between Active and Standby database views at any time.

The Domains web page refreshes displaying the Service Domains pane, as shown in [Figure](#page-163-0) [54: Service Domains pane Active Database](#page-163-0) on page 164.

3. Click L1 Domains (UDP) tab.

The Domains web page refreshes displaying the L1 Domains (UDP) pane, as shown in Figure 62: L1 Domains (UDP) pane Active database on page 170.

The L1 Domains can be sorted in ascending or descending alphabetical order. See [Sort](#page-141-0) [Numbering Plans web pages by ascending or descending order](#page-141-0) on page 142.

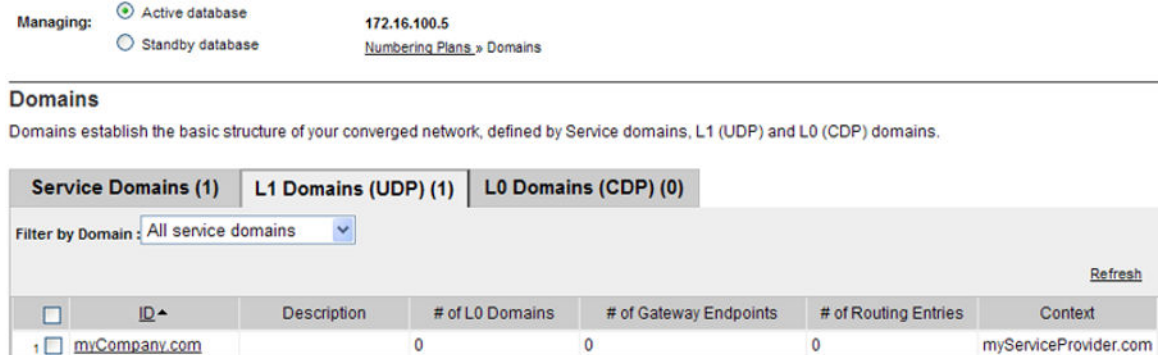

**Figure 62: L1 Domains (UDP) pane Active database**

- 4. The **Filter by Domain:** drop-down list contains configured Service Domains. Select the **Service Domain**, that the L1 domain is a subdomain of, from the drop-down list. The Domains web page refreshes.
- 5. Click a link in the ID column of the L1 domains (UDP) web page.

The Edit L1 Domain web page opens and displays the configured data for the selected L1 Domain, as shown in [Figure 63: Edit L1 Domain \(UDP\) web page Active database](#page-170-0) on page 171.

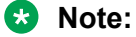

See [Editing an L1 Domain \(UDP\)](#page-170-0) on page 171 to Edit the L1 Domain.

<span id="page-170-0"></span>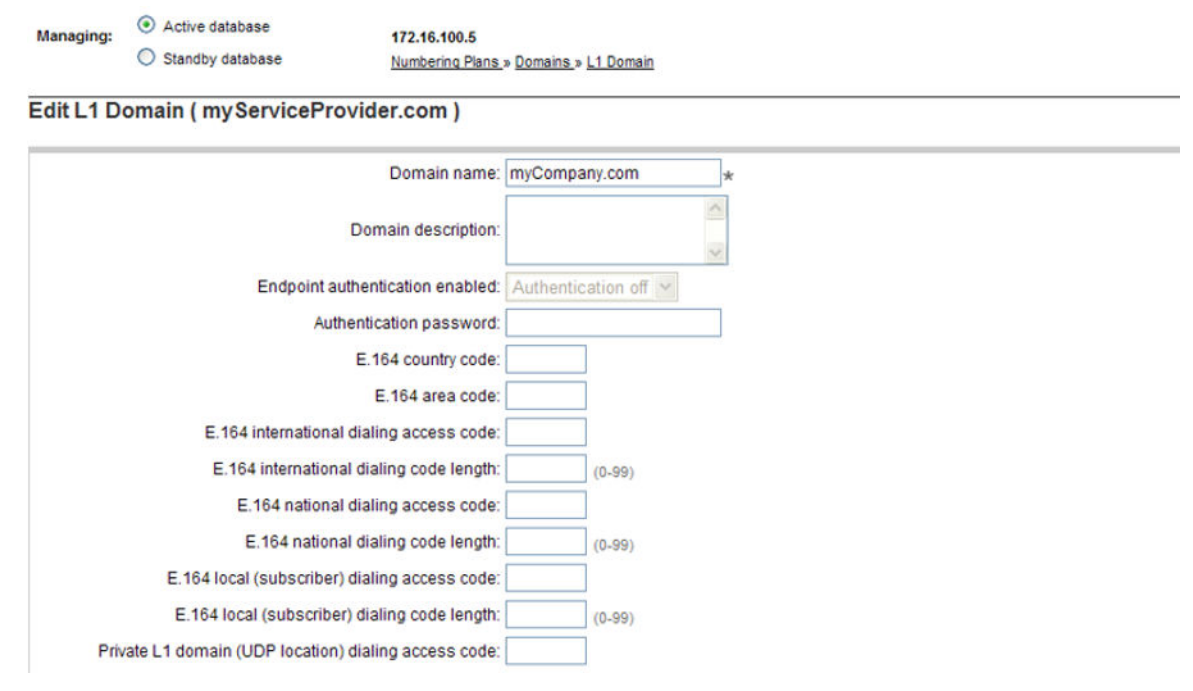

**Figure 63: Edit L1 Domain (UDP) web page Active database**

# **Editing an L1 Domain (UDP)**

Use the following procedure to edit an L1 Domain (UDP).

### **Editing an L1 Domain (UDP)**

- 1. In the **NRS Manager Navigator** select **Numbering Plans > Domains.** The **Domains** Web page appears as shown in [Figure 48: Domains web page](#page-160-0) on page 161.
- 2. Ensure **Standby database** is selected. See [Switching between the Active and Standby](#page-159-0) [databases](#page-159-0) on page 160.

The Domains web page refreshes displaying the Service Domains pane, as shown in [Figure](#page-161-0) [51: Service Domains pane](#page-161-0) on page 162.

3. Click L1 Domains (UDP) tab.

The Domains web page refreshes displaying the L1 Domains (UDP) pane, as shown in [Figure 59: L1 Domains \(UDP\) pane](#page-166-0) on page 167.

The L1 Domains can be sorted in ascending or descending alphabetical order. See [Sort](#page-141-0) [Numbering Plans web pages by ascending or descending order](#page-141-0) on page 142.

- 4. The **Filter by Domain:** drop-down list contains configured Service Domains. Select the **Service Domain**, where the L1 subdomain will be edited, from the drop-down list.
- 5. Click on a link in the **ID** column of the **L1 Domains (UDP)** pane.

The Edit L1 Domain Web page appears as shown in [Figure 64: Edit L1 Domain web page](#page-171-0) on page 172.

<span id="page-171-0"></span>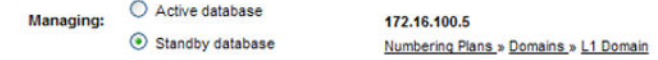

#### Edit L1 Domain (myServiceProvider.com)

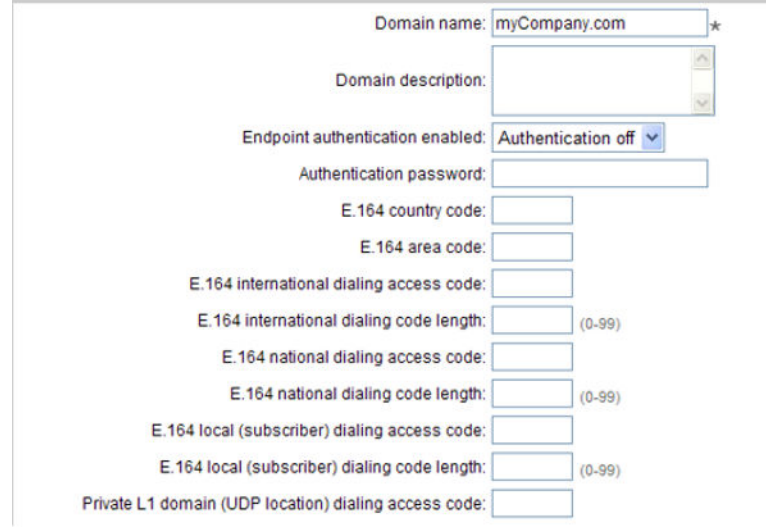

#### **Figure 64: Edit L1 Domain web page**

6. Modify the fields of the **Edit L1 Domain** web page as appropriate. See [Managing a Level 1](#page-165-0) [Domain \(UDP\)](#page-165-0) on page 166.

#### **B** Note:

An L1 Domain can inherit configuration parameters from its parent Service Domain. See [Numbering Plans inherited fields](#page-142-0) on page 143.

7. Click the **Save** button.

The standby database is updated. The Domains web page opens displaying the L1 Domains (UDP) pane, as shown in [Figure 59: L1 Domains \(UDP\) pane](#page-166-0) on page 167.

- 8. See [Cutting over the database](#page-250-0) on page 251 to place the database in a Switched Over state. The configuration changes can now be tested.
- 9. Test the configuration changes.
- 10. See [Committing the database](#page-252-0) on page 253 to update the database with the configuration changes.

## **Delete an L1 Domain (UDP)**

Use the following procedure to delete an L1 Domain (UDP).

### **Deleting an L1 Domain (UDP)**

- 1. In the **NRS Manager Navigator** select **Numbering Plans > Domains.** The **Domains** Web page appears as shown in [Figure 48: Domains web page](#page-160-0) on page 161.
- 2. Ensure **Standby database** is selected. See [Switching between the Active and Standby](#page-159-0) [databases](#page-159-0) on page 160.

The Domains web page refreshes displaying the Service Domains pane, as shown in [Figure](#page-161-0) [51: Service Domains pane](#page-161-0) on page 162.

3. Click L1 Domains (UDP) tab.

The Domains web page refreshes displaying the L1 Domains (UDP) pane, as shown in [Figure 59: L1 Domains \(UDP\) pane](#page-166-0) on page 167.

The L1 Domains can be sorted in ascending or descending alphabetical order. See [Sort](#page-141-0) [Numbering Plans web pages by ascending or descending order](#page-141-0) on page 142.

- 4. The **Filter by Domain:** drop-down list contains configured Service Domains. Select a **Service Domain** from the drop-down list.
- 5. Select a check box beside one or more configured **L1 Domains** in the **ID** column of the **L1 Domains (UDP)** pane.
- 6. Click the **Delete** button.

A Confirmation Box opens requesting confirmation before deleting the selected **L1 Domain**.

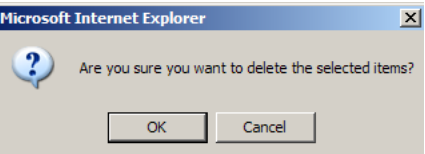

#### **Figure 65: Confirmation Box**

7. Click **OK**.

If there is not an associated L0 Domain or Collaborative Server configured, the standby database is updated and the Domains web page opens displaying the L1 Domains (UDP) pane, as shown in [Figure 59: L1 Domains \(UDP\) pane](#page-166-0) on page 167.

If there is an associated L0 Domain or Collaborative Server configured, the L1 Domain can not be deleted and an error message is displayed. See Figure 66: Delete L1 Domain error message on page 173.

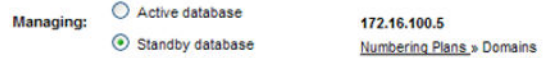

#### **Domains**

Domains establish the basic structure of your converged network, defined by Service domains, L1 (UDP) and L0 (CDP) domains.

| <b>Service Domains (1)</b>                 |               | L1 Domains (UDP) $(1)$                                                           |                 | L0 Domains (CDP) (1)   |                      |                       |  |  |  |
|--------------------------------------------|---------------|----------------------------------------------------------------------------------|-----------------|------------------------|----------------------|-----------------------|--|--|--|
|                                            |               | Can't delete selected L1 Domain because there are other record(s) attached to it |                 |                        |                      |                       |  |  |  |
| Filter by Domain: All service domains<br>v |               |                                                                                  |                 |                        |                      |                       |  |  |  |
| $A$ dd                                     | <b>Delete</b> |                                                                                  |                 |                        |                      | Refresh               |  |  |  |
|                                            | ID-           | <b>Description</b>                                                               | # of L0 Domains | # of Gateway Endpoints | # of Routing Entries | Context               |  |  |  |
|                                            | myCompany.com |                                                                                  |                 |                        |                      | myServiceProvider.com |  |  |  |

**Figure 66: Delete L1 Domain error message**

The associated L0 Domain or Collaborative Server must be deleted before the L1 Domain can be deleted.

See [Deleting an L0 Domain \(CDP\)](#page-179-0) on page 180 to delete the associated L0 Domain.

<span id="page-173-0"></span>See [Deleting a Collaborative Server](#page-187-0) on page 188 to delete the associated Collaborative Server.

- 8. See [Cutting over the database](#page-250-0) on page 251 to place the database in a Switched Over state.
- 9. See [Committing the database](#page-252-0) on page 253 to update the database with the configuration changes.

# **Managing a Level 0 Domain (CDP)**

The Level 0 (L0) Domain is a building block of the phone context for private addresses. For more information on phone context, see [SIP Uniform Resource Identifiers](#page-37-0) on page 38. For more information on L0 Domains, see [Figure 4: Hierarchy of the NRS database components](#page-34-0) on page 35.

# **Adding an L0 Domain (CDP)**

Use the following procedure to add an L0 Domain (CDP).

### **Adding an L0 Domain (CDP)**

- 1. In the **NRS Manager Navigator** select **Numbering Plans > Domains.** The **Domains** Web page appears as shown in [Figure 48: Domains web page](#page-160-0) on page 161.
- 2. Ensure **Standby database** is selected. See [Switching between the Active and Standby](#page-159-0) [databases](#page-159-0) on page 160.

The Domains web page refreshes displaying the Service Domains pane, as shown in [Figure](#page-161-0) [51: Service Domains pane](#page-161-0) on page 162.

3. Click **L0 Domains (CDP)** tab.

The Domains web page refreshes displaying the L0 Domains (CDP) pane, as shown in Figure 67: L0 Domain (CDP) pane on page 174.

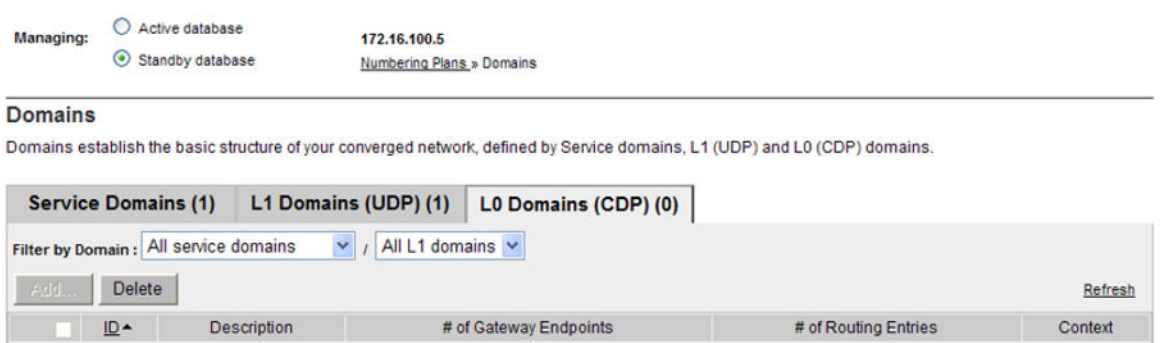

#### **Figure 67: L0 Domain (CDP) pane**

- 4. The **Filter by Domain:** drop-down lists contain configured Service Domains and L1 Domains. Select the Service Domain and the L1 Domain, where the new L0 subdomain will be added, from the respective drop-down lists.
- 5. Click the **Add...** button.

The Add L0 Domain Web page appears as shown in Figure 68: Add L0 Domain web page on page 175.

172.16.100.5

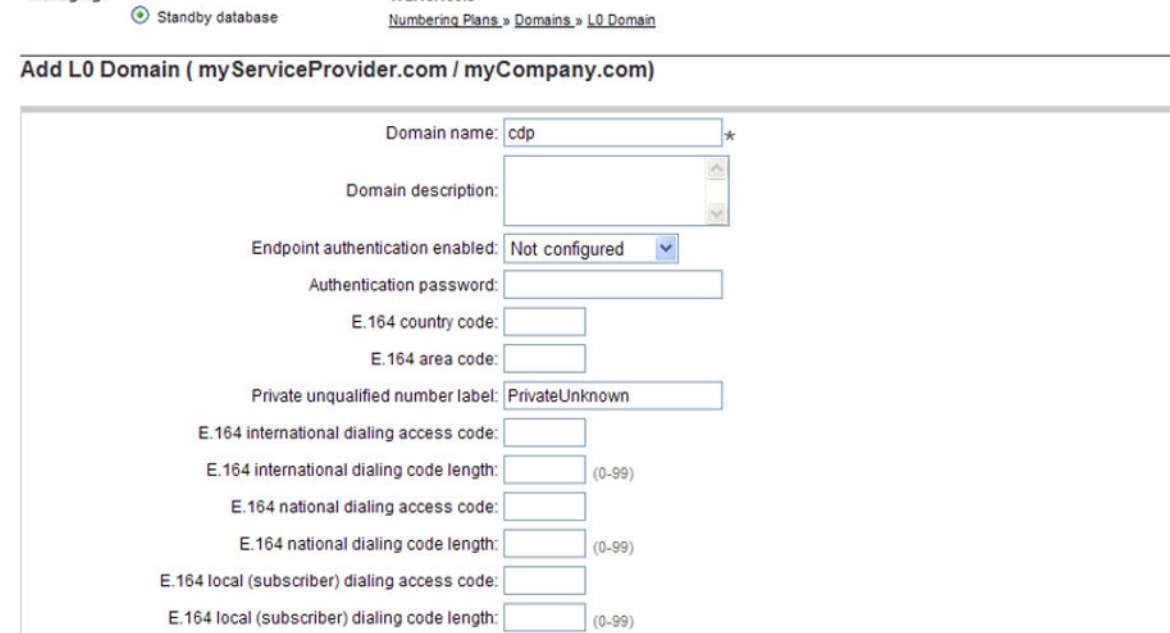

**Figure 68: Add L0 Domain web page**

Active database

**Managing** 

6. Enter the **Domain name** of the L0 Domain in the text box. The name must be alphanumeric and up to 30 characters in length.

For example, enter myCdpDomain.

- 7. Enter the **Domain description** in the text box. The description can include any character except single quotes and can be up to 120 characters in length.
	- **RD** Note:

An L0 Domain can inherit configuration parameters from its parent L1 Domain. See [Numbering Plans inherited fields](#page-142-0) on page 143.

8. Select Not configured, Authentication on, or Authentication off from the **Endpoint authentication enabled** drop-down list.

If **Authentication on** is selected, then all endpoints require authentication.

- 9. Enter the **Authentication password** in the text box, if **Authentication on** was selected in step 8 on page 175. The password must be alphanumeric and up to 24 characters in length.
- 10. Enter the **E.164 country code** in the text box. The code must be numeric and can be up to 30 digits in length.
- 11. Enter the **E.164 area code** in the text box. The code must be numeric and can be up to 30 digits in length.
- 12. Enter the **Private unqualified number label** in the text box. The label must be alphanumeric and can be up to 30 characters in length. The first character in the label must be alphabetic.
- 13. Enter the **E.164 international dialing access code** in the text box. The code must be numeric and can be up to eight digits in length.
- 14. Enter the **E.164 international dialing code length** in the text box. The code length must be numeric and has to exceed the E.164 international dialing access code length.
- 15. Enter the **E.164 national dialing access code** in the text box. The code must be numeric and can be up to eight digits in length.
- 16. Enter the **E.164 national dialing code length** in the text box. The code length must be numeric and has to exceed the E.164 national dialing access code length.
- 17. Enter the **E.164 local (subscriber) dialing access code** in the text box. The code must be numeric and can be up to eight digits in length.
- 18. Enter the **E.164 local (subscriber) dialing code length** in the text box. The code must be numeric and has to exceed the E.164 local (subscriber) dialing access code length.
- 19. Enter the **Private L1 domain (UDP location) dialing access code** in the text box. The code must be numeric and can be up to eight digits in length.
- 20. Enter the **Private L1 domain (UDP location) dialing code length** in the text box. The code must be numeric and has to exceed the Private L1 domain (UDP location) dialing access code length.
- 21. Enter the **Special number** in the text box. The number must be numeric and can be up to 30 digits in length.
- 22. Enter the **Special number dialing code length** in the text box. The number must be numeric and equal to the Special number length.
- 23. Enter the **Emergency services access prefix** in the text box. The number must be numeric and can be up to 30 digits in length.
- 24. Click the **Save** button. The standby database is updated.

The **Domains** Web page displays the newly added myCdpDomain L0 domain. See Figure 69: Added L0 Domain on page 176.

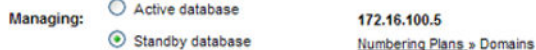

#### **Domains**

Domains establish the basic structure of your converged network, defined by Service domains, L1 (UDP) and L0 (CDP) domains.

|                                                                     | L0 Domains (CDP) (1)<br><b>Service Domains (1)</b><br>L1 Domains (UDP) (1) |                    |                        |                      |                                          |  |  |  |  |  |  |
|---------------------------------------------------------------------|----------------------------------------------------------------------------|--------------------|------------------------|----------------------|------------------------------------------|--|--|--|--|--|--|
| Filter by Domain: myServiceProvider.com v<br>$myCompary.com$ $\vee$ |                                                                            |                    |                        |                      |                                          |  |  |  |  |  |  |
| Add<br><b>Delete</b><br>Refresh                                     |                                                                            |                    |                        |                      |                                          |  |  |  |  |  |  |
|                                                                     | $ID -$                                                                     | <b>Description</b> | # of Gateway Endpoints | # of Routing Entries | Context                                  |  |  |  |  |  |  |
|                                                                     | myCdpDomain                                                                |                    |                        |                      | myServiceProvider.com /<br>myCompany.com |  |  |  |  |  |  |

#### **Figure 69: Added L0 Domain**

- 25. See [Cutting over the database](#page-250-0) on page 251 to place the database in a Switched Over state. The configuration changes can now be tested.
- 26. Test the configuration changes.

27. See [Committing the database](#page-252-0) on page 253 to update the database with the configuration changes.

## **Viewing an L0 Domain (CDP)**

Use the following procedure to view an L0 Domain (CDP).

### **Viewing an L0 Domain (CDP)**

- 1. In the **NRS Manager Navigator** select **Numbering Plans > Domains.** The **Domains** Web page appears as shown in [Figure 48: Domains web page](#page-160-0) on page 161.
- 2. Select the **Active** or **Standby** database. See [Switching between the Active and Standby](#page-159-0) [databases](#page-159-0) on page 160. The Active database is used for runtime queries. To modify the database it must be in Standby database view. Only Administrators can modify the standby database. One can switch between Active and Standby database views at any time.

The Domains web page refreshes displaying the Service Domains pane, as shown in [Figure](#page-163-0) [54: Service Domains pane Active Database](#page-163-0) on page 164.

3. Click **L0 Domains (CDP)** tab.

The Domains web page refreshes displaying the L0 Domains (CDP) pane, as shown in Figure 70: L0 Domain (CDP) pane Active database on page 177.

The L0 Domains can be sorted in ascending or descending alphabetical order. See [Sort](#page-141-0) [Numbering Plans web pages by ascending or descending order](#page-141-0) on page 142.

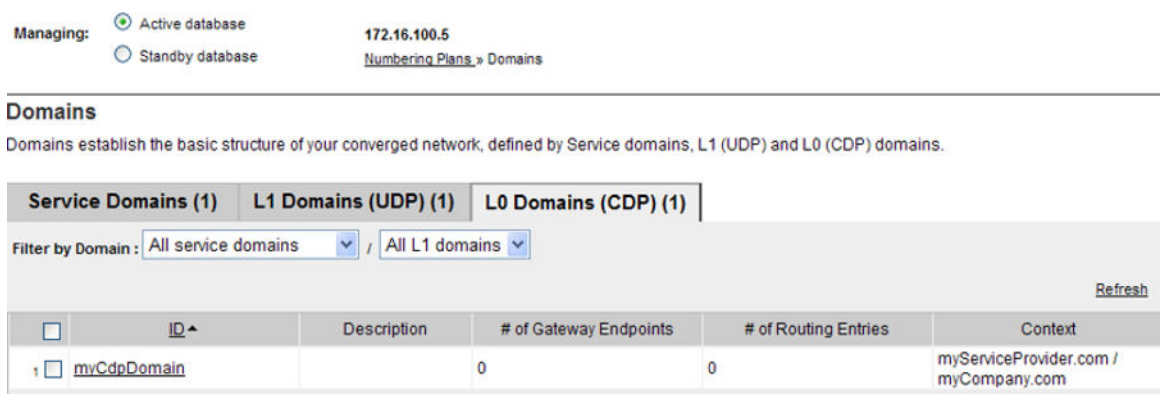

**Figure 70: L0 Domain (CDP) pane Active database**

4. The **Filter by Domain:** drop-down lists contain configured Service Domains and L1 Domains. Select a Service Domain and L1 Domain from the drop-down lists.

The web page displays a list of configured L0 Domains.

5. Click a link in the ID column of the L0 Domains (CDP) pane.

The Edit L0 Domain web page opens and displays the configured data for the selected L0 Domain.

See [Figure 71: Edit L0 Domain \(CDP\) web page Active database](#page-177-0) on page 178.

<span id="page-177-0"></span>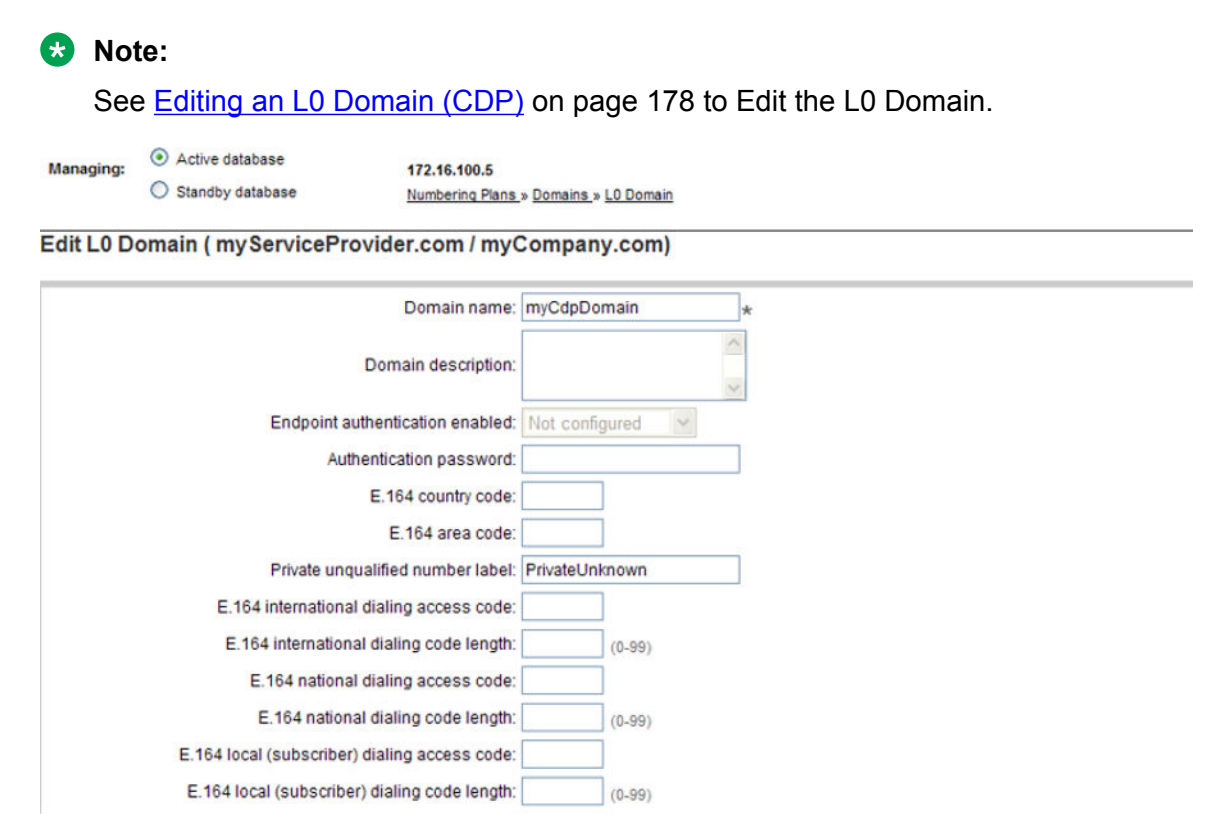

**Figure 71: Edit L0 Domain (CDP) web page Active database**

## **Editing an L0 Domain (CDP)**

Use the following procedure to edit an L0 Domain (CDP).

### **Editing an L0 Domain (CDP)**

- 1. In the **NRS Manager Navigator** select **Numbering Plans > Domains.** The **Domains** Web page appears as shown in **Figure 48: Domains web page on page 161.**
- 2. Ensure **Standby database** is selected. See [Switching between the Active and Standby](#page-159-0) [databases](#page-159-0) on page 160.

The Domains web page refreshes displaying the Service Domains pane, as shown in [Figure](#page-161-0) [51: Service Domains pane](#page-161-0) on page 162.

3. Click **L0 Domains (CDP)** tab.

The Domains web page refreshes displaying the L0 Domains (CDP) pane, as shown in [Figure 67: L0 Domain \(CDP\) pane](#page-173-0) on page 174.

The L0 Domains can be sorted in ascending or descending alphabetical order. See [Sort](#page-141-0) [Numbering Plans web pages by ascending or descending order](#page-141-0) on page 142.

4. The **Filter by Domain:** drop-down lists contain configured Service Domains and L1 Domains. Select a Service Domain and L1 Domain from the drop-down lists.

The web page refreshes displaying a list of configured L0 Domains.

5. Click on a link in the **ID** column of the **L0 Domains (CDP)** pane.

The Edit L0 Domain Web page appears as shown in Figure 72: Edit L0 Domain web page on page 179.

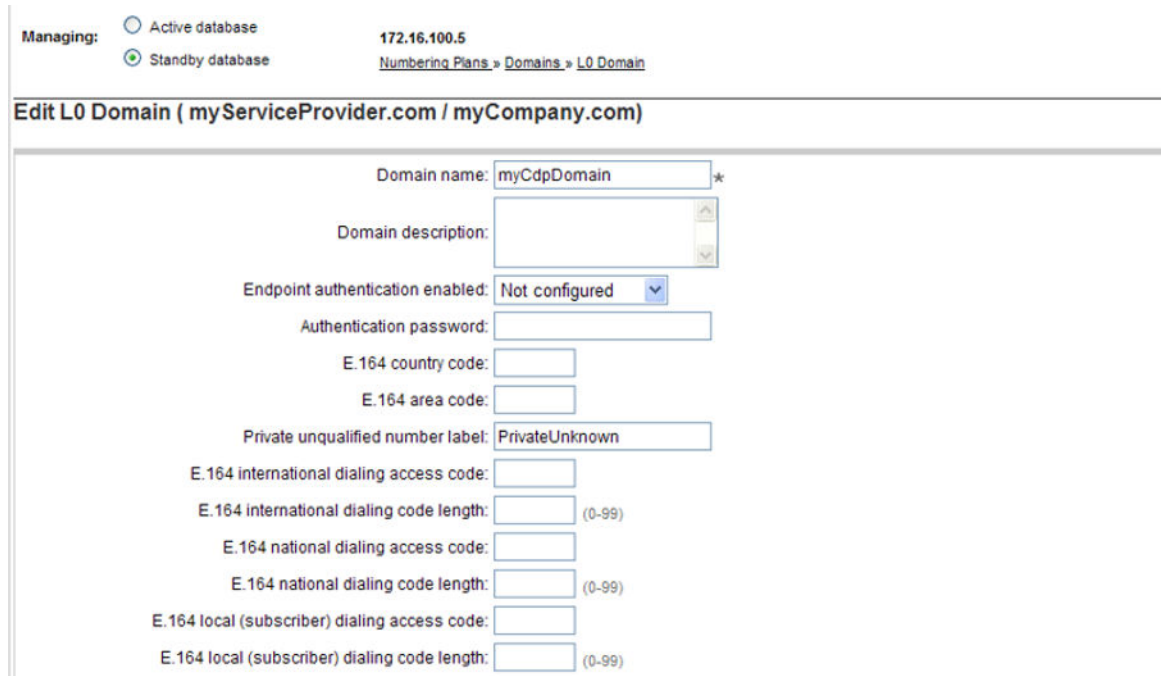

#### **Figure 72: Edit L0 Domain web page**

6. Modify the fields of the **Edit L0 Domain** web page as appropriate. See [Adding an L0 Domain](#page-173-0) [\(CDP\)](#page-173-0) on page 174.

### **B** Note:

An L1 Domain can inherit configuration parameters from its parent L0 Domain. See [Numbering Plans inherited fields](#page-142-0) on page 143

7. Click the **Save** button. The standby database is updated.

The Domains web page opens displaying the L0 Domains (UDP) pane, as shown in [Figure](#page-173-0) [67: L0 Domain \(CDP\) pane](#page-173-0) on page 174.

- 8. See [Cutting over the database](#page-250-0) on page 251 to place the database in a Switched Over state. The configuration changes can now be tested.
- 9. Test the configuration changes.
- 10. See [Committing the database](#page-252-0) on page 253 to update the database with the configuration changes.

## **Deleting an L0 Domain (CDP)**

Use the following procedure to delete an L0 Domain (CDP).

## <span id="page-179-0"></span>**Deleting an L0 Domain (CDP)**

- 1. In the **NRS Manager Navigator** select **Numbering Plans > Domains.** The **Domains** Web page appears as shown in [Figure 48: Domains web page](#page-160-0) on page 161.
- 2. Ensure **Standby database** is selected. See [Switching between the Active and Standby](#page-159-0) [databases](#page-159-0) on page 160.

The Domains web page refreshes displaying the Service Domains pane, as shown in [Figure](#page-161-0) [51: Service Domains pane](#page-161-0) on page 162.

3. Click **L0 Domains (CDP)** tab.

The Domains web page refreshes displaying the L0 Domains (UDP) pane, as shown in [Figure 67: L0 Domain \(CDP\) pane](#page-173-0) on page 174.

The L0 Domains can be sorted in ascending or descending alphabetical order. See [Sort](#page-141-0) [Numbering Plans web pages by ascending or descending order](#page-141-0) on page 142.

4. The **Filter by Domain:** drop-down lists contain configured Service Domains and L1 Domains. Select a Service Domain and L1 Domain from the drop-down lists.

The web page displays a list of configured L0 Domains.

- 5. Select a check box beside one or more configured **L0 Domains** in the **ID** column of the **L0 Domains (CDP)** pane.
- 6. Click **Delete**.

A Confirmation Box opens requesting confirmation before deleting the selected **L0 Domain**.

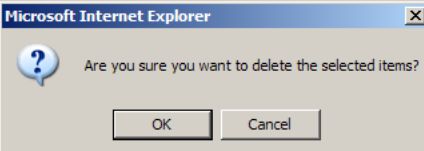

### **Figure 73: Confirmation Box**

7. Click **OK**.

If there is not an associated Collaborative Server configured, the standby database is updated and the Domains web page opens displaying the L0 Domains (UDP) pane, as shown in [Figure 67: L0 Domain \(CDP\) pane](#page-173-0) on page 174.

If there is an associated Collaborative Server configured, the L0 Domain can not be deleted and an error message is displayed, as shown in [Figure 74: Delete L0 Domain error](#page-180-0) [message](#page-180-0) on page 181.
| Managing:      | Active database<br>$\bullet$<br>Standby database |                      | 172, 16, 100, 5<br><b>Numbering Plans » Domains</b>                                                       |                        |                                                                                                    |                                          |  |  |  |
|----------------|--------------------------------------------------|----------------------|----------------------------------------------------------------------------------------------------|------------------------|----------------------------------------------------------------------------------------------------|------------------------------------------|--|--|--|
| <b>Domains</b> |                                                  |                      |                                                                                                    |                        |                                                                                                    |                                          |  |  |  |
|                |                                                  |                      |                                                                                                    |                        | Domains establish the basic structure of your converged network, defined by Service domains, L1 (UDP) and L0 (CDP) domains. |                                          |  |  |  |
|                | <b>Service Domains (1)</b>                       | L1 Domains (UDP) (1) |                                                                                                    | L0 Domains (CDP) (1)   |                                                                                                    |                                          |  |  |  |
|                | Filter by Domain: All service domains            | $\checkmark$         | Can't delete selected L0 Domain because there are other record(s) attached to it<br>All L1 domains $\vee$ |                        |                                                                                                    |                                          |  |  |  |
|                |                                                  |                      |                                                                                                    |                        |                                                                                                    |                                          |  |  |  |
| Add            | Delete                                           |                      |                                                                                                    |                        |                                                                                                    | Refresh                                  |  |  |  |
|                | ID-                                              | <b>Description</b>   |                                                                                                    | # of Gateway Endpoints | # of Routing Entries                                                                                                    | Context                                  |  |  |  |
|                | myCdpDomain                                      |                      | $\circ$                                                                                                   |                        | 0                                                                                                    | myServiceProvider.com /<br>myCompany.com |  |  |  |

**Figure 74: Delete L0 Domain error message**

The associated Collaborative Server must be deleted before the L0 Domain can be deleted.

See [Deleting a Collaborative Server](#page-187-0) on page 188to delete the associated Collaborative Server.

**B** Note:

An error message is displayed if there is a Gateway Endpoint or a routing entry configured in the L0 Domain. The Gateway Endpoint or routing entry must be deleted before the L0 domain can be deleted. See [Deleting the Gateway Endpoints](#page-199-0) on page 200 to delete a Gateway Endpoint. See [Deleting a Routing Entry](#page-220-0) on page 221 to delete a routing entry.

- 8. See [Cutting over the database](#page-250-0) on page 251 to place the database in a Switched Over state.
- 9. See [Committing the database](#page-252-0) on page 253 to update the database with the configuration changes.

# **Managing a Collaborative Server**

A Collaborative Server is a server in another network zone that can be used to resolve requests when the NRS cannot find a match in its numbering plan database.

NRS Manager provides a utility for adding and viewing Collaborative Servers, either system-wide or in different network domains.

The configuration of a Collaborative Server as system-wide allows IP addresses to be shared by users across multiple domains. This also allows domains to be spread geographically.

NRS Collaborative Servers in different network domains can also be specified in the NRS.

If a request comes in from a gateway and the NRS cannot find a match in its database for the request, the NRS provides the IP address of a Collaborative Server to the gateway. The gateway can then send its request to the Collaborative Server.

In Releases 6.0 and earlier, calls through the collaborative servers could only be made in the same domain. Calls failed if a mismatch was found in the keys formed between the first SPS and the second SPS.

<span id="page-181-0"></span>In the current release, support for IPv6 related calls through IPv4 or IPv6 collaborative servers is achieved by building two x-nt-trusted (x-nt-trusted and x-nt-trusted-v6) headers for IPv4 and IPv6 respectively.

### **B** Note:

In networks with Collaborative Servers running different versions of Communication Server 1000 software (at least Release 6.0 and later), NRS routes calls according to the defined routing configurations on a temporary basis until you upgrade all systems to the newest release. NRS features are limited to the capabilities of the earliest NRS software version.

### **Adding a Collaborative Server**

Use the following procedure to add a Collaborative Server.

### **Adding a Collaborative Server**

1. In the **NRS Manager Navigator** select **Numbering Plans > Collaborative Servers.** The **Collaborative Servers** Web page appears as shown in Figure 75: Collaborative Servers web page on page 182.

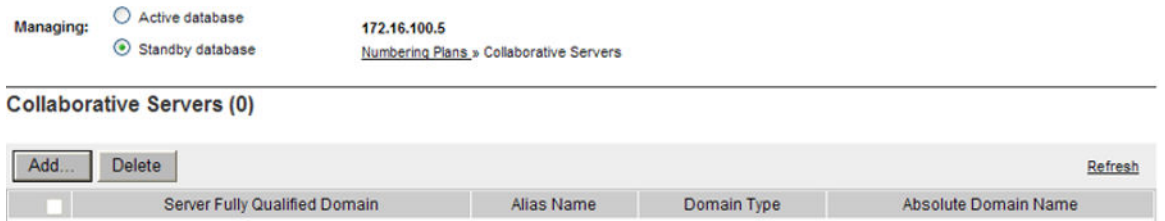

### **Figure 75: Collaborative Servers web page**

- 2. Ensure **Standby database** is selected. See [Switching between the Active and Standby](#page-159-0) [databases](#page-159-0) on page 160
- 3. Click the **Add....** button.

The Add Collaborative Server Web page appears as shown in [Figure 76: Add Collaborative](#page-182-0) [Server \(System wide\)](#page-182-0) on page 183.

<span id="page-182-0"></span>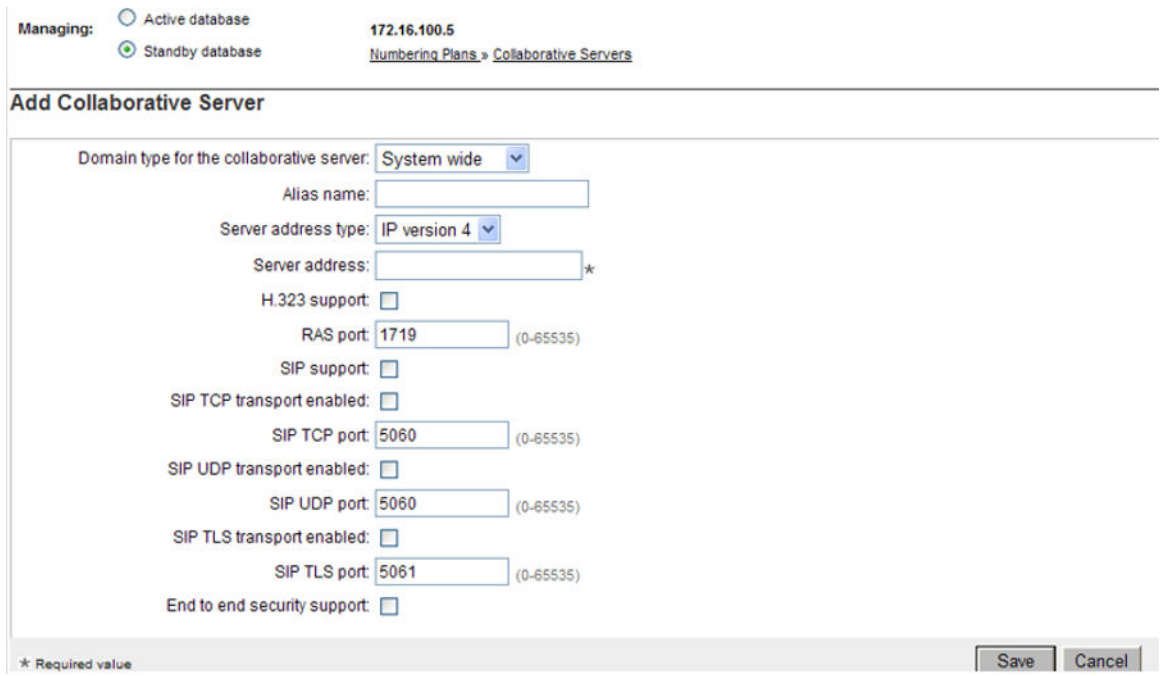

### **Figure 76: Add Collaborative Server (System wide)**

- 4. Select the **Domain type for Collaborative Server** from the drop-down list.
	- Select **System wide** if the Collaborative Server is to be a system-wide server. See Figure 76: Add Collaborative Server (System wide) on page 183.
	- Select **Service domain** if the Collaborative Server is to be a Service Domain server.

An additional field Service domain name is displayed, as shown in [Figure 77: Add](#page-183-0) [Collaborative Server \(Service domain\)](#page-183-0) on page 184. Select the Service domain name from the drop-down list.

• Select **L1 domain** if the Collaborative Server is to be an L1 Domain server.

Two additional fields are displayed: (1) Service domain name and (2) L1 domain name , as shown in Figure 78: Add Collaborative Server (L1 Domain) on page 184. Select the Service Domain name and the L1 Domain name from the drop-down lists.

• Select **L0 domain** if the Collaborative Server is to be an L0 Domain server.

Three additional fields are displayed: (1) Service domain name, (2) L1 domain name and (3) **L0 domain name**, as shown in [Figure 79: Add Collaborative Server \( L0 Domain\)](#page-184-0) on page 185. Select the Service Domain name, the L1 Domain name and the L0 Domain name from the drop-down lists.

### <span id="page-183-0"></span>Configure and Manage the Network Routing Service

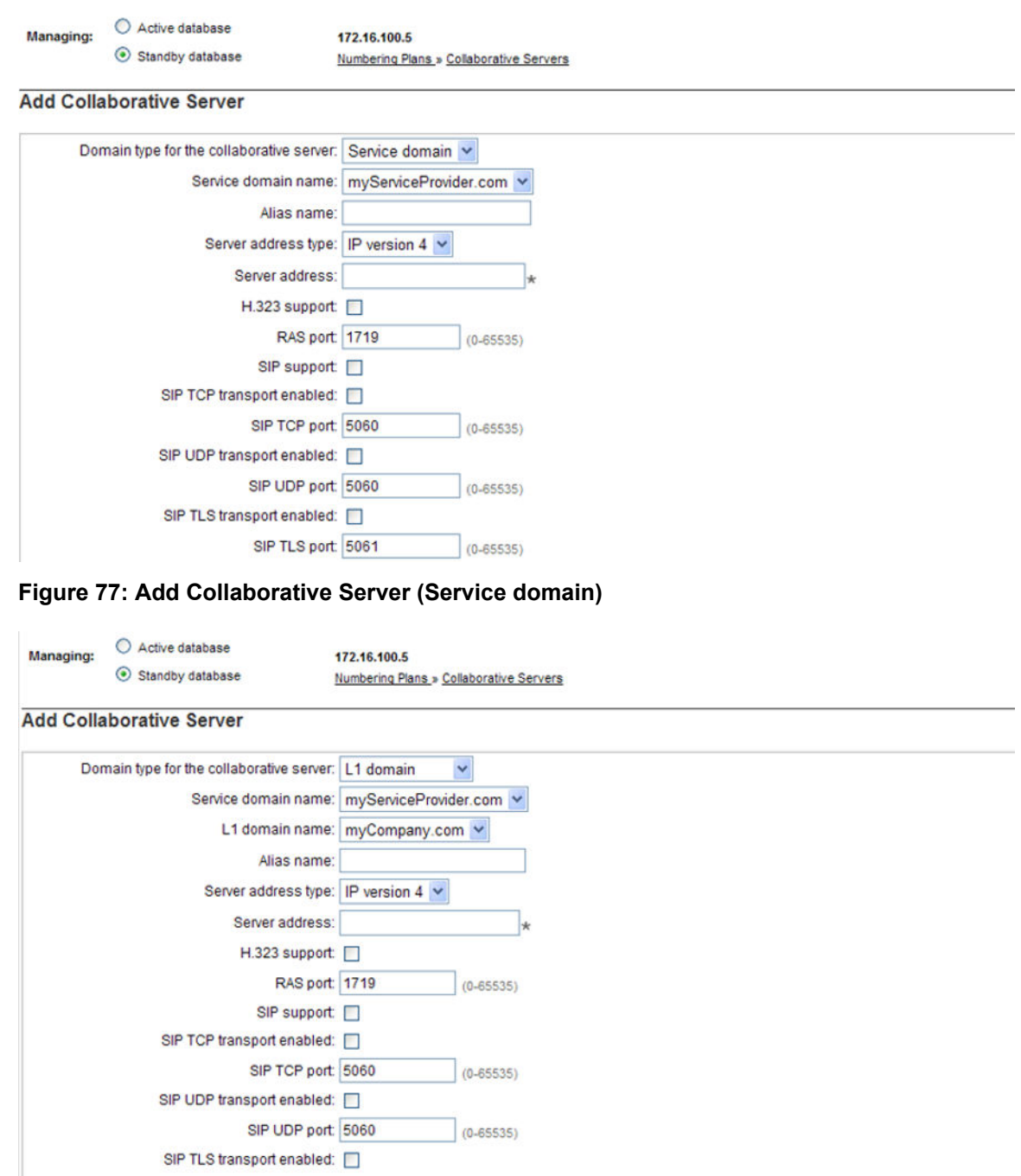

**Figure 78: Add Collaborative Server ( L1 Domain)**

<span id="page-184-0"></span>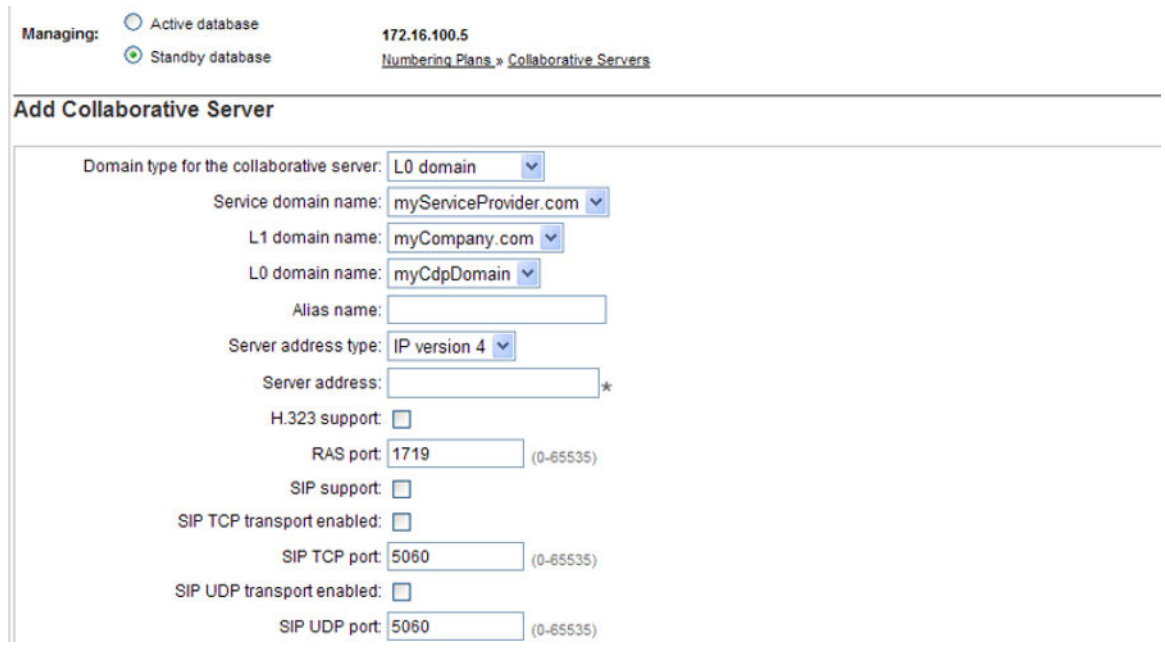

### **Figure 79: Add Collaborative Server ( L0 Domain)**

- 5. Enter the **Alias name** of the collaborative server in the text box. The alias name must be alphanumeric and can be up to 30 characters in length. The name cannot include spaces.
- 6. **IP version 4** in the **Server address type** drop-down list is selected by default. This option has been added for future use.
- 7. Enter the IP address of the server in the **Server address** text box.
- 8. Select the protocol(s) supported by the server.
	- If H.323 is supported, perform the following steps:
		- a. Select the **H.323 support** check box.
		- b. Enter the **RAS port** number. The port number must be numeric and can be up to five digits in length. The range is 0 to 65535. The default port value is 1719.
	- If SIP is supported, perform the following steps:
		- a. Select the **SIP support** check box.
		- b. Select the transport protocol:

If SIP TCP is supported:

- Select the **SIP TCP transport enabled** check box.
- Enter the **SIP TCP port** number in the text box. The port number must be numeric and can be up to five digits in length. The range is 0 to 65535. The default port value is 5060.

If SIP UDP is supported:

- Select the **SIP UDP transport enabled** check box.

- Enter the **SIP UDP port** number in the text box. The port number must be numeric and can be up to five digits in length. The range is 0 to 65535. The default port value is 5060.

If SIP TLS is supported:

- Select the **SIP TLS transport enabled** check box.
- Enter the **SIP TLS port** number in the text box. The port number must be numeric and can be up to five digits in length. The range is 0 to 65535. The default port value is 5061.
- If **End to end security** is supported, select the End to end security check box.
- 9. Click **Save**. The standby database is updated.

The Collaborative Servers web page opens with the newly added collaborative server, as shown in Figure 80: Added Collaborative Server on page 186.

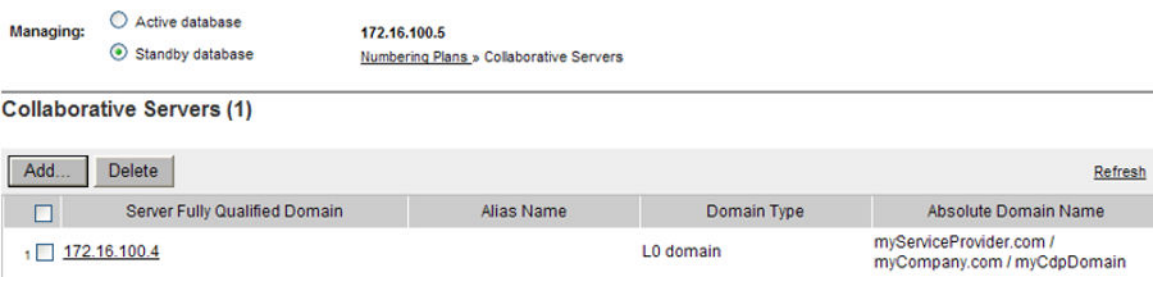

### **Figure 80: Added Collaborative Server**

- 10. See [Cutting over the database](#page-250-0) on page 251 to place the database in a Switched Over state. The configuration changes can now be tested.
- 11. Test the configuration changes.
- 12. See [Committing the database](#page-252-0) on page 253 to update the database with the configuration changes.

### **Viewing a Collaborative Server**

Use the following procedure to view a Collaborative Server.

### **Viewing a Collaborative Server**

1. In the **NRS Manager Navigator** select **Numbering Plans > Collaborative Servers.** The **Collaborative Servers** Web page displays a list of configured Collaborative Servers as shown in [Figure 75: Collaborative Servers web page](#page-181-0) on page 182.

The Collaborative Servers can be sorted in ascending or descending alphabetical order. See [Sort Numbering Plans web pages by ascending or descending order](#page-141-0) on page 142.

2. Select the **Active** or **Standby** database. See [Switching between the Active and Standby](#page-159-0) [databases](#page-159-0) on page 160. The Active database is used for runtime queries. To modify the database it must be in Standby database view. Only Administrators can modify the standby database. One can switch between Active and Standby database views at any time.

3. Click a link in the Server Fully Qualified Domain column of the Collaborative Servers web page.

The Edit Collaborative Server web page opens and displays the configured data for the selected Collaborative Server.

See Figure 81: Edit Collaborative Server web page Active database on page 187.

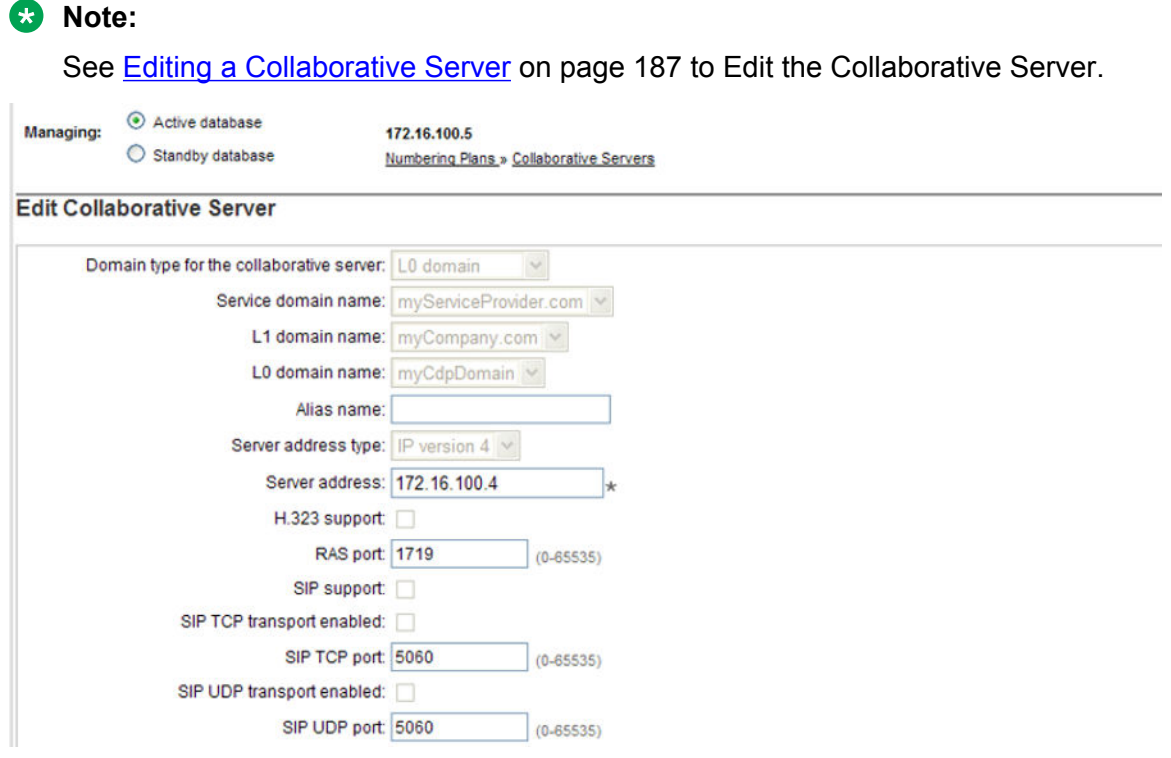

**Figure 81: Edit Collaborative Server web page Active database**

# **Editing a Collaborative Server**

Use the following procedure to edit a Collaborative Server.

### **Editing a Collaborative Server**

1. In the **NRS Manager Navigator** select **Numbering Plans > Collaborative Servers.** The **Collaborative Servers** web page opens displaying a list of configured Collaborative Servers, as shown in [Figure 75: Collaborative Servers web page](#page-181-0) on page 182.

The Collaborative Servers can be sorted in ascending or descending alphabetical order. See [Sort Numbering Plans web pages by ascending or descending order](#page-141-0) on page 142.

- 2. Ensure **Standby database** is selected. See [Switching between the Active and Standby](#page-159-0) [databases](#page-159-0) on page 160
- 3. Click a link in the Server Fully Qualified Domain column of the Collaborative Servers web page.

<span id="page-187-0"></span>The Edit Collaborative Server web page opens and displays the configured data for the selected Collaborative Server, as shown in Figure 82: Edit Collaborative Server web page on page 188.

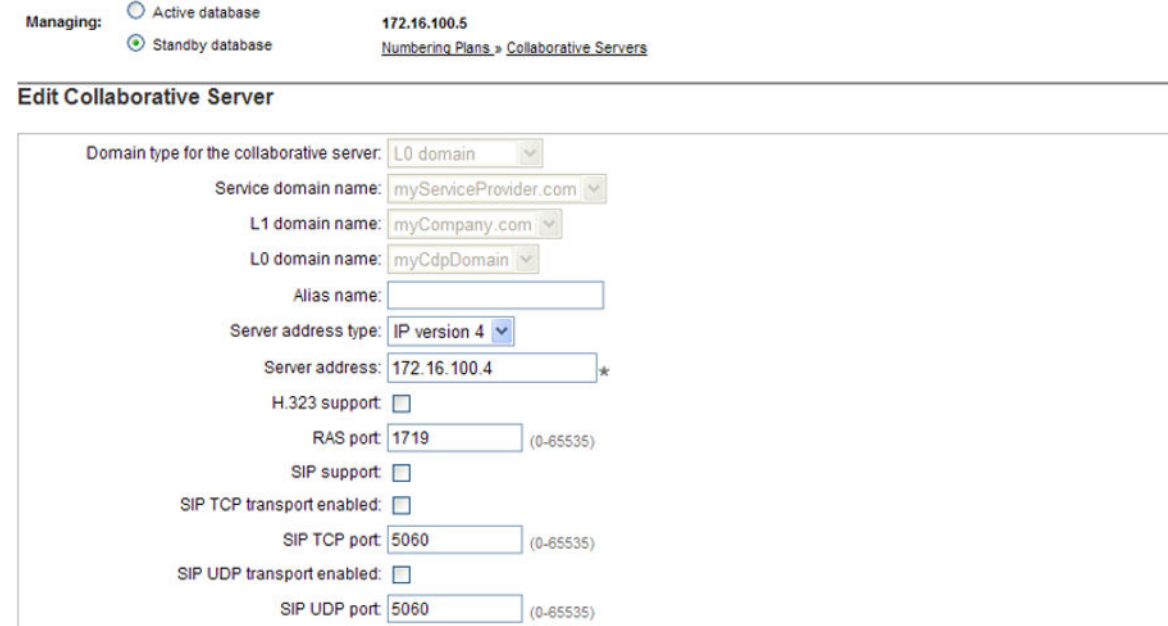

### **Figure 82: Edit Collaborative Server web page**

- 4. Modify the fields of the **Edit Collaborative Server** web page as appropriate. See [Adding a](#page-181-0) [Collaborative Server](#page-181-0) on page 182.
- 5. Click **Save**. The standby database is updated.

The **Collaborative Servers** Web page appears as shown in [Figure 75: Collaborative](#page-181-0) [Servers web page](#page-181-0) on page 182.

- 6. See [Cutting over the database](#page-250-0) on page 251 to place the database in a Switched Over state. The configuration changes can now be tested.
- 7. Test the configuration changes.
- 8. See [Committing the database](#page-252-0) on page 253 to update the database with the configuration changes.

### **Deleting a Collaborative Server**

Use the following procedure to delete a Collaborative Server.

### **Deleting a Collaborative Server**

1. In the **NRS Manager Navigator** select **Numbering Plans > Collaborative Servers.** The **Collaborative Servers** web page opens displaying a list of configured Collaborative Servers, as shown in [Figure 75: Collaborative Servers web page](#page-181-0) on page 182.

The Collaborative Servers can be sorted in ascending or descending alphabetical order. See [Sort Numbering Plans web pages by ascending or descending order](#page-141-0) on page 142.

- <span id="page-188-0"></span>2. Ensure **Standby database** is selected. See [Switching between the Active and Standby](#page-159-0) [databases](#page-159-0) on page 160
- 3. Select a check box beside one or more links in the Server Fully Qualified Domain column of the Collaborative Servers web page.
- 4. Click **Delete**.

A Confirmation Box opens requesting confirmation before deleting the selected **Collaborative Server**. See .

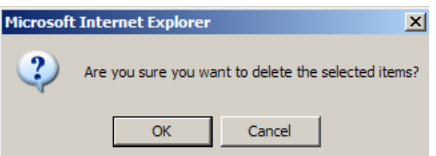

### **Figure 83: Confirmation Box**

- 5. Click **OK**. The standby database is updated. The **Collaborative Servers** web refreshes displaying a list of configured collaborative servers, as shown in **Figure 75: Collaborative** [Servers web page](#page-181-0) on page 182.
- 6. See [Cutting over the database](#page-250-0) on page 251 to place the database in a Switched Over state.
- 7. See [Committing the database](#page-252-0) on page 253 to update the database with the configuration changes.

# **Managing a Gateway Endpoint**

The current release supports 5 000 Gateway Endpoints and User Endpoints.

# **Adding a Gateway Endpoint**

Perform the following procedure to add a Gateway Endpoint.

### **Adding a Gateway Endpoint**

1. In the **NRS Manager Navigator** select **Numbering Plans > Endpoints.** The **Endpoints** Web page appears, as shown in [Figure 84: Endpoints web page](#page-189-0) on page 190.

<span id="page-189-0"></span>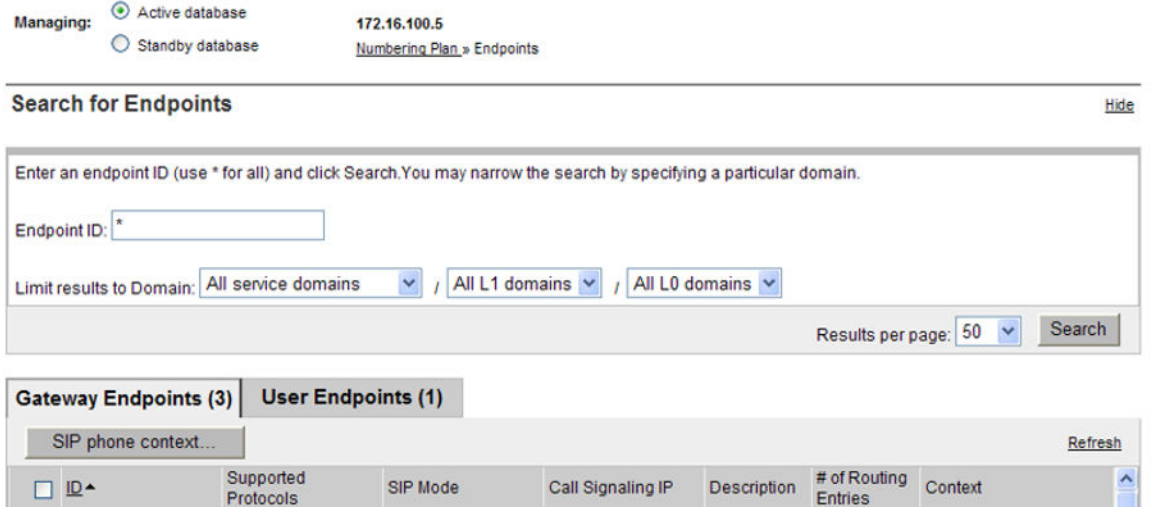

**Figure 84: Endpoints web page**

- 2. Ensure **Standby database** is selected. See [Switching between the Active and Standby](#page-159-0) [databases](#page-159-0) on page 160.
- 3. The **Limit results to Domain:** lists contain configured Service Domains, Layer 1 Domains and Layer 0 Domains. Select a Service Domain, a Layer 1 Domain and a Layer 0 Domain from the respective drop-down lists.
- 4. Click the **Gateway Endpoints** tab.

The Endpoints Web page refreshes displaying a list of configured Gateway Endpoints in the Endpoints pane, as shown in [Figure 85: Gateway Endpoints pane](#page-190-0) on page 191.

You can sort the Gateway Endpoints in ascending or descending alphabetical order. See [Sort Numbering Plans web pages by ascending or descending order](#page-141-0) on page 142.

<span id="page-190-0"></span>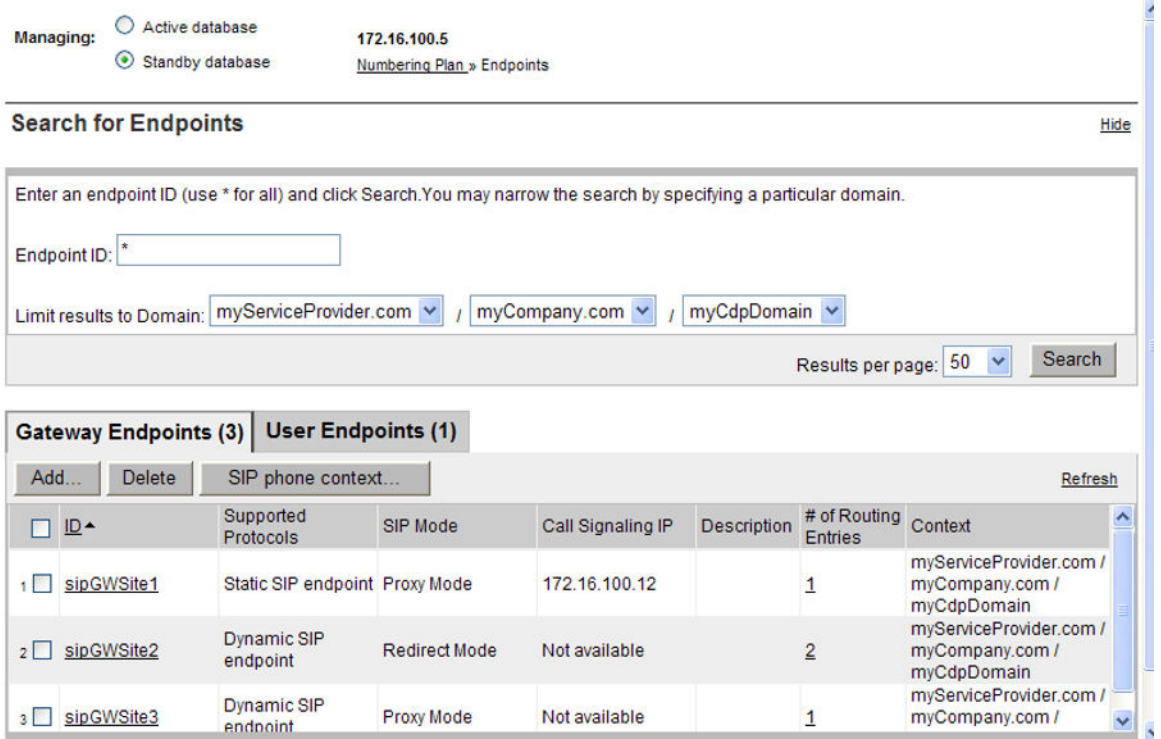

**Figure 85: Gateway Endpoints pane**

- 5. Optional: Click **Search** to display a list of configured Gateway Endpoints associated with the selected Service Domain, Layer 1 domain, and Layer 0 Domain.
- 6. Click **Add**.

The Add Gateway Endpoint Web page appears, as shown in **[Figure 86: Add Gateway](#page-191-0)** [Endpoint Web page](#page-191-0) on page 192.

<span id="page-191-0"></span>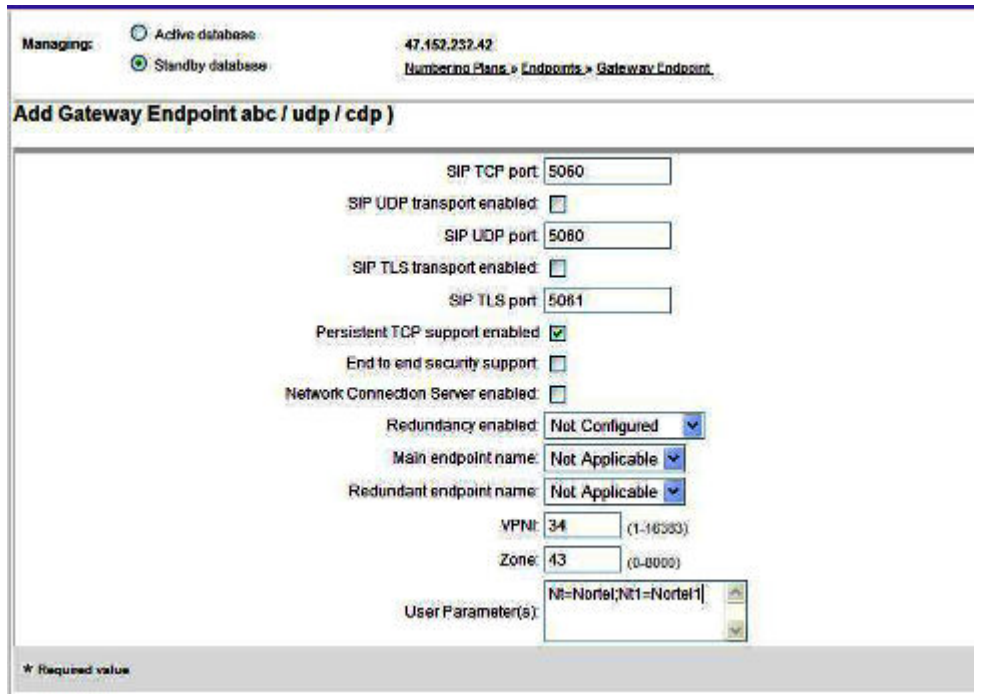

### **Figure 86: Add Gateway Endpoint Web page**

7. Enter the **Endpoint name** of the gateway. The name must be alphanumeric and can be up to 30 characters in length.

For example, enter sipGWSite1.

- 8. Enter an endpoint description in the **Description** box. The description must be alphanumeric and can be up to 120 characters in length.
- 9. Check the **Trust Node:** check box.
- 10. Select the **Tandem gateway endpoint name** from the list, if required to indicate whether the endpoint is used for tandem calls from outside the network. The name must be alphanumeric and can be up to 30 characters in length.

### **Note:**

A Gateway Endpoint can inherit configuration parameters from the Layer 0 Domain in which it exists. See [Numbering Plans inherited fields](#page-142-0) on page 143.

- 11. Select an option from the **Endpoint authentication enabled** list:
	- **Not configured**: If you select this option, then the gateway endpoint uses the L1 or L0 Authentication (if L1 or L0 authentication is enabled).
	- **Authentication on**: If you select this option, then authentication is on for this gateway endpoint and the authentication overrides the L1 or L0 authentication (if it is enabled).
	- **Authentication off**: If you select this option, then authentication is off for this gateway endpoint even if Layer 1 or Layer 0 authentication is enabled.
- 12. If you selected **Authentication on**, enter the **Authentication password**. The password must be alphanumeric and can be up to 24 characters in length.
- 13. Enter the **E.164 country code**. The code must be numeric and can be up to eight digits in length.
- 14. Enter the **E.164 area code**. The code must be numeric and can be up to eight digits in length.
- 15. Enter the **E.164 international dialing access code**. The code must be numeric and can be up to eight digits in length.
- 16. Enter the **E.164 international dialing code length**. The code length must be numeric and must exceed the E.164 international dialing access code length.
- 17. Enter the **E.164 national dialing access code**. The code must be numeric and can be up to seven characters in length.
- 18. Enter the **E.164 national dialing code length**. The code length must be numeric and must exceed the E.164 national dialing access code length.
- 19. Enter the **E.164 local (subscriber) dialing access code**. The code must be numeric and can be up to eight digits in length.
- 20. Enter the **E.164 local (subscriber) dialing code length**. The code length must be numeric and has to exceed the E.164 local (subscriber) dialing access code length.
- 21. Enter the **Private L1 domain (UDP location) dialing access code**. The code must be numeric and can be up to eight digits in length.
- 22. Enter the **Private L1 domain (UDP location) dialing code length**. The code length must be numeric and has to exceed the Private L1 domain (UDP location) dialing access code length.
- 23. Enter the **Private special number 1**. The number must be numeric and can be up to 30 digits in length.
- 24. Enter the **Private special number 1 dialing code length**. The code length must be numeric and equal to the Private special number 1 length.
- 25. Enter the **Private special number 2**. The number must be numeric and can be up to 30 digits in length
- 26. Enter the **Private special number 2 dialing code length**. The code length must be numeric and equal to the Private special number 2 length.
	- **RB** Note:

Avoid information conflict when you configure the access codes. This is to support unqualified DN-based URIs by pretranslating to find the appropriate phone context.

- 27. Select **IP Version 4** from the **Static endpoint address type** list OR select **IP Version 6** from the **Static endpoint address type** list for IPv6 settings.
- 28. Enter the **Static endpoint address**.

This is the Node IP address of the Signaling Server. If you use a third-party gateway, then use the IP address of the gateway.

- 29. Select the H.323 support setting from the **H.323 Support** list:
	- H.323 not supported
	- RAS H.323 endpoint
	- Not RAS H.323 endpoint.

### **CB** Note:

If you configure an H.323 Gateway Endpoint with an H.323 Support type of RAS H.323 endpoint, then NRS Manager displays Endpoint Dynamic Registration information after the H.323 Gateway registers with the NRS.

### **B** Note:

Endpoint Dynamic Registration information includes the following: Call Signaling IP, RAS IP, Alias name, t35Country code, t35Extension, Manufacturer code, Product ID, and Version ID.

### **ED** Note:

The H.323 Endpoint Dynamic Registration Information appears only when NRS Manager is in Active database view. The detailed dynamic registration information also is displayed only inside the Gateway Endpoint Web page. See [Viewing Gateway Endpoint](#page-195-0) [Dynamic Registration Information](#page-195-0) on page 196.

- 30. Configure SIP support.
	- a. Select an option from the **SIP Support** list. The three options are SIP not supported, Static SIP endpoint, and Dynamic SIP endpoint.
	- b. If SIP support is enabled, select the SIP Mode. The two options are Proxy Mode and Redirect Mode.
	- c. If SIP support is enabled, select the transport protocol:
		- If SIP TCP is supported, perform the following steps:
			- Select the **SIP TCP transport enabled** check box.
			- Enter the **SIP TCP port** number. The port number must be numeric and can be up to five digits in length. The range is 0 to 65535. The default port value is 5060.
		- If SIP UDP is supported, perform the following steps:
			- Select the **SIP UDP transport enabled** check box.
			- Enter the **SIP UDP port** number. The port number must be numeric and can be up to five digits in length. The range is 0 to 65535. The default port value is 5060.
		- If SIP TLS is supported, perform the following steps:
			- Select the **SIP TLS transport enabled** check box.
			- Enter the **SIP TLS port** number. The port number must be numeric and can be up to five digits in length. The range is 0 to 65535. The default port value is 5061.

### **B** Note:

If you configure a SIP Trunk Gateway Endpoint with a SIP Support type of Dynamic SIP endpoint, then NRS Manager displays Endpoint Dynamic Registration Information for SIP after the SIP Trunk Gateway registers with the NRS.

Endpoint Dynamic Registration Information includes the following: SIP IP, Registration expiry time, User agent, and Preference.

The SIP Endpoint Dynamic Registration Information appears only when NRS Manager is in Active DB view. The detailed dynamic registration information also appears only inside the Gateway Endpoint Web page. See [Viewing Gateway Endpoint Dynamic Registration](#page-195-0) [Information](#page-195-0) on page 196.

- 31. Check the **Persistent TCP support enabled** check box.
- 32. If support is available for end to end security, select the**End to end security** check box.
- 33. Select the **Network Connection Server is enabled** check box if this Gateway Endpoint supports the NCS for branch office or SRG user redirection to the main office, Virtual Office, or Geographic Redundancy.
- 34. Select the Redundancy setting from the **Redundancy enabled** list:
	- Not configured
	- Main Office
	- Redundant Office

You can link geographic redundant gateways (Main Office and Redundant office endpoints).

To set the main endpoint

- Select **Main Office** from the **Redundancy enabled** list.
- Select the desired endpoint name in the **Redundant endpoint name** list.

To set the redundant endpoint

- Select **Redundant Office** from the **Redundancy enabled** list.
- Select the desired endpoint name in the **Main endpoint name** field.

If two endpoints are linked (configured properly), NRS Manager prompts you to configure routes for the redundant endpoint when you add routes to the main endpoint. This configuration provides two routes (one for the main office endpoint and one for the redundant office endpoint) at the same time with approximately configured values.

- 35. The **Main endpoint name** is dynamically generated based on the Gateway Endpoint configuration. The default selection is **Not configured**.
- 36. The **Redundant endpoint name** is dynamically generated based on the Gateway Endpoint configuration. The default selection is **Not configured**.
- 37. Select the SIP support type from the options Static SIP Endpoint and Dynamic SIP Endpoint.

The fields VPNI, Zone, and User Parameter(s) are enabled. The fields are not mandatory and are used to form the URI parameters.

- 38. Enter valid values for VPNI, Zone, and User Parameter(s).
- 39. Click Save. The Endpoints Web page appears.

In the database, URI Parameters are constructed from the user defined parameters.

### *<u>I</u>* Important:

If you enter an invalid VPNI, Zone, or User Parameter, an error appears asking you to re-enter valid values, or click the Cancel button. No error occurs if the values are NULL.

40. Click **Save**.

The standby database is updated.

<span id="page-195-0"></span>The Gateway Endpoints Web page appears, showing the newly added sipGWSite1 endpoint. See Figure 87: Gateway Endpoints web page for added Gateway Endpoint on page 196.

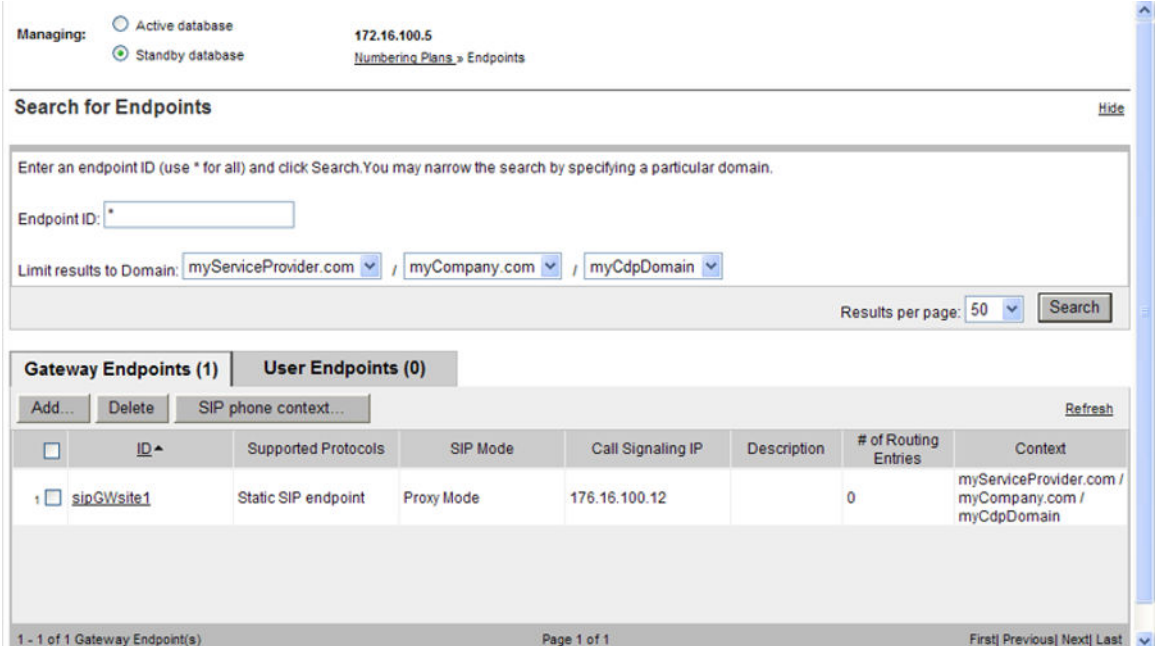

**Figure 87: Gateway Endpoints web page for added Gateway Endpoint**

- 41. See [Cutting over the database](#page-250-0) on page 251 to place the database in a Switched Over state.
- 42. Test the configuration changes.
- 43. See [Committing the database](#page-252-0) on page 253 to update the database with the configuration changes.

### **Viewing Gateway Endpoint Dynamic Registration Information**

Use the following procedure to view the Gateway Endpoint Dynamic Registration Information.

### **Viewing Gateway Endpoint Dynamic Registration Information**

- 1. In the **NRS Manager Navigator** select **Numbering Plans > Endpoints.** The **Endpoints** Web page appears as shown in [Figure 84: Endpoints web page](#page-189-0) on page 190.
- 2. Ensure **Active database** is selected. See [Switching between the Active and Standby](#page-159-0) [databases](#page-159-0) on page 160.
- 3. The **Limit results to Domain:** drop-down lists contain configured Service Domains, L1 Domains and L0 Domains. Select a Service Domain, a L1 Domain and a L0 Domain from the respective drop-down lists.
- 4. Click the **Gateway Endpoint** tab.

The Endpoints web page refreshes displaying a list of configured Gateway Endpoints in the Endpoints pane, as shown in [Figure 88: Gateway Endpoints Summary web page](#page-196-0) on page 197.

<span id="page-196-0"></span>The Gateway Endpoints can be sorted in ascending or descending alphabetical order. See [Sort Numbering Plans web pages by ascending or descending order](#page-141-0) on page 142.

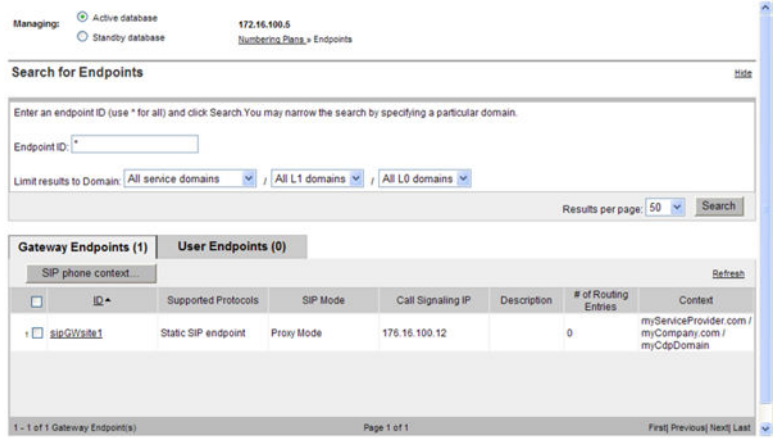

### **Figure 88: Gateway Endpoints Summary web page**

5. Click a link in the ID column of the Endpoints pane.

The Edit Gateway Endpoint web page opens and displays the configured data for the selected Gateway Endpoint, as shown in [Figure 90: Edit Gateway Endpoint web page Active](#page-198-0) [database](#page-198-0) on page 199.

### **B** Note:

If an H.323 Gateway Endpoint is configured with an H.323 Support type of RAS H.323 endpoint, then NRS Manager displays Endpoint Dynamic Registration information after the H.323 Gateway registers with the NRS. Endpoint Dynamic Registration information includes the following: Call Signaling IP, RAS IP, Alias name, t35Country code, t35Extension, Manufacturer code, Product ID, and Version ID.

### **B** Note:

If a SIP Trunk Gateway Endpoint is configured with a SIP Support type of Dynamic SIP endpoint, then NRS Manager displays Endpoint Dynamic Registration Information for SIP after the SIP Trunk Gateway registers with the NRS. Endpoint Dynamic Registration Information includes the following: SIP IP, Registration expiry time, User agent, and Preference.

6. Scroll down the page to display Endpoint Dynamic Registration Information for RAS H.323 and Endpoint Dynamic Registration Information for SIP, as shown in [Figure 89: Gateway](#page-197-0) [Endpoints Property web page](#page-197-0) on page 198.

### <span id="page-197-0"></span>Configure and Manage the Network Routing Service

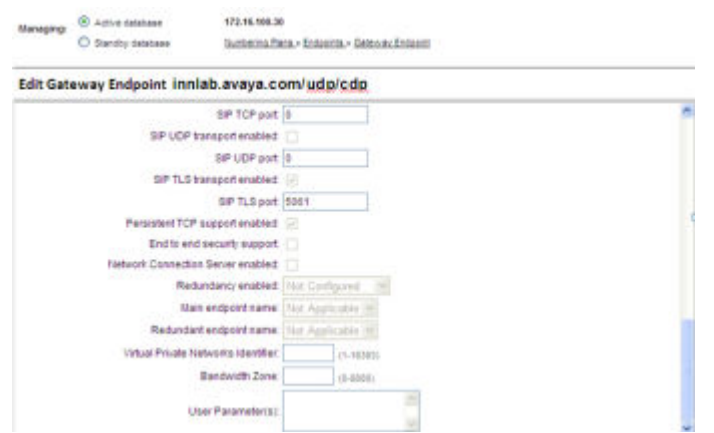

**Figure 89: Gateway Endpoints Property web page**

# **Viewing the Gateway Endpoints**

Use the following procedure to view the Gateway Endpoints.

### **Viewing the Gateway Endpoints**

- 1. In the **NRS Manager Navigator** select **Numbering Plans > Endpoints.** The **Endpoints** Web page appears as shown in [Figure 84: Endpoints web page](#page-189-0) on page 190.
- 2. Select the **Active** or **Standby** database. See [Switching between the Active and Standby](#page-159-0) [databases](#page-159-0) on page 160. The Active database is used for runtime queries. To modify the database it must be in Standby database view. Only Administrators can modify the standby database. One can switch between Active and Standby database views at any time.

The **Endpoints** web page refreshes.

- 3. The **Limit results to Domain:** drop-down lists contain configured Service Domains, L1 Domains and L0 Domains. Select a Service Domain, a L1 Domain and a L0 Domain from the respective drop-down lists.
- 4. Click the **Gateway Endpoints** tab. The Endpoints web page refreshes displaying a list of configured Gateway Endpoints in the Endpoints pane, as shown in [Figure 85: Gateway](#page-190-0) [Endpoints pane](#page-190-0) on page 191.

The Gateway Endpoints can be sorted in ascending or descending alphabetical order. See [Sort Numbering Plans web pages by ascending or descending order](#page-141-0) on page 142.

5. Click a link in the ID column of the Endpoints pane.

The Edit Gateway Endpoint web page opens and displays the configured data for the selected Gateway Endpoint, as shown in [Figure 90: Edit Gateway Endpoint web page Active](#page-198-0) [database](#page-198-0) on page 199.

**RD** Note:

See [Editing the Gateway Endpoints](#page-198-0) on page 199 to Edit the Gateway Endpoint.

<span id="page-198-0"></span>

| Managing:    | Active database<br>Standby database                                          |                                           | 172.16.100.5<br>Numbering Plans » Endpoints |                                                                                                    |                    |                                |                                                           |
|--------------|------------------------------------------------------------------------------|-------------------------------------------|---------------------------------------------|----------------------------------------------------------------------------------------------------|--------------------|--------------------------------|-----------------------------------------------------------|
|              | <b>Search for Endpoints</b>                                                  |                                           |                                             |                                                                                                    |                    |                                | Hide                                                      |
| Endpoint ID: | Limit results to Domain: All service domains<br><b>Gateway Endpoints (1)</b> | $\checkmark$<br><b>User Endpoints (0)</b> | All L1 domains v                            | Enter an endpoint ID (use * for all) and click Search.You may narrow the search by specifying a particular domain.<br>All L0 domains v |                    | Results per page: 50           | Search<br>$\checkmark$                                    |
|              | SIP phone context                                                            |                                           |                                             |                                                                                                    |                    |                                | Refresh                                                   |
|              | $ID -$                                                                       | <b>Supported Protocols</b>                | <b>SIP Mode</b>                             | Call Signaling IP                                                                                                    | <b>Description</b> | # of Routing<br><b>Entries</b> | Context                                                   |
| $\mathbf{1}$ | sipGWsite1                                                                   | Static SIP endpoint                       | Proxy Mode                                  | 176.16.100.12                                                                                                    |                    | 0                              | myServiceProvider.com /<br>myCompany.com /<br>myCdpDomain |
|              | 1 - 1 of 1 Gateway Endpoint(s)                                               |                                           |                                             | Page 1 of 1                                                                                                    |                    |                                | First  Previous  Next  Last                               |

**Figure 90: Edit Gateway Endpoint web page Active database**

# **Editing the Gateway Endpoints**

Edit the Gateway Endpoints.

### **Editing the Gateway Endpoints**

- 1. In the **NRS Manager Navigator,** select **Numbering Plans > Endpoints.** The **Endpoints** Web page appears, as shown in [Figure 84: Endpoints web page](#page-189-0) on page 190.
- 2. Ensure you select **Standby database**. See [Switching between the Active and Standby](#page-159-0) [databases](#page-159-0) on page 160.
- 3. The **Limit results to Domain:** lists contain configured Service Domains, Layer 1 Domains and Layer 0 Domains. Select a Service Domain, a Layer 1 Domain and a Layer 0 Domain from the respective lists.
- 4. Click the **Gateway Endpoint** tab. The Endpoints Web page displays a list of configured Gateway Endpoints in the Endpoints pane, as shown in [Figure 85: Gateway Endpoints](#page-190-0) [pane](#page-190-0) on page 191.

You can sort the Gateway Endpoints in ascending or descending alphabetical order. See [Sort Numbering Plans web pages by ascending or descending order](#page-141-0) on page 142.

5. Click a link in the ID column of the Endpoints pane. The Edit Gateway Endpoint Web page displays the configured values for the selected Gateway Endpoint, as shown in [Figure 91:](#page-199-0) [Edit Gateway Endpoint web page](#page-199-0) on page 200.

<span id="page-199-0"></span>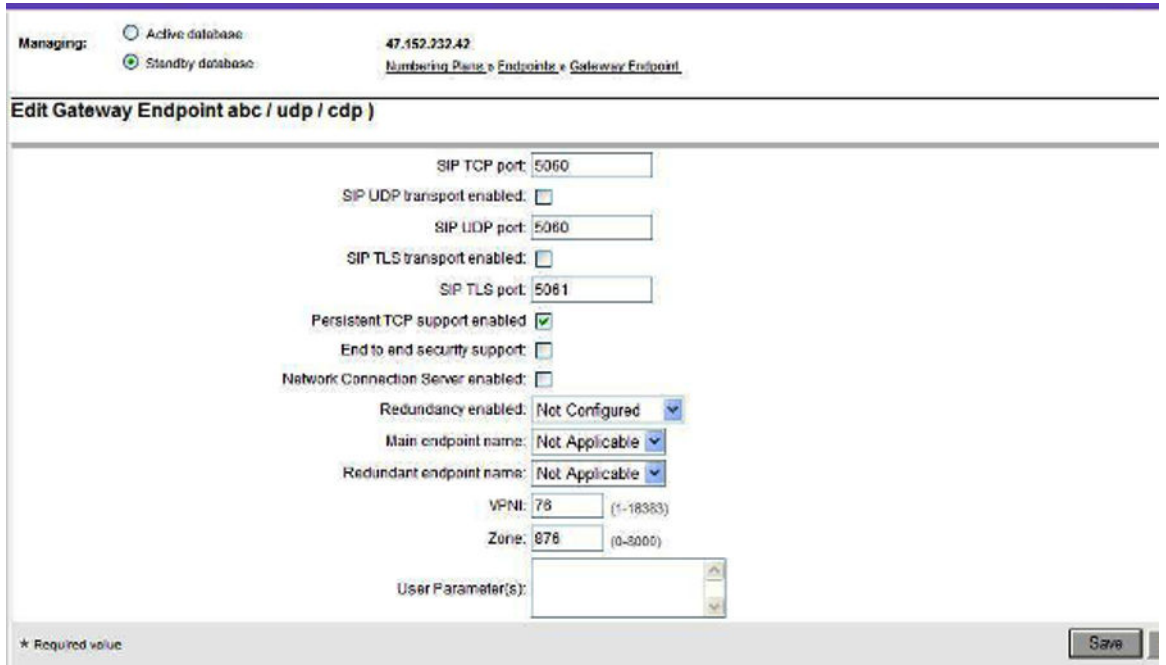

#### **Figure 91: Edit Gateway Endpoint web page**

#### **B** Note:

A Gateway Endpoint can inherit configuration parameters from the Layer 0 Domain in which it exists. See [Numbering Plans inherited fields](#page-142-0) on page 143.

- 6. Modify the fields of the **Edit Gateway Endpoint** Web page as appropriate. See [Adding a](#page-188-0) **[Gateway Endpoint](#page-188-0) on page 189.**
- 7. Click **Save** .

The standby database is updated. The Endpoints Web page displays a list of configured Gateway Endpoints in the Endpoints pane, as shown in [Figure 85: Gateway Endpoints](#page-190-0) [pane](#page-190-0) on page 191.

- 8. See [Cutting over the database](#page-250-0) on page 251 to place the database in a Switched Over state.
- 9. Test the configuration changes.
- 10. See [Committing the database](#page-252-0) on page 253 to update the database with the configuration changes.

### **Deleting the Gateway Endpoints**

Use the following procedure to delete the Gateway Endpoints.

### **Deleting the Gateway Endpoints**

- 1. In the **NRS Manager Navigator** select **Numbering Plans > Endpoints.** The **Endpoints** Web page appears as shown in **[Figure 84: Endpoints web page](#page-189-0) on page 190.**
- 2. Ensure **Standby database** is selected. See [Switching between the Active and Standby](#page-159-0) [databases](#page-159-0) on page 160.
- <span id="page-200-0"></span>3. The **Limit results to Domain:** drop-down lists contain configured Service Domains, L1 Domains and L0 Domains. Select a Service Domain, a L1 Domain and a L0 Domain from the respective drop-down lists.
- 4. Click the **Gateway Endpoints** tab. The Endpoints web page opens displaying a list of configured Gateway Endpoints in the Endpoints pane, as shown in [Figure 85: Gateway](#page-190-0) [Endpoints pane](#page-190-0) on page 191.

The Gateway Endpoints can be sorted in ascending or descending alphabetical order. See [Sort Numbering Plans web pages by ascending or descending order](#page-141-0) on page 142.

- 5. Select a check box beside one or more links in the ID column of the Endpoints pane.
- 6. Click **Delete**.

A Confirmation Box opens requesting confirmation before deleting the selected **Gateway Endpoint**, as shown in Figure 92: Confirmation Box on page 201.

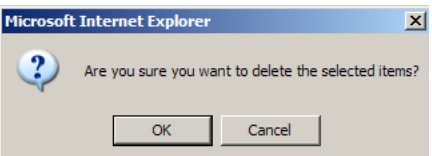

#### **Figure 92: Confirmation Box**

7. Click **OK**. The standby database is updated. The Endpoints web page refreshes displaying a list of configured Gateway Endpoints in the Endpoints pane, as shown in [Figure 85: Gateway](#page-190-0) [Endpoints pane](#page-190-0) on page 191.

### **B** Note:

The standby database is updated only for Gateway Endpoints that do not have routing entries or default routes. If a Gateway Endpoint has routing entries or default routes they have to be deleted before the Gateway Endpoint can be deleted.

- 8. See [Cutting over the database](#page-250-0) on page 251 to place the database in a Switched Over state.
- 9. See [Committing the database](#page-252-0) on page 253 to update the database with the configuration changes.

# **Managing Post-routing SIP URI Modification**

## **Adding Post-routing SIP URI Modification**

Use the following procedure to add Post-routing SIP URI Modification.

### **Adding Post-routing SIP URI Modification**

1. In the **NRS Manager Navigator** select **Numbering Plans > Network Post-Translation.** The **Network Post-translations** Web page appears as shown in [Figure 93: Network Post](#page-201-0)[translations web page](#page-201-0) on page 202.

<span id="page-201-0"></span>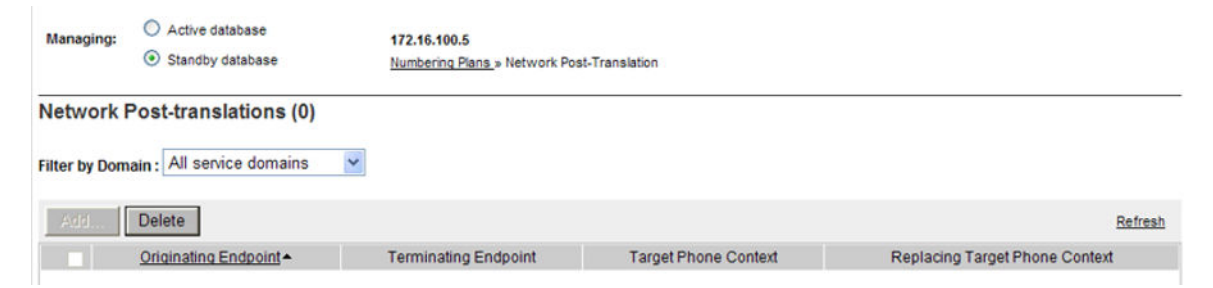

### **Figure 93: Network Post-translations web page**

- 2. Ensure you select **Standby database**. See [Switching between the Active and Standby](#page-159-0) [databases](#page-159-0) on page 160.
- 3. Select a **Service domain** from the **Filter by Domain:** list.
- 4. Click **Add**.

The Add Network Post Translations Web page appears as shown in Figure 94: Add Network Post Translations web page on page 202.

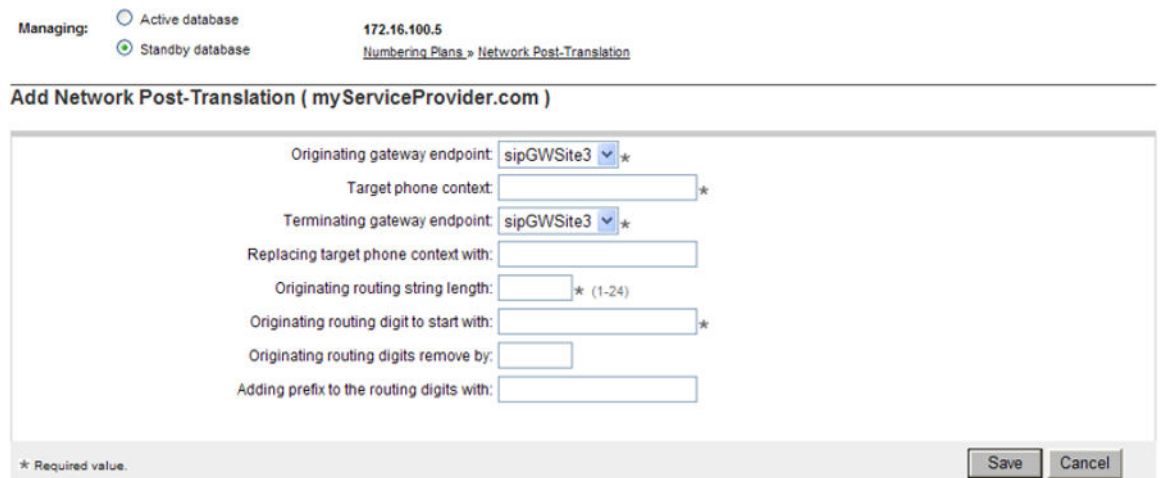

**Figure 94: Add Network Post Translations web page**

- 5. Select an **Originating gateway endpoint** from the drop down list.
- 6. Enter a **Target phone context** in the text box. The name must be alphanumeric and can be up to 64 characters in length.
- 7. Select a **Terminating gateway endpoint** from the drop down list.
- 8. Enter a **Replacing target phone context with** in the text box. The name must be alphanumeric and can be up to 64 characters in length.
- 9. Enter an **Originating routing string length** in the text box. The string length must be numeric and can be up to 5 digits in length.
- 10. Enter an **Originating routing digit to start with** in the text box. The parameter must be numeric and can be up to 24 digits in length.
- 11. Enter an **Originating routing digits remove by** in the text box. The parameter must be numeric and can not exceed the value of the **Originating routing string length**.
- 12. Enter a **Adding prefix to the routing digits with** in the text box. The parameter must be numeric and can be up to 64 digits in length. The parameter can not contain a leading *+* character.
- 13. Click the **Save** button. The standby database is updated.

The **Network Post-translations** web page opens displaying the added Network Posttranslation, as shown in Figure 95: Added Network Post-translations web page on page 203.

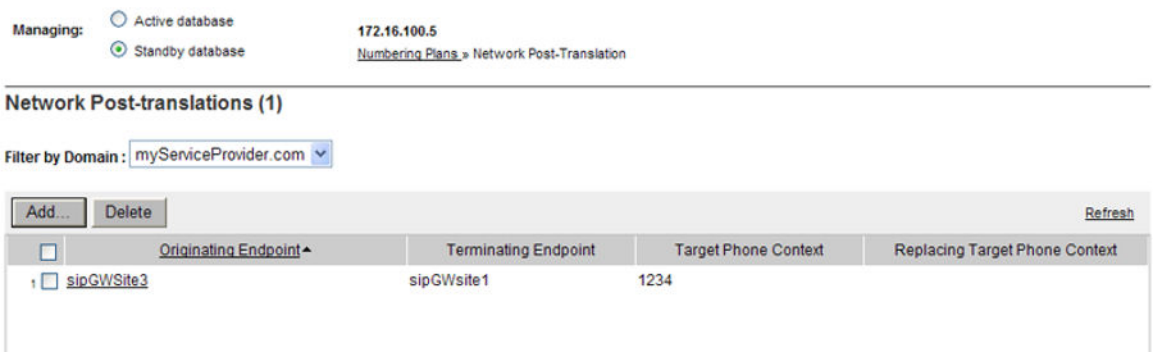

### **Figure 95: Added Network Post-translations web page**

- 14. See [Cutting over the database](#page-250-0) on page 251 to place the database in a Switched Over state. The configuration changes can now be tested.
- 15. Test the configuration changes.
- 16. See [Committing the database](#page-252-0) on page 253 to update the database with the configuration changes.

## **Viewing Post-routing SIP URI Modification**

Use the following procedure to view Post-routing SIP URI Modification.

### **Viewing Post-routing SIP URI Modification**

- 1. In the **NRS Manager Navigator** select **Numbering Plans > Network Post-Translation.** The **Network Post-translations** Web page appears as shown in [Figure 93: Network Post](#page-201-0)[translations web page](#page-201-0) on page 202.
- 2. Select the **Active** or **Standby** database. See [Switching between the Active and Standby](#page-159-0) [databases](#page-159-0) on page 160. The Active database is used for runtime queries. To modify the database it must be in Standby database view. Only Administrators can modify the standby database. One can switch between Active and Standby database views at any time. The Network Post-translations web page refreshes, as shown in [Figure 93: Network Post](#page-201-0)[translations web page](#page-201-0) on page 202.
- 3. Select a **Service domain** from the **Filter by Domain:** drop-down list.
- 4. Click the **Refresh** link.

The **Network Post-translations** web page refreshes displaying a list of **Originating Endpoints**.

The Originating Endpoints can be sorted in ascending or descending alphabetical order. See [Sort Numbering Plans web pages by ascending or descending order](#page-141-0) on page 142.

5. Click a link in the Originating Endpoint column of the Network Post-translations web page.

The Edit Network Post Translations Web page appears as shown in Figure 96: Edit Network Post Translations web page on page 204, and displays the configured data for the selected Network Post Translation.

### **Editing Post-routing SIP URI Modification**

Use the following procedure to edit Post-routing SIP URI Modification.

### **Editing Post-routing SIP URI Modification**

- 1. In the **NRS Manager Navigator** select **Numbering Plans > Network Post-Translation.** The **Network Post-translations** Web page appears as shown in [Figure 93: Network Post](#page-201-0)[translations web page](#page-201-0) on page 202.
- 2. Ensure **Standby database** is selected. See [Switching between the Active and Standby](#page-159-0) [databases](#page-159-0) on page 160.
- 3. Select a **Service domain** from the **Filter by Domain:** drop-down list.
- 4. Click the **Refresh** link.

The **Network Post-translations** web page refreshes displaying a list of **Originating Endpoints**.

The Originating Endpoints can be sorted in ascending or descending alphabetical order. See [Sort Numbering Plans web pages by ascending or descending order](#page-141-0) on page 142.

5. Click a link in the Originating Endpoint column of the Network Post-translations web page.

The Edit Network Post Translations Web page appears as shown in Figure 96: Edit Network Post Translations web page on page 204, and displays the configured data for the selected Network Post Translation.

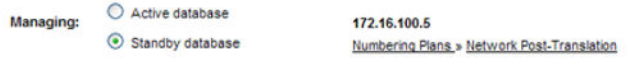

Edit Network Post-Translation (myServiceProvider.com)

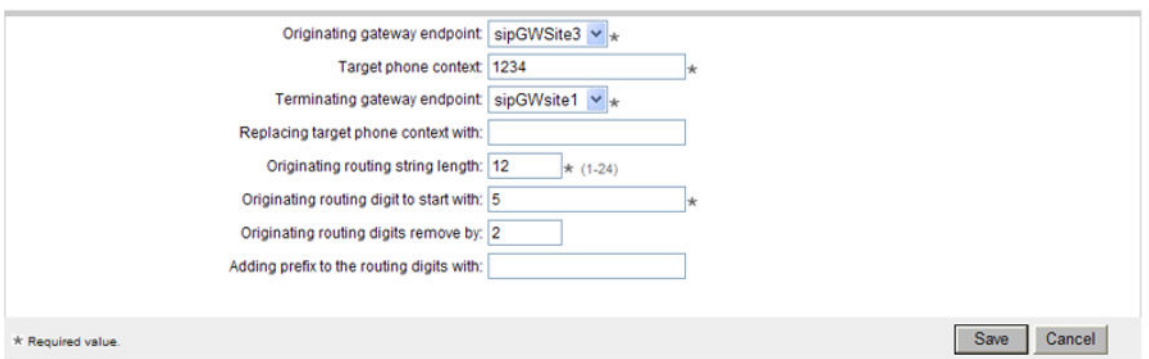

**Figure 96: Edit Network Post Translations web page**

6. Modify the fields of the**Edit Network Post Translations** web page as appropriate. See [Adding Post-routing SIP URI Modification](#page-200-0) on page 201.

7. Click the **Save** button. The standby database is updated.

The **Network Post-translations** Web page appears as shown in [Figure 93: Network Post](#page-201-0)[translations web page](#page-201-0) on page 202.

- 8. See [Cutting over the database](#page-250-0) on page 251 to place the database in a Switched Over state. The configuration changes can now be tested.
- 9. Test the configuration changes.
- 10. See [Committing the database](#page-252-0) on page 253 to update the database with the configuration changes.

# **Deleting Post-routing SIP URI Modification**

Use the following procedure to delete Post-routing SIP URI Modification.

### **Deleting Post-routing SIP URI Modification**

- 1. In the **NRS Manager Navigator** select **Numbering Plans > Network Post-Translation.** The **Network Post-translations** Web page appears as shown in [Figure 93: Network Post](#page-201-0)[translations web page](#page-201-0) on page 202.
- 2. Ensure **Standby database** is selected. See [Switching between the Active and Standby](#page-159-0) [databases](#page-159-0) on page 160.
- 3. Select a **Service domain** from the **Filter by Domain:** drop-down list.
- 4. Click the Refresh link.

The **Network Post-translations** web page refreshes displaying a list of **Originating Endpoints**.

The Originating Endpoints can be sorted in ascending or descending alphabetical order. See [Sort Numbering Plans web pages by ascending or descending order](#page-141-0) on page 142.

- 5. Select a check box beside one or more links in the Originating Endpoint column of the Network Post-translations web page.
- 6. Click the **Delete** button. A Confirmation Box opens, as shown in Figure 97: Confirmation Box on page 205, requesting confirmation before deleting the selected **Network Post Translation**.

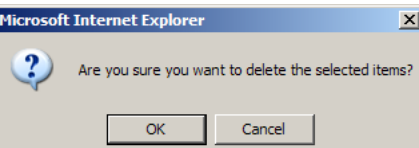

#### **Figure 97: Confirmation Box**

7. Click **OK**. The standby database is updated.

The **Network Post-translations** Web page appears as shown in [Figure 93: Network Post](#page-201-0)[translations web page](#page-201-0) on page 202.

8. See [Cutting over the database](#page-250-0) on page 251 to place the database in a Switched Over state. The configuration changes can now be tested.

- <span id="page-205-0"></span>9. Test the configuration changes.
- 10. See [Committing the database](#page-252-0) on page 253 to update the database with the configuration changes.

# **Managing a User Endpoint**

A SIP Phone registers and communicates as a user endpoint in the NRS. The NRS supports 5000 Gateway Endpoints / User Endpoints.

To add a User Endpoint, see Adding a User Endpoint on page 206.

# **Routing unqualified numbers**

To support routing of unqualified numbers dialed by SIP Phones, the NRS provides several types of dialing prefixes at the Level 1 regional domain, Level 0 regional domain, and for endpoints. The dialing prefixes include the following:

- E.164 International dialing access code (for example, 6011)
- E.164 National dialing access code (for example, 61)
- E.164 Local dialing access code (for example, 9)
- Level 1 Regional dialing access code (for example, 6)
- Level 0 Regional dialing access code (the default, if none of above match)

Up to two special numbers can be specified at L1 and/or L0.

## **Adding a User Endpoint (SIP Phone)**

Use the following procedure to add a User Endpoint.

### **Adding a User Endpoint**

- 1. In the **NRS Manager Navigator,** select **Numbering Plans > Endpoints.** The **Endpoints** Web page appears, as shown in [Figure 84: Endpoints web page](#page-189-0) on page 190.
- 2. Ensure you select **Standby database**. See [Switching between the Active and Standby](#page-159-0) [databases](#page-159-0) on page 160.
- 3. The **Limit results to Domain:** lists contain configured Service Domains, Layer 1 Domains and Layer 0 Domains. Select a Service Domain, a Layer 1 Domain and a Layer 0 Domain from the respective lists.
- 4. Click the **User Endpoints** tab. The Endpoints Web page displays a list of configured User Endpoints in the Endpoints pane, as shown in [Figure 98 User Endpoints Pane](#page-206-0) on page 207 Adding a User Endpoint (SIP Phone) on page 206.

<span id="page-206-0"></span>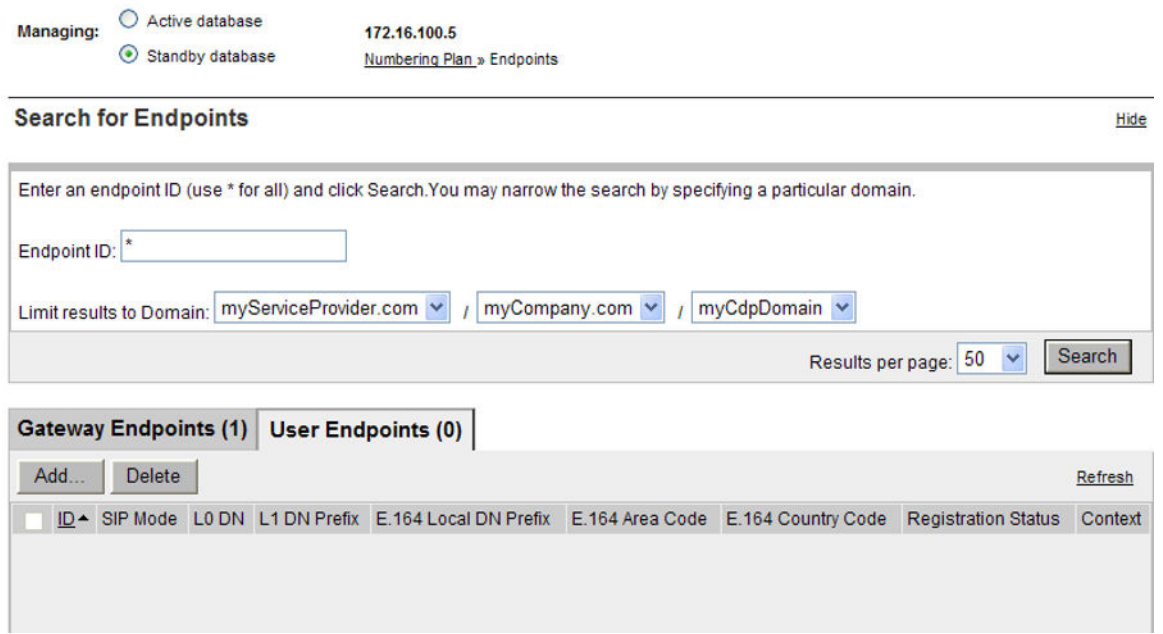

### **Figure 98: User Endpoints pane**

5. Click **Add**. The Add User Endpoint Web page appears, as shown in Figure 99: Add User Endpoint web page on page 207.

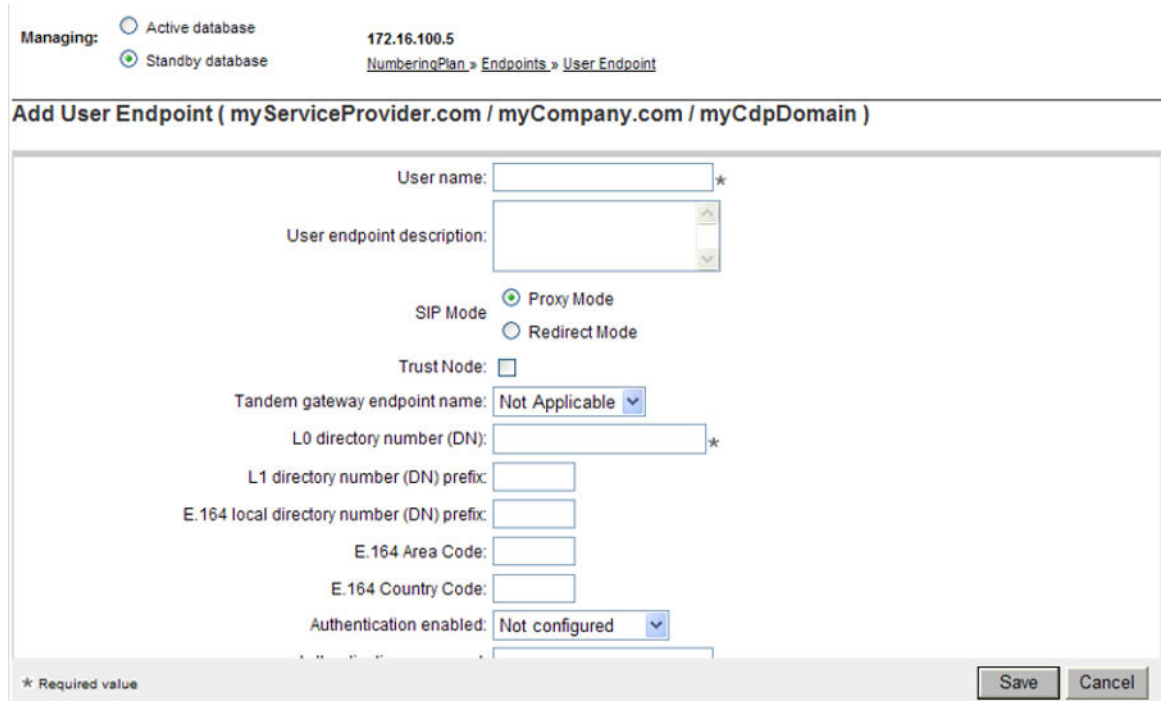

### **Figure 99: Add User Endpoint web page**

6. Enter a **User name** for the endpoint. The endpoint's user name must be alphanumeric and can be up to 30 characters in length.

The user name, together with the Service Domain names, becomes a string that is used to build the user's SIP URI:

Example: [username]@[service\_domain\_name]

This SIP URI is used during SIP Phone registration. The username is used by the SIP authentication procedures.

- 7. Enter the **User endpoint description**. The endpoint's description must be alphanumeric (except single quotes) and can be up to 120 characters in length.
- 8. Select the SIP Mode. The two options are Proxy Mode and Redirect Mode.
- 9. Check the **Trust Node** check box.
- 10. Choose a **Tandem gateway endpoint name** from the drop-down list.

A tandem gateway endpoint must be an existing endpoint on the network. It is usually a Gateway Endpoint. The tandem gateway endpoint name is used to tandem all calls originating from this User Endpoint. That is, all calls originating from this User Endpoint are forwarded to the tandem gateway endpoint, which then routes all the call to the appropriate destinations. This is useful for generating Call Records for originating User Endpoint calls.

**B** Note:

A tandem gateway endpoint must ONLY be configured if the customer wants all the outgoing calls from the SIP User Endpoint to tandem through a SIP Trunk Gateway Endpoint, in that case the SIP Trunk Gateway Endpoint name should be specified in the tandem endpoint box.

11. Enter the **L0 directory number (DN)** of the User Endpoint. The DN must be numeric and can be up to 30 digits in length.

An example is 5000. The DN is the user's DN. That is, the CDP number.

12. Enter the **L1 directory number (DN) prefix**. The DN prefix must be numeric and can be up to eight digits in length.

An example is 343. The L1 DN prefix together with the L0 DN creates the user's DN which is unique within the parent L1 Regional Domain. That is, the UDP number. For example, 3435000.

L1 domain prefix + L0 DN = User's DN 343 + 5000 = 3435000

13. Enter the **E.164 local directory number (DN) prefix**. The DN prefix must be numeric and can be up to eight digits in length.

An example is 967. The E.164 local DN prefix is the location code. The E.164 local prefix, together with the L0 DN, creates the user's E.164 Local (subscriber) DN. For example, 9675000.

E.164 local prefix + L0 DN = User's E.164 Local (subscriber) DN 967 + 5000 = 9675000

14. Enter the **E.164 area code**. The code must be numeric and can be up to eight digits in length.

An example is 613. The E.164 area code together with both the E.164 local prefix and L0 DN creates the user's national E.164 National DN. For example, 6139675000.

E.164 area code + E.164 local prefix + L0 DN = User's E.164 National DN 613 + 967 + 5000 = 6139675000

15. Enter the **E.164 country code**. The code must be numeric and can be up to eight digits in length.

An example is 1 (for North America). The E.164 country code, together with the E.164 area code, E.164 local prefix, and L0 DN, creates the user's E.164 International DN. For example, 16139675000.

E.164 country code + E.164 area code + E.164 local prefix + L0 DN = User's E.164 International DN 1 + 613 + 967 + 5000 = 16139675000

- 16. Select **Authentication** on from the **Authentication enabled** drop-down list, if you want to enable authentication for this endpoint.
- 17. If authentication is enabled in , then enter the **Authentication password**. The password must be alphanumeric and can be up to 24 characters in length.
- 18. Click the **Save** button. The standby database is updated.

The Endpoints Web page displays the newly added User Endpoint in the User Endpoints pane. See Figure 100: Added User Endpoints on page 209.

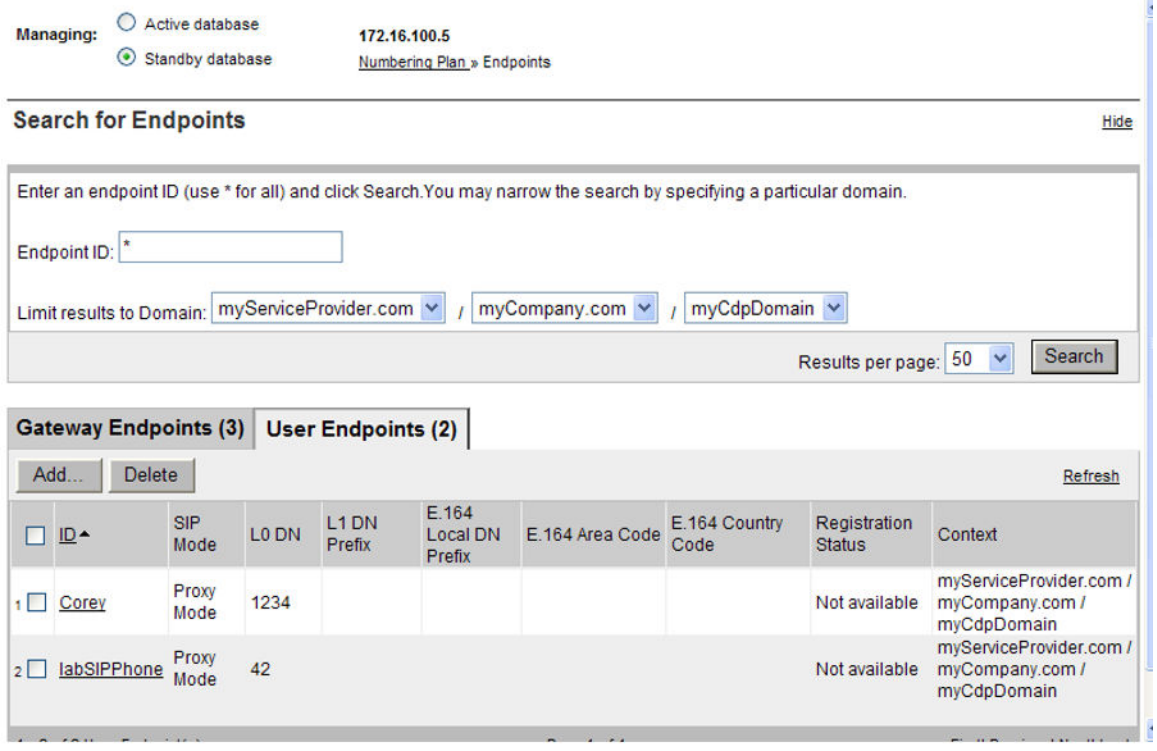

### **Figure 100: Added User Endpoints**

19. If required, click **Add...** to add additional User Endpoints.

Any new endpoints are displayed in the User Endpoints web page.

### **Note:**

A maximum of 100 user endpoints can be displayed on the User Endpoints web page.

### **RD** Note:

If a User Endpoint is configured, then the supported protocol type is dynamic SIP. NRS Manager displays User Endpoint Dynamic Registration Information after the User Endpoint registers with the NRS.

User Endpoint Dynamic Registration information includes the following: SIP IP, Registration expiry time, User agent, and Preference.

The User Endpoint Dynamic Registration Information is displayed only when NRS Manager is in Active database mode. Detailed dynamic registration information is displayed inside the User Endpoints Property web page. See Viewing User Endpoint Dynamic Registration Information on page 210.

- 20. See [Cutting over the database](#page-250-0) on page 251 to place the database in a Switched Over state. The configuration changes can now be tested.
- 21. Test the configuration changes.
- 22. See [Committing the database](#page-252-0) on page 253 to update the database with the configuration changes.

# **Viewing User Endpoint Dynamic Registration Information**

Use the following procedure to view the User Endpoint Dynamic Registration Information.

### **Viewing User Endpoint Dynamic Registration Information**

- 1. In the **NRS Manager Navigator** select **Numbering Plans > Endpoints**. The Endpoints Web page appears as shown in [Figure 84: Endpoints web page](#page-189-0) on page 190.
- 2. Ensure **Active database** is selected. See [Switching between the Active and Standby](#page-159-0) [databases](#page-159-0) on page 160.
- 3. The **Limit results to Domain:** drop-down lists contain configured Service Domains, L1 Domains and L0 Domains. Select a Service Domain, a L1 Domain and a L0 Domain from the respective drop-down lists.
- 4. Click the **User Endpoints** tab. The Endpoints web page refreshes displaying a list of configured User Endpoints in the Endpoints pane, as shown in Figure 101: User Endpoints Summary web page on page 210. The User Endpoints can be sorted in ascending or descending alphabetical order.

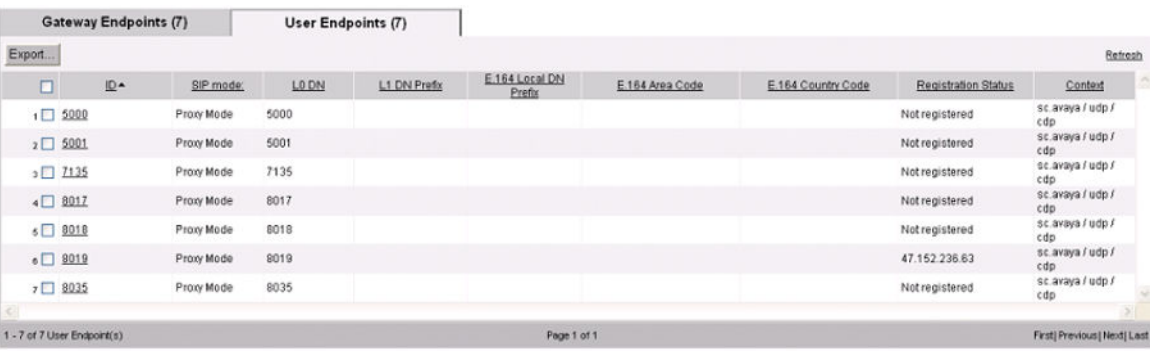

**Figure 101: User Endpoints Summary web page**

5. Click a **link** in the **ID** column of the Endpoints pane.

The Edit User Endpoint web page opens and displays the configured data for the selected User Endpoint, as shown in Figure 102: User Endpoints Property web page on page 211.

**ED** Note:

If a User Endpoint is configured, then the supported protocol type is dynamic SIP. NRS Manager displays User Endpoint Dynamic Registration Information after the User Endpoint registers with the NRS

User Endpoint Dynamic Registration information includes the following: SIP IP, Registration expiry time, User agent, and Preference.

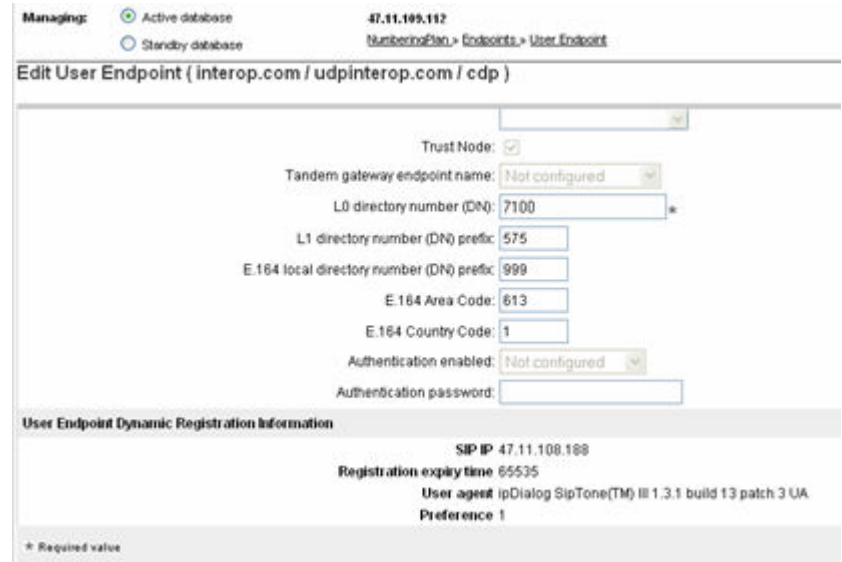

### **Figure 102: User Endpoints Property web page**

6. Scroll down the page to display User Endpoint Dynamic Registration Information.

### **Viewing the User Endpoints**

Use the following procedure to view the User Endpoints.

### **Viewing the User Endpoints**

- 1. In the **NRS Manager Navigator** select **Numbering Plans > Endpoints**. The Endpoints Web page appears as shown in [Figure 84: Endpoints web page](#page-189-0) on page 190.
- 2. Select the **Active** or **Standby** database. See [Switching between the Active and Standby](#page-159-0) [databases](#page-159-0) on page 160. The Active database is used for runtime queries. To modify the database it must be in Standby database view. Only Administrators can modify the standby database. One can switch between Active and Standby database views at any time. The Endpoints web page refreshes.
- 3. The **Limit results to Domain:** drop-down lists contain configured Service Domains, L1 Domains and L0 Domains. Select a Service Domain, a L1 Domain and a L0 Domain from the respective drop-down lists.
- 4. Click the **User Endpoints** tab. The Endpoints web page refreshes displaying a list of configured User Endpoints in the Endpoints pane, as shown in [Figure 98: User Endpoints](#page-206-0) [pane](#page-206-0) on page 207. The User Endpoints can be sorted in ascending or descending alphabetical order. See [Sort Numbering Plans web pages by ascending or descending](#page-141-0) [order](#page-141-0) on page 142.
- 5. Click a **link** in the **ID** column of the Endpoints pane.

The Edit User Endpoint web page opens and displays the configured data for the selected User Endpoint, as shown in Figure 103: Edit User Endpoint Web page Active database on page 212.

**B** Note:

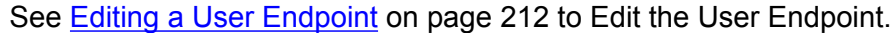

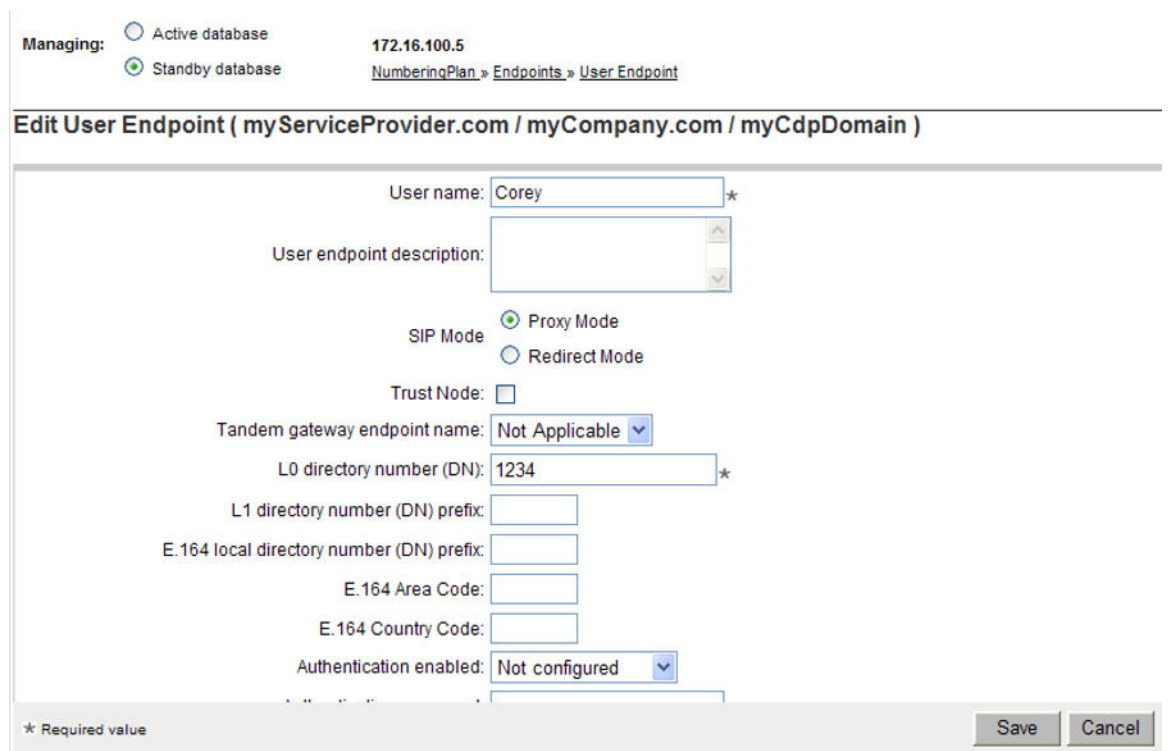

**Figure 103: Edit User Endpoint Web page Active database**

# **Editing a User Endpoint**

Use the following procedure to edit a User Endpoint.

### **Editing a User Endpoint**

- 1. In the **NRS Manager Navigator** select **Numbering Plans > Endpoints.** The **Endpoints** Web page appears as shown in [Figure 84: Endpoints web page](#page-189-0) on page 190.
- 2. Ensure **Standby database** is selected. See [Switching between the Active and Standby](#page-159-0) [databases](#page-159-0) on page 160.
- 3. The **Limit results to Domain:** drop-down lists contain configured Service Domains, L1 Domains and L0 Domains. Select a Service Domain, a L1 Domain and a L0 Domain from the respective drop-down lists.
- 4. Click the **User Endpoints** tab. The Endpoints web page opens displaying a list of configured User Endpoints in the Endpoints pane, as shown in [Figure 98: User Endpoints pane](#page-206-0) on page 207.

The User Endpoints can be sorted in ascending or descending alphabetical order. See [Sort](#page-141-0) [Numbering Plans web pages by ascending or descending order](#page-141-0) on page 142.

5. Click a link in the ID column of the Endpoints pane. The Edit User Endpoint web page opens and displays the configured data for the selected User Endpoint, as shown in Figure 104: Edit User Endpoint web page on page 213.

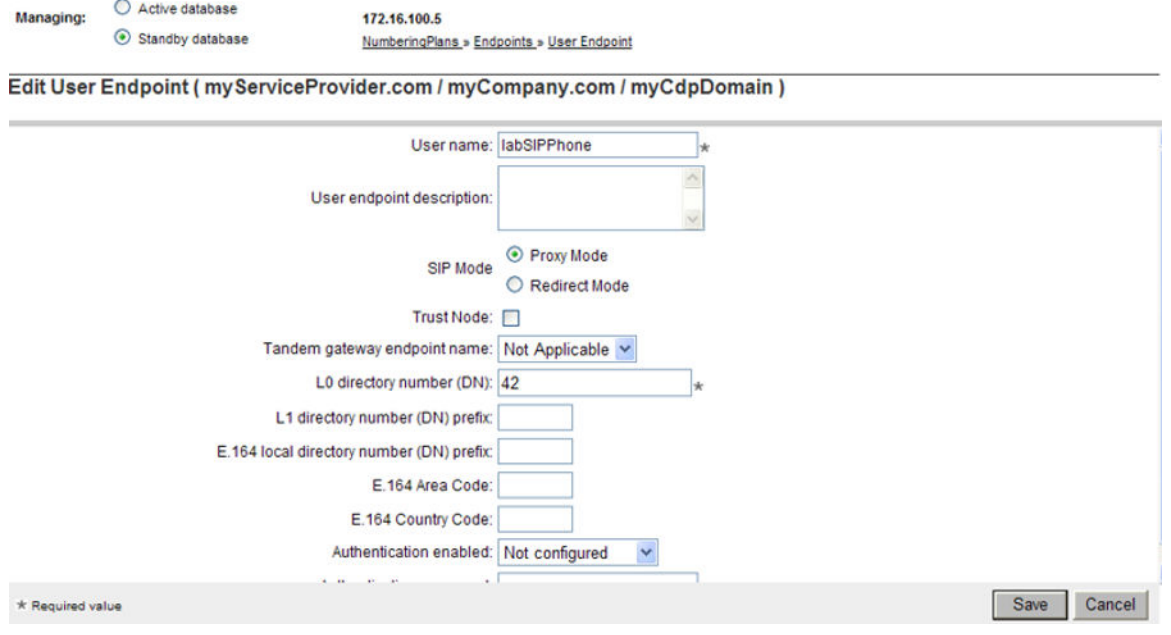

**Figure 104: Edit User Endpoint web page**

- 6. Modify the fields of the **Edit User Endpoint** web page as appropriate. See [Adding a User](#page-205-0) [Endpoint](#page-205-0) on page 206.
- 7. Click the **Save** button. The standby database is updated. The **Endpoints** Web page appears as shown in [Figure 84: Endpoints web page](#page-189-0) on page 190
- 8. See [Cutting over the database](#page-250-0) on page 251 to place the database in a Switched Over state. The configuration changes can now be tested.
- 9. Test the configuration changes.
- 10. See [Committing the database](#page-252-0) on page 253 to update the database with the configuration changes.

# **Deleting a User Endpoint**

Use the following procedure to delete a User Endpoint.

### **Deleting a User Endpoint**

- 1. In the **NRS Manager Navigator** select **Numbering Plans > Endpoints.** The **Endpoints** Web page appears as shown in [Figure 84: Endpoints web page](#page-189-0) on page 190.
- 2. Ensure **Standby database** is selected. See [Switching between the Active and Standby](#page-159-0) [databases](#page-159-0) on page 160.
- 3. The **Limit results to Domain:** drop-down lists contain configured Service Domains, L1 Domains and L0 Domains. Select a Service Domain, a L1 Domain and a L0 Domain from the respective drop-down lists.
- 4. Click the **User Endpoints** tab. The **Endpoints** Web page appears as shown in [Figure 84:](#page-189-0) [Endpoints web page](#page-189-0) on page 190

The User Endpoints can be sorted in ascending or descending alphabetical order. See [Sort](#page-141-0) [Numbering Plans web pages by ascending or descending order](#page-141-0) on page 142.

- 5. Select a check box beside one or more links in the ID column of the Endpoints pane.
- 6. Click **Delete**. A Confirmation Box opens, as shown in Figure 105: Confirmation Box on page 214, requesting confirmation before deleting the selected **User Endpoint**.

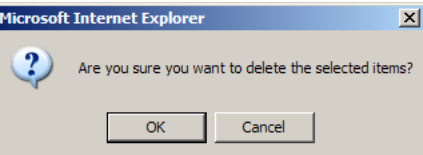

### **Figure 105: Confirmation Box**

- 7. Click **OK**. The standby database is updated. The **Endpoints** Web page appears as shown in [Figure 84: Endpoints web page](#page-189-0) on page 190.
- 8. See [Cutting over the database](#page-250-0) on page 251 to place the database in a Switched Over state.
- 9. See [Committing the database](#page-252-0) on page 253 to update the database with the configuration changes.

# **Task summary**

Before a SIP Phone can be added as a User Endpoint in the NRS, the Service Domain, Level 1 Regional Domain, and Level 0 Regional Domain must be configured. To complete these tasks, see

- [Adding a Service Domain](#page-161-0) on page 162
- [Adding an L1 Domain](#page-166-0) on page 167
- [Adding an L0 Domain \(CDP\)](#page-173-0) on page 174

# **SIP Phone Context**

The SIP Phone Context web page provides a view of SIP phone-context constructions under a configured Service Domain, Level 1 Domain and Level 0 Domain or Gateway Endpoint. To open the SIP Phone Context web page select Tools > SIP Phone Context in the NRS Manager Navigator, or follow the steps in Mapping the SIP Phone Context on page 215.

### **Mapping the SIP Phone Context**

- 1. In the **NRS Manager Navigator** select **Numbering Plans > Endpoints.** The **Endpoints** Web page appears as shown in [Figure 84: Endpoints web page](#page-189-0) on page 190.
- 2. Select **Standby database** or **Active database**. See [Switching between the Active and](#page-159-0) [Standby databases](#page-159-0) on page 160.
- 3. The **Limit results to Domain:** drop-down lists contain configured Service Domains, L1 Domains and L0 Domains. Select a Service Domain, a L1 Domain and a L0 Domain from the respective drop-down lists.
- 4. Click the **Gateway Endpoints** tab. The Endpoints web page refreshes displaying a list of configured Gateway Endpoints in the Endpoints pane, as shown in [Figure 85: Gateway](#page-190-0) [Endpoints pane](#page-190-0) on page 191.

The Gateway Endpoints can be sorted in ascending or descending alphabetical order. See [Sort Numbering Plans web pages by ascending or descending order](#page-141-0) on page 142.

- 5. Select a check box beside a link in the ID column of the Endpoints pane.
- 6. Click the **SIP phone context** tab.

The SIP Phone Context Web page appears as shown in Figure 106: SIP Phone Context web page on page 215.

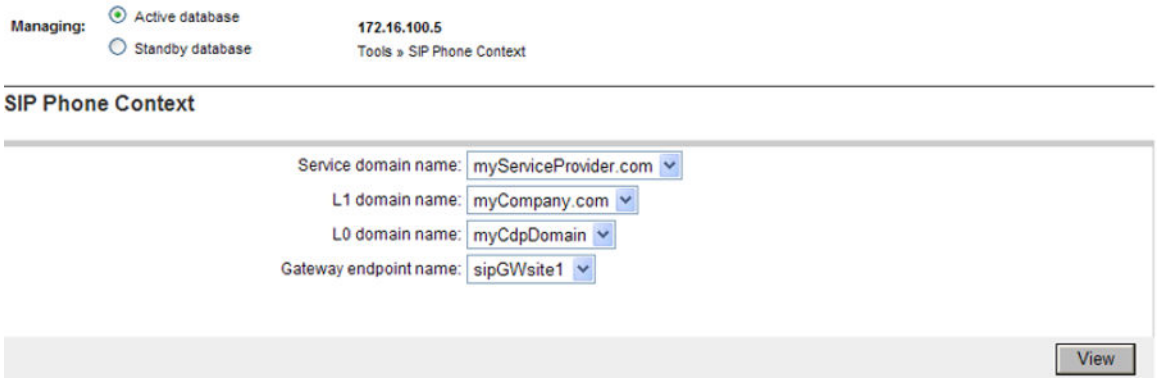

### **Figure 106: SIP Phone Context web page**

7. Click the **View** tab.

The SIP Phone Context web page expands to display the SIP Phone Context Mapping pane, as shown in [Figure 107: SIP Phone Context Mapping web page](#page-215-0) on page 216.

<span id="page-215-0"></span>Configure and Manage the Network Routing Service

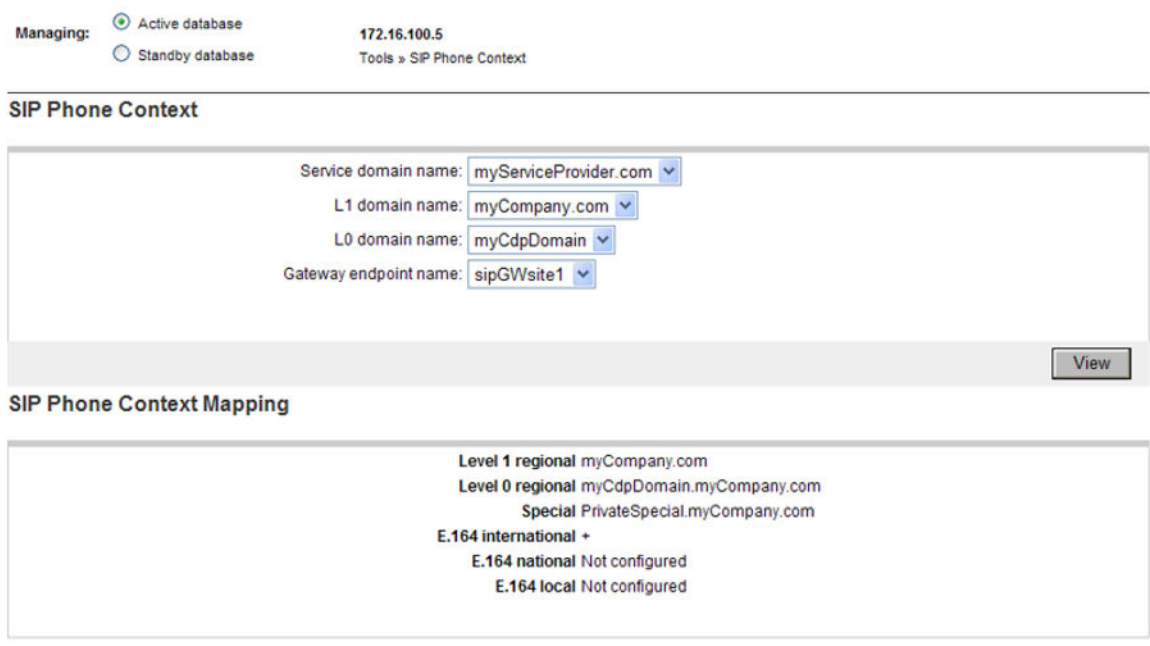

**Figure 107: SIP Phone Context Mapping web page**

# **Managing a Routing Entry**

# **Adding a Routing Entry**

Use the following procedure to add a Routing Entry.

### **Adding a Routing Entry**

1. In the **NRS Manager Navigator** select **Numbering Plans > Routes.** The **Routes** Web page appears as shown in **[Figure 108: Routes web page](#page-216-0)** on page 217.
<span id="page-216-0"></span>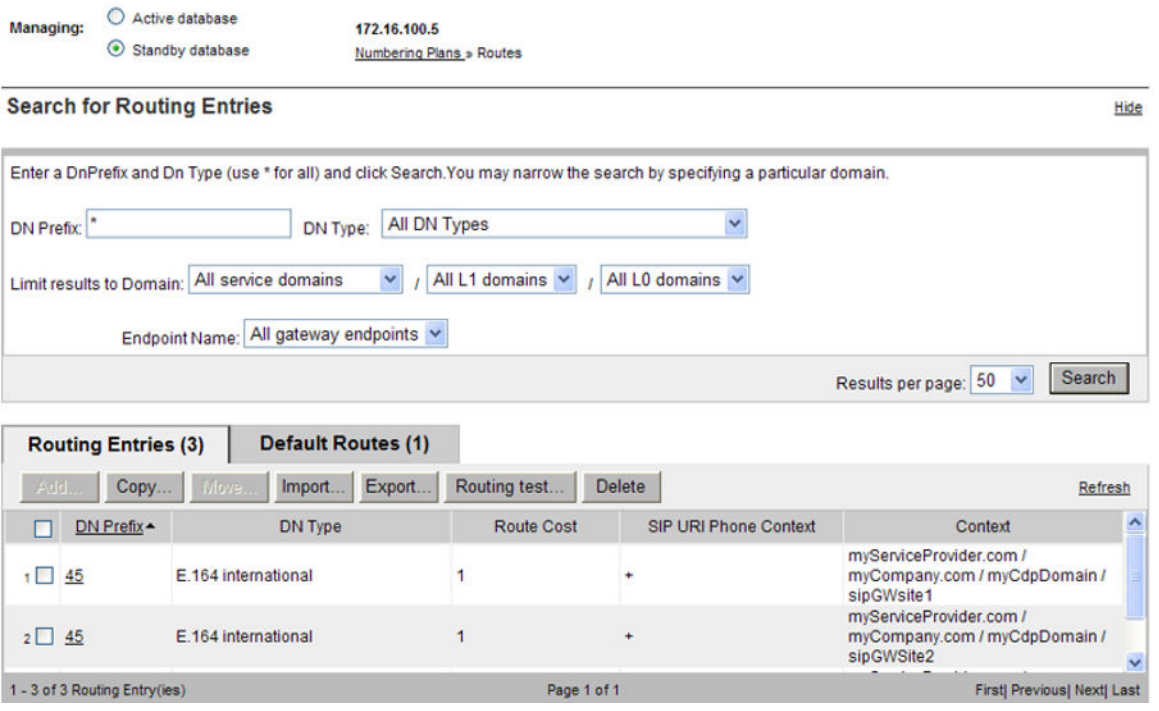

#### **Figure 108: Routes web page**

- 2. Ensure **Standby database** is selected. See [Switching between the Active and Standby](#page-159-0) [databases](#page-159-0) on page 160.
- 3. The **Limit results to Domain:** drop-down lists, in the Search for Routing Entries pane, contain configured Service Domains, L1 Domains and L0 Domains. Select a Service Domain, a L1 Domain and a L0 Domain from the respective drop-down lists.
- 4. Select a **Gateway Endpoint** from the **Endpoint Name** drop-down list in the Search for Routing Entries pane.
- 5. Click the **Routing Entries** tab.
- 6. Click the **Add** button. The Add Routing Entry Web page appears as shown in Figure 109: Add Routing Entry web page on page 217.

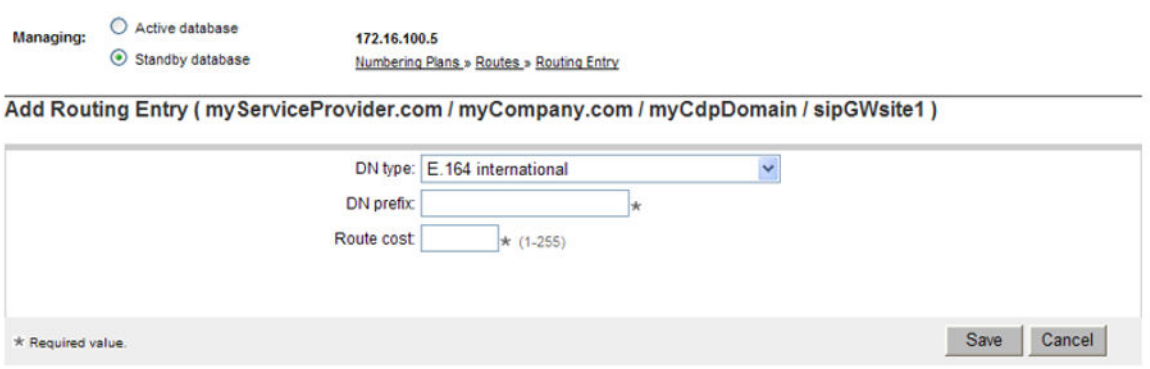

**Figure 109: Add Routing Entry web page**

- 7. Select the DN type from the **DN Type** drop-down list. The six choices are E.164 international, E.164 national, E.164 local (subscriber), Private level 1 regional (UDP location code), Private level 0 regional (CDP steering code), and Private special.
- 8. Enter the **DN prefix** in the text box. The DN prefix can include 0-9, #, -, ?. The prefix can be up to 30 characters in length; however, the first character must be numeric.
- 9. Enter the **Route cost** in the text box.

The range is 1-100 for a route under H323 or SIP Endpoints if it need to be considered for Call routing . Route cost in the range 1-255 is considered for Geographical Redundancy.

You can configure a maximum of eight Gateway Endpoints configured with the same DN type, DN prefix, and route cost.

The Route Cost is used to define least-cost routing. Higher numbers indicate higher costs.

The error message " Duplicate Entries within the same Gateway Endpoint are not allowed" is displayed if a new routing entry is added which has the same DN Type and DN Prefix as another routing entry that is already present under the same Gateway Endpoint.

10. Click **Save**.

The standby database is updated.

The Routes Web page displays the newly added routing entry in the Routing Entries pane, as shown in Figure 110: Added Routing Entry on page 218.

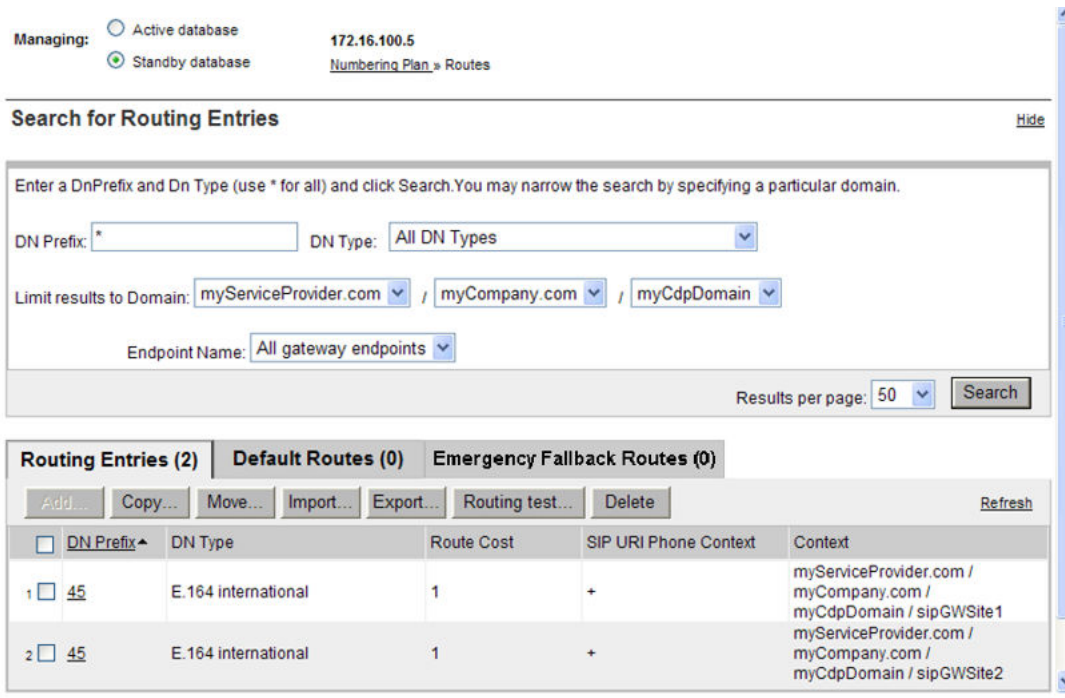

#### **Figure 110: Added Routing Entry**

- 11. See [Cutting over the database](#page-250-0) on page 251 to place the database in a Switched Over state. The configuration changes can now be tested.
- 12. Test the configuration changes.

13. See [Committing the database](#page-252-0) on page 253 to update the database with the configuration changes.

# **Viewing the Routing Entries**

Use the following procedure to view the Routing Entries.

### **Viewing the Routing Entries**

- 1. In the **NRS Manager Navigator** select **Numbering Plans > Routes.** The **Routes** Web page appears as shown in [Figure 108: Routes web page](#page-216-0) on page 217.
- 2. Select the **Active** or **Standby** database. See [Switching between the Active and Standby](#page-159-0) [databases](#page-159-0) on page 160. The Active database is used for runtime queries. To modify the database it must be in Standby database view. Only Administrators can modify the standby database. One can switch between Active and Standby database views at any time.

The **Routes** web page refreshes.

- 3. Enter a **DN Prefix** in the text box.
- 4. Select the DN type(s) from the **DN Type** drop-down list. The seven choices are All DN Types, E.164 international, E.164 national, E.164 local (subscriber), Private level 1 regional (UDP location code), Private level 0 regional (CDP steering code), and Private special.
- 5. The **Limit results to Domain:** drop-down lists, in the Search for Routing Entries pane, contain configured Service Domains, L1 Domains and L0 Domains. Select a Service Domain, a L1 Domain and a L0 Domain from the respective drop-down lists.
- 6. Select a **Gateway Endpoint** from the **Endpoint Name** drop-down list in the Search for Routing Entries pane.
- 7. Click the **Routing Entries** tab.
- 8. Click **Search**.

The web page refreshes to display a list of configured Routing Entries, as shown in [Figure](#page-219-0) [111: Search for Routing Entries web page](#page-219-0) on page 220.

The Routing Entries can be sorted in ascending or descending numerical order. See [Sort](#page-141-0) [Numbering Plans web pages by ascending or descending order](#page-141-0) on page 142.

<span id="page-219-0"></span>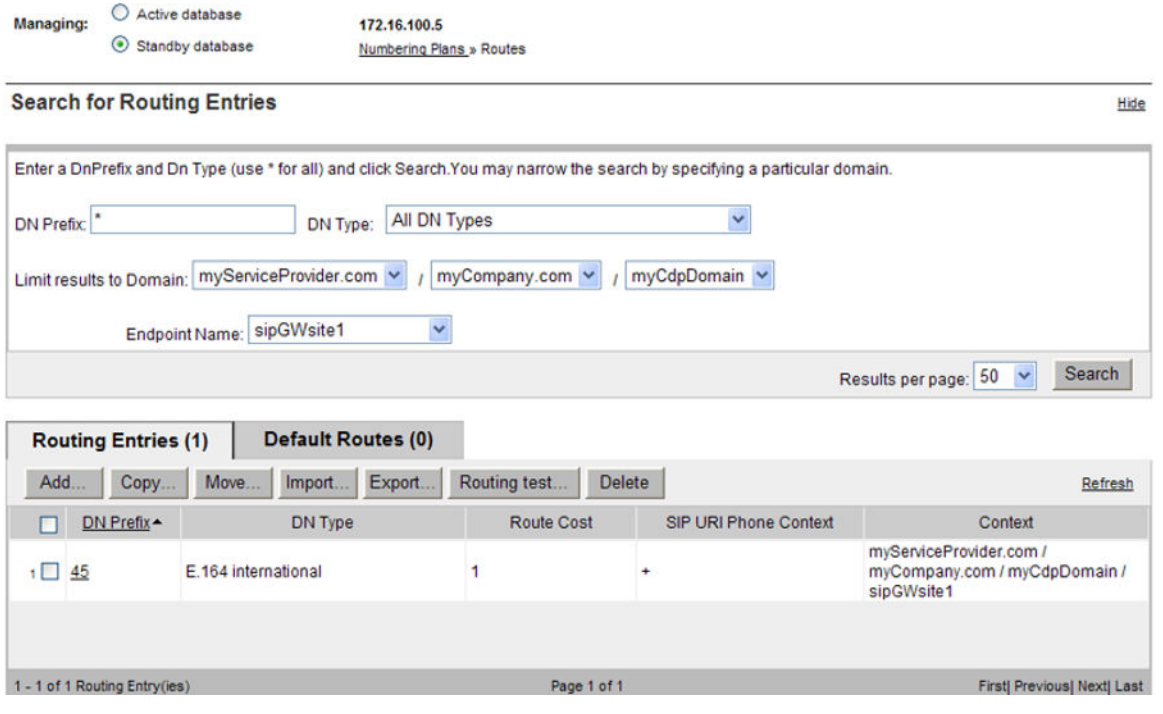

**Figure 111: Search for Routing Entries web page**

# **Editing a Routing Entry**

Use the following procedure to edit a Routing Entry.

#### **Editing a Routing Entry**

- 1. In the **NRS Manager Navigator** select **Numbering Plans > Routes.** The **Routes** Web page appears as shown in [Figure 108: Routes web page](#page-216-0) on page 217.
- 2. Ensure **Standby database** is selected. See [Switching between the Active and Standby](#page-159-0) [databases](#page-159-0) on page 160.
- 3. The **Limit results to Domain:** drop-down lists, in the Search for Routing Entries pane, contain configured Service Domains, L1 Domains and L0 Domains. Select a Service Domain, a L1 Domain and a L0 Domain from the respective drop-down lists.
- 4. Select a **Gateway Endpoint** from the **Endpoint Name** drop-down list in the Search for Routing Entries pane.
- 5. Click the **Routing Entries** tab.
- 6. Click **Search**.

The web page refreshes to display a list of configured Routing Entries, as shown in **Figure** 111: Search for Routing Entries web page on page 220.

The Routing Entries can be sorted in ascending or descending numerical order. See [Sort](#page-141-0) [Numbering Plans web pages by ascending or descending order](#page-141-0) on page 142.

7. Click a link in the DN Prefix column of the Routing Entries pane.

The Edit Routing Entry Web page appears as shown in Figure 112: Edit Routing Entry web page on page 221.

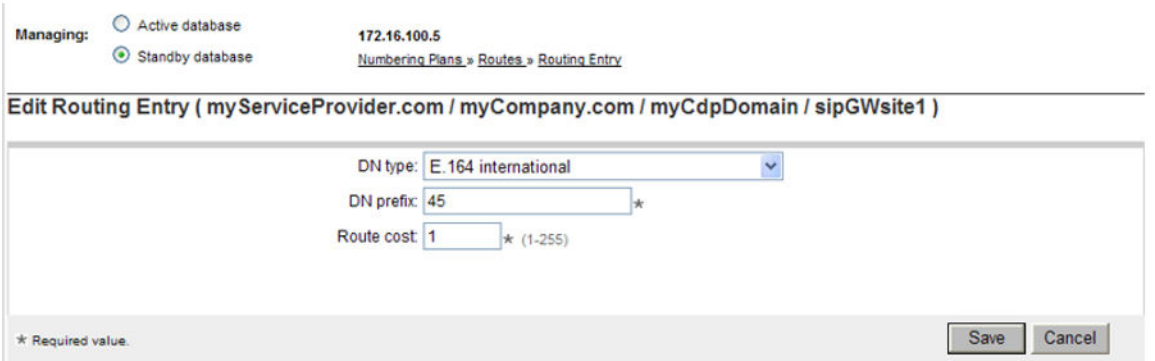

**Figure 112: Edit Routing Entry web page**

- 8. Modify the **DN Type**, **DN Prefix** or **Route Cost**.
- 9. Click the **Save** button. The standby database is updated. The **Routes** Web page appears as shown in [Figure 108: Routes web page](#page-216-0) on page 217.
- 10. See [Cutting over the database](#page-250-0) on page 251 to place the database in a Switched Over state. The configuration changes can now be tested.
- 11. Test the configuration changes.
- 12. See [Committing the database](#page-252-0) on page 253 to update the database with the configuration changes.

# **Deleting a Routing Entry**

Use the following procedure to delete a Routing Entry.

### **Deleting a Routing Entry**

- 1. In the **NRS Manager Navigator** select **Numbering Plans > Routes.** The **Routes** Web page appears as shown in [Figure 108: Routes web page](#page-216-0) on page 217.
- 2. Ensure **Standby database** is selected. See [Switching between the Active and Standby](#page-159-0) [databases](#page-159-0) on page 160.
- 3. The **Limit results to Domain:** drop-down lists, in the Search for Routing Entries pane, contain configured Service Domains, L1 Domains and L0 Domains. Select a Service Domain, a L1 Domain and a L0 Domain from the respective drop-down lists.
- 4. Select a **Gateway Endpoint** from the **Endpoint Name** drop-down list in the Search for Routing Entries pane.
- 5. Click the **Routing Entries** tab.
- 6. Click **Search**.

The web page refreshes to display a list of configured Routing Entries, as shown in [Figure](#page-219-0) [111: Search for Routing Entries web page](#page-219-0) on page 220.

The Routing Entries can be sorted in ascending or descending numerical order. See [Sort](#page-141-0) [Numbering Plans web pages by ascending or descending order](#page-141-0) on page 142.

- 7. Select a check box beside one or more links in the DN Prefix column of the Routing Entries pane.
- 8. Click the **Delete** button. A Confirmation Box opens, as shown in Figure 113: Confirmation Box on page 222, requesting confirmation before deleting the selected **Routing Entry**.

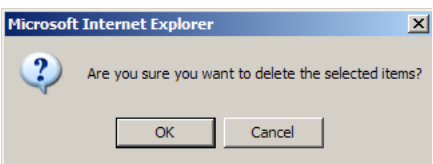

#### **Figure 113: Confirmation Box**

- 9. Click **OK**. The standby database is updated. The **Routes** web page refreshes, as shown in [Figure 108: Routes web page](#page-216-0) on page 217.
- 10. See [Cutting over the database](#page-250-0) on page 251 to place the database in a Switched Over state.
- 11. See [Committing the database](#page-252-0) on page 253 to update the database with the configuration changes.

# **Copying a Routing Entry**

Use the following procedure to copy a Routing Entry.

### **Copying a Routing Entry**

- 1. In the **NRS Manager Navigator** select **Numbering Plans > Routes.** The **Routes** Web page appears as shown in [Figure 108: Routes web page](#page-216-0) on page 217.
- 2. Ensure **Standby database** is selected. See [Switching between the Active and Standby](#page-159-0) [databases](#page-159-0) on page 160.
- 3. The **Limit results to Domain:** drop-down lists, in the Search for Routing Entries pane, contain configured Service Domains, L1 Domains and L0 Domains. Select a Service Domain, a L1 Domain and a L0 Domain from the respective drop-down lists.
- 4. Select a **Gateway Endpoint** from the **Endpoint Name** drop-down list in the Search for Routing Entries pane.
- 5. Click the **Routing Entries** tab.
- 6. Click **Search**.

The web page refreshes to display a list of configured Routing Entries, as shown in [Figure](#page-219-0) [111: Search for Routing Entries web page](#page-219-0) on page 220.

The Routing Entries can be sorted in ascending or descending numerical order. See [Sort](#page-141-0) [Numbering Plans web pages by ascending or descending order](#page-141-0) on page 142.

- 7. Select a check box beside a link in the DN Prefix column of the Routing Entries pane.
- 8. Click **Copy**.

The **Copy Wizard: Routing Entry Verify Copy Context** Web page appears as shown in [Figure 114: Copy Wizard: Routing Entry Verify Copy Context web page](#page-222-0) on page 223.

<span id="page-222-0"></span>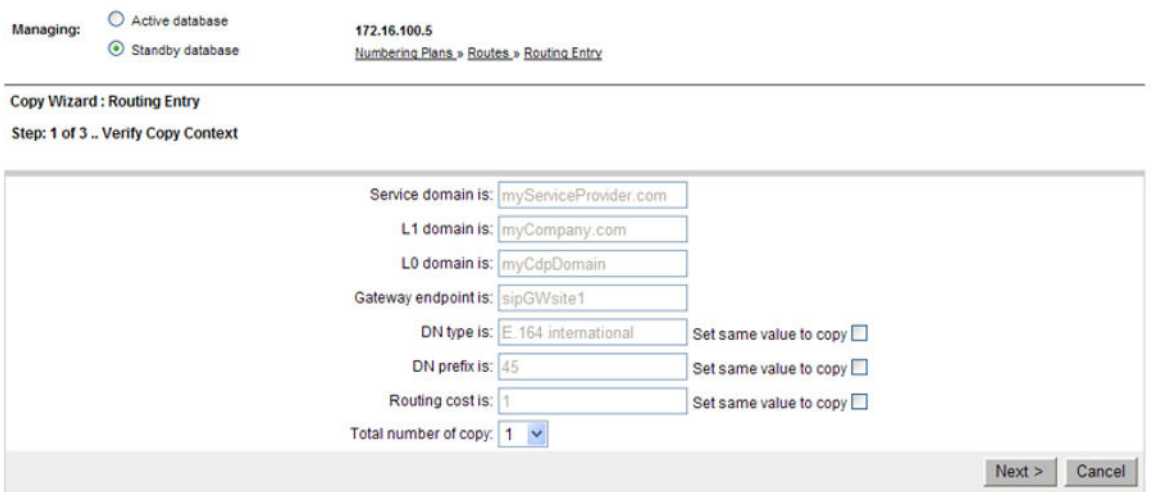

**Figure 114: Copy Wizard: Routing Entry Verify Copy Context web page**

- 9. Select **Total number of copy** from the drop down list.
- 10. Click **Next**.

The **Copy Wizard: Routing Entry Creates Copy Sheets** Web page appears as shown in Figure 115: Copy Wizard: Routing Entry Creates Copy Sheets web page on page 223.

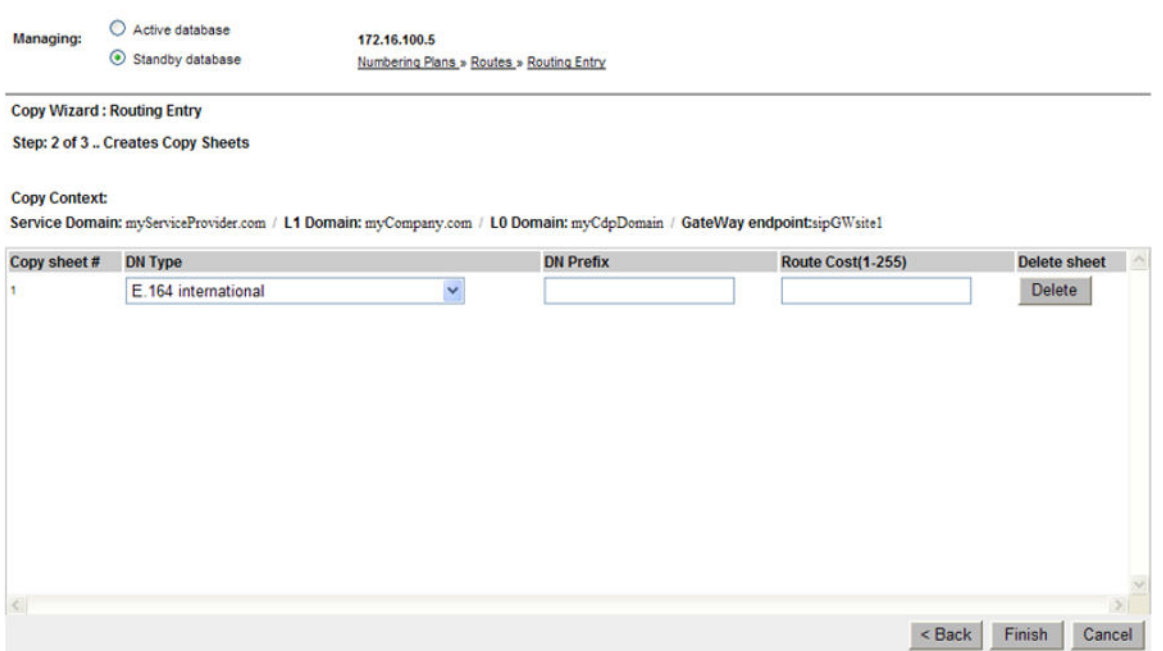

**Figure 115: Copy Wizard: Routing Entry Creates Copy Sheets web page**

- 11. Modify the copy sheet(s).
- 12. Click **Finish**. The standby database is updated.

The **Copy Wizard: Routing Entry Status of Creating Routing Entries** Web page appears as shown in [Figure 116: Copy Wizard: Routing Entry Status of Creating Routing Entries web](#page-223-0) [page](#page-223-0) on page 224.

<span id="page-223-0"></span>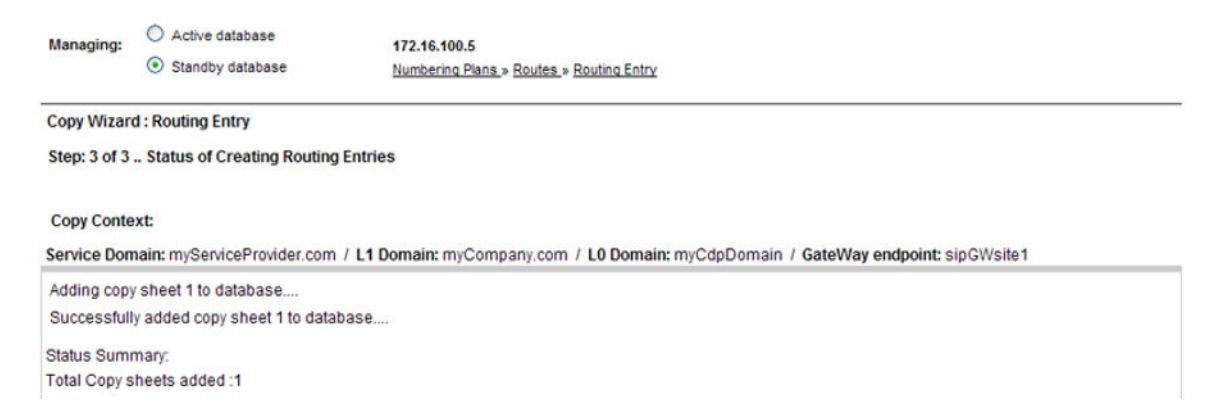

#### **Figure 116: Copy Wizard: Routing Entry Status of Creating Routing Entries web page**

- 13. See [Cutting over the database](#page-250-0) on page 251 to place the database in a Switched Over state. The configuration changes can now be tested.
- 14. Test the configuration changes.
- 15. See [Committing the database](#page-252-0) on page 253 to update the database with the configuration changes.

## **Moving Routing Entries**

Use the following procedure to move a Routing Entries.

#### **Moving Routing Entries**

- 1. In the **NRS Manager Navigator** select **Numbering Plans > Routes.** The **Routes** Web page appears as shown in [Figure 108: Routes web page](#page-216-0) on page 217.
- 2. Ensure **Standby database** is selected. See [Switching between the Active and Standby](#page-159-0) [databases](#page-159-0) on page 160.
- 3. The **Limit results to Domain:** drop-down lists, in the Search for Routing Entries pane, contain configured Service Domains, L1 Domains and L0 Domains. Select a Service Domain, a L1 Domain and a L0 Domain from the respective drop-down lists.
- 4. Select a **Gateway Endpoint** from the **Endpoint Name** drop-down list in the Search for Routing Entries pane.
- 5. Click the **Routing Entries** tab.
- 6. Click **Search**.

The web page refreshes to display a list of configured Routing Entries, as shown in [Figure](#page-219-0) [111: Search for Routing Entries web page](#page-219-0) on page 220.

The Routing Entries can be sorted in ascending or descending numerical order. See [Sort](#page-141-0) [Numbering Plans web pages by ascending or descending order](#page-141-0) on page 142.

- 7. Select a check box beside one, or up to ten, links in the DN Prefix column of the Routing Entries pane.
- 8. Click **Move**.

The **Moving Wizard: Routing Entry Verify Moving Context** Web page appears as shown in Figure 117: Moving Wizard: Routing Entry Verify Moving Context web page on page 225.

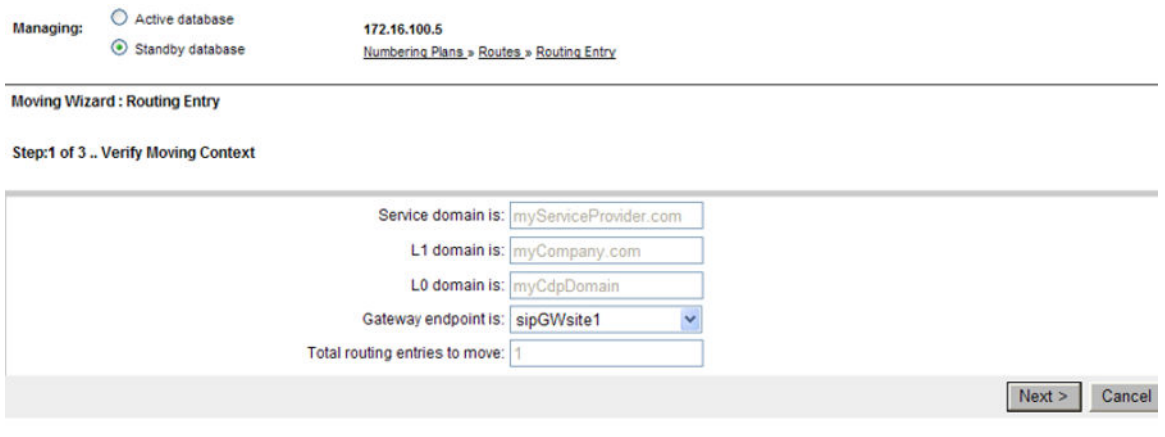

#### **Figure 117: Moving Wizard: Routing Entry Verify Moving Context web page**

- 9. Choose the destination endpoint from the **Gateway endpoint is** drop-down list.
- 10. Click **Next**.

The **Moving Wizard: Routing Entry Creates Moving Sheets** Web page appears as shown in Figure 118: Moving Wizard: Routing Entry Creates Moving Sheets web page on page 225.

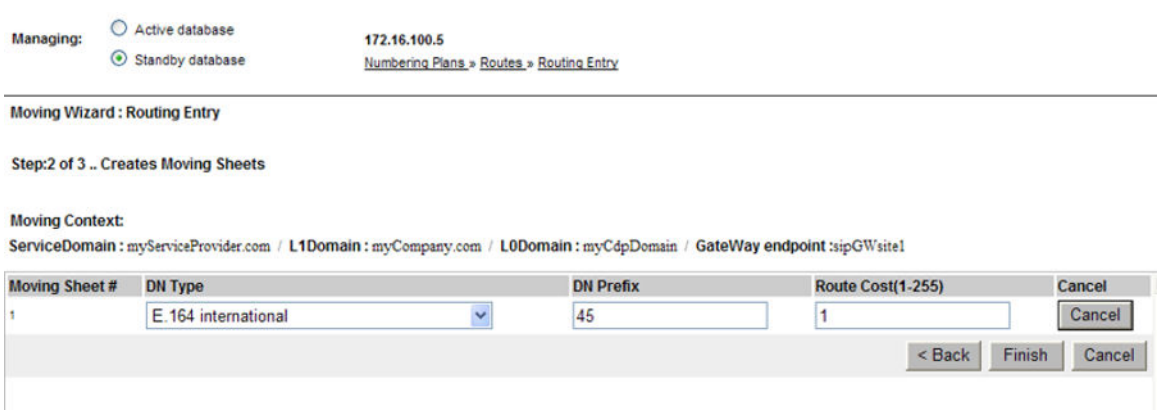

#### **Figure 118: Moving Wizard: Routing Entry Creates Moving Sheets web page**

- 11. Modify the copy sheet(s).
- 12. Click **Finish**. The standby database is updated.

The **Moving Wizard: Routing Entry Status of Moving Routing Entries** Web page appears as shown in [Figure 119: Moving Wizard: Routing Entry Status of Moving Routing Entries web](#page-225-0) [page](#page-225-0) on page 226.

<span id="page-225-0"></span>Configure and Manage the Network Routing Service

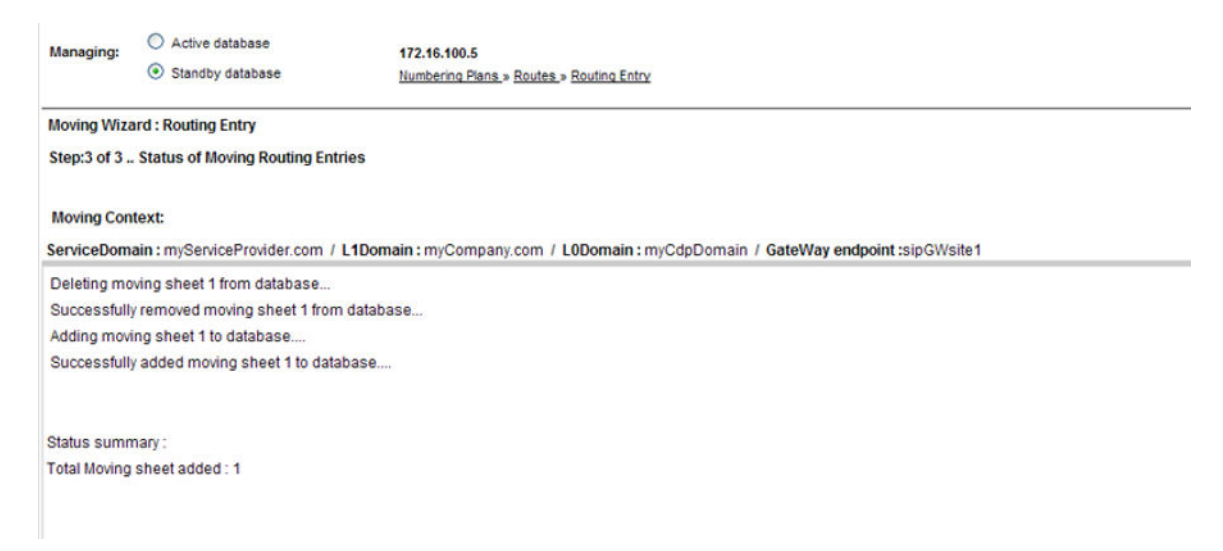

**Figure 119: Moving Wizard: Routing Entry Status of Moving Routing Entries web page**

- 13. See [Cutting over the database](#page-250-0) on page 251 to place the database in a Switched Over state. The configuration changes can now be tested.
- 14. Test the configuration changes.
- 15. See [Committing the database](#page-252-0) on page 253 to update the database with the configuration changes.

## **Searching Routing Entries**

Use the following procedure to search Routing Entries by DN Prefix.

#### **Searching Routing Entries**

- 1. In the **NRS Manager Navigator** select **Numbering Plans > Routes.** The **Routes** Web page appears as shown in [Figure 108: Routes web page](#page-216-0) on page 217.
- 2. Select **Standby database** or **Active database**. See [Switching between the Active and](#page-159-0) [Standby databases](#page-159-0) on page 160.
- 3. Select the **Routing Entries** tab.
- 4. Enter a **DN Prefix** in the text box.

Specify**\*** (wild card) for all prefixes, DN digits combined with the wild card or DN digits.

- 5. Select the **All DN Types** from the **DN Type** drop-down list.
- 6. The **Limit results to Domain:** drop-down lists, in the Search for Routing Entries pane, contain configured Service Domains, L1 Domains and L0 Domains. Select a Service Domain, a L1 Domain and a L0 Domain from the respective drop-down lists.
- 7. Select a **Gateway Endpoint** from the **Endpoint Name** drop-down list.
- 8. Click **Search**.

The web page refreshes to display a list of configured Routing Entries, as shown in [Figure](#page-219-0) [111: Search for Routing Entries web page](#page-219-0) on page 220.

The Routing Entries can be sorted in ascending or descending numerical order. See [Sort](#page-141-0) [Numbering Plans web pages by ascending or descending order](#page-141-0) on page 142.

# **Managing a Default Route**

If the routing entry DN prefix in an incoming H.323/SIP signaling request does not match a DN prefix Gateway Endpoint routing entry recorded in the NRS database, the default route is returned to the gateway.

## **Adding a Default Route**

Use the following procedure to add a Default Route.

#### **Adding a Default Route**

- 1. In the **NRS Manager Navigator** select **Numbering Plans > Routes.** The **Routes** Web page appears as shown in [Figure 108: Routes web page](#page-216-0) on page 217.
- 2. Ensure **Standby database** is selected. See [Switching between the Active and Standby](#page-159-0) [databases](#page-159-0) on page 160.
- 3. The **Limit results to Domain:** drop-down lists, in the Search for Routing Entries pane, contain configured Service Domains, L1 Domains and L0 Domains. Select a Service Domain, a L1 Domain and a L0 Domain from the respective drop-down lists.
- 4. Select a **Gateway Endpoint** from the **Endpoint Name** drop-down list in the Search for Routing Entries pane.
- 5. Click the **Default Routes** tab. The **Routes** web page refreshes to display a list of configured default routes,
- 6. Click the **Add** button.

The Add Default Route Web page appears as shown in Figure 120: Add Default route web page on page 227.

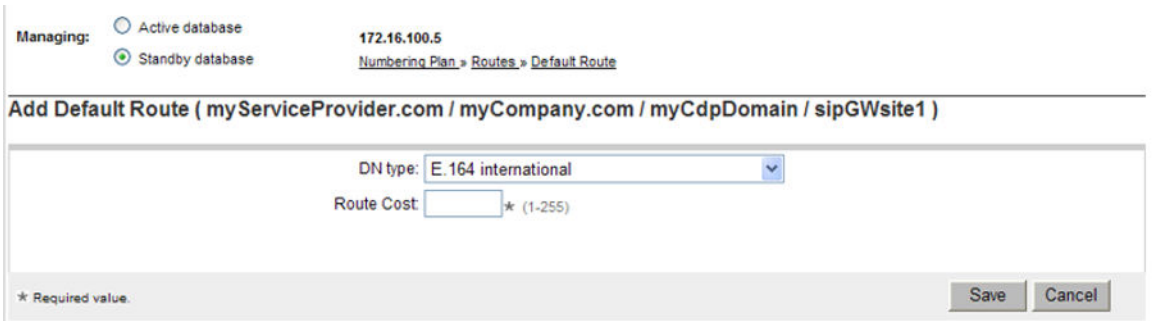

**Figure 120: Add Default route web page**

7. Select the **DN type** from the drop down list.

The six options are E.164 international, E.164 national, E.164 local (subscriber), Private level 1 regional (UDP location code), Private level 0 regional (CDP steering code), and Private special.

The DN type attribute determines how the phone context value, that is used to qualify the DN prefix, is built from the building blocks configured for the routing entry parents.

**B** Note:

Each DN type has only one default route.

- 8. Enter the **Route cost**. The range is 1-255. The cost must be numeric and can be up to three digits in length.
- 9. Click the **Save** button. The standby database is updated. The **Routes** web page opens displaying the new default route, as shown in Figure 121: Added Default route on page 228.

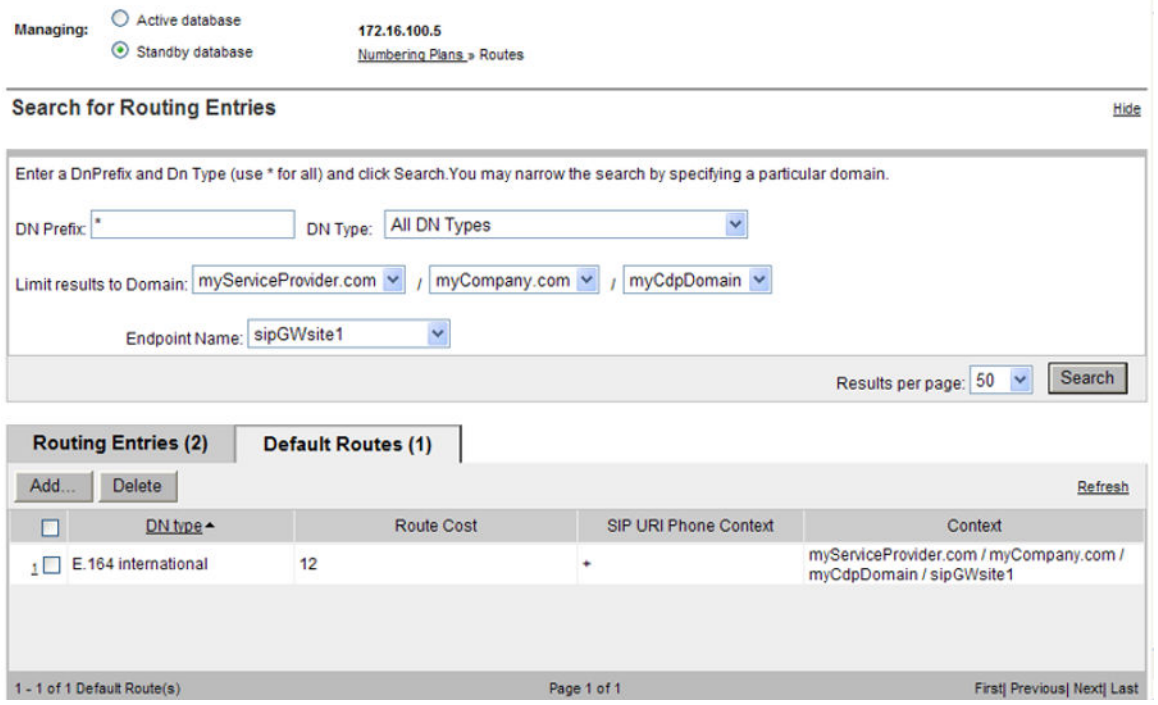

**Figure 121: Added Default route**

- 10. See [Cutting over the database](#page-250-0) on page 251 to place the database in a Switched Over state. The configuration changes can now be tested.
- 11. Test the configuration changes.
- 12. See [Committing the database](#page-252-0) on page 253to update the database with the configuration changes.

# **Viewing Default Routes**

Use the following procedure to view Default Routes.

### <span id="page-228-0"></span>**Viewing Default Routes**

- 1. In the **NRS Manager Navigator** select **Numbering Plans > Routes.** The **Routes** Web page appears as shown in [Figure 108: Routes web page](#page-216-0) on page 217.
- 2. Select the **Active** or **Standby** database. See [Switching between the Active and Standby](#page-159-0) [databases](#page-159-0) on page 160. The Active database is used for runtime queries. To modify the database it must be in Standby database view. Only Administrators can modify the standby database. One can switch between Active and Standby database views at any time.

The **Routes** web page refreshes.

- 3. The **Limit results to Domain:** drop-down lists, in the Search for Routing Entries pane, contain configured Service Domains, L1 Domains and L0 Domains. Select a Service Domain, a L1 Domain and a L0 Domain from the respective drop-down lists.
- 4. Select a **Gateway Endpoint** from the **Endpoint Name** drop-down list in the Search for Routing Entries pane.
- 5. Click the **Default Routes** tab.
- 6. Click **Search**.

The web page expands to display a list of configured Default Route(s), as shown in **Figure** 122: Search for Default Routes web page on page 229.

The Default Routes can be sorted in ascending or descending alphabetical order. See [Sort](#page-141-0) [Numbering Plans web pages by ascending or descending order](#page-141-0) on page 142.

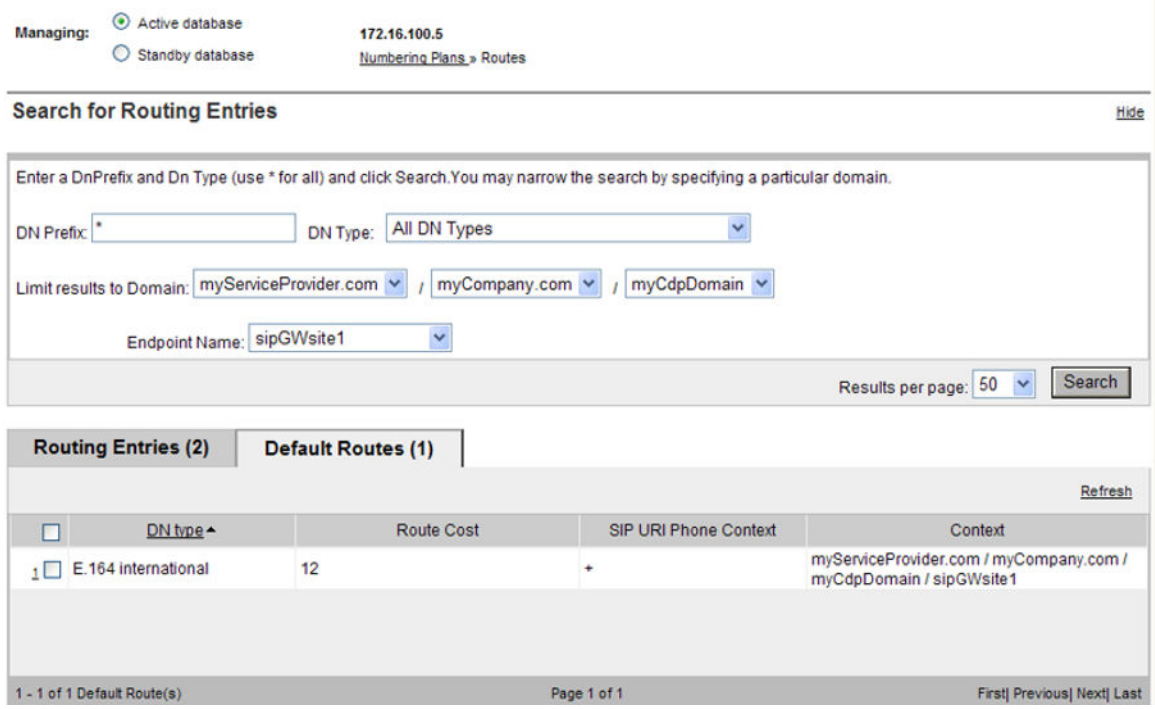

**Figure 122: Search for Default Routes web page**

## **Editing a Default Route**

Use the following procedure to edit a Default Route.

### **Editing a Default Route**

- 1. In the **NRS Manager Navigator** select **Numbering Plans > Routes.** The **Routes** Web page appears as shown in [Figure 108: Routes web page](#page-216-0) on page 217.
- 2. Ensure **Standby database** is selected. See [Switching between the Active and Standby](#page-159-0) [databases](#page-159-0) on page 160.
- 3. Select the DN Type from the DN Type: drop-down list.
- 4. The **Limit results to Domain:** drop-down lists, in the Search for Routing Entries pane, contain configured Service Domains, L1 Domains and L0 Domains. Select a Service Domain, a L1 Domain and a L0 Domain from the respective drop-down lists.
- 5. Select a **Gateway Endpoint** from the **Endpoint Name** drop-down list in the Search for Routing Entries pane.
- 6. Click the **Default Routes** tab
- 7. Click **Search**.

The web page expands to display a list of configured Default Route(s), as shown in [Figure](#page-228-0) [122: Search for Default Routes web page](#page-228-0) on page 229.

The Default Routes can be sorted in ascending or descending alphabetical order. See [Sort](#page-141-0) [Numbering Plans web pages by ascending or descending order](#page-141-0) on page 142.

8. Click a link in the DN Type column of the Default Routes pane.

The Edit Default Route web page opens.

- 9. Modify the **DN Type** or **Route Cost**.
- 10. Click the **Save** button. The standby database is updated. The **Routes** web page opens displaying the modified default route, as shown in [Figure 108: Routes web page](#page-216-0) on page 217
- 11. See [Cutting over the database](#page-250-0) on page 251 to place the database in a Switched Over state. The configuration changes can now be tested.
- 12. Test the configuration changes.
- 13. See [Committing the database](#page-252-0) on page 253 to update the database with the configuration changes.

## **Deleting a Default Route**

Use the following procedure to delete a Default Route.

#### **Deleting a Default Route**

1. In the **NRS Manager Navigator** select **Numbering Plans > Routes.**The **Routes** Web page appears as shown in [Figure 108: Routes web page](#page-216-0) on page 217.

- 2. Ensure **Standby database** is selected. See [Switching between the Active and Standby](#page-159-0) [databases](#page-159-0) on page 160.
- 3. The **Limit results to Domain:** drop-down lists, in the Search for Routing Entries pane, contain configured Service Domains, L1 Domains and L0 Domains. Select a Service Domain, a L1 Domain and a L0 Domain from the respective drop-down lists.
- 4. Select a **Gateway Endpoint** from the **Endpoint Name** drop-down list in the Search for Routing Entries pane.
- 5. Click the **Default Routes** tab.
- 6. Click **Search**.

The web page expands to display a list of configured Default Route(s), as shown in [Figure](#page-228-0) [122: Search for Default Routes web page](#page-228-0) on page 229.

The Default Routes can be sorted in ascending or descending alphabetical order. See [Sort](#page-141-0) [Numbering Plans web pages by ascending or descending order](#page-141-0) on page 142.

- 7. Select a check box beside one or more links in the DN Type column of the Default Routes pane.
- 8. Click **Delete**.

A Confirmation Box opens, as shown in Figure 123: Confirmation Box on page 231, requesting confirmation before deleting the selected **Default Route**.

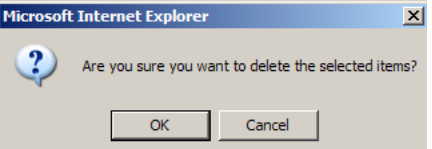

#### **Figure 123: Confirmation Box**

- 9. Click **OK**. The standby database is updated. The **Routes** Web page appears as shown in [Figure 108: Routes web page](#page-216-0) on page 217.
- 10. See [Cutting over the database](#page-250-0) on page 251 to place the database in a Switched Over state.
- 11. See [Committing the database](#page-252-0) on page 253 to update the database with the configuration changes.

# **Managing bulk export of routing entries**

The NRS supports up to 5 0000 routing entries and default routes. A Comma Separated Value (CSV) file is used to create routing entries in the Standby database. The routing entries in the Standby or Active database can be exported into a CSV file.

Avaya recommends that you do not perform bulk export database operations while traffic runs on a server that has NRS hosted co-resident with Signaling Server applications. The operation can take a large amount of time, depending on the amount of information and the traffic rate.

# **Exporting routing entries in bulk**

Use the following procedure for bulk export of routing entries.

### **Bulk export of routing entries**

1. In the **NRS Manager Navigator** select **Numbering Plans > Routes.** The **Routes** Web page appears as shown in the following figure:

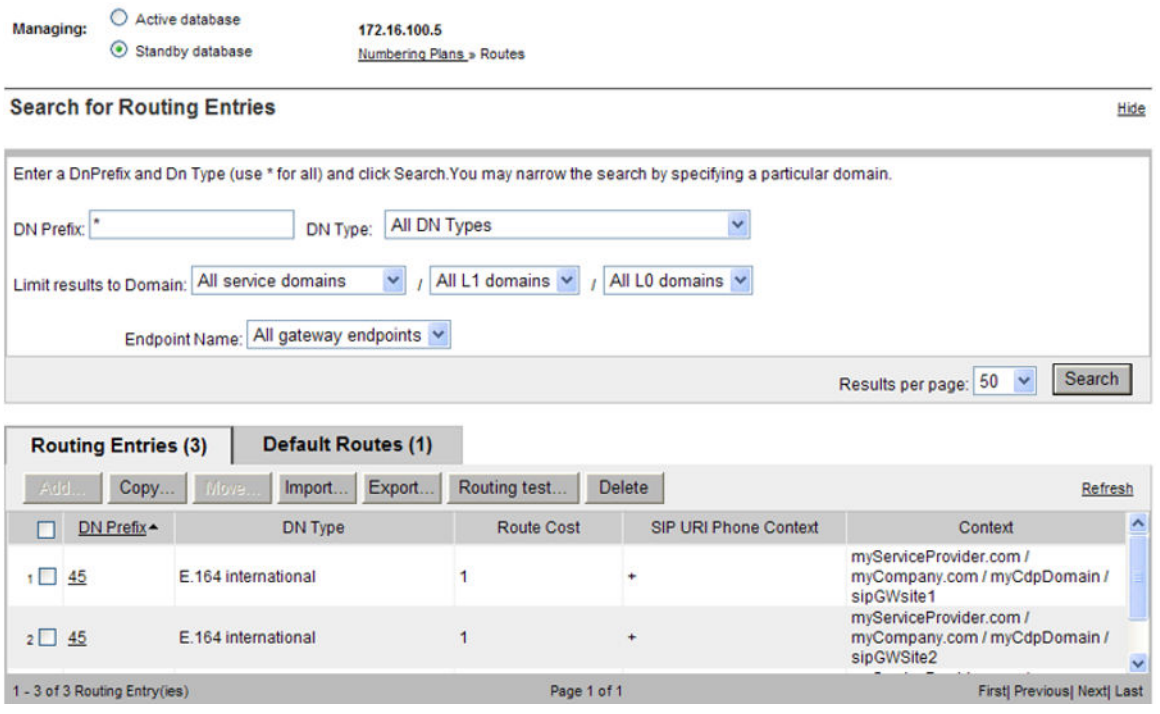

#### **Figure 124: Routes web page**

- 2. Select the **Active** or **Standby** database. See [Switching between the Active and Standby](#page-159-0) [databases](#page-159-0) on page 160.
- 3. Click the **Export** button. The Bulk Export for Routing Entries and Default Routes Web page appears in the following figure, summarizing the number of routing entries exported.

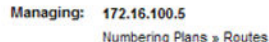

**Bulk Export for Routing Entries and Default Routes** 

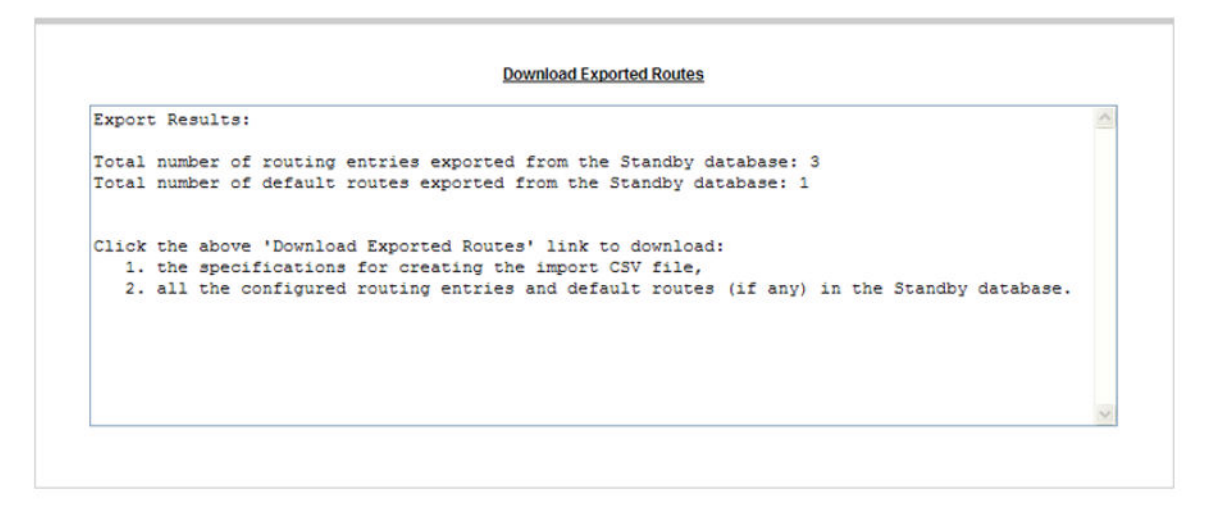

**Figure 125: Bulk Export for Routing Entries and Default Routes web page**

4. Click the **Download Exported Routes** link to download and save the CSV file. The File Download Web page appears as shown in the following figure:

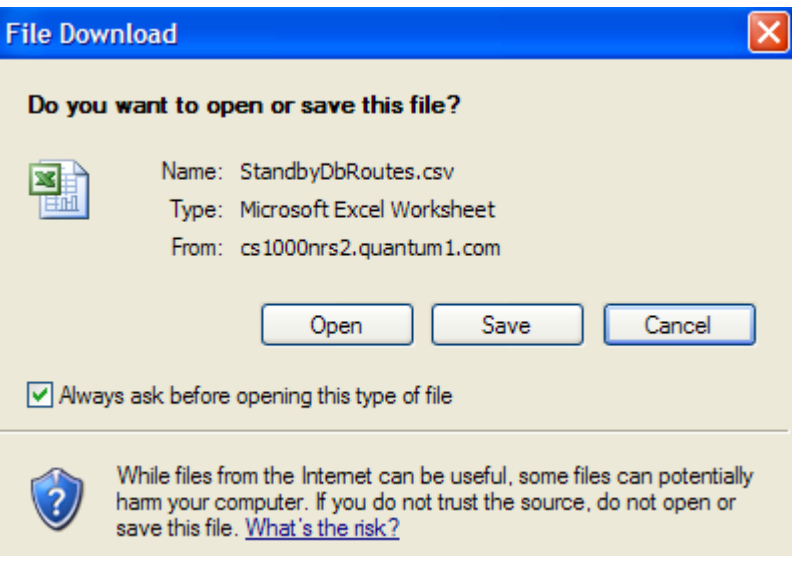

#### **Figure 126: File Download web page**

**B** Note:

Even if there are no routing entries or default routes configured in the selected database, the **Download Exported Routes** link will still be displayed. The exported file can be used as the specification for the import CSV file.

5. Click the **Save** button. The Save As Web page appears as shown in the following figure:

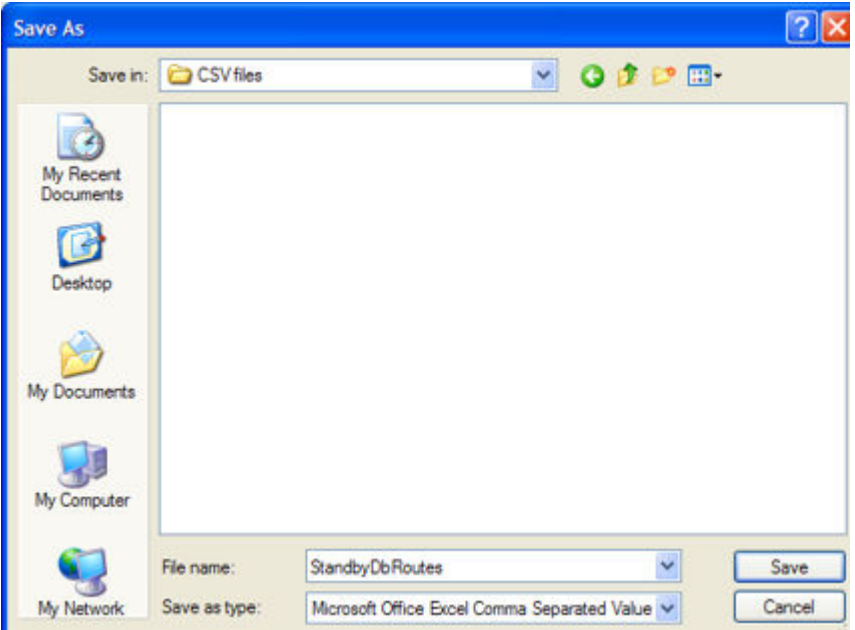

#### **Figure 127: Save As web page**

6. Select a folder from the Save in: drop down list and click the **Save** button. The Download Complete Web page appears as shown in the following figure:

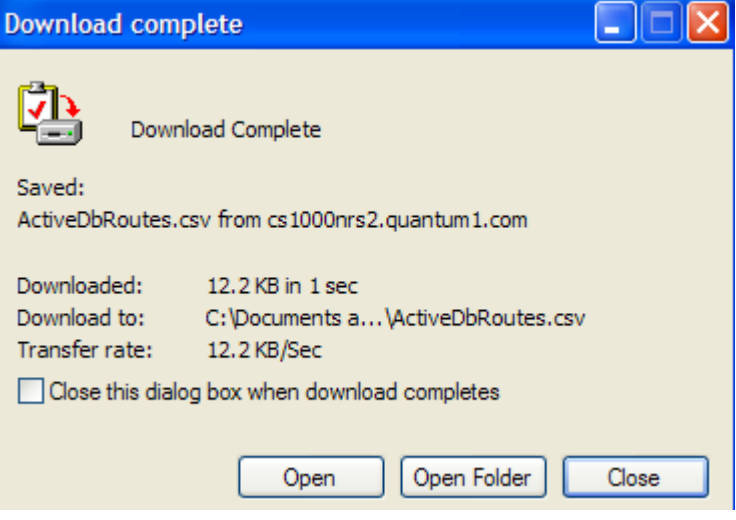

### **Figure 128: Download complete web page**

7. Click the **Close** button.

# **Managing bulk import of routing entries**

## **Recommendations**

### **Important:**

The existing routing entries and default routes in the Standby database will be deleted completely during a bulk import operation, even if the import operation fails.

Avaya recommends that

- a CSV file containing configured routing entries and default routes in the Active and Standby databases be saved before a bulk import operation.
- the Active database is manually backed up before a bulk import operation. To manually backup the Active database see [Back up the database manually](#page-253-0) on page 254.
- bulk export and import operations be performed during maintenance windows.
- necessary routing tests to validate the configuration be performed before committing the imported routing entries to the Active database.
- not performing bulk import database operations while traffic runs on a server that has NRS hosted co-resident with Signaling Server applications. The operation can take a large amount of time, depending on the amount of information and the traffic rate.

# **Importing routing entries in bulk**

The bulk import operation imports routing entries into the Standby database. Routing entries can not be imported directly into the Active database. To import routing entries into the Active database

- import routing entries into the Standby database
- perform a database Cut over. See [Cutting over the database](#page-250-0) on page 251.
- perform a database Commit. See [Committing the database](#page-252-0) on page 253.

The import CSV file should contain the Service Domain, L1 Domain, L0 Domain and Endpoints which are present in the database. If the respective Service Domain, L1 Domain, L0 Domain and Endpoints are not present, then the routes will be skipped.

When importing data from that CSV file, the concept of NRS bulk import/export helps to capture more information when downloading such that the import process supports the creation of service domains, L1 domains, L0 domains, and endpoints automatically if not present in the NRS database.

Use the following procedure for bulk import of routing entries into the Standby database.

### **Bulk import of routing entries**

1. In the **NRS Manager Navigator** select **Numbering Plans > Routes.** The **Routes** Web page appears as shown in [Figure 108: Routes web page](#page-216-0) on page 217.

- 2. Select the **Standby** database. See [Switching between the Active and Standby databases](#page-159-0) on page 160.
- 3. Click the **Import** button. The Bulk Import for Routing Entries and Default Routes Web page appears as shown in Figure 129: Bulk Import for Routing Entries and Default Routes web page on page 236.

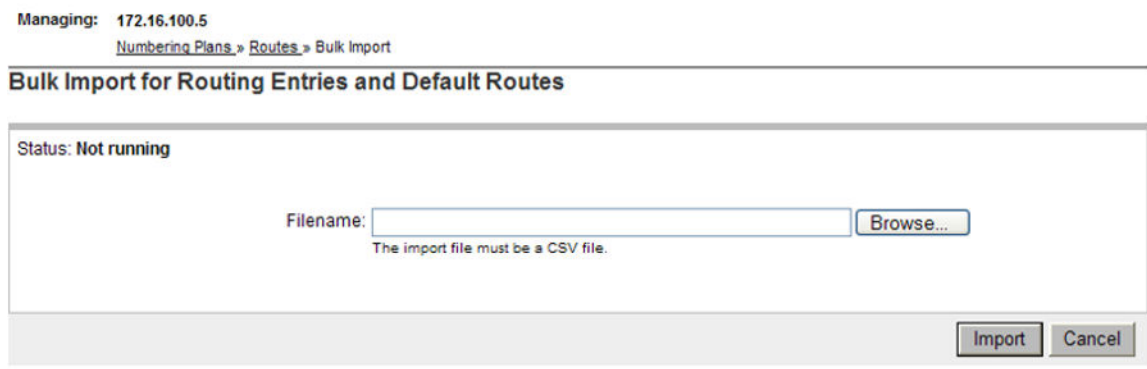

**Figure 129: Bulk Import for Routing Entries and Default Routes web page**

#### **CB** Note:

The **Import** button will be enabled only if the **Standby** database is selected.

4. Click the **Browse** button to choose the CSV file to be imported, or type the file name in the **Specify the import CSV file name** text box.

#### **RB** Note:

In Internet Explorer version 8 and later, the text box to input file name is disabled due to security reasons. The path needs to be specified using the Browse button.

5. Click the **Import** button.

When the Import operation is started the user is redirected to the Import Progress web page showing the status of the Import operation. The progress of the Import operation is available for viewing at any time. While the routing entries are being imported the user can navigate to any page in NRS Manager and return to the Import Progress page to view the status of the Import operation.

6. The results of the Import operation are shown in the Import Progress web page.

If there are errors, edit the import CSV file and repeat the import operation. The import operation is stopped if there are more than 20 errors. There is no restriction on the editors that can be used to edit the import CSV file. The CSV file must follow the specifications summarized in *Importing CSV file specifications* on page 237. See [Figure 130: Bulk Import](#page-236-0) [Results with errors web page](#page-236-0) on page 237 for an example of a Bulk Import Results with errors web page.

<span id="page-236-0"></span>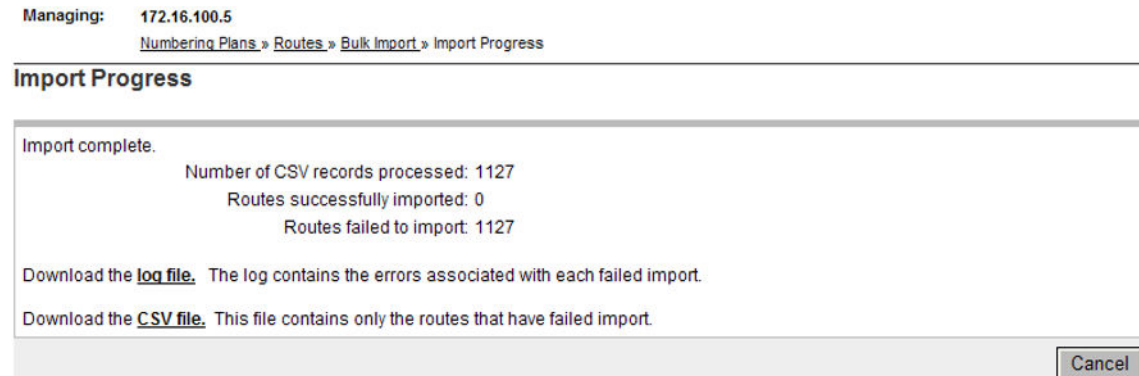

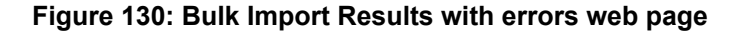

#### *<u>D* Important:</u>

The existing routing entries and default routes in the Standby database will be deleted completely during a bulk import operation, even if the import operation fails.

If there are no Import Results errors the warning page shown in Figure 131: Bulk Import warning web page on page 237 opens.

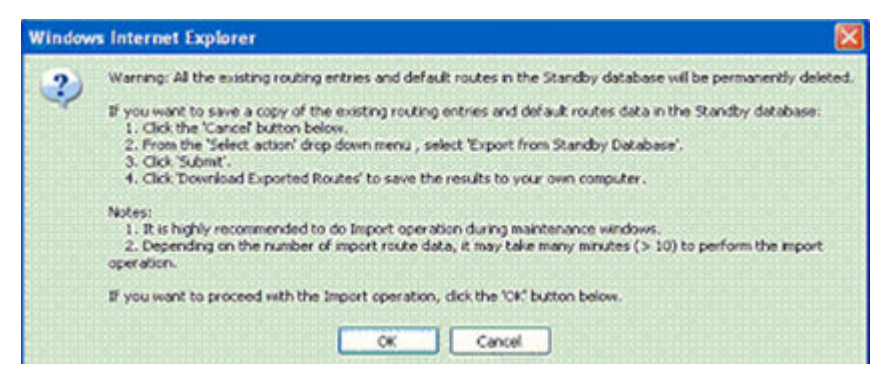

**Figure 131: Bulk Import warning web page**

7. Click the **OK** button to confirm the import operation, or click the **Cancel** button to abort the import operation.

## **Importing CSV file specifications**

- 1. Comments are indicated by # at the beginning of the line.
- 2. The order of the eight mandatory data fields in each record is as follows:
	- a. serviceDomain
	- b. l1Domain
	- c. l0Domain
	- d. gatewayEndpoint
	- e. dnType
- f. defaultRouteFlag
- g. dnPrefix
- h. routeCost
- **CB** Note:

All of the above 8 data fields are mandatory except dnPrefix when defaultRouteFlag is 1 (default route).

- 3. Each field has to be separated by a comma.
- 4. NRSM is restricting singlequote, comma, and new line character in the description field of service domain, L1 domain, L0 domain, Gateway Endpoint, and user Endpoint. If any of these values are entered, an error message is thrown in the UI stating that its an invalid input character for the description field.
- 5. Each record takes up one row.
- 6. Fields serviceDomain/l1Domain/l0Domain/gatewayEndpoint are text fields. Domain names are case sensitive.
- 7. Field dnType is numeric:
	- 1: E.164 international
	- 11:E.164 national
	- 21:E.164 local (subscriber)
	- 2: Private level 1 regional (UDP location code)
	- 3: Private special
	- 4: Private level 0 regional (CDP steering code)
- 8. Field defaultRouteFlag is numeric:
	- 0: routing entry
	- 1: default route
- 9. Field dnPrefix is a text field and can have only the following characters:
	- 0-9
	- - (dash: for specifying a range. It can not be the first character of this field.)
	- # (pound sign. It can not be the first character of this field.)
	- ? (question mark. It can not be the first character of this field.)

#### **RD** Note:

The dnPrefix field should be left blank for default route records. The input will be ignored if it is not left blank.

- 10. Field routeCost is numeric (range 1-255).
- 11. Any invalid input in a Web UI routes data entry is also invalid in an import CSV file.
- 12. Data entered in the nineth column (field) and beyond is ignored.
- 13. There is not a limit to the size of the CSV file, but a maximum of 50000 entries can be imported.

For further details on the data fields in the CSV file, see Table 25: Specification of data fields in the CSV file on page 239.

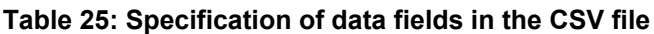

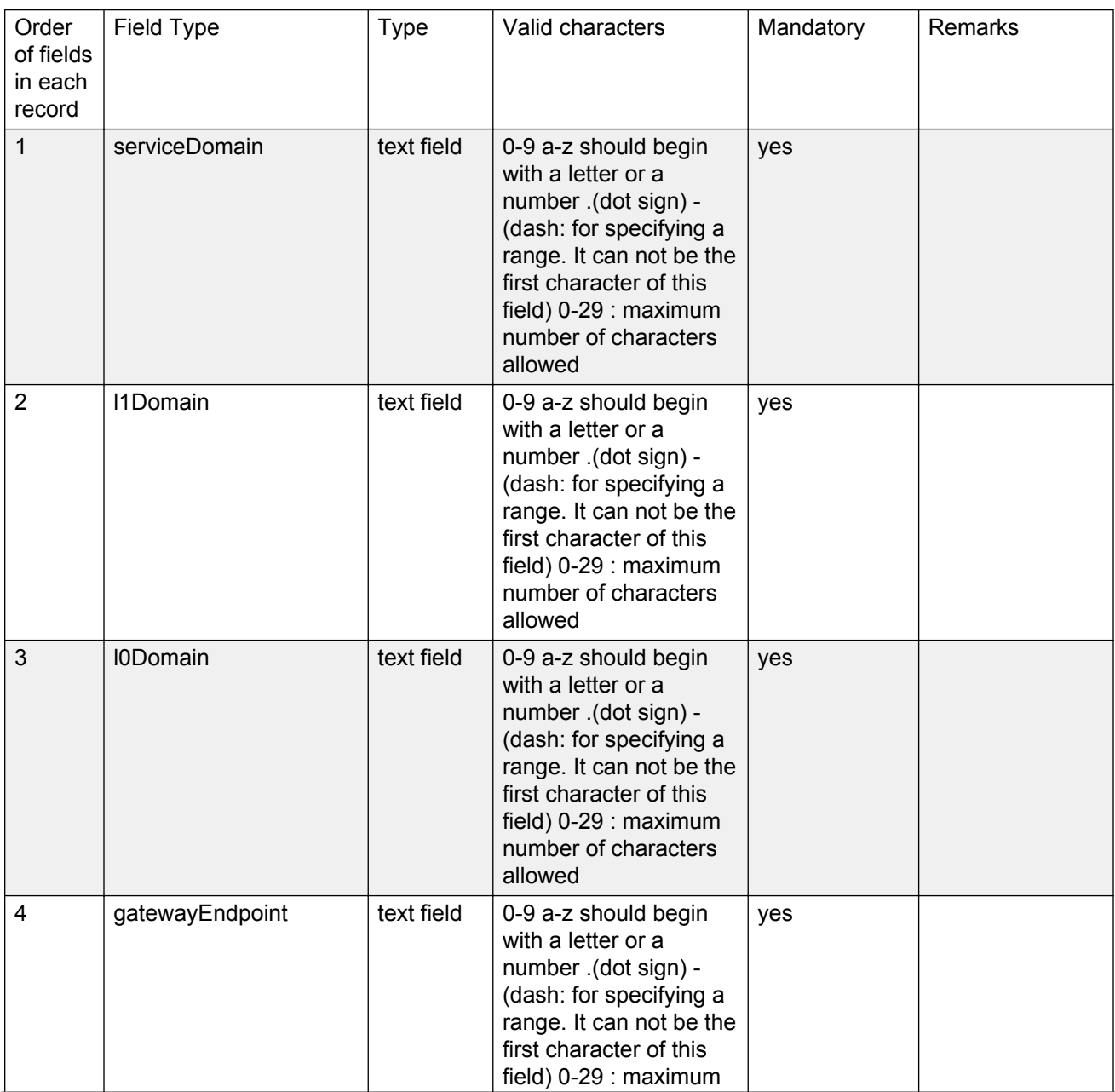

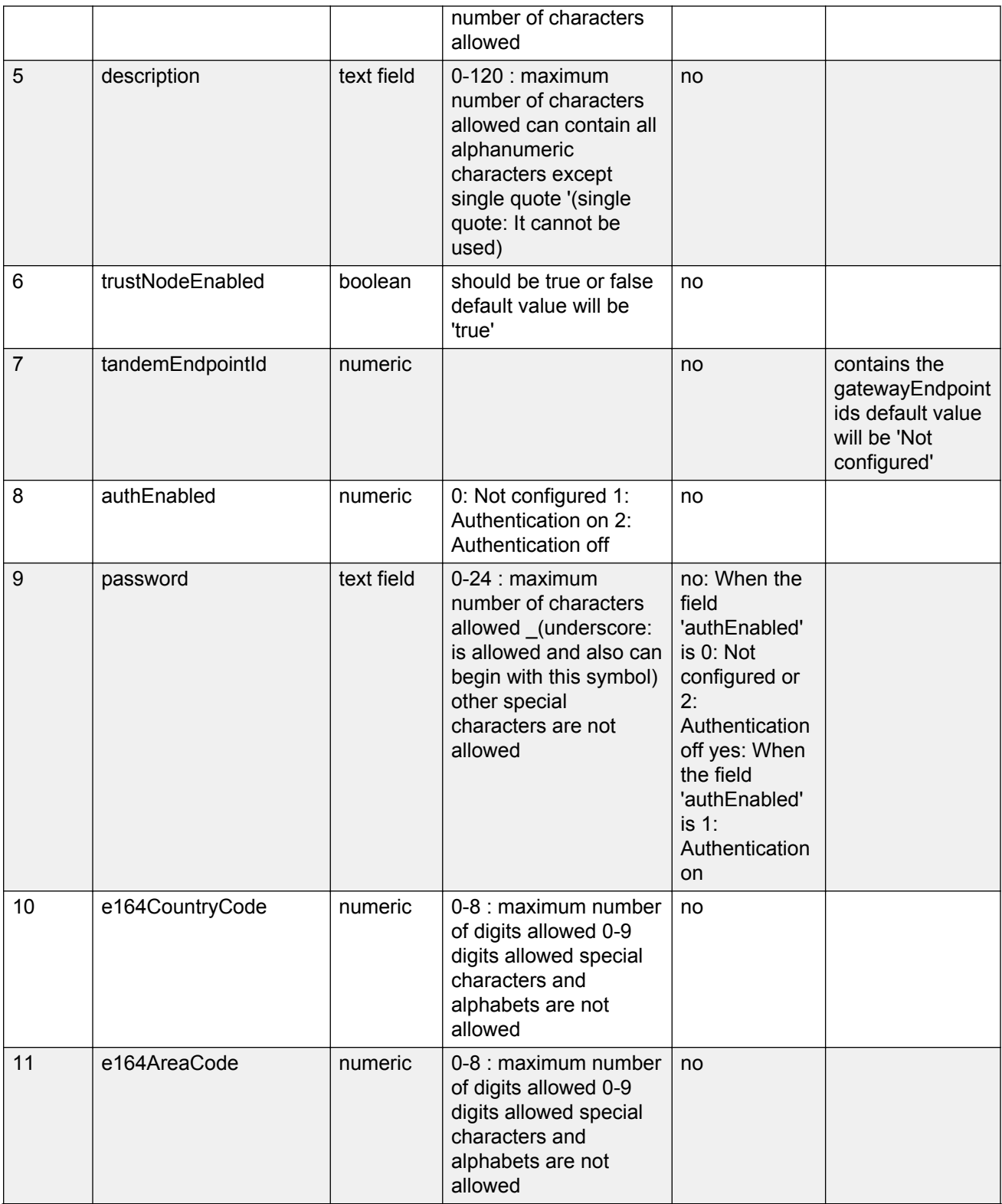

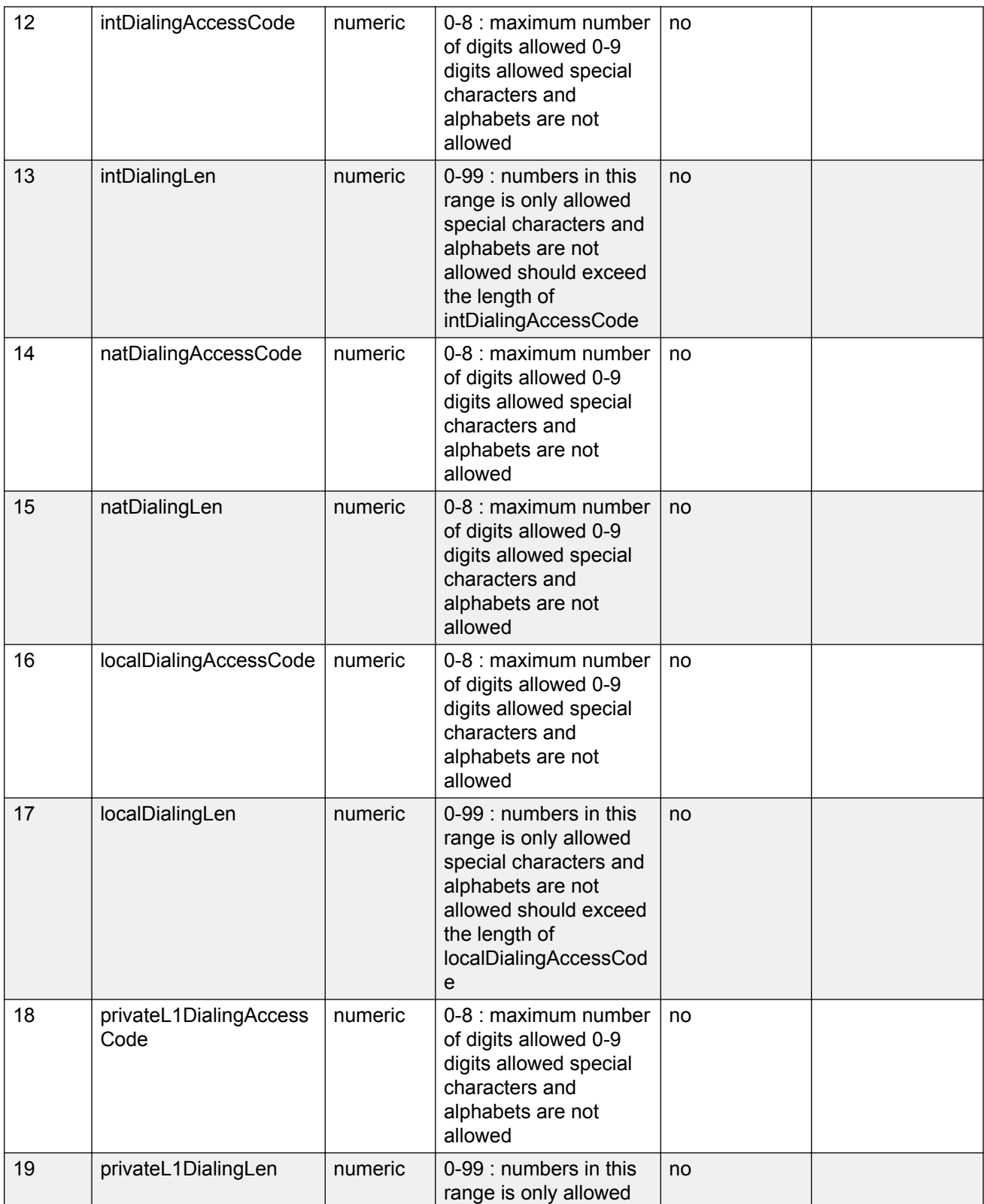

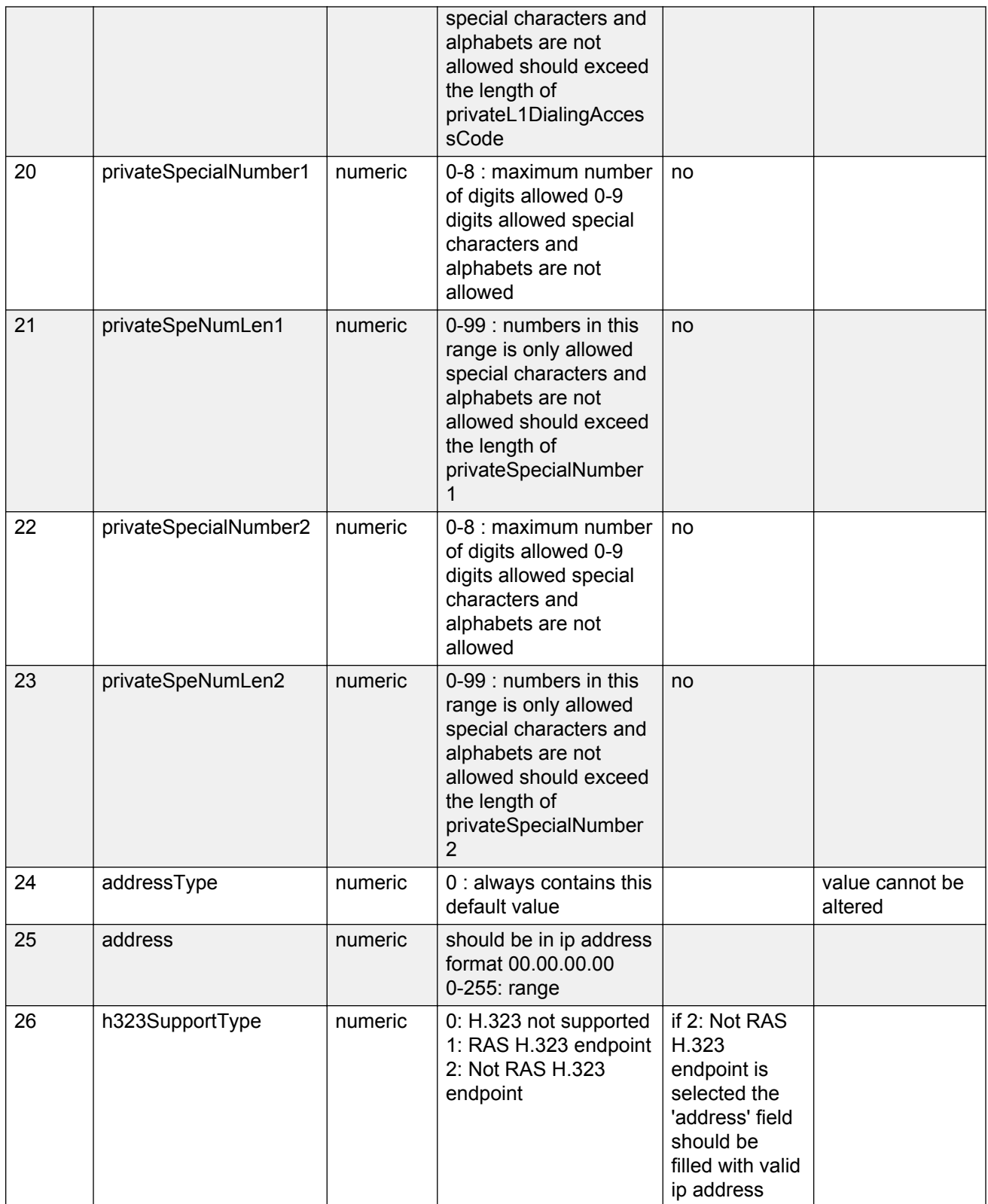

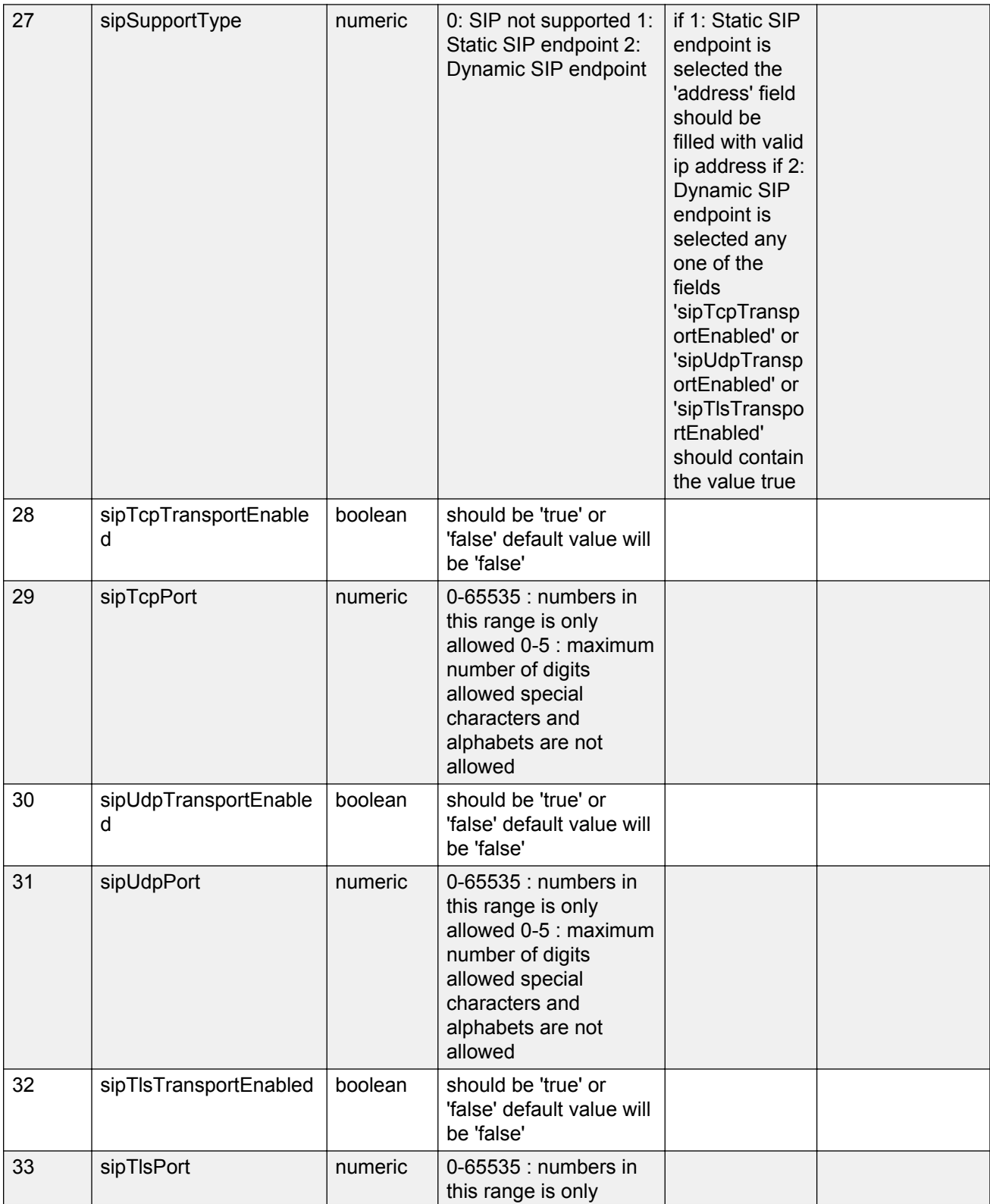

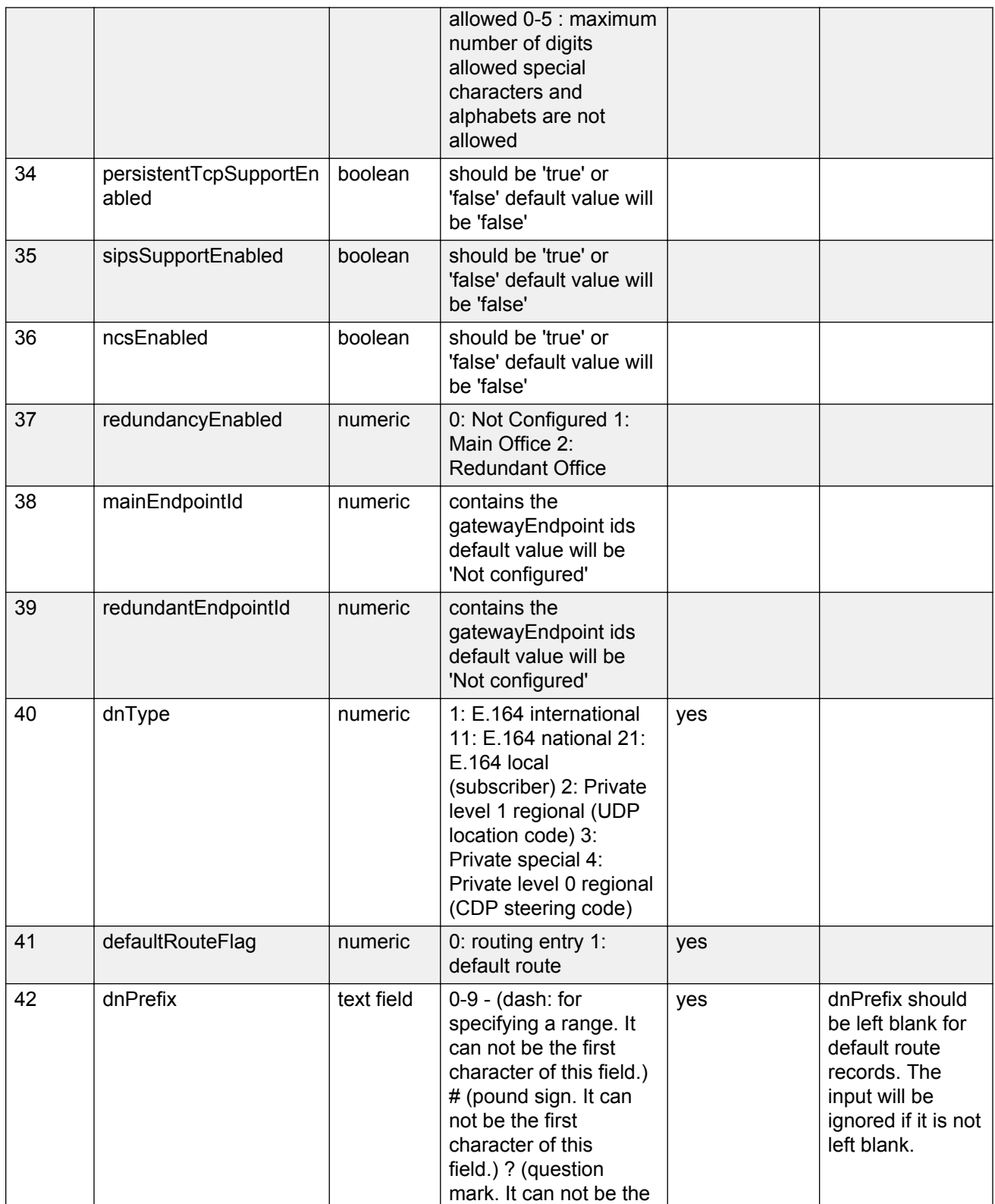

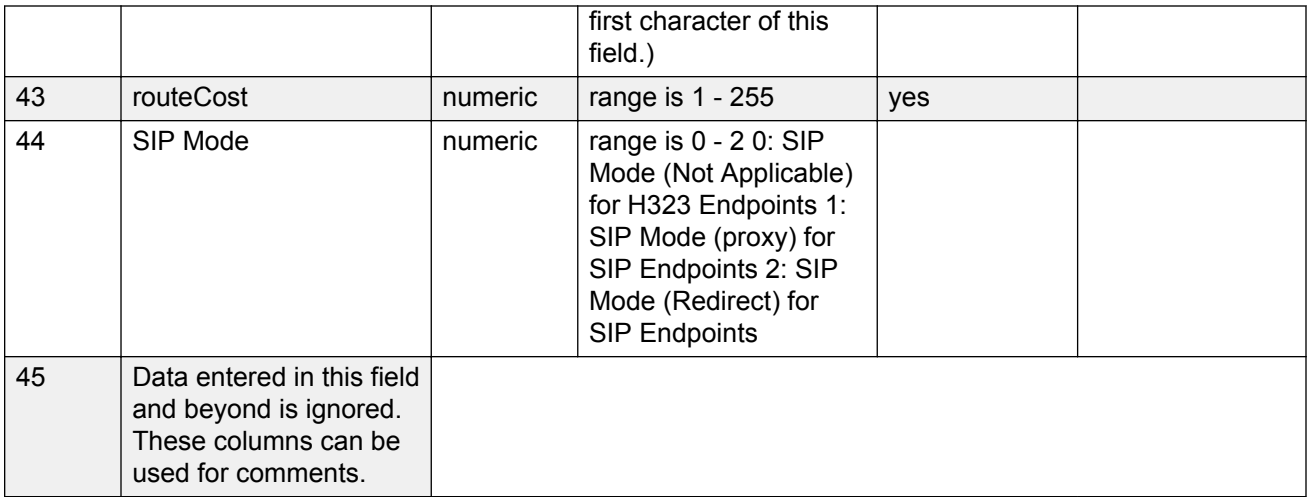

#### See **Figure 132: Example of a CSV file** on page 245 for an example of a CSV file.

|            |                                                                                                    | B                                                               |  | Ð | E | F | Ġ | H |  |  | к |                                                                                                    |
|------------|----------------------------------------------------------------------------------------------------|-----------------------------------------------------------------|--|---|---|---|---|---|--|--|---|----------------------------------------------------------------------------------------------------|
|            |                                                                                                    | # Specifications for import CSV file:                           |  |   |   |   |   |   |  |  |   |                                                                                                    |
|            | 1. Comments are indicated by # at the beginning of the line.                                         |                                                                 |  |   |   |   |   |   |  |  |   |                                                                                                    |
|            |                                                                                                    | 2 The order of the 44 data fields in each record is as follows: |  |   |   |   |   |   |  |  |   |                                                                                                    |
|            |                                                                                                    |                                                                 |  |   |   |   |   |   |  |  |   | service[11Domain 10Domain gatewayEr description trustNodeEtandemEn/authEnablypassword e164Counte164AreaCintDialingAir |
|            |                                                                                                    |                                                                 |  |   |   |   |   |   |  |  |   | NOTE: THE FIRST MANDATORY HEADER COLUMN 'serviceDomain' SHOULD START WITH 'S' ELSE THE IMPORT OPERATION               |
|            | 3. All of I1Domain 10Domain gatewayErdnType dnPrefix and routeCost when defaultRouteFlag is 0 or 1.  |                                                                 |  |   |   |   |   |   |  |  |   |                                                                                                    |
|            |                                                                                                    | 4. Each field has to be separated by comma.                     |  |   |   |   |   |   |  |  |   |                                                                                                    |
| 8          |                                                                                                    | 5. No comma is allowed within a data field.                     |  |   |   |   |   |   |  |  |   |                                                                                                    |
| 9          | u                                                                                                    | 6. Each record takes up one row.                                |  |   |   |   |   |   |  |  |   |                                                                                                    |
| 10         | 7. Fields serviceDomain/1Domain/0Domain/gatewayEndpoint are text fields.<br>s                        |                                                                 |  |   |   |   |   |   |  |  |   |                                                                                                    |
| 11         | These domain names should have been configured in the standby database.<br>١m                        |                                                                 |  |   |   |   |   |   |  |  |   |                                                                                                    |
| 12         | ×                                                                                                    | Domain names are case sensitive                                 |  |   |   |   |   |   |  |  |   |                                                                                                    |
| 13         | 8. Field gatewayEndpoint is a text field and this field can have only the following characters:<br>× |                                                                 |  |   |   |   |   |   |  |  |   |                                                                                                    |
| $14$ $\pm$ | 0.9                                                                                                  |                                                                 |  |   |   |   |   |   |  |  |   |                                                                                                    |
| $15$ #     | $3-2$                                                                                                |                                                                 |  |   |   |   |   |   |  |  |   |                                                                                                    |
| $16$ $\pm$ | should begin with a letter or a number                                                               |                                                                 |  |   |   |   |   |   |  |  |   |                                                                                                    |
| 17         | (do cannot be the first character of this field                                                      |                                                                 |  |   |   |   |   |   |  |  |   |                                                                                                    |
| 18         | (dash: for specifying a range. It can not be the first character of this field)                      |                                                                 |  |   |   |   |   |   |  |  |   |                                                                                                    |
| 19         |                                                                                                    | 0-29 : maximum number of characters allowed                     |  |   |   |   |   |   |  |  |   |                                                                                                    |
| 20         | ø                                                                                                    | this is a mandatory field.                                      |  |   |   |   |   |   |  |  |   |                                                                                                    |
| 21         | Field description is a text field and this field can have only the following characters:<br>s        |                                                                 |  |   |   |   |   |   |  |  |   |                                                                                                    |
| 22         | 0-120 : maximum number of characters allowed<br>и                                                    |                                                                 |  |   |   |   |   |   |  |  |   |                                                                                                    |
| 23         | can contain all alphanumeric characters except single quote<br>ø                                     |                                                                 |  |   |   |   |   |   |  |  |   |                                                                                                    |
| 24         | s                                                                                                    | '(single quote: It cannot be used)                              |  |   |   |   |   |   |  |  |   |                                                                                                    |
| 25         |                                                                                                    | Field trustNodeEnabled is boolean                               |  |   |   |   |   |   |  |  |   |                                                                                                    |
| 26         | E                                                                                                    | should be true or false                                         |  |   |   |   |   |   |  |  |   |                                                                                                    |
| 27#        |                                                                                                    | default value will be 'true'                                    |  |   |   |   |   |   |  |  |   |                                                                                                    |

**Figure 132: Example of a CSV file**

# **Verifying the numbering plan and save the NRS configuration**

You should verify your numbering plan after it is configured in the NRS.

Use the following procedure to verify the numbering plan.

#### **Verifying the numbering plan**

1. Perform a database Cut over. [Cutting](#page-250-0) over places the database on the network. See Cutting [over the database](#page-250-0) on page 251.

- 2. Perform the routing tests.
	- See Performing an H.323 Routing Test on page 246.
	- See [Performing a SIP Routing Test](#page-246-0) on page 247.
- 3. If the routing tests succeed, perform a database Commit. See [Committing the database](#page-252-0) on page 253.
- 4. If there are problems with the network testing, use the database Revert command to undo the Cut over. See [Reverting the database changes](#page-251-0) on page 252

If you want to undo the latest provisioning changes, use a database Rollback command to synchronize the Standby database with the previous Active database. See [Rolling back](#page-251-0) [changes to the database](#page-251-0) on page 252

# **H.323 and SIP Routing Tests**

To ascertain if a numbering plan entry exists in the active or standby database:

- See Performing an H.323 Routing Test on page 246 to perform an H.323 Routing Test.
- See [Performing a SIP Routing Test](#page-246-0) on page 247 to perform a SIP Routing Test.

## **Perform an H.323 Routing Test**

Use the following procedure to perform an H.323 Routing Test.

### **Performing an H.323 Routing Test**

1. In the **NRS Manager Navigator** select **Tools > Routing Tests > H.323.**

The H.323 Routing Test Web page appears as shown in Figure 133: H.323 routing Test on page 246.

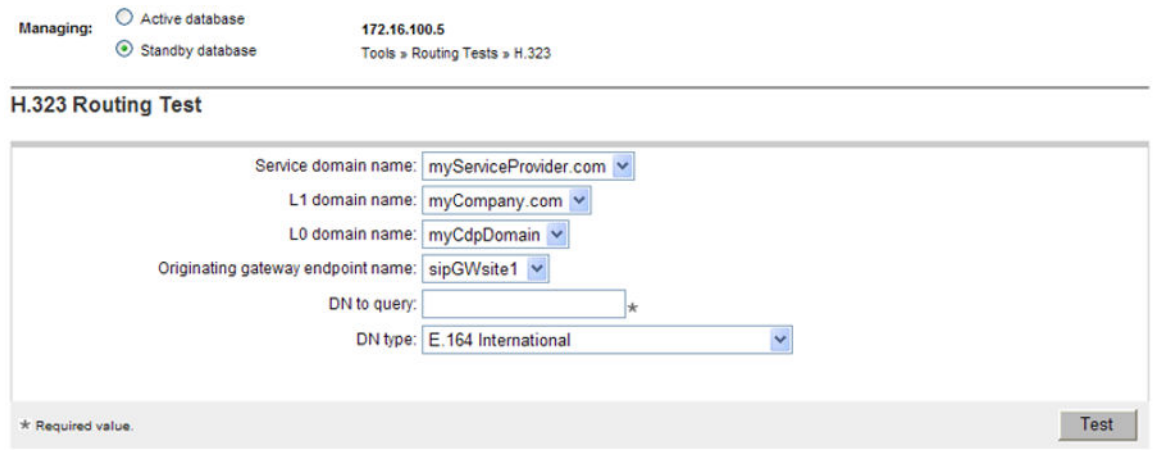

**Figure 133: H.323 routing Test**

- <span id="page-246-0"></span>2. Select **Active database** or **Standby database**. See [Switching between the Active and](#page-159-0) [Standby databases](#page-159-0) on page 160
- 3. Select the **Service domain name** from the drop-down list.
- 4. Select the **L1 domain name** from the drop-down list.
- 5. Select the **L0 domain name** from the drop-down list.
- 6. Select the **Originating gateway endpoint name** from the drop-down list.
- 7. Enter a numbering plan entry you want to check in the **DN to query** text box.
- 8. Select a number type from the **DN type** drop-down list.
- 9. Click **Test**.

The results of the H.323 Routing Test are displayed.

# **Performing a SIP Routing Test**

Perform a SIP Routing Test.

### **Note:**

For Gateway endpoints with end-to-end security enabled in NRS, the SIP Routing Test result is "No route found".

### **Performing a SIP Routing Test**

1. In the **NRS Manager Navigator,** select **Tools, Routing Tests, SIP.**

The SIP Routing Test Web page appears as shown in Figure 134: SIP Routing Test on page 247.

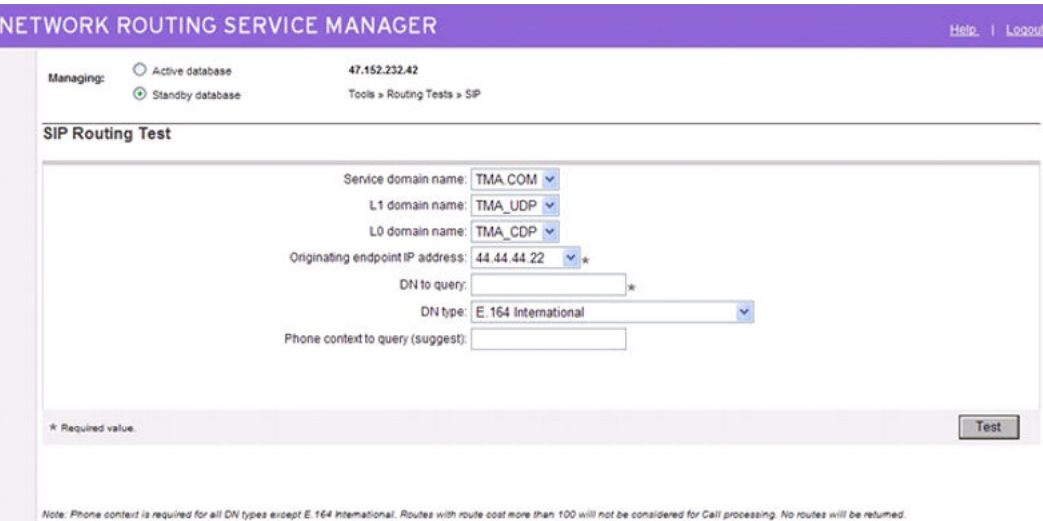

#### **Figure 134: SIP Routing Test**

2. Select **Active database** or **Standby database**. See [Switching between the Active and](#page-159-0) [Standby databases](#page-159-0) on page 160

- 3. Select the Service Domain from the **Service domain name** list.
- 4. Select the L1 Domain name from the **L1 domain name** list.
- 5. Select the L0 Domain name from the **L0 domain name** list.
- 6. Select the **Originating gateway endpoint IP address** from the list.
- 7. Enter a numbering plan entry you want to check in the **DN to query** box.
- 8. Select the DN type you want to check from the **DN type** list.
- 9. Enter the **Phone context to query**.
- 10. Click **Test**.

The results of the SIP Routing Test appears as shown in Figure 135: SIP Routing Test results on page 248.

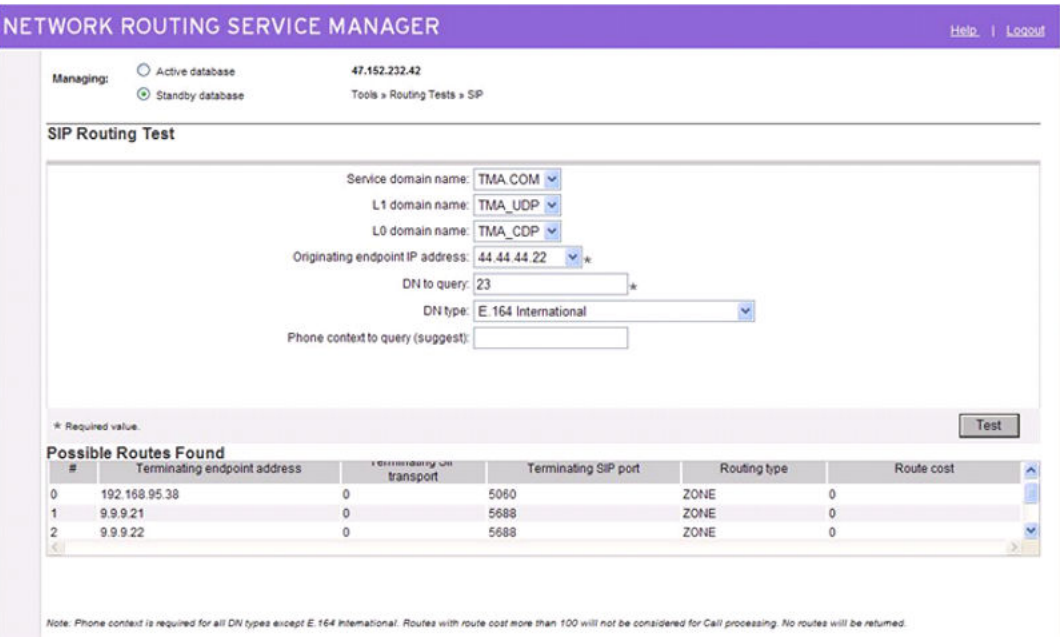

**Figure 135: SIP Routing Test results**

# **Enabling, disabling and restarting the NRS Server**

Actions to:

- Forcefully disable the NRS server (nrsForceDisableServer)
- Gracefully disable the NRS server (nrsDisableServer) This command should not interrupt the existing calls.
- Enable the NRS server (nrsEnableServer)

can be performed using NRS Manager or the Command Line Interface (CLI).

<span id="page-248-0"></span>The NRS can be taken out-of-service to perform maintenance or to place an Alternate NRS into service.

### **RD** Note:

Only users with administrator privileges can execute the NRS server action commands.

See Disabling the NRS server on page 249 to take the NRS out-of-service (disabling the NRS server).

See Enabling the NRS server on page 249 to bring the NRS back in to service.

See [Restarting the NRS Server](#page-249-0) on page 250 to restart the NRS.

The SIP Proxy must be started and running before you can disable or enable the application. To enable the SIP Proxy, click the **Restart** button in the Service Status pane of the NRS Server web page. See [Restarting the NRS Server](#page-249-0) on page 250.

To enable the Network Connection Service or the H.323 Gatekeeper, select **Enable** from the Service Status pane of the NRS Server web page. See Enabling the NRS server on page 249.

## **Disabling the NRS server**

Use the following procedure to disable the NRS server.

#### **Disabling the NRS server**

1. In the **NRS Manager Navigator** select **System > NRS Server.**

The NRS Server web page opens.

2. Select a check box beside one or more configured services in the service name column of the **Service Status** pane of the NRS Server web page. See Figure 136: Service Status pane on page 249.

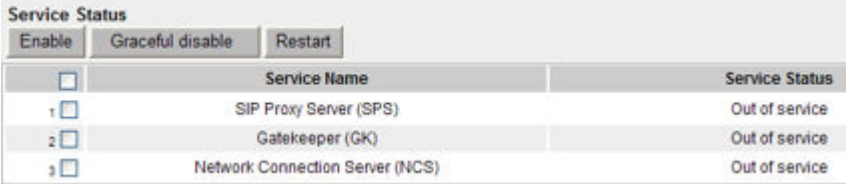

**Figure 136: Service Status pane**

3. Select **Graceful disable** from the **Service Status** pane of the NRS Server web page.

The system disables the selected services.

## **Enabling the NRS server**

Use the following procedure to enable the NRS server.

### **Enabling the NRS server**

1. In the **NRS Manager Navigator** select **System > NRS Server.**

<span id="page-249-0"></span>The NRS Server web page opens

- 2. Select a check box beside one or more configured services in the service name column of the **Service Status** pane of the NRS Server web page. See [Figure 136: Service Status](#page-248-0) [pane](#page-248-0) on page 249.
- 3. Select **Enable** from the **Service Status** pane of the NRS Server web page.

The system enables the selected services.

## **Restarting the NRS Server**

Use the following procedure to restart the NRS Server.

### **Restarting the NRS Server**

1. In the **NRS Manager Navigator** select **System > NRS Server.**

The NRS Server web page opens.

- 2. Select a check box beside one or more configured services in the service name column of the **Service Status** pane of the NRS Server web page. See [Figure 136: Service Status](#page-248-0) [pane](#page-248-0) on page 249.
- 3. Click the **Restart** button in the **Service Status** pane of the NRS Server web page.

# **Performing NRS database actions**

The NRS database has two schemas: an active schema and a standby schema

- The active database is used for runtime queries.
- The standby database is used to modify the configuration data. Changes can be made only to the standby database.

The following database commands can be performed using NRS Manager:

- Cut over : Swaps the active and standby databases by interchanging the active and standby database access pointers. The active and standby databases must be swapped before configuration changes can take effect.
- Commit: Copies data from the active database to the standby database. Synchronizes the standby database with the active database. Overwrites the previous configuration data with the new configuration data.
- Revert: After a Cut over, a revert interchanges the active and standby database access pointers. The active and standby databases are swapped.
- Roll back : Before a Commit, a roll back undoes changes made to the standby database. A Roll Back copies data from the active database to the standby database. As a result, any changes made during the latest provisioning to the standby database are erased. The standby database is synchronized with the active database. This operation is available after a Cut over and before a Commit.

## <span id="page-250-0"></span>**Note:**

Only users with administrator privileges can execute the database action commands.

Database commands are executed from the Database web page. The database has three states: Committed, Switched Over and Changed. The current database status is displayed in the Database status pane of the Database web page as shown in Figure 137: Database status: Changed on page 251. Depending on the database status, some commands may not be available.

For example:

- If the database is in the Committed state, no commands are available.
- If the database is in the Switched Over state, the available commands are **Commit**, **Revert**, and **Roll back**.
- If the database is in the Changed state, the available commands are Cut over and Roll back.

For information about database commands, [Database synchronization and operation component](#page-40-0) on page 41.

To perform a:

- database Cut over, see Cutting over the database on page 251.
- database Revert, see [Reverting the database changes](#page-251-0) on page 252.
- database Commit, see [Committing the database](#page-252-0) on page 253.
- database Roll back, see [Rolling back changes to the database](#page-251-0) on page 252.

## **Cutting over the database**

Cutting over a database switches the active and standby database access pointer. This swaps the primary and standby databases, so configuration changes take effect.

See Cutting over the database on page 251 to perform a database cut over.

#### **Cutting over the database**

1. In the **NRS Manager Navigator** select **System > Database.** The Database Web page appears as shown in Figure 137: Database status: Changed on page 251.

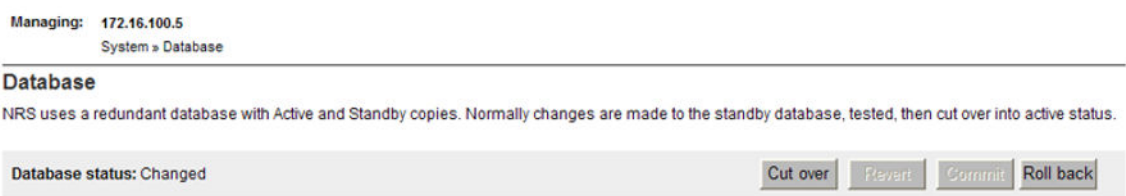

#### **Figure 137: Database status: Changed**

2. Click the **Cut over** button. The Cut over command is issued, and the database is placed into a Switched over state, as shown in [Figure 138: Database status: Switched over](#page-251-0) on page 252.

<span id="page-251-0"></span>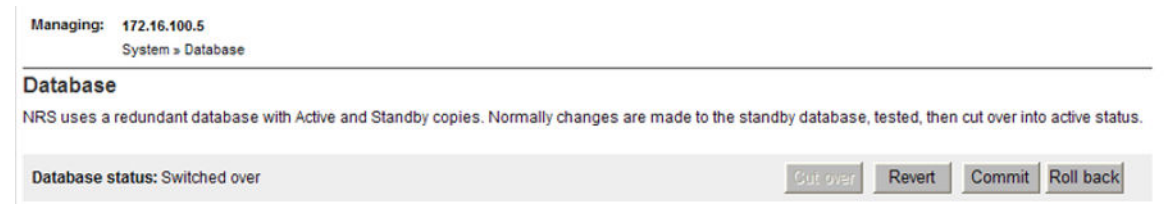

#### **Figure 138: Database status: Switched over**

3. Perform a database Commit to save the changes after the cut over. See [Committing the](#page-252-0) [database](#page-252-0) on page 253. If you do not want to save the changes to the database, perform a database Revert (see Reverting the database changes on page 252) or database Roll back (see Rolling back changes to the database on page 252).

## **Reverting the database changes**

After a database Cut over, the Revert command interchanges the active and standby database access pointers. The active and standby databases are swapped.

See Reverting the database changes on page 252 to interchange the active and standby database access pointers .

#### **Reverting the database changes**

- 1. In the **NRS Manager Navigator** select **System > Database.** The Database web page opens. The Database status is Switched over, as shown in Figure 138: Database status: Switched over on page 252.
- 2. Click the**Revert** button. The Revert command is issued, and the database is placed into a Changed state, as shown in **[Figure 137: Database status: Changed](#page-250-0) on page 251.**

## **Performing database Roll back**

The Roll back command copies the active database to the standby database. As a result, any changes made during the latest provisioning to the standby database are erased. The standby database is synchronized with the active database. The Roll back command is available if the database is in the Changed or Switched Over state.

To roll back changes made to the standby database, perform Rolling back changes to the database on page 252.

#### **Rolling back changes to the database**

- 1. In the **NRS Manager Navigator** select **System > Database.** The Database web page opens. The Database status is Switched over, as shown in Figure 138: Database status: Switched over on page 252.
- 2. Select the **Roll back** button. The Roll back command is issued, and the database is placed into a Committed state, as shown in the following figure:
<span id="page-252-0"></span>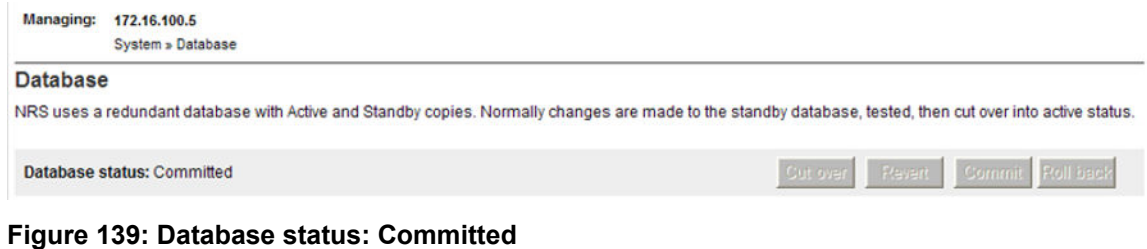

## **Commiting the database changes**

After a database Cut over, the Commit command copies data from the active database to the standby database. The previous configuration data is overwritten with the new configuration data. The standby database is synchronized with the active database.

See Committing the database on page 253 to perform a database Commit.

### **Committing the database**

- 1. In the **NRS Manager Navigator** select **System > Database.** The Database web page opens. The Database status is Switched over, as shown in [Figure 138: Database](#page-251-0) [status: Switched over](#page-251-0) on page 252.
- 2. Select the **Commit** button. The **Commit** command is issued, and the database is placed into a Committed state, as shown in Figure 139: Database status: Committed on page 253.

## **Backing up the database**

NRS Manager provides a facility for backing up the NRS database.

The database can be automatically backed up or manually backed up.

- See the automatic backup option in [Configuring system-wide settings](#page-157-0) on page 158 to configure the backup time and location.
- The manual backup option allows you to immediately back up the database.

**Note:**

Autobackup settings are saved during a database backup and are not changed during a database restore.

**Note:**

Only users with administrator privileges can execute the database backup commands.

**RB** Note:

If backup is made on NRS Release 4.0 or 4.5 and restore is performed on NRS Release 7.6 not all the data is restored. Routing data is restored completely, but NRS Settings and System Wide Settings data should be updated manually.

## <span id="page-253-0"></span>**Back up the database automatically**

Use the following procedure to automatically backup the database.

### **Backing up the database automatically**

1. In the **NRS Manager Navigator** select **Tools > Backup.** The Database Backup Web page appears as shown in the following figure:

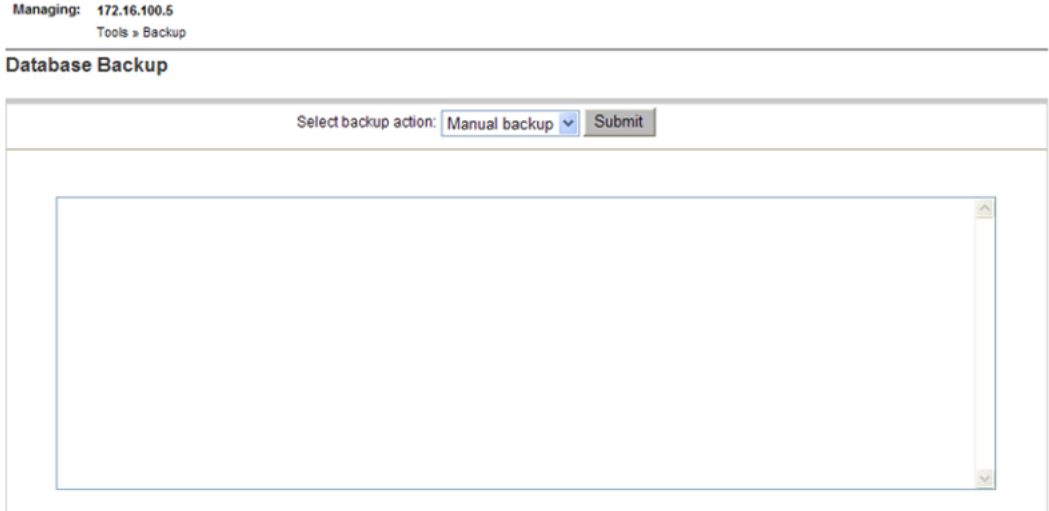

**Figure 140: Database Backup web page**

- 2. Select **Auto backup** from the **Select backup action** drop-down list.
- 3. Click the **Submit** button.

The System Wide Settings Web page appears as shown in [Figure 47: System Wide Settings](#page-157-0) [web page](#page-157-0) on page 158.

4. Perform step 3 to step 6 of [Configuring system-wide settings](#page-157-0) on page 158.

## **Back up the database manually**

Use the following procedure to manually backup the database.

### **Backing up the database manually**

1. In the **NRS Manager Navigator** select **Tools > Backup.** The Database Backup web page open, as shown in the following figure:

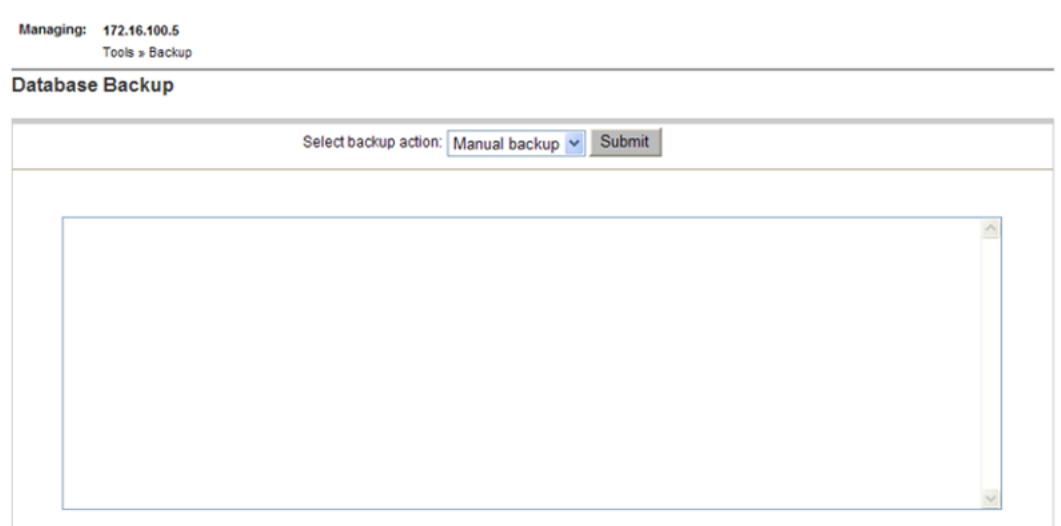

- 2. Select **Manual backup** from the **Select backup action** drop-down list.
- 3. Click the **Submit** button.

A summary of the manual backup is displayed in the text area of the Database Backup web page, as shown in the following figures.

Two links appear on the screen:

• **Download the latest log file**.

See [Downloading the latest backup log file](#page-256-0) on page 257 to download the latest backup log file.

• **Download the latest backup file**.

See [Downloading the latest backup file](#page-255-0) on page 256 to download the latest backup file.

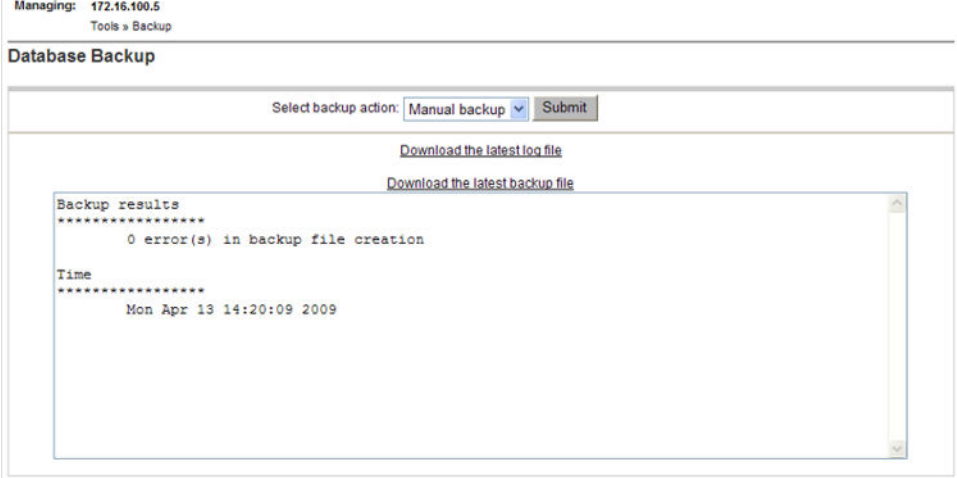

**Figure 141: Manual back up**

## <span id="page-255-0"></span>**Downloading the latest backup file**

**Prerequisites**A backup of the NRS database must exist. For more information about creating an NRS database backup, see **[Backing up the database](#page-252-0)** on page 253.

Use the following procedure to download the latest backup file.

### **Downloading the latest backup file**

1. Click the **Download the latest backup file** link on the Database Backup web page.

The File Download dialog box opens; see the following figure.

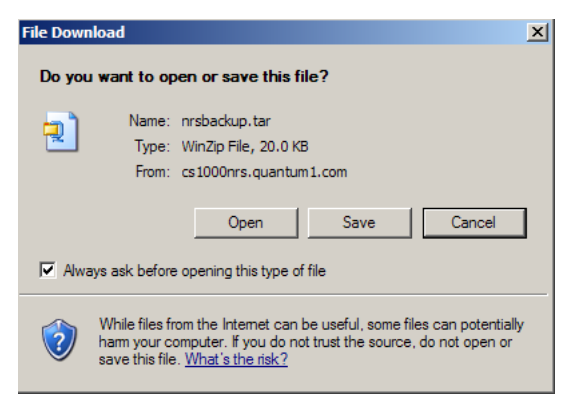

**Figure 142: File Download dialog box**

The File Download dialog box provides the option to open the latest backup file or download and save the latest backup file to the user's local client (PC).

2. Click **Open** to view the latest backup file.

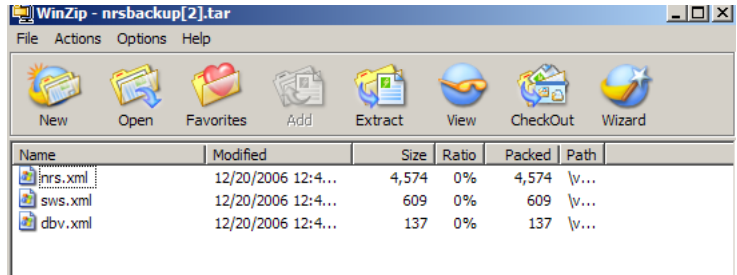

### **Figure 143: Latest backup file**

The file is a compressed file that contains multiple backup files. The name of the compressed file is nrsback.tar

Select a file from the **Name** column. Click the **Extract** icon to download the selected file.

Or

3. Click **Save** to save the file to a local client.

The Save As dialog box opens.

<span id="page-256-0"></span>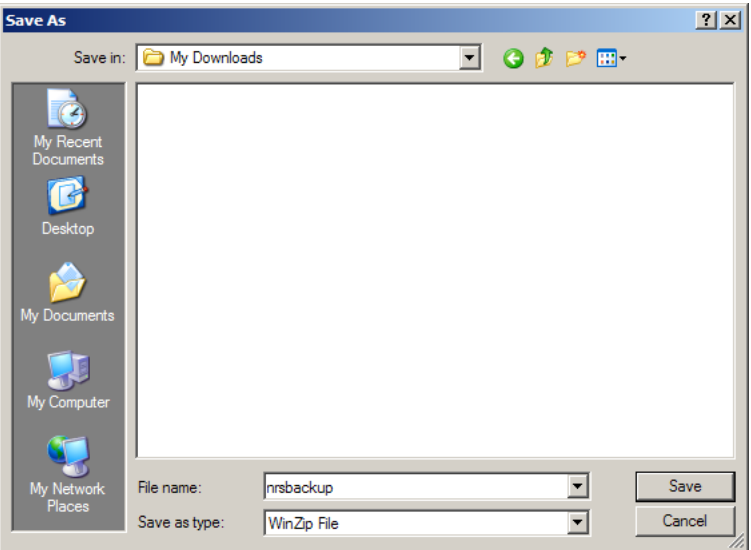

### **Figure 144: Save As dialog box**

4. Select a folder from the **Save in** drop down list. Enter a file name in the **File name** text box. Click **Save**.

The Download complete window opens.

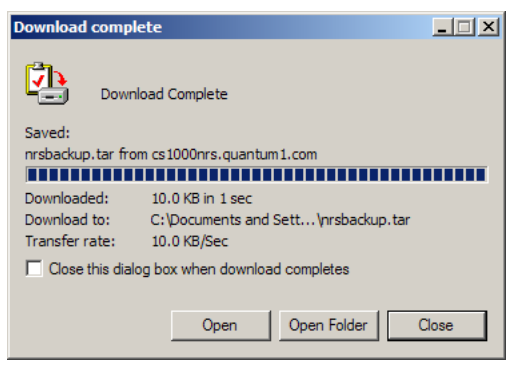

**Figure 145: Download complete window**

5. Click **Close**.

## **Downloading the latest backup log file**

**Prerequisites**A backup of the NRS database must exist. For more information about creating an NRS database backup, see [Backing up the database](#page-252-0) on page 253.

Use the following procedure to download the latest backup log file.

### **Downloading the latest backup log file**

1. In the Database backup web page window, click **Download the latest log file** link on the Database Backup web page.

A window opens containing the latest backup log file, as shown in [Figure 143: Latest backup](#page-255-0) [file](#page-255-0) on page 256. The name of the log file is DbBackupLog.xml. The DbBackupLog.xml file

contains information about the backup. For example, if there were errors during the back up process.

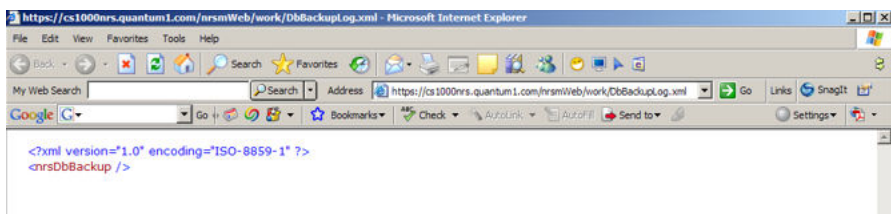

### **Figure 146: Backup log file**

2. The backup log file can be saved using the **File > Save As...** menu option.

## **Restoring the NRS database**

The database can be restored:

- From the connected Signaling Server
- From a secure FTP site
- From the client machine

Avaya recommends that you do not restore a database while traffic runs on a server that has NRS hosted co-resident with Signaling Server applications. The operation can take a large amount of time depending on the amount of information and the traffic rate.

### **Note:**

Autobackup settings are saved during a database backup and are not changed during a database restore.

### **Note:**

Only users with administrator privileges can run the database restore commands.

Upon executing the database restore operation on the same database, the ID (that is, Primary Key) is changed in the standby schema. As a result, during Cut over (just before swapping the active and standby schema), it removes the old registration details and updates the new registration entries because of data mismatch. So, all the endpoints will be deregistered for a limited time until the next re-registration occurs. This action functions in the same manner as CS 1000 Release 4.0/4.5. To minimize the impact of the operation due to the execution of the database restore and Cut over, the following steps should be followed:

- 1. Set the re-registration time to 30 seconds, and wait for the original time period to expire.
- 2. Perform the database restore and Cut over and wait for 30 seconds
- 3. If desired, return the re-registration time back to its original value

For instance, if the original registration period is set to five minutes, perform the following steps:

- 1. Change the re-registration period to 30 seconds and wait for five minutes.
- 2. Execute the database restore and Cut over operations and wait for 30 seconds.

<span id="page-258-0"></span>3. Change the re-registration period back to five minutes.

### **Restore the database**

Use the following procedure to restore the database.

### **Restoring the database**

1. In the **NRS Manager Navigator** select **Tools > Restore.** The Database Restore Web page appears as shown in Figure 147: Database Restore web page on page 259.

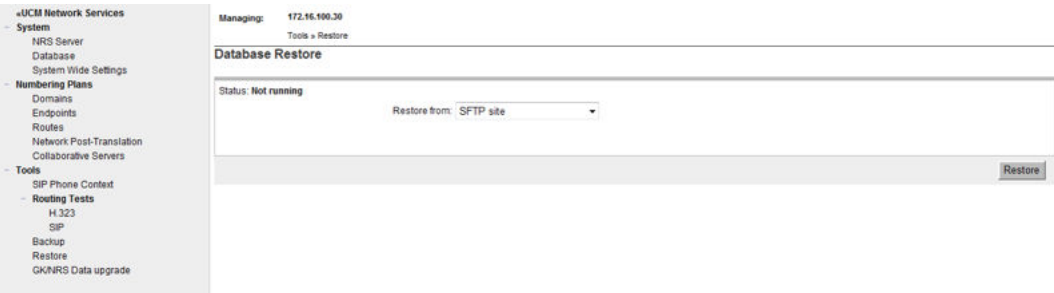

#### **Figure 147: Database Restore web page**

- 2. The database can be restored from three source locations:
	- From the **Connected Signaling Server**. See Restoring from the connected Signaling Server on page 259 to restore the database from the Connected Signaling Server.
	- From a secure **FTP site**. See [Restoring from a secure FTP site](#page-260-0) on page 261 to restore the database from a secure FTP site.
	- From the **Client machine**. See [Restoring from a client machine](#page-261-0) on page 262 to restore the database from the Client machine.

## **Restoring from the connected Signaling Server**

Use the following procedure to restore from the connected Signaling Server.

### **Restoring from the connected Signaling Server**

- 1. In the **NRS Manager Navigator** select **Tools > Restore.** The Database Restore Web page appears as shown in Figure 147: Database Restore web page on page 259.
- 2. Select **Connected Signaling Server** from the **Restore from** drop-down list. See Figure 147: Database Restore web page on page 259.
- 3. Click the **Restore** button.

The Restore Progress Running Web page appears as shown in [Figure 148: Restore](#page-259-0) [Progress Running](#page-259-0) on page 260.

<span id="page-259-0"></span>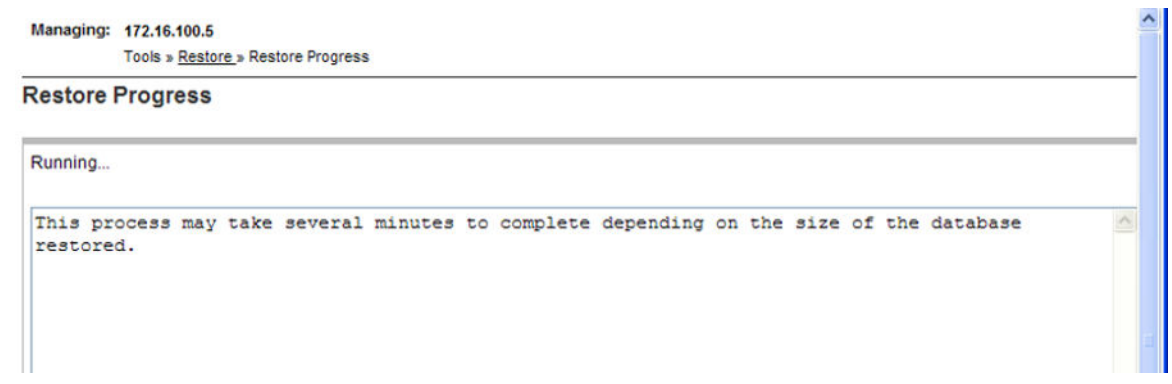

#### **Figure 148: Restore Progress Running**

The Database Restore web page refreshes displaying the Database Restore status, as shown in Figure 149: Database Restore status on page 260.

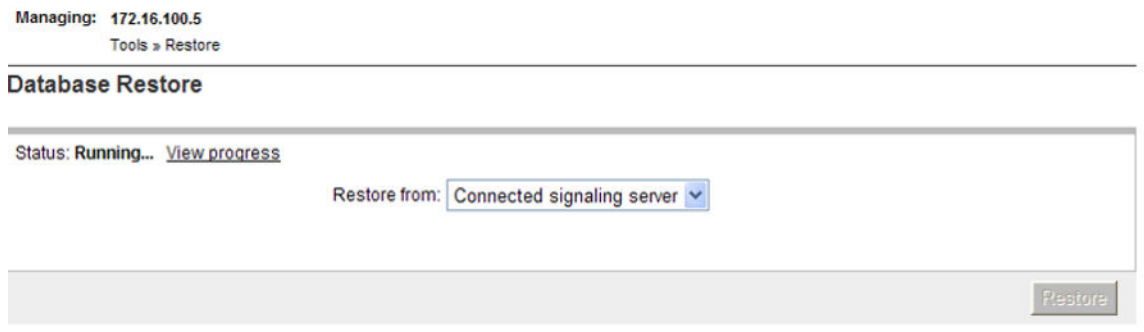

#### **Figure 149: Database Restore status**

While the database is being restored the user can navigate to any page in NRS Manager and return to the Database Restore page to view the status of the database restore operation. To view the status of the Database Restore operation click the View progress hyperlink.

When the Database Restore operation completes the Database Restore web page refreshes, as shown in **Figure 150: Database Restore complete** on page 260.

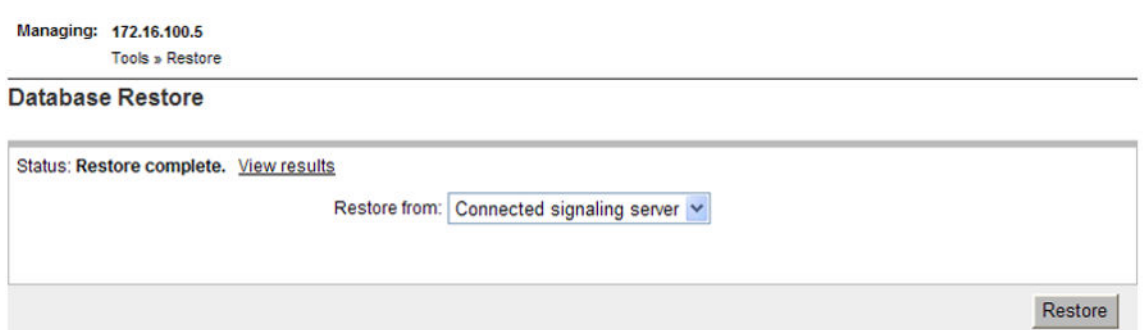

#### **Figure 150: Database Restore complete**

4. Click the **View results** hyperlink.

<span id="page-260-0"></span>A message displays in the text area of the Database Restore web page showing a summary of the database restore from the Signaling Server, as shown in Figure 151: Restore Result summary on page 261.

## Managing: 192.168.55.137 Tools » Restore » Restore Results **Restore Results** Restore complete. Restore Results L. 0 errors in restoring the NRS data<br>0 errors in restoring the tandem data<br>0 error(s) in System Wide Settings data Time ----------------Tue Dec 2 11:35:56 2008 Cancel

**Figure 151: Restore Result summary**

## **Restoring from a secure FTP site**

Use the following procedure to restore from a secure FTP site.

### **Restoring from a secure FTP site**

 $R + L$   $R + L$   $R - R$   $R - R$ 

- 1. In the **NRS Manager Navigator** select **Tools > Restore.** The Database Restore Web page appears as shown in **Figure 147: Database Restore web page** on page 259.
- 2. Select **SFTP site** from the **Restore from** drop-down list.
- 3. Click the **Restore** button. The Database Restore from SFTP Site Web page appears as shown in Figure 152: Database Restore from SFTP site on page 261.

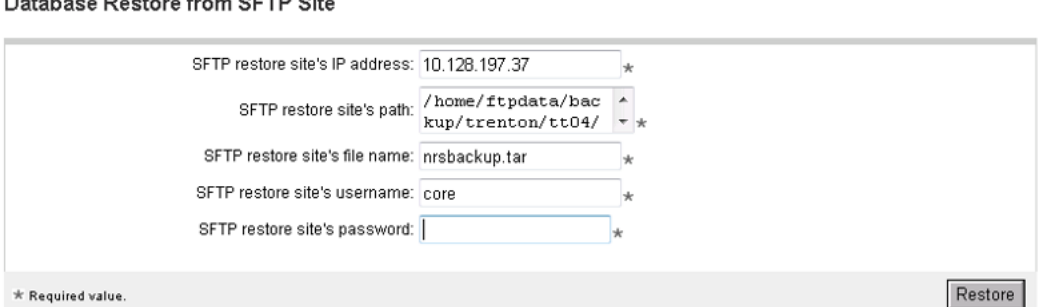

**Figure 152: Database Restore from SFTP site**

- 4. Enter the **SFTP restore site's IP address** in the text box.
- 5. Enter the **SFTP restore site's path** in the text box.
- <span id="page-261-0"></span>6. Enter the **SFTP restore site's file name** in the text box.
- 7. Enter the **SFTP restore site's username** in the text box.
- 8. Enter the **SFTP restore site's password** in the text box.
- 9. Click **Restore**.

A message is displayed in the text area of the DB Restore from SFTP Site web page, showing a summary of the database restore from the SFTP site. See Figure 153: Database Restore from SFTP site results on page 262.

The **Download the latest log file** link also appears on the web page. See [Downloading the](#page-263-0) [latest restore log file](#page-263-0) on page 264 for downloading the restore log file.

**Restore Progress** 

```
Restore complete.
Download the latest log file
spawn sftp core@10.128.197.37
Connecting to 10.128.197.37...
core@10.128.197.37's password:
sftp> mget /home/ftpdata/backup/trenton/nrsback.tar /var/opt/nortel/nrsm/restore/nrsbackup.tar
Fetching /home/ftpdata/backup/trenton/nrsback.tar
to /var/opt/nortel/nrsm/restore/nrsbackup.tar
sftp> bye
Restore Results
***************
       63 errors in restoring the NRS data
       63 errors in restoring the tandem data
       0 error(s) in System Wide Settings data
Completed Time
****************
```
**Figure 153: Database Restore from SFTP site results**

## **Restoring from a client machine**

Use the following procedure to restore from a client machine.

### **Restoring from a client machine**

- 1. In the **NRS Manager Navigator** select **Tools > Restore.** The Database Restore Web page appears as shown in [Figure 147: Database Restore web page](#page-258-0) on page 259.
- 2. Select **Client machine** from the **Restore from** drop-down list. See [Figure 147: Database](#page-258-0) [Restore web page](#page-258-0) on page 259. The Database Restore Web page appears as shown in [Figure 154: Database Restore from client machine](#page-262-0) on page 263.

<span id="page-262-0"></span>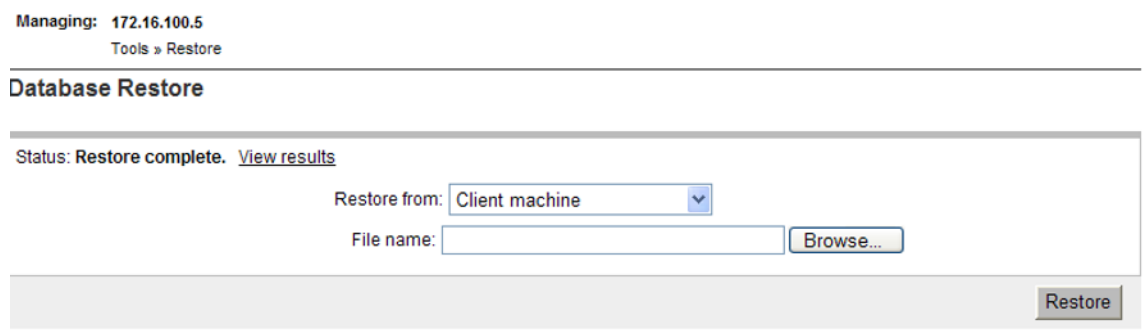

#### **Figure 154: Database Restore from client machine**

3. Click **Browse** to navigate to the folder containing the backup file.

### **Note:**

In Internet Explorer version 8 and later, the text box to input file name is disabled due to security reasons. The path needs to be specified using the Browse button.

The Choose file dialog window opens.

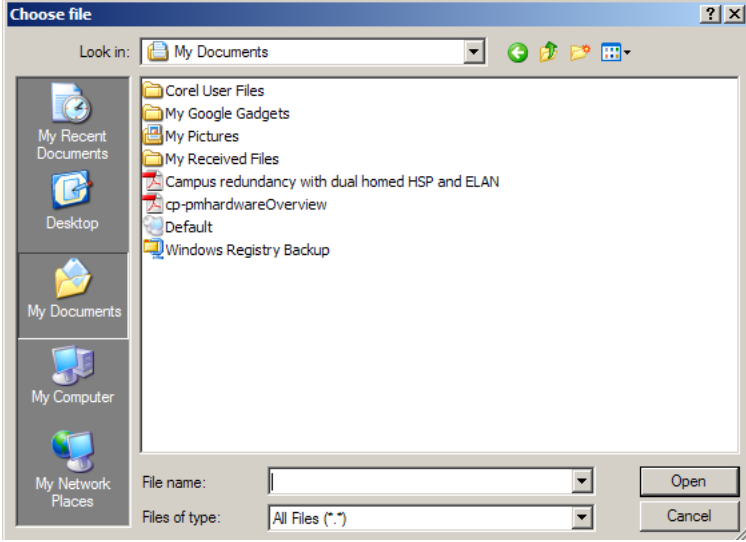

#### **Figure 155: Choose file dialog window**

4. Select the backup file, and click **Open**.

The **File name** text box auto-fills with the path and filename of the backup file.

5. Click the **Restore** button.

### **A** Note:

During a 'Restore' operation it is not allowed to do a 'reboot' of the system. In case the system goes down due to reasons such as power failure, it is recommended that the restore operation be restarted again.

## <span id="page-263-0"></span>**Downloading the latest restore log file**

Use the following procedure to download the latest restore log file.

### **Downloading the latest restore log file**

- 1. NRS Manager provides the option to restore the database from three source locations:
	- See [Restoring from the connected Signaling Server](#page-258-0) on page 259 to restore the database from the Connected Signaling Server.
	- See [Restoring from a secure FTP site](#page-260-0) on page 261to restore the database from a secure FTP site.
	- See [Restoring from a client machine](#page-261-0) on page 262 to restore the database from the Client machine.
- 2. Click the **Download the latest log file** link to view the Restore log file.

A window opens containing the latest restore log file, as shown in Figure 156: Restore log file on page 264. The name of the log file is DbRestoreLog.xml. The DbRestoreLog.xml file contains information about the database restore.

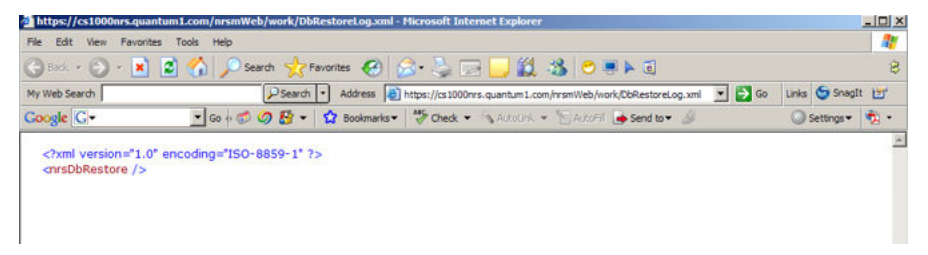

### **Figure 156: Restore log file**

3. The restore log file can be saved, using the **File > Save As...** menu option.

## **GK/NRS Data Upgrade**

The **Tools > GK/NRS Data Upgrade** link in the **NRS Manager Navigator** is used to upgrade a Succession 3.0 H.323 Gatekeeper to a CS 1000 Release 4.0 (or later) NRS. If required, this procedure must be completed as part of your upgrade procedures.

For detailed procedures, see *Signaling Server IP Line Applications Fundamentals, NN43001-125*.

### **Migration overview**

It is best practice to configure both a Primary and Secondary NRS to assure high availability of the IP Telephony network.

It is best practice to configure both a Primary and a Backup Security Server per UCM Common Services Security Domain to assure a highly available authentication and authorization service for OA&M users who need to access managed systems/elements in the UCM Common Services Security Domain, as well as for auxiliary applications that rely on continuous availability of the UCM Common Services web services API to monitor and control the CS 1000.

To migrate your system, you must convert the Succession 3.0 H.323 Gatekeeper database into a CS 1000 Release 4.0 (or later) NRS database. This involves the following tasks:

- Backing up the Succession 3.0 H.323 Gatekeeper database using Element Manager to ftp site or management PC.
- Installing and configuring the Linux-based NRS Primary and Secondary servers with the new IP addresses. See [Introduction](#page-105-0) on page 106 and [Installing Linux operating system, UCM](#page-107-0) [Common Services and NRS application](#page-107-0) on page 108.

This step has four substeps:

- 1. Install the Linux operating system.
- 2. Install the Primary and Secondary NRS, the Primary Security Service and the Backup Security Service.
- 3. Add the NRS Manager for the Primary and Secondary NRS servers as managed elements of the UCM Common Services.
- 4. Create user accounts and assign roles and permissions for access to the Primary and Secondary NRS servers from the UCM Common Services.

*Avaya Linux Platform Base and Applications Installation and Commissioning (NN43001-315)* for detailed information on installing the Linux operating system, the UCM Common Services, the NRS and the Primary and Backup Security Services.

For information about adding a managed element to the UCM Common Services, creating user accounts, and assigning roles and permissions for access to the NRS server from the UCM Common Services, see *Avaya Unified Communications Management, NN43001-116*.

- Adding a Service Domain and Level 1 domain using NRS Manager. (These two domains do not exist in the CS 1000 Release 3.0 Gatekeeper.) See [Adding a Service Domain](#page-161-0) on page 162 to add a Service Domain . See [Managing a Level 1 Domain \(UDP\)](#page-165-0) on page 166 to add a Level 1 Domain.
- Using the **Tools > GK/NRS Data Upgrade** link in the **NRS Manager Navigator** to convert the H.323 Gatekeeper database to the CS 1000 Release 4.0 (or later) NRS database using NRS Manager.
- Performing database Cut over and database Commit commands.

The converted H.323 Gatekeeper database is stored in the NRS standby database. Changes made to the standby database do not immediately effect call processing. Before changes made to the standby database effect call processing, database Cut over and Commit commands must be executed. See [Performing NRS database actions](#page-249-0) on page 250.

See [Cutting over the database](#page-250-0) on page 251 to perform a database Cut over. See [Committing](#page-252-0) [the database](#page-252-0) on page 253 to perform a database Commit.

### **Note:**

Only users with administrator privileges can execute Gatekeeper/NRS (GK/NRS) data conversion.

Figure 157: GK/NRS Data Upgrade web page on page 266 and Figure 158: GK/NRS Data Upgrade results on page 266 are only for illustration purposes, to show the user interface for the Gatekeeper to NRS Upgrade area in NRS Manager.

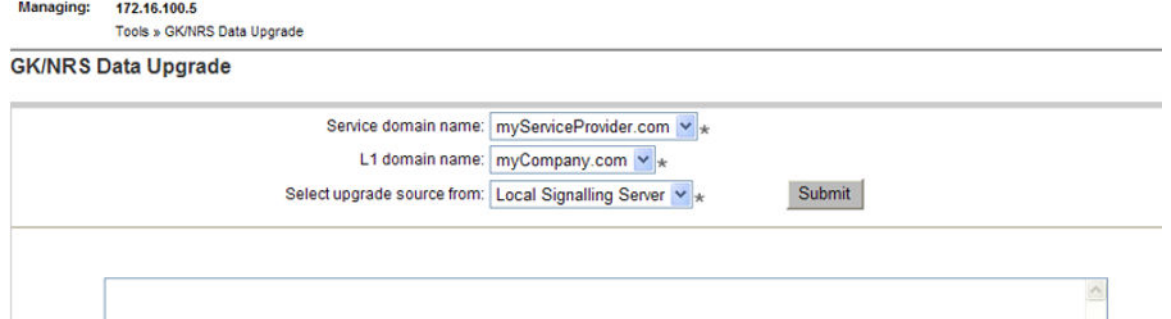

#### **Figure 157: GK/NRS Data Upgrade web page**

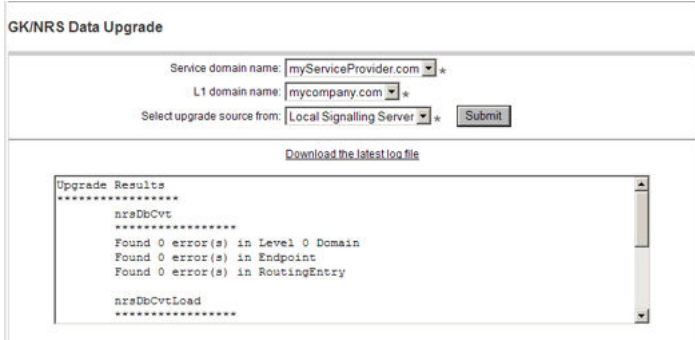

**Figure 158: GK/NRS Data Upgrade results**

# <span id="page-266-0"></span>**Chapter 8: Migrate to Avaya Aura® Session Manager**

### **Related links**

Contents on page 267 Introduction on page 267 [Convert dynamic SIP endpoints to static SIP endpoints](#page-271-0) on page 272 [Prepare NRS data for migration](#page-272-0) on page 273 [Migrate SPS data](#page-273-0) on page 274 [Decommission the NRS server](#page-288-0) on page 289

## **Contents**

This chapter contains the following topics:

- Introduction on page 267
- [Convert dynamic SIP endpoints to static SIP endpoints](#page-271-0) on page 272
- [Prepare NRS data for migration](#page-272-0) on page 273
- [Migrate SPS data](#page-273-0) on page 274
- [Migrate individual Avaya Communication Server 1000 Signaling Servers](#page-279-0) on page 280
- [Decommission the NRS server](#page-288-0) on page 289

### **Related links**

Migrate to Avaya Aura® Session Manager on page 267

## **Introduction**

Migrating existing Communication Server 1000 systems to Avaya Aura® 6.2 allows you to take advantage of the latest Avaya Aura® SIP networking solution and applications. Migration requires the replacement of the traditional CS 1000 NRS/SPS and UCM components with new Aura® 6.2 Session Manager and System Manager components. For information about the installation and

administration of Avaya Aura® 6.2 Session Manager and System Manager, see the following documents at<https://support.avaya.com/css/appmanager/css/support>:

- Installing and Upgrading Avaya Aura<sup>®</sup> System Manager
- Administering Avaya Aura® System Manager
- Avaya Aura® Session Manager Overview
- Installing and Configuring Avaya Aura<sup>®</sup> Session Manager
- Administering Avaya Aura® Session Manager

All new Communication Server 1000 installations are provided with an Session Manager, and all existing NRS installations must migrate to Session Manager, with the following exceptions:

- Migration support for customers with multiple NRS
- H.323 Gatekeeper
- IPv6 support
- Communication Sever 1000E High Scalability
- SSMG Tertiary NRS server

NRS installations that do not migrate can continue to use existing NRS functionality.

On migrated systems:

- The functionality of NRS/SPS is migrated to Session Manager. A CS 1000 Data Conversion Tool and NRS patches are available to support migration to Session Manager. As a consequence, all statements in CS 1000 technical documents which discuss NRS-SPS dealing with IP Peer Networking are to be construed as references to Session Manager; you now perform SIP Proxy Server configuration using System Manager.
- NCS functionality has migrated from NRS to Session Manager. As a consequence, all statements in CS 1000 technical documents which discuss NRS-NCS dealing with GR/BO/VO now apply to Session Manager-NCS. You now perform NCS configuration using System Manager.
- After migration, you can continue to use NRS if you require any of the following:
	- During migration of NRS to Session Manager for multi-site customers
	- H.323 trunks
	- IPv6
	- IP Attendant console (Direct connect to gateway IP is supported )
	- Internal NRS for CS 1000E HS configuration
- The following settings are not retained by the migration tool and must be reconfigured after migration:
	- IPsec—disable IPsec before migration.
	- SNMP
	- Numbering Groups

- Passwords—migration provides the default password policy, which you can modify if required.

### **Important:**

While adding a new CS 1000 node to SM after or without migration from NRS/SPS to SM, CS 1000 adaptor must be configured manually. Without manual configuration, call routing will not be successful.

CS 1000 SIP solutions typically consist of a number of SIP-enabled components, in addition to CS 1000 SIP Signalling Gateways, that used the CS 1000 NRS/SPS routing services in the past. For example, Avaya SRG.

Before you migrate a CS 1000 SIP solution from NRS SIP-based core to Session Manager SIPbased core, consult the CS 1000 Release 7.6 interoperability with other products to confirm that these additional solution components satisfy the SIP interoperability requirement with Session Manager R6.1.

You now administer NRS using the System Manager/Session Manager interface. This means, for example, that you must administer the IP address and SIP transport and port of the Session Manager instead of the NRS.

If any non-CS 1000 components that use the functionality of the NRS are connected to your system, see the *CS 1000 Release 7.6 Product Compatibility Matrix NN43001-141* to confirm that they are compatible with Session Manager 6.2. Ensure that any components that are not compatible do not register to Session Manager.

The following table provides information about NRS to Session Manager migration rules and policy.

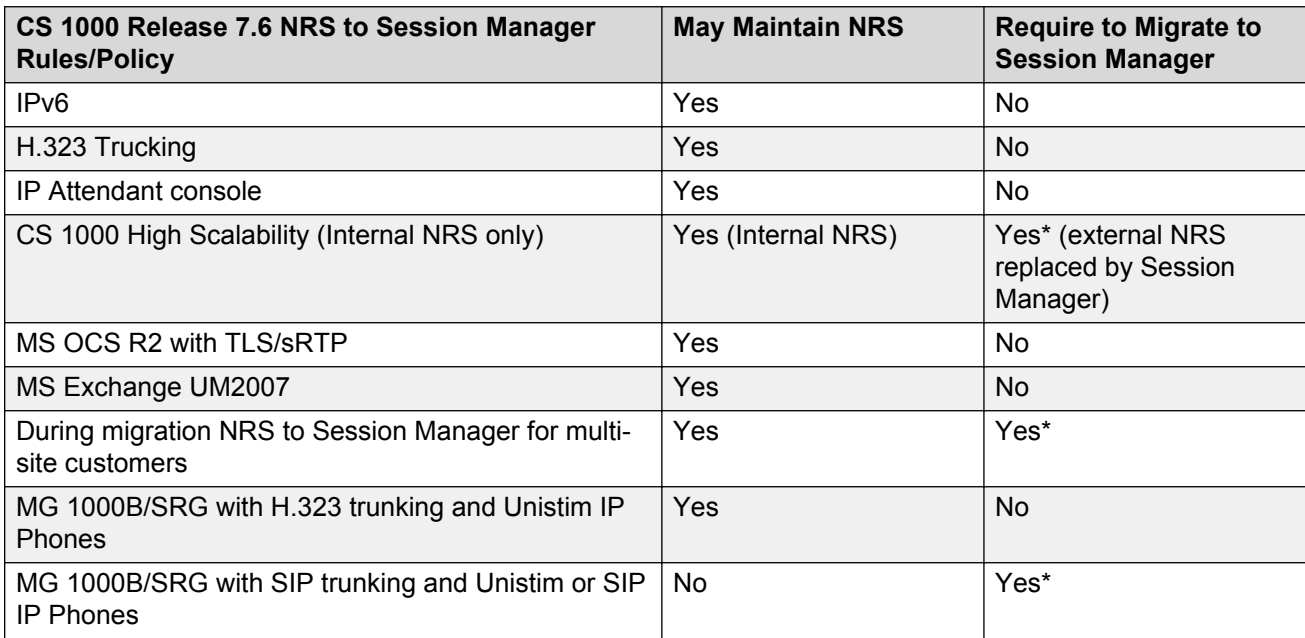

### **Table 26: NRS to Session Manager Rules/Policy**

*Table continues…*

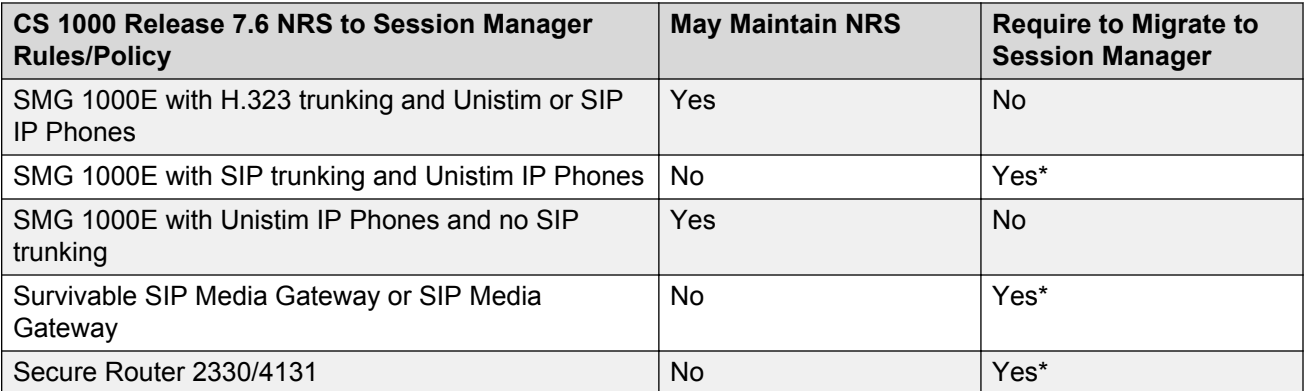

\* Denotes that Quality Framework is required – <http://porteal.avaya.com/ptlWeb/service/SV0555>.

Notes:

If migrating NRS to Session Manager for Release 6.0 and above, then also required to migrate UCM to System Manager.

For software releases Release 5.5 and earlier, required to upgrade to Release 7.6 to be supported with Avaya Aura® 6.2

This chapter describes the processes and procedures required to migrate legacy Nortel Release 5.x, Release 6.0, and Release 7.x NRS components to Avaya Aura® Session Manager (SM) based networking.

Customers with CS 1000 Release 4.x to Release 7.5 must migrate to Avaya System Manager and Session Manager before upgrading the CS 1000 Call Servers and registered elements to Release 7.6.

### **Requirements for upgrading to Session Manager and System Manager:**

• NRS Migration Patch required for Release 5.x to Release 7.0.

### **B** Note:

You cannot migrate a Release 4.x NRS database to Session Manager.

• Access to CS 1000 Data Conversion Tool at <https://nrstool.avaya.com/default.aspx>.

### **Task flow**

The task flow indicates the recommended sequence of events to follow when configuring a system and provides the number of the technical document that contains the detailed procedures required for the task.

- For information about migrating CS 1000 systems, see *Planning the Network-wide Upgrade, NN43001–406*.
- For information about migrating UCM, see *Unified Communications Management Common Services Fundamentals, NN43001–116*.
- For information about migrating Subscriber Manager, see *Subscriber Manager Fundamentals, NN43001–120*.

The NRS migration path is the same for each migration option. The only difference between the two options is where the NRS migration takes place during the overall migration. For the complete CS 1000 migration task flow, see *Planning the Network-wide Upgrade, NN43001–406*.

The following figure shows the migration to System Manager (SMGR) and Session Manager (SM) task flow.

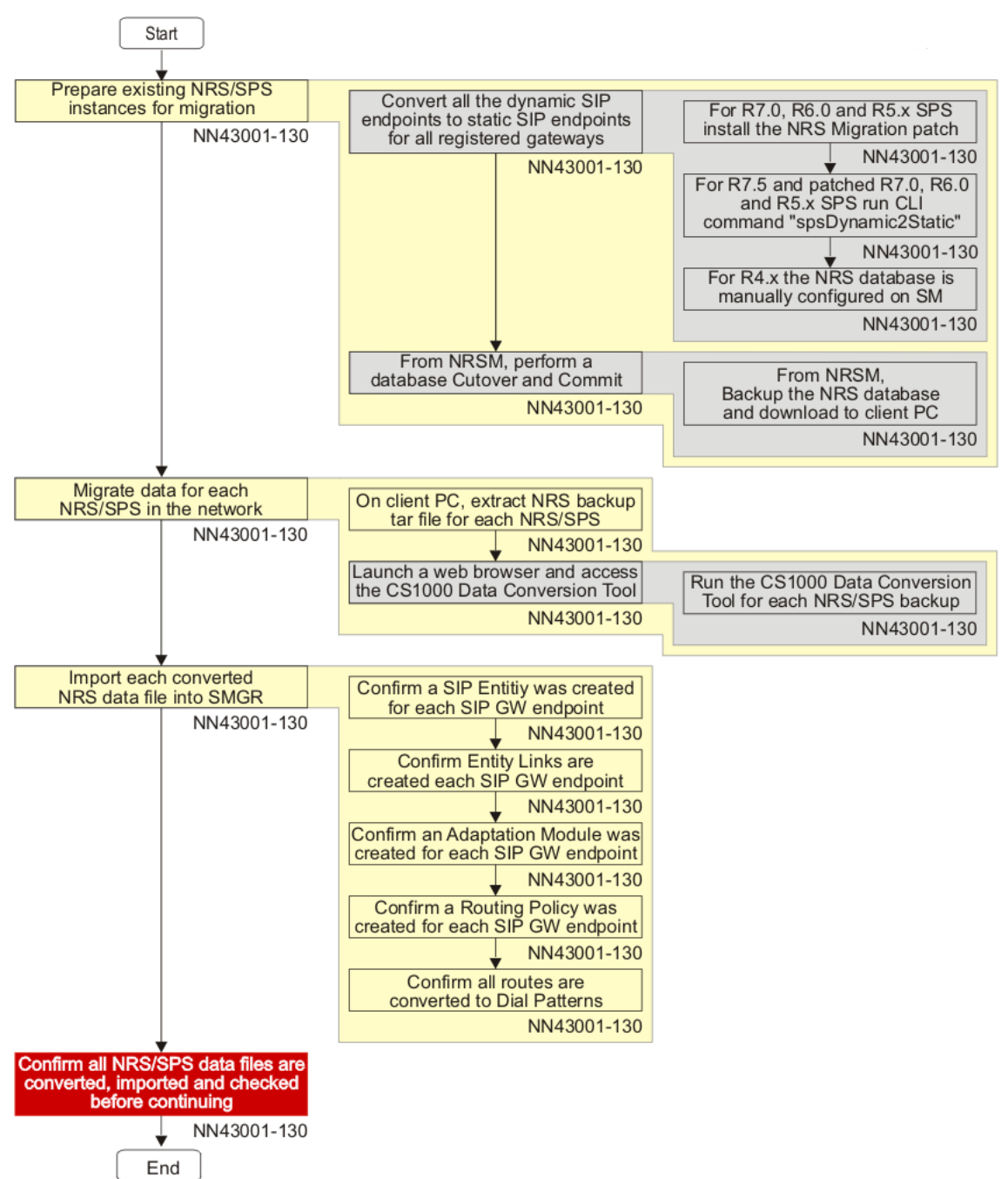

### **Figure 159: NRS migration task flow**

The migration of Release 4.x, 5.x, Release 6.0, and Release 7.x Communication Server 1000 SIPbased networking systems to an SM-based networking solution assumes the following:

• All instances of NRS servers deployed in the collaboration setup must be migrated.

<span id="page-271-0"></span>• A Routing Data Conversion Tool (RDCT) is provided to migrate NRSM provisioning data into the Avaya Aura SMGR. The data migration procedure is run offline and includes a separate step for each NRS pair.

### **C<sub>3</sub>** Note:

Consult the Avaya support group for an RDCT download location on the Avaya partner portal.

- There are a number of Communication Server 1000 systems in the network, each having one or more SIP Signaling Gateways and other associated SIP entities, such as Main Office, Geographic Redundancy Office, or Survivable Branch types.
- The Communication Server 1000 systems/nodes can receive calls from and send calls to an SM without requiring a software upgrade.
- The number of SM instances in an SM-based networking solution is approximately the same as the number of NRS instances in a Release 4.x, 5.x, Release 6.0, and Release 7.x Communication Server 1000 SIP-based networking solution.

### **RNote:**

Earlier, CS 1000 could connect to an Avaya Aura® Session Manager for connectivity to an Aura environment, other CS 1000 systems (release 7.5 and later), and to an NRS acting only as an H.323 Gatekeeper. In addition, CS 1000 can now be connected to both an SM and to an NRS for SIP Redirect Service or SIP Proxy Service. SIP Redirect Service or SIP Proxy Service provides connectivity to CS 1000 systems older than R 7.5. This model is called the Routing Service Gateway model.

For more information about the Routing Service Gateway model, see *Configuring Routing Service Gateway*.

### **Related links**

[Migrate to Avaya Aura](#page-266-0)® Session Manager on page 267

## **Convert dynamic SIP endpoints to static SIP endpoints**

Use the following procedure to convert dynamic SIP endpoints to static SIP endpoints.

**RD** Note:

You must perform this procedure for each NRS in the deployment solution.

### **Converting dynamic SIP endpoints to static SIP endpoints**

1. If the Communication Server 1000 Release value is 7.0 or earlier, install the NRS Migration patch. You must install the patch that corresponds with the Communication Server 1000 release value; [Table 27: NRS migration patches](#page-272-0) on page 273 provides a list of releasespecific migration patches.

OR

If the Communication Server 1000 Release value is 7.5 or later, proceed to step 2.

### <span id="page-272-0"></span>**Table 27: NRS migration patches**

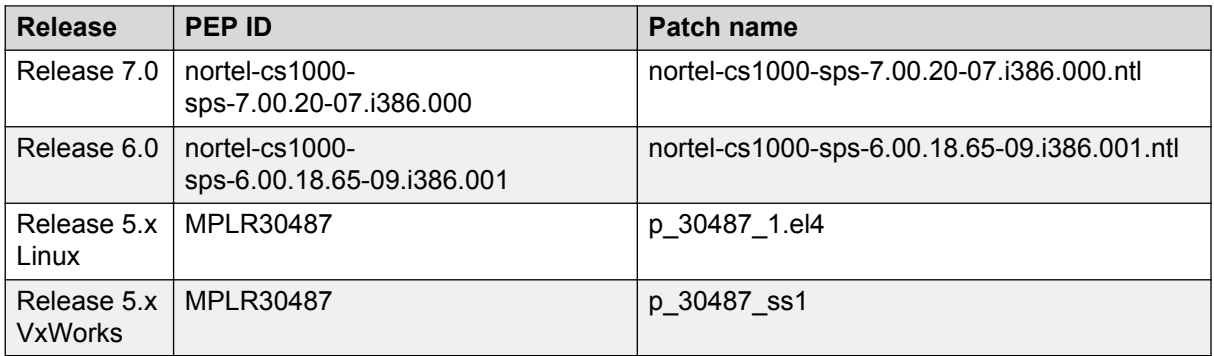

For procedures and information about patching, see *Patching Fundamentals, NN43001–407*.

- 2. Use Secure Shell (SSH) to log on to the SIP Proxy Server (SPS). For Release 7.5 or later installations, log on as admin2; earlier releases must log on as nortel.
- 3. At the prompt, type **spsDynamic2Static**, as shown in the following figure:

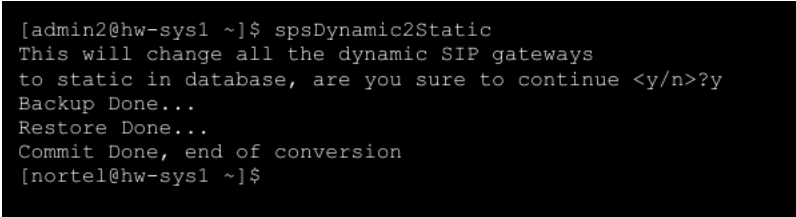

### **Note:**

This command converts all dynamic SIP endpoints to static SIP endpoints for registered gateways. Manually add the IP address for gateways that are not registered.

### **Related links**

[Migrate to Avaya Aura](#page-266-0)<sup>®</sup> Session Manager on page 267

## **Prepare NRS data for migration**

Use the following procedures to prepare NRS data for migration.

### **Preparing NRS data for migration**

- 1. In the Network Routing Service Manager (NRSM), perform a database cut over; see [Cutting](#page-250-0) [over the database](#page-250-0) on page 251.
- 2. Perform a database commit; see [Commiting the database changes](#page-252-0) on page 253.
- 3. Perform a back up of the NRS database; see [Back up the database manually](#page-253-0) on page 254.
- 4. Download the database backup file to the client PC; see [Downloading the latest backup](#page-255-0) [file](#page-255-0) on page 256.

### <span id="page-273-0"></span>**Related links**

[Migrate to Avaya Aura](#page-266-0)® Session Manager on page 267

## **Migrate SPS data**

Use the following procedure to convert NRS data and import the data to System Manager.

### **B** Note:

During the data conversion process you must assign a unique prefix to each UDP, CDP and Special Phone context strings. The prefix is automatically applied to all sub domains. Prefixes must be assigned because Session Manager does not recognize the different domain levels used in Communication Server 1000 NRS; Session Manager selects routes based on number matching only. A prefix is a numeric value with a maximum length of 10 digits.

In the following example there are two gateways (GW1 and GW2) in NRS configured with service domain, sub domains, and routing entries as shown in Table 28: NRS data file sample on page 274. Because there are multiple L1 domains in the system, you must assign a unique prefix to each L1 domain. The data conversion tool automatically applies these prefixes to all sub domains that belong to the top L1 domain, as shown in Table 29: NRS data file sample — prefixes added on page 274 (all other CDP and SPN sub domain have adopted the same prefix). In addition to the L1 domain prefix, you must provide a unique prefix for each sub domains under each L1 domain, such as CDP and SPN domains. As shown in Table 29: NRS data file sample — prefixes added on page 274, additional prefix numbers are applied to CDP and SPN routes. For other DN types like Local and International, the data conversion tool automatically applies a prefix.

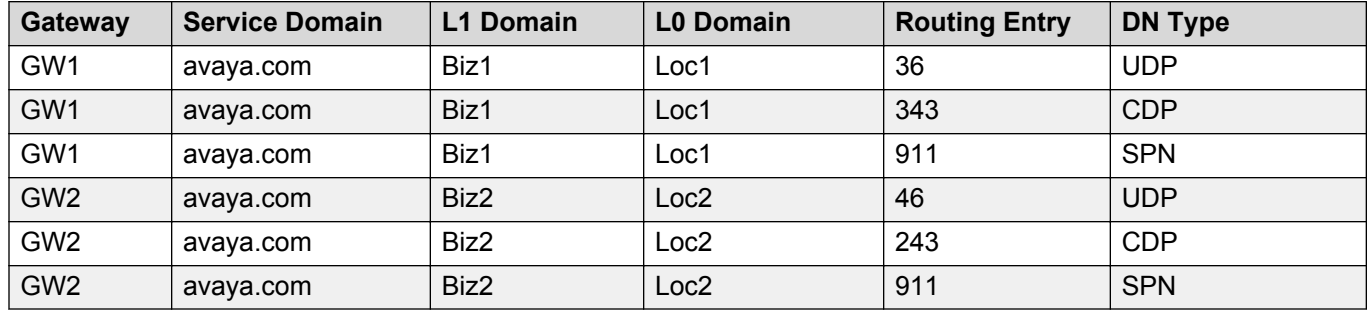

#### **Table 28: NRS data file sample**

#### **Table 29: NRS data file sample — prefixes added**

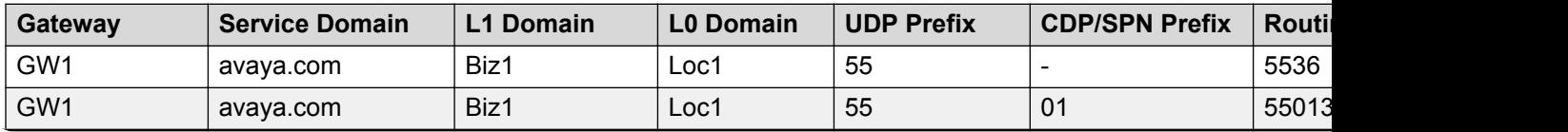

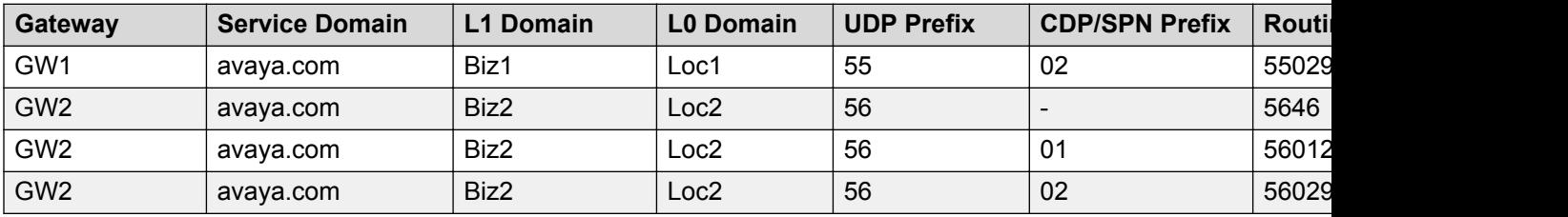

Migrating the SPS data on page 275 contains the steps required to input appropriate values for prefixes.

### **RB** Note:

You must perform this procedure for all SIP Proxy Servers (SPS) in the network to ensure that all SPS routing data is migrated to the System Manager before the gateways are pointed to Session Managers.

### **Migrating the SPS data**

- 1. Extract the NRS backup tar file to the client computer. The backup file is the one you created in [Prepare NRS data for migration](#page-272-0) on page 273.
- 2. Start a web browser and navigate to [https://nrstool.avaya.com/default.aspx.](https://nrstool.avaya.com/default.aspx)
- 3. In the CS1000 Data Conversion Tool window, click **Click here to access Data Conversion Tool**.

The initial NRS data conversion screen appears, as shown in the following figure:

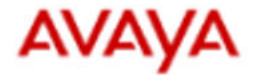

Submit

### **CS1000 NRS Data Conversion**

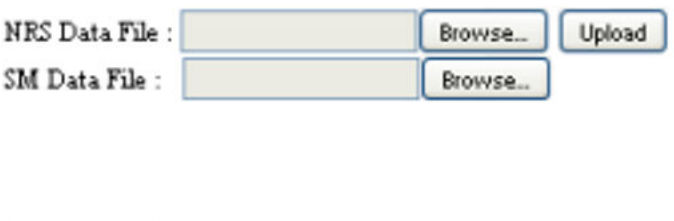

#### **Figure 160: CS1000 NRS Data Conversion window**

Restart

4. On the CS1000 NRS Data Conversion screen, click **Browse** beside the **NRS Data File** field and navigate to the NRS data backup file, as shown in the following figure:

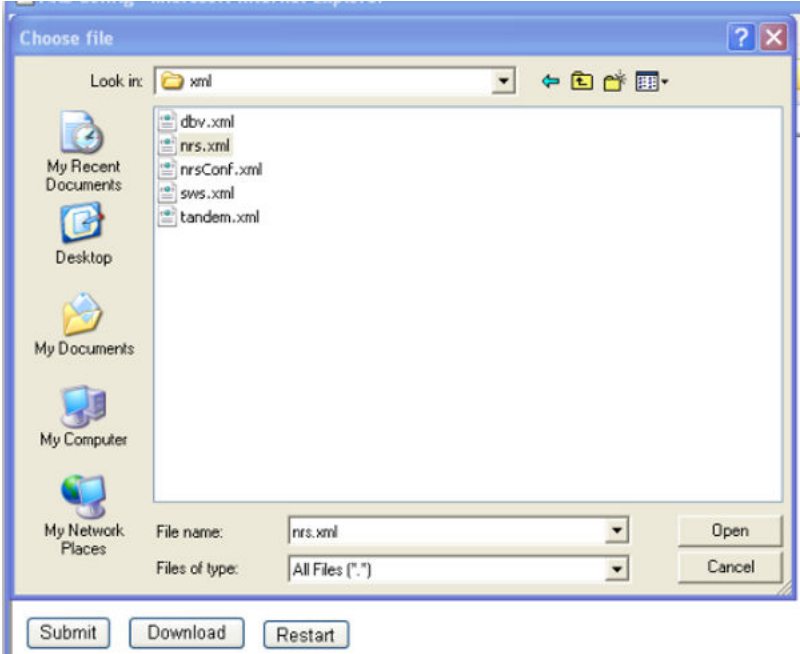

#### **Figure 161: Choose file window**

The NRS data file is the nrs.xml file located in the var/opt/nortel/sps/backup/xml directory contained in the directory where the NRS backup tar file is extracted.

- 5. Click **Open** to select the NRS data file.
- 6. Click **Upload** to load the NRS data file into the Communication Server 1000 Data Conversion Tool, as shown in the following figure:

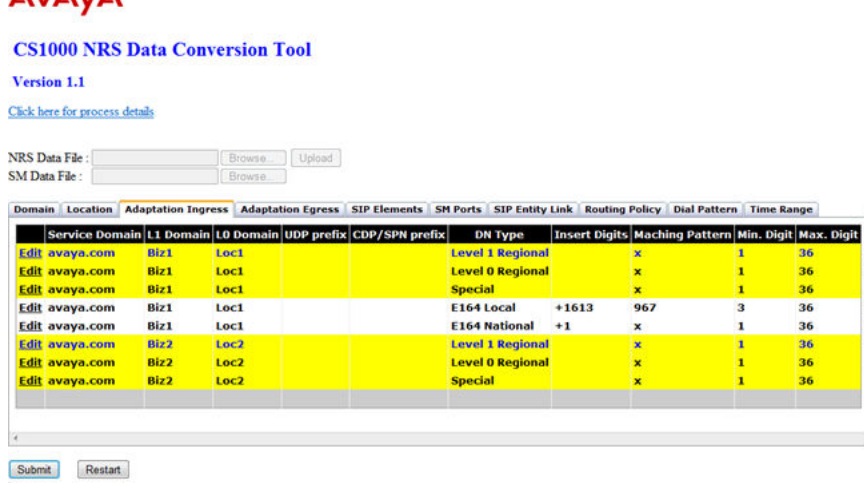

### **Note:**

**AVAVA** 

Entities highlighted in yellow require user input.

- 7. Click the **Adaptation Ingress** tab and for each entity that requires a prefix, perform the following:
	- a. Click **Edit**.
	- b. Enter the prefix in the **UDP prefix** column.
	- c. Enter the prefix in the **CDP/SPN prefix** column for L0 Domain and Private Special DN Types.
	- d. Click **Update**.

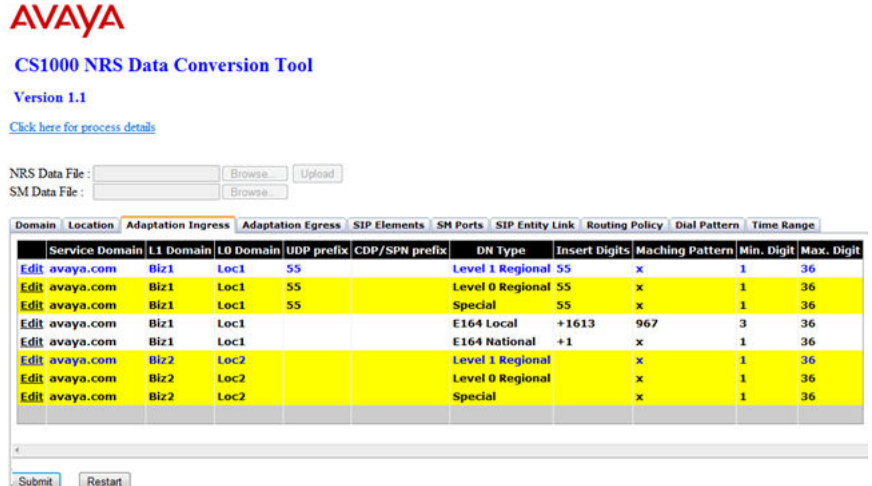

**Figure 162: Prefix added for L1 Domain (UDP) and all sub domains**

#### **AVAYA CS1000 NRS Data Conversion Tool Version 1.1** Click here for process details NRS Data File: Browse... Upload SM Data File: Browse... Domain Location Adaptation Ingress Adaptation Egress SIP Elements SM Ports SIP Entity Link Routing Policy Dial Pattern Time Range Service Domain L1 Domain L0 Domain UDP prefix CDP/SPN prefix Insert Digits Maching Patt **DN Type** igit Max. Digit **Biz1** Loc1 **Edit avaya.com** 55 **Level 1 Regional 55** 36 **Edit avaya.com** Biz1 55  $01$ Level 0 Regional 5501 36 Loc1  $\boldsymbol{\mathbf{x}}$ 1 **Edit avaya.com** Biz1 Loc1 55 **Special**  $55$ 36  $\mathbf{x}$ E164 Local Edit avaya.com **Biz1** Loc1  $+1613$ 967  $\overline{\mathbf{3}}$ 36 Edit avaya.com Biz1 Loc1 **E164 National**  $+1$ 36 Edit avaya.com Biz2 Loc<sub>2</sub> **Level 1 Regional** 36 Edit avaya.com **Biz2** Loc<sub>2</sub> **Level 0 Regional** × 36  $\mathbf{1}$ Edit avaya.com Special Biz2 Loc<sub>2</sub> 36 Submit Restart

**Figure 163: Prefix added for L0 Domain (CDP)**

![](_page_277_Picture_135.jpeg)

#### **Figure 164: Prefix added for Private Special context**

8. Select the **SIP Element** tab and configure Session Manager values.

### **Note:**

Using the Communication Server 1000 NRS Data Conversion tool, you can configure up to two Session Managers. You must configure at least one Session Manager in the SIP Element tab. You have an option to configure a second Session Manager for redundancy.

To configure the Session Manager, perform the following actions:

- a. Click **Edit**.
- b. Enter values for Session Manager name and IP address.
	- **E** Note:

The IP address is the SIP Entity IP address of Session Manager.

**B** Note:

Ensure that the Session Manager name and IP address match the values that are configured in System Manager in the procedure Updating the Certificate Authorities on Session Manager and Primary UCM.

- c. Click **Update**.
- d. If you are configuring a second Session Manager, repeat Step a through Step c for the second Session Manager.
- 9. Click **Submit** and save the downloaded zip file to the client computer.

### **RB** Note:

The remaining steps in this procedure are performed on Avaya Aura® System Manager.

10. On the System Manager web console, click **Elements** > **Routing** > **SIP Entities**.

![](_page_278_Picture_87.jpeg)

- 11. Click **More Actions** > **Import**.
- 12. Click **Browse** and navigate to the converted data zip file.
- 13. Click on the file name, then click **Open** to select the file.
- 14. Click **Import**.

When you import the converted NRS data to System Manager, the following occurs:

- A SIP entity is created for each SIP GW endpoint.
- Entity links are created for each SIP GW endpoint.
- An adaptation module is created for each SIP GW endpoint.
- A routing policy is created for each SIP GW endpoint.
- All routes convert to dial patterns.

All NRS data must be migrated to System Manager before gateways are pointed to Session Manager.

### **Related links**

[Migrate to Avaya Aura](#page-266-0)® Session Manager on page 267

## <span id="page-279-0"></span>**Migrate individual Avaya Communication Server 1000 Signaling Servers**

Use the procedures in this chapter to migrate individual Avaya Communication Server 1000 Signaling Servers to Avaya Aura® 6.1. From the following list, select the group of procedures that matches your Signaling Server deployment:

- Signaling Server deployed with both SSG and NCS: [Migrate Signaling Servers with both SSG](#page-280-0) [and NCS](#page-280-0) on page 281
- Signaling Server deployed with SSG only: [Migrate Signaling Servers with SSG only](#page-284-0) on page 285
- Signaling Server deployed with NCS only: [Migrate Signaling Servers with NCS only](#page-286-0) on page 287

Figure 165: Migrate individual Signaling Servers workflow on page 280 shows the work flow required to migrate individual Signaling Servers to Avaya Aura®.

![](_page_279_Figure_7.jpeg)

### **Figure 165: Migrate individual Signaling Servers workflow**

## <span id="page-280-0"></span>**Migrate Signaling Servers with both SSG and NCS**

Use the following procedures to migrate a Signaling Server deployed with both a SIP Signaling Gateway (SSG) and Network Connection Service (NCS).

### **Re-pointing each SSG from the SIP Proxy Server (SPS) plane to the Session Manager plane**

- 1. In Element Manager (EM) navigate to **System > IP Network > Nodes: Servers, Media Cards**.
- 2. Click on the Node ID of the node that you want to configure.
- 3. Navigate to the **Applications (click to edit configuration)** section.
- 4. Click **Gateway (SIPGw & H323Gw)** and perform the following actions:
	- **ED** Note:

**Gateway (SIPGw)** appears if only SIP is configured on EM. **Gateway (SIPGw & H323Gw)** appears if both SIP and H.323 are configured on EM..

- a. In the **General** section, disable Failsafe NRS if it is enabled and if it is not used by a coresident H.323 gateway.
- b. You must re-point all SSG in the deployment solution. Re-point the SSG Primary Proxy to Session Manager by performing the following actions:
	- Navigate to the **Proxy or Redirect Server** section, then to the **Proxy Server Route 1** section and change the Primary TLAN IP address to the IP address of the Session Manager SIP entity address.
		- **RD** Note:

The IP address you enter must match the Session Manager IP address you entered in [Migrate SPS data](#page-273-0) on page 274.

• Deselect the **Support registration** option, as shown in the following figure:

![](_page_281_Picture_101.jpeg)

#### **Figure 166: Primary Proxy Server Route 1 configuration window**

• If TLS Security is in use between the SSG and Session Manager, navigate to the **TLS Security** section and ensure the **Number of byte re-negotiation** value is set to zero. This is necessary to prevent TLS renegotiation on the client side, because Session Manager does not support TLS renegotiation.

![](_page_281_Picture_102.jpeg)

![](_page_281_Picture_103.jpeg)

c. Repeat step b for the **Secondary TLAN IP** in **Proxy Server Route 1**.

### **Reconfiguring NCS**

- 1. In Element Manager, navigate to **System > IP Network > Nodes: Servers, Media Cards**.
- 2. Click on the Node ID of the node that you want to configure.
- 3. Navigate to the **Applications (click to edit configuration)** section.
- 4. If the Communication Server 1000 Release value is 7.5 or later, click **Terminal Proxy Server (TPS)**.

#### **OR**

If the Communication Server 1000 Release value is 7.0 or earlier, click **Gateway (SIPGw & H323Gw)**.

5. Navigate to the **Network Connect Server** section.

**Network Connect Server** 

![](_page_282_Figure_2.jpeg)

### **Figure 167: Network Connect Server window**

- 6. Enter the IP address of the Session Manager SIP entity in the **Primary network connect server (TLAN) IP address** field.
- 7. If required, enter a value in the **Alternate network connect server (TLAN) IP address** field.
- 8. Click **Save** to save your changes and return to the Node Details screen.
- 9. In the Node Details screen, click **Save**. The Node Saved screen appears.
- 10. In the Node Saved screen, click **Transfer Now...**.
- 11. Select **Signaling Server(s)** in the Node ID column, and click **Start Sync** to synchronize data to the Signaling Servers.
- 12. Click **Restart Applications** to restart the applications on the Signaling Server.

Repeat the workflow for the remaining SSG and NCS in the network.

### **Adding a new element to System Manager to the Main/Primary Call Server**

- 1. In System Manager, navigate to **Inventory > Manage Elements**.
- 2. Click **New**; a new element is created.
- 3. In the **Name** field, enter the H323 ID value of the Main/Primary Call Server.
- 4. Select TPS in the **Type** list.
- 5. Enter the Node IP address of the Main/Primary Call Server.

![](_page_283_Picture_91.jpeg)

### **Figure 168: Manage Element window**

- 6. If required, repeat steps 1–4 for the alternate NCS.
- 7. Repeat steps 1–5 for each Branch or Survivable Media Gateway.

### **Creating a new NRS proxy user on Session Manager**

- 1. In System Manager, navigate to **Session Manager > Application Configuration > NRS Proxy User**.
- 2. Click **New**
- 3. Enter a value in the **Pattern** field.
	- For Branch enter the BUID (for example, the CDP range for the main).
	- For SMG enter the NUID (for example, the HLOC).
- 4. Select the correct Primary Terminal Proxy Server from the **Primary Terminal Proxy Server** list.
- 5. If required, select the Secondary Terminal Proxy Server from the **Secondary Terminal Proxy Server** list.
- 6. If required, select the Survivable Terminal Proxy Server from the **Survivable Terminal Proxy Server** list.

<span id="page-284-0"></span>![](_page_284_Picture_117.jpeg)

### **Figure 169: NRS Proxy User Rule Editor window**

- 7. Repeat steps 2-5 for each Branch BUID range.
- 8. Click **Commit**.

## **Migrate Signaling Servers with SSG only**

Use the following procedure to migrate a Signaling Server deployed with a SIP Signaling Gateway (SSG) only.

### **Re-pointing each SSG from the SIP Proxy Server (SPS) plane to the Session Manager plane**

- 1. In Element Manager (EM) navigate to System > IP Network > Nodes: Servers, Media Cards.
- 2. Click on the Node ID of the node that you want to configure.
- 3. Navigate to the **Applications (click to edit configuration)** section.
- 4. Click **Gateway (SIPGw & H323Gw)** and perform the following actions:

### **B** Note:

**Gateway (SIPGw)** appears If only SIP is configured on EM. **Gateway (SIPGw & H323Gw)** appears if both SIP and H.323 are configured on EM..

- a. In the **General** section, disable Failsafe NRS if it is enabled and if it is not used by a coresident H.323 gateway.
- b. You must re-point all SSG in the deployment solution. Re-point the SSG Primary Proxy to Session Manager by performing the following actions:
	- Navigate to the **Proxy or Redirect Server** section, then to the **Proxy Server Route 1** section and change the Primary TLAN IP address to the IP address of the Session Manager SIP entity address.

### **B** Note:

The IP address you enter must match the Session Manager IP address you entered in [Migrate SPS data](#page-273-0) on page 274.

• Deselect the **Support registration** option, as shown in the following figure:

![](_page_285_Picture_119.jpeg)

**Figure 170: Primary Proxy Server Route 1 configuration window**

• If TLS Security is in use between the SSG and Session Manager, navigate to the **TLS Security** section and ensure the **Number of byte re-negotiation** value is set to zero. This is necessary to prevent TLS renegotiation on the client side, because Session Manager does not support TLS renegotiation.

![](_page_285_Picture_120.jpeg)

- c. Repeat step b for the **Secondary TLAN IP** in **Proxy Server Route 1**.
- 5. Click **Save** to save your changes and return to the Node Details screen.
- 6. In the **Node Details** screen, click **Save**. The Node Saved screen appears.
- 7. In the **Node Saved** screen, click **Transfer Now...**.
- 8. Select **Signalling Server(s)** in the **Node ID** column, and click **Start Sync** to synchronize data to the Signaling Servers.
- 9. Click **Restart Applications** to restart the applications on the Signaling Server.

Repeat the workflow for the remaining SSG in the network.

## <span id="page-286-0"></span>**Migrate Signaling Servers with NCS only**

Use the following procedures to migrate a Signaling Server deployed with Network Connection Service (NCS) only.

### **Reconfiguring NCS**

- 1. In Element Manager (EM) navigate to System > IP Network > Nodes: Servers, Media Cards.
- 2. Click on the Node ID of the node that you want to configure.
- 3. Navigate to the **Applications (click to edit configuration)** section.
- 4. If the Communication Server 1000 Release value is 7.5 or later, click **Terminal Proxy Server (TPS)**.

OR

If the Communication Server 1000 Release value is 7.0 or earlier, click **Gateway (SIPGw & H323Gw)**.

5. Navigate to the **Network Connect Server** section.

### **Network Connect Server**

![](_page_286_Picture_165.jpeg)

### **Figure 171: Network Connect Server window**

- 6. Enter the IP address of the Session Manager SIP entity in the **Primary network connect server (TLAN) IP address** field.
- 7. If required, enter a value in the **Alternate network connect server (TLAN) IP address** field.
- 8. Click **Save** to save your changes and return to the Node Details screen.
- 9. In the Node Details screen, click **Save**. The Node Saved screen appears.
- 10. In the Node Saved screen, click **Transfer Now...**.
- 11. Select **Signalling Server(s)** in the Node ID column, and click **Start Sync** to synchronize data to the Signaling Servers.
- 12. Click **Restart Applications** to restart the applications on the Signaling Server.

Repeat the workflow for the remaining NCS in the network.

### **Adding a new element to System Manager to the Main/Primary Call Server**

- 1. In System Manager, navigate to Inventory > Manage Element.
- 2. Click **New**; a new element is created.
- 3. In the **Name** field, enter the H323 ID value of the Main/Primary Call Server.
- 4. Select TPS in the **Type** list.

5. Enter the Node IP address of the Main/Primary Call Server.

![](_page_287_Picture_86.jpeg)

### **Figure 172: Manage Element window**

- 6. If required, repeat steps 1–4. for the alternate NCS.
- 7. Repeat steps 1–5. for each Branch or Survivable Media Gateway.

### **Creating a new NRS proxy user on Session Manager**

- 1. In System Manager, navigate to Session Manager > Application Configuration > NRS Proxy User.
- 2. Click **New**
- 3. Enter a value in the **Pattern** field.
- 4. Select the correct Primary Terminal Proxy Server from the **Primary Terminal Proxy Server** list.
- 5. If required, select the Secondary Terminal Proxy Server from the **Secondary Terminal Proxy Server** list.
- 6. If required, select the Survivable Terminal Proxy Server from the **Survivable Terminal Proxy Server** list.
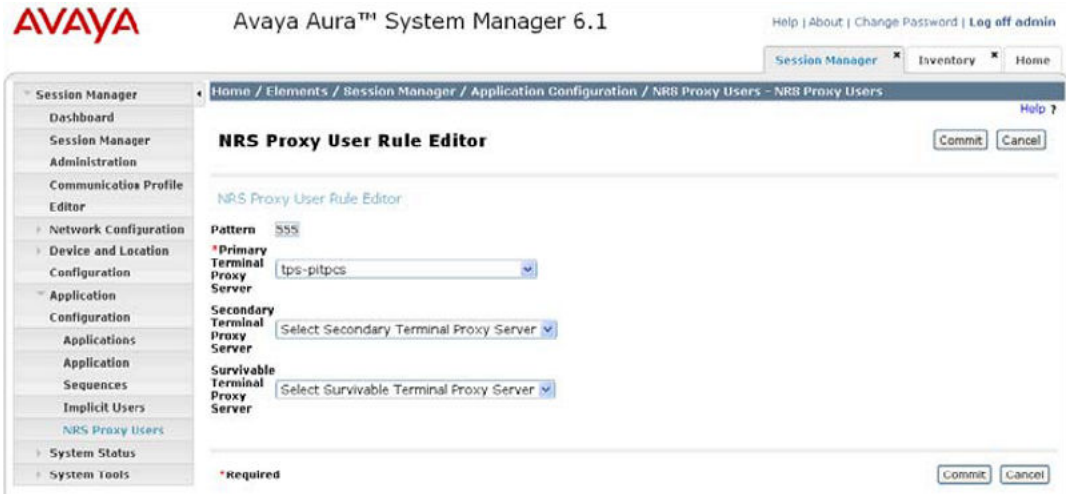

**Figure 173: NRS Proxy User Rule Editor window**

7. Click **Commit**.

### **Decommission the NRS server**

After you re-point the SSG from the SPS plane to the Session Manager plane you, can decommission the NRS server. For information and procedures about removing the NRS application from the server, see the Deployment Manager chapter in *Linux Platform Base and Applications Installation and Commissioning, NN43001–315*.

#### **Note:**

If an NRS is used as an H.323 Gatekeeper, maintain the NRS deployment and allow it to function in the role of gatekeeper.

#### **CB** Note:

If an NRS co-resides with another application; you can maintain the current deployment and allow the other applications to continue to function. Optionally, you can decommission the NRS; this requires you to undeploy all applications on the server. The server can then be redeployed without NRS

#### **Related links**

[Migrate to Avaya Aura](#page-266-0)® Session Manager on page 267

# **Appendix A: Passthrough End User License Agreement**

## **Index**

#### **B**

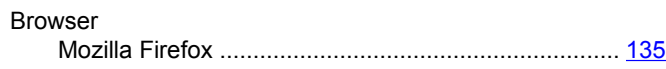

#### **C**

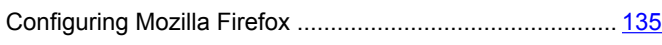

#### **I**

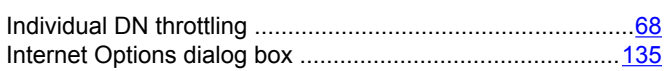

#### **L**

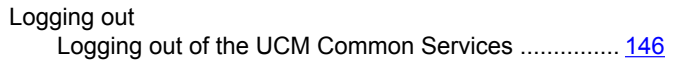

#### **N**

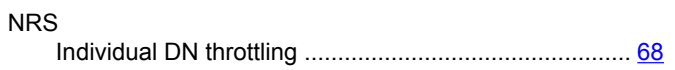